# JFormDesigner 5.1 Documentation

Version: 5.1

Copyright © 2004-2012 FormDev Software GmbH. All rights reserved.

# **Contents**

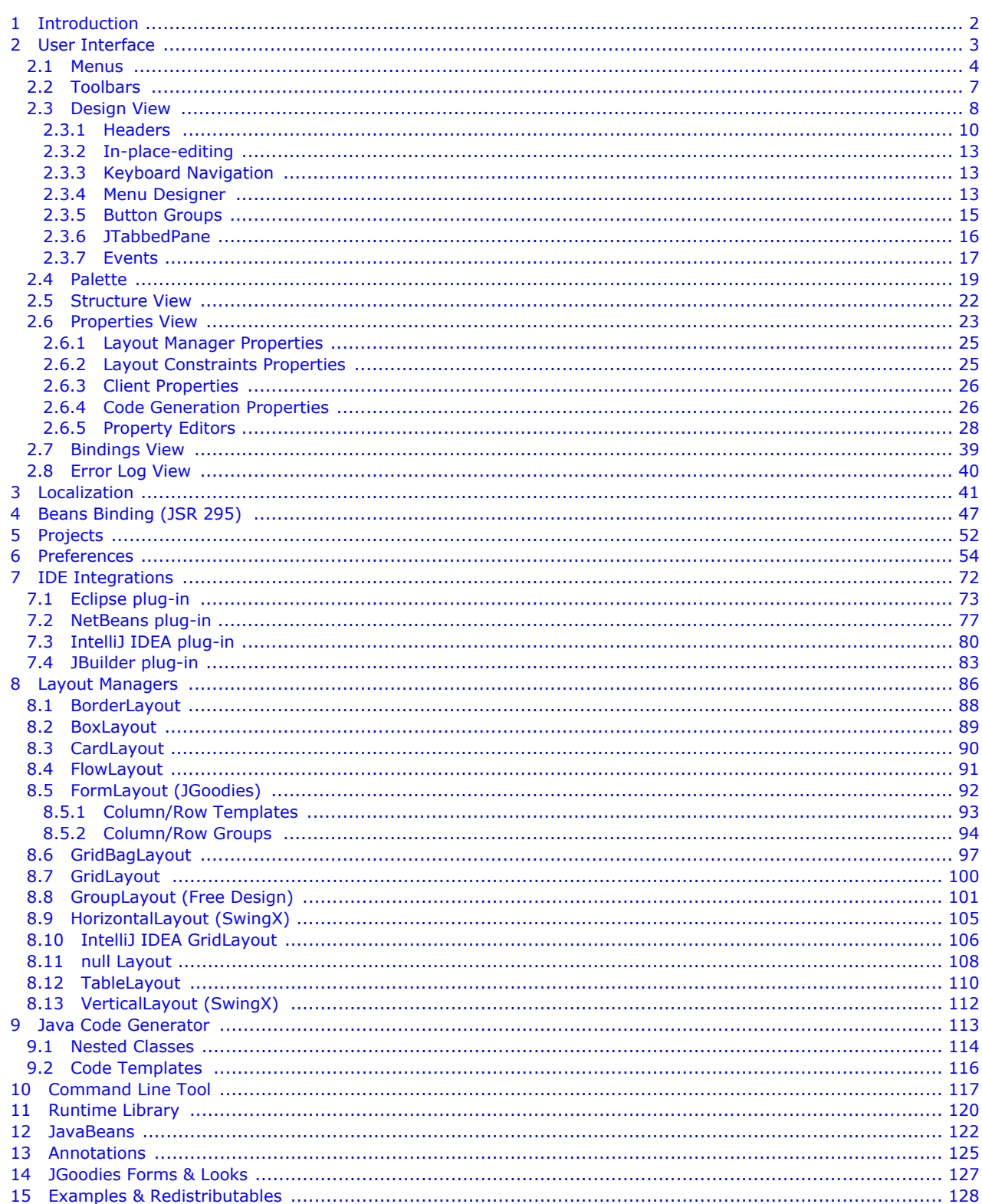

# <span id="page-1-0"></span>**1 Introduction**

JFormDesigner is a professional **GUI designer** for Java Swing user interfaces. Its outstanding support for **JGoodies FormLayout**, GroupLayout (**Free Design**), TableLayout and GridBagLayout makes it easy to **create professional looking forms**.

#### **Why use JFormDesigner?**

JFormDesigner makes Swing GUI design a real pleasure. It **decreases the time** you spend on **hand coding** forms, giving you **more time** to focus on the **real tasks**. You'll find that JFormDesigner **quickly pays back its cost** in improved **GUI quality** and increased **developer productivity**. Even non-programmers can use it, which makes it also ideal for **prototyping**.

#### **Editions**

JFormDesigner is available in five editions: as **stand-alone** application and as IDE plug-ins for **Eclipse**, **NetBeans**, **IntelliJ IDEA** and **JBuilder**. This documentation covers all editions.

If there are functional differences between the editions, then they are marked with: **Stand-alone**, **Eclipse plug-in**, **NetBeans plug-in**, **IntelliJ IDEA plug-in**, **JBuilder plug-in** or **IDE plug-ins**.

#### **Key features**

- Easy and intuitive to use, powerful and productive
- **IDE plug-ins and stand-alone application**
- [GroupLayout](#page-100-0) (Free Design) support
- **[JGoodies FormLayout](#page-91-0) and [TableLayout](#page-109-0) support**
- Advanced [GridBagLayout](#page-96-0) support
- Column and row [headers](#page-9-0)
- **[Localization](#page-40-0) support**
- [Beans Binding](#page-46-0) (JSR 295) support
- **[BeanInfo Annotations](#page-124-0)**
- **[Java code generator](#page-112-0) or [runtime library](#page-119-0)**
- **Generation of [nested classes](#page-113-0)**

# <span id="page-2-0"></span>**2 User Interface**

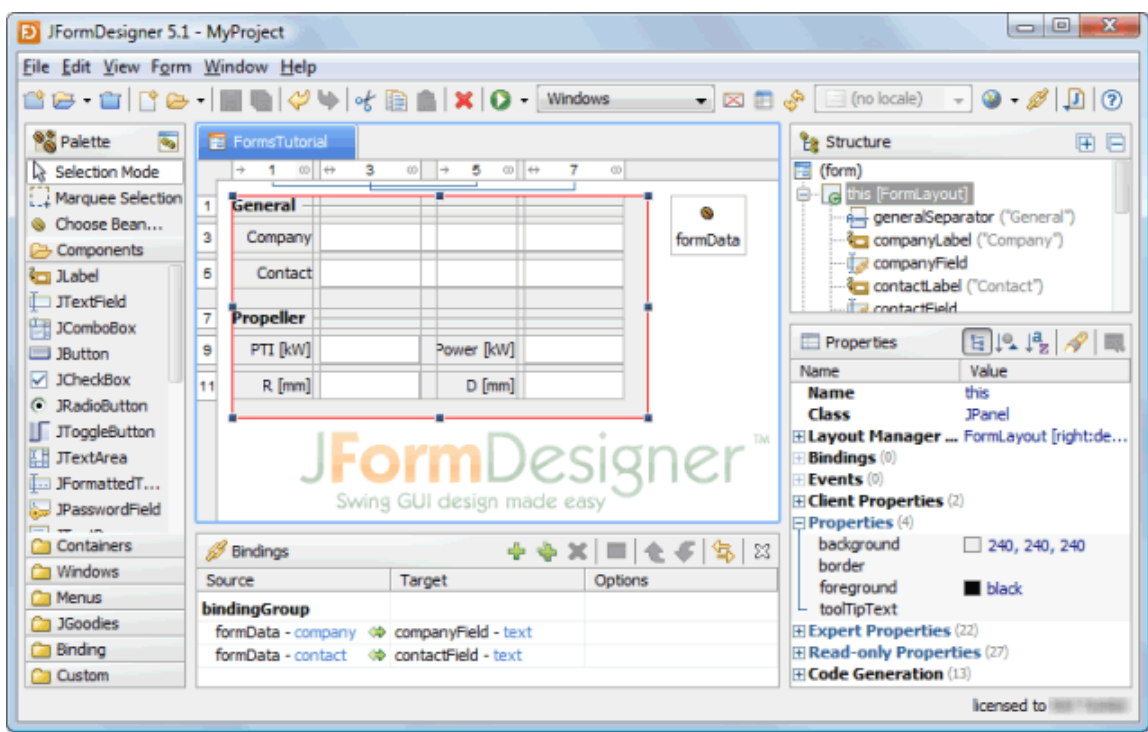

This is the main window of JFormDesigner **stand-alone** edition:

The main window consists of the following areas:

- [Main Menu:](#page-3-0) Located at the top of the window.
- **[Toolbar:](#page-6-0) Located below the main menu.**
- [Palette](#page-18-0): Located at the left side of the window.
- [Design View](#page-7-0): Located at the center of the window.
- [Structure View](#page-21-0): Located at the upper right of the window.
- **[Properties View](#page-22-0): Located at the lower right of the window.**
- [Bindings View](#page-38-0): Located below the Design view. This view is not visible by default. Click the **Show Bindings View** button (**1)** in the toolbar to make is visible.
- **[Error Log View:](#page-39-0) Located below the Design view. This view is not visible in the above screenshot.**

# <span id="page-3-0"></span>**2.1 Menus**

You can invoke most commands from the main menu (at the top of the main frame) and the various context (right-click) menus.

#### **Main Menu**

The main menu is displayed at the top of the JFormDesigner main window of the **stand-alone** edition.

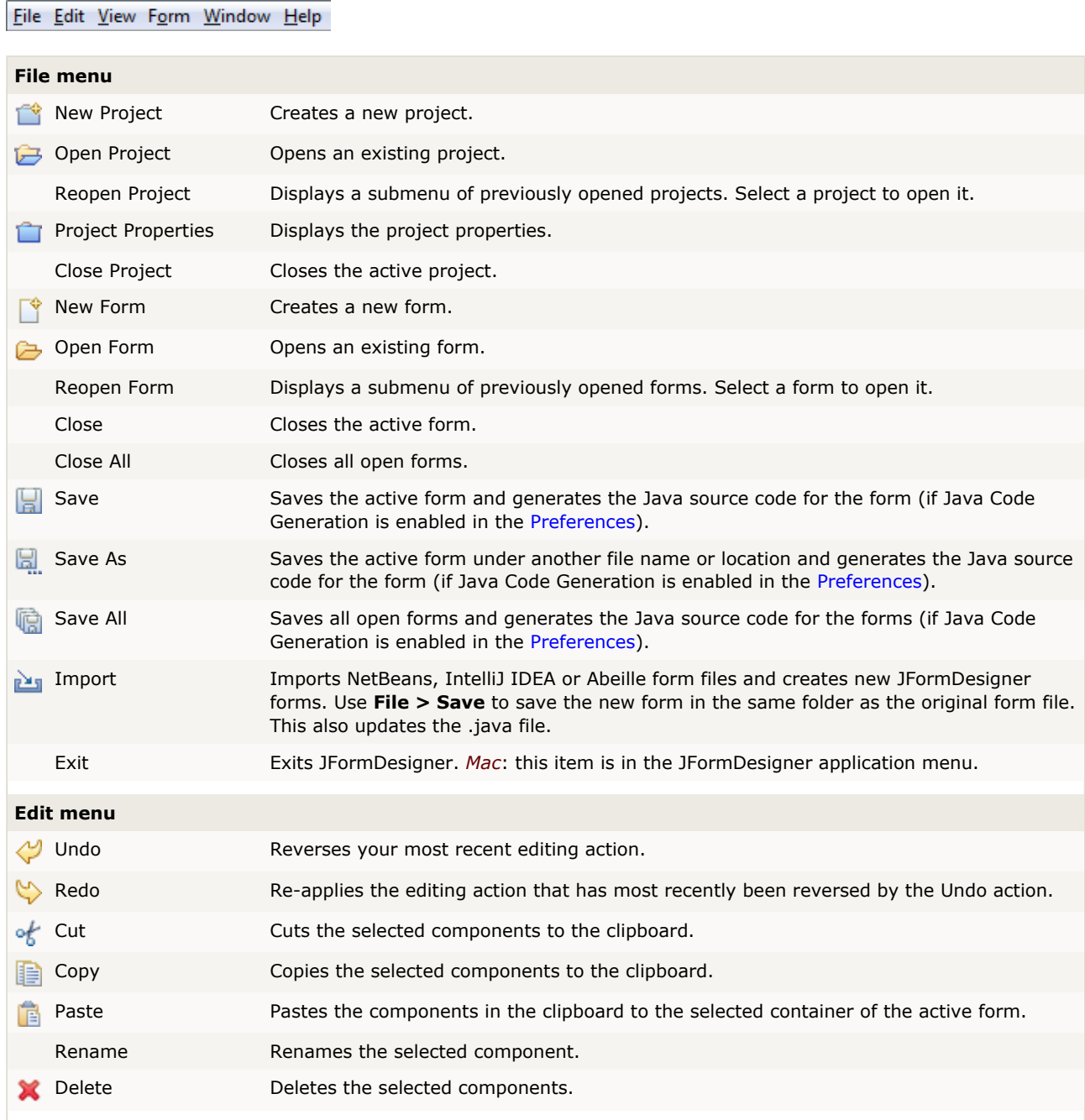

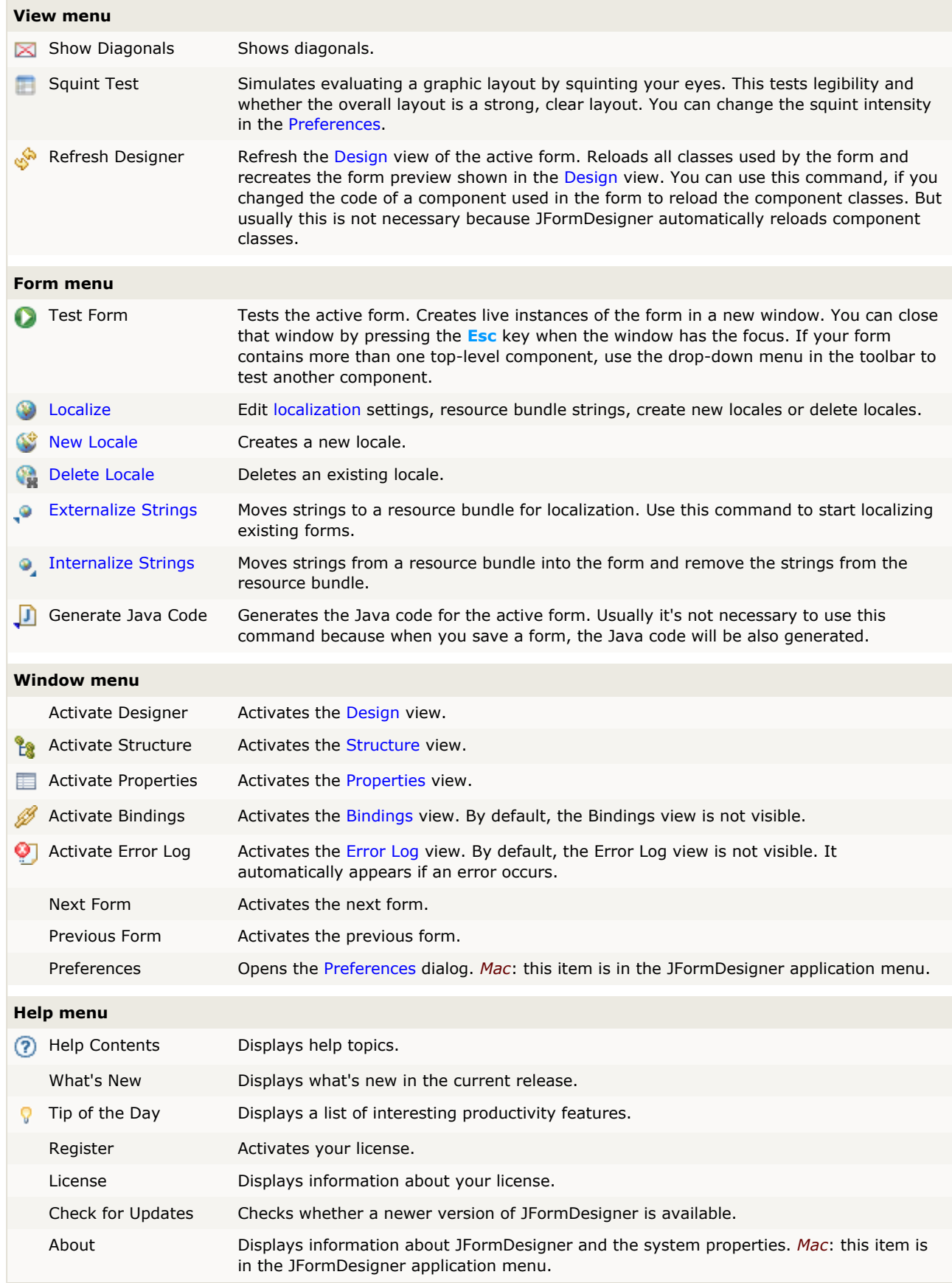

#### **Context menus**

Context menus appear when you're right-click on a particular component or control.

#### [Design](#page-7-0) view context menu: [Properties](#page-22-0) view context menu:

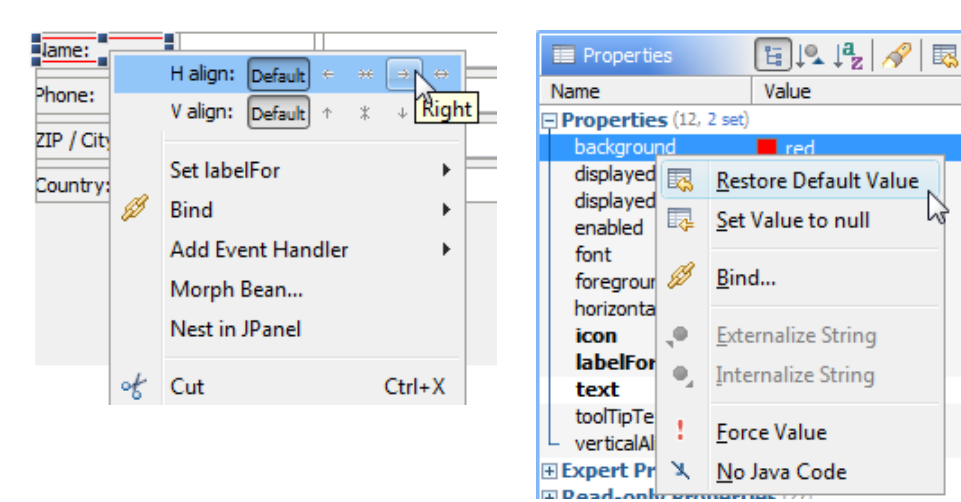

# <span id="page-6-0"></span>**2.2 Toolbars**

Toolbars provides shortcuts to often used commands.

#### **Main Toolbar**

This is the toolbar of JFormDesigner **stand-alone** edition. Many of the commands are also used in the toolbars of the **IDE plug-ins**.

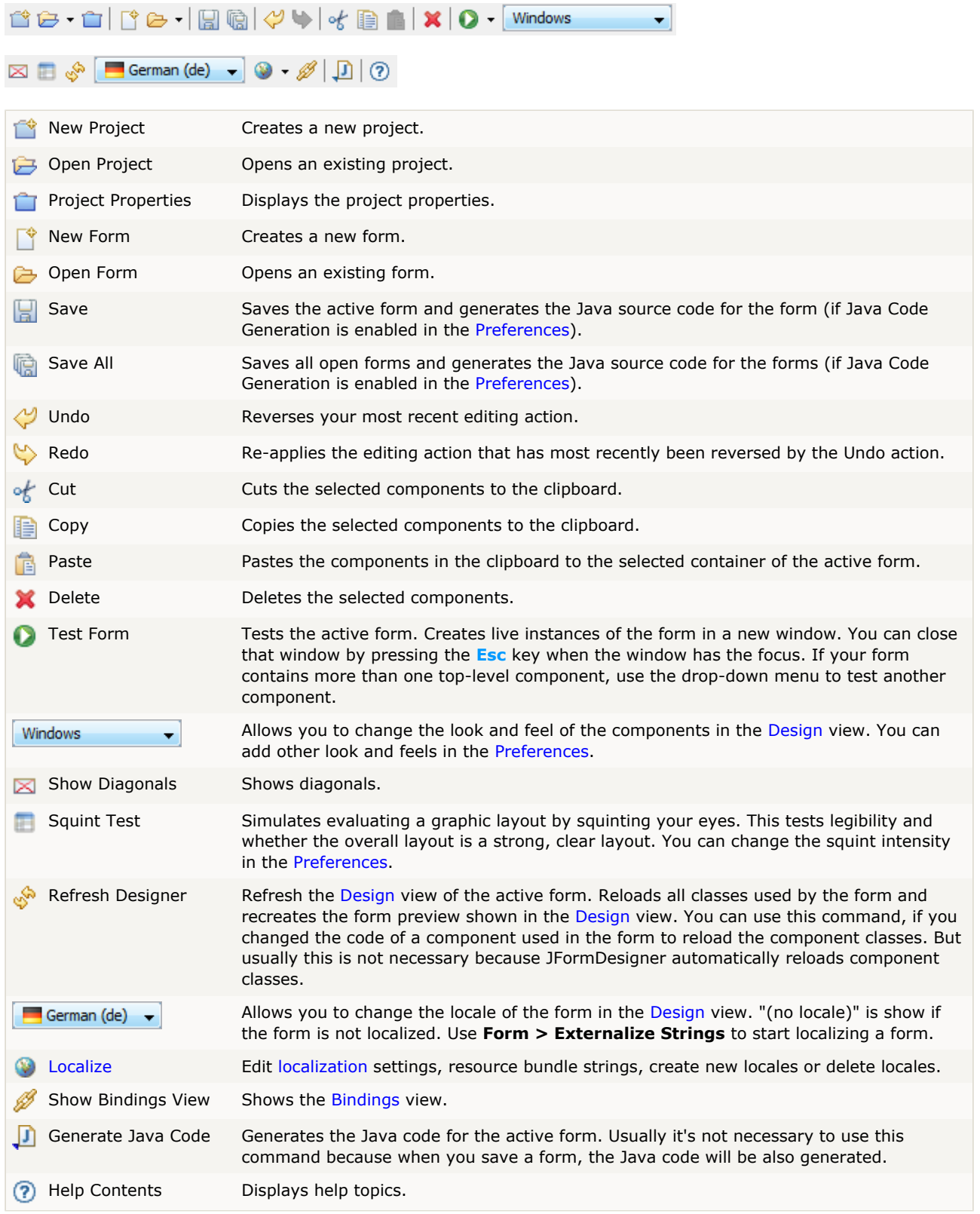

# <span id="page-7-0"></span>**2.3 Design View**

This view is the central part of JFormDesigner. It displays the opened forms and lets you edit forms.

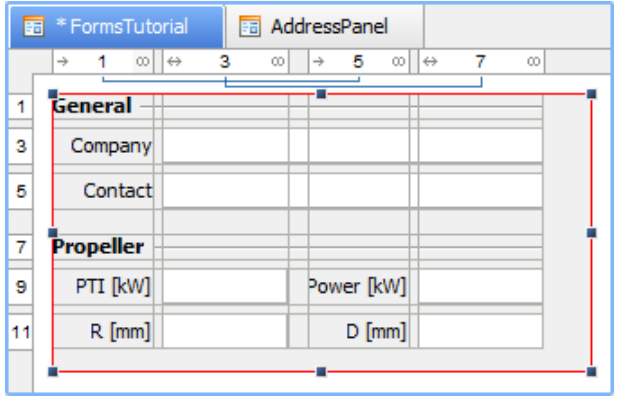

**Stand-alone**: At top of the view, tabs are displayed for each open form. Click on a tab to activate a form. To close a form, click the  $\mathbb X$  symbol that appears on the right side of a tab if the mouse is over it. An asterisk (\*) in front of the form name indicates that the form has been changed.

**IDE plug-ins**: The Design view is integrated into the IDEs, which have its own tabs.

On the top and left sides of the view, you can see the column and row [headers.](#page-9-0) These are important controls for grid-based layout managers. Use them to insert, delete or move columns/rows and change column/row properties.

In the center is the design area. It displays the form, grids and handles. You can drag and drop components, resize, rename, delete components or in-place-edit labels.

#### **Selecting components**

To select a single component, click on it. To select multiple components, hold down the **Ctrl** (*Mac*: **Command**) or **Shift** key and click on the components. To select the parent of a selected component, hold down the **Alt** key (*Mac*: **Option** key) and click on the selected component.

To select components in a rectangular area, select **Marquee Selection** in the [Palette](#page-18-0) and click-and-drag a rectangular selection area in the Design view. Or click-and-drag on the free area in the Design view. All components that lie partially within the selection rectangle are selected.

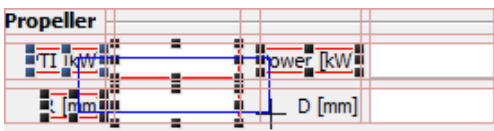

The selection in the Design view and in the [Structure](#page-21-0) view is synchronized both ways.

### **Drag feedback**

JFormDesigner provides four types of drag feedback.

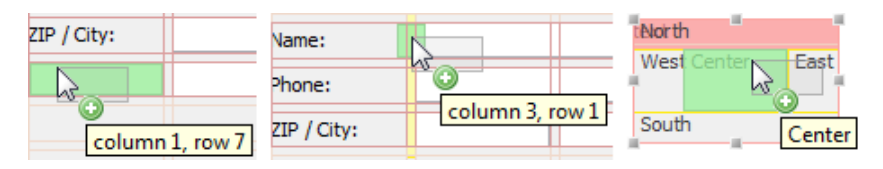

The gray figure shows the outline of the dragged components. It always follows the mouse location. The green figure indicates the drop location, the yellow figure indicates a new column/row and red figures indicate occupied areas.

#### **Cursor feedback**

 $\lesssim$ 

Z

ド

JFormDesigner uses various cursors while dragging components:

The dragged components will be moved to the new location.

Either add a new component to the form or copy existing components.

Add multiple components of the same type to the form.

It is not possible to drop the component at this location.

#### **Add components**

To add components, choose a component from the [Palette](#page-18-0) and drop it to the location where you want to add it.

To add multiple instances of a component, hold down the **Ctrl** key (*Mac*: **Command** key) while clicking on the Design view.

#### **Move or copy components**

To move components simply drag them to the new location. You will get reasonable visual feedback during the drag operation.

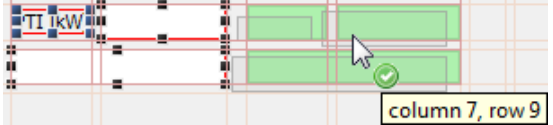

To copy components, proceed just as moving components, but hold down the **Ctrl** key (*Mac*: **Option** key) before dropping the components.

You can cancel all drag operations using the **Esc** key.

#### **Resize components**

Use the selection handles to resize components. Click on a handle and drag it.

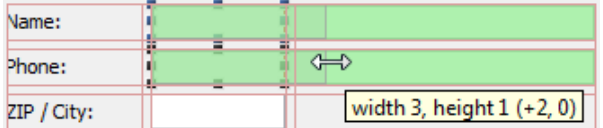

The green feedback figure indicates the new size of the component. The tool tip provides additional information about location, size and differences.

Whether a component is resizable or not depends on the used [layout manager.](#page-85-0)

#### **Morph components**

The "Morph Bean" command allows you to change the class of existing components without loosing properties, events or layout information. Right-click on a component in the [Design](#page-7-0) or [Structure](#page-21-0) view and select **Morph Bean** from the popup menu.

#### **Nest in Container**

The "Nest in Container" command allows you to nest selected components in a new container (usually a JPanel). Right-click on a component in the [Design](#page-7-0) or [Structure](#page-21-0) view and select **Nest in JPanel** from the popup menu. The new container gets the same [layout manager](#page-85-0) as the old container and is placed at the same location where the selected components were located. For grid-based layout managers, the new container gets columns and rows and the [layout constraints](#page-24-1) of the selected components are preserved.

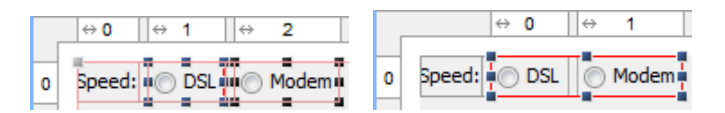

#### <span id="page-9-1"></span>**Non-visual beans**

To add a non-visual bean to a form, select it in the [Palette](#page-18-0) (or use **Choose Bean**) and drop it into the free area of the Design view. Non-visual beans are shown in the Design view using proxy components.

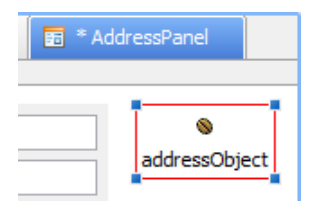

#### **Red beans**

If a bean could not instantiated (class not found, exception in constructor, etc), a **red bean** will be shown in the designer view as placeholder.

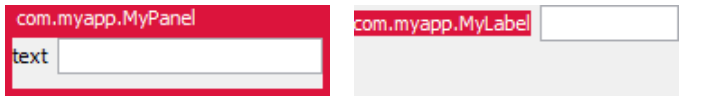

To fix such problems, take a look at the [Error Log](#page-39-0) view and if necessary add required jars to the [classpath](#page-52-0) of your project.

# <span id="page-9-0"></span>**2.3.1 Headers**

The column and row headers (for grid-based layout managers) show the structure of the layout. This includes column/row indices, alignment, growing and grouping.

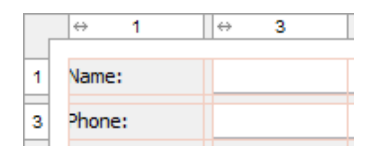

Use them to insert, delete or move columns/rows and change column/row properties. Right-clicking on a column/row displays a popup menu. Double-clicking shows a dialog that allows you to edit the column/row properties.

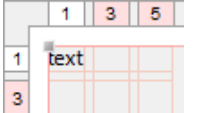

If a column width or row height is zero, which is the case if a column/row is empty, then JFormDesigner uses a minimum column width and row height. Columns/rows having a minimum size are marked with a light-red background in the column/row header.

#### **Selecting columns/rows**

You can select more than one column/row. Hold down the **Ctrl** key (*Mac*: **Command** key) and click on another column/row to add it to the selection. Hold down the **Shift** key to select the columns/rows between the last selected and the clicked column/row.

#### **Insert column/row**

Right-click on the column/row where you want to insert a new one and select **Insert Column** / **Insert Row** from the popup menu. The new column/row will be inserted before the right-clicked column/row. To add a column/row after the last one, right-click on the area behind the last column/row.

If the layout manager is [FormLayout,](#page-91-0) an additional gap column/row will be added. Hold down the **Shift** key before selecting the command from the popup menu to avoid this.

Besides using the popup menu, you can insert new columns/row when dropping components on column/row gaps or outside of the existing grid. In the first figure, a new row will be inserted between existing rows. In the second figure, a virtual grid is shown below/right to the existing grid and a new row will be added.

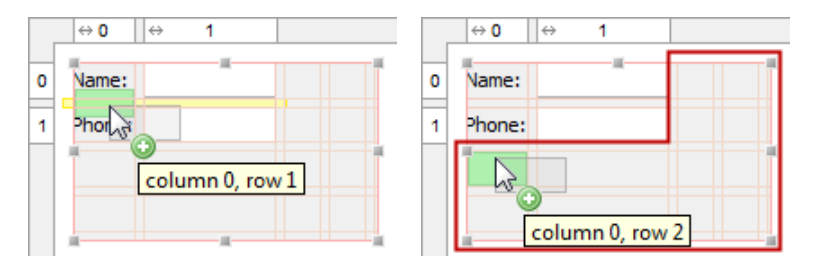

### **Delete columns/rows**

Right-click on the column/row that you want delete and select **Delete Column** / **Delete Row** from the popup menu.

If the layout manager is [FormLayout,](#page-91-0) an existing gap column/row beside the removed column/row will also be removed. Hold down the **Shift** key before selecting the command from the popup menu to avoid this.

### **Split columns/rows**

Right-click on the column/row that you want split and select **Split Column** / **Split Row** from the popup menu.

If the layout manager is [FormLayout,](#page-91-0) an additional gap column/row will be added. Hold down the **Shift** key before selecting the command from the popup menu to avoid this.

#### **Move columns/rows**

The headers allow you to drag and drop columns/rows (incl. contained components and gaps). This allows you to swap columns or move rows in seconds. Click on a column or row and drag it to the new location. JFormDesigner updates the column/row specification and the locations of the moved components.

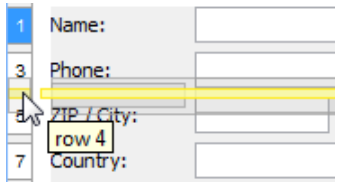

If the layout manager is [FormLayout,](#page-91-0) then existing gap columns/rows are also moved. Hold down the **Shift** key before dropping a column/row to avoid this.

#### **Resize columns/rows**

To change the (minimum) size of a column/row, click near the right edge of a column/row and drag it.

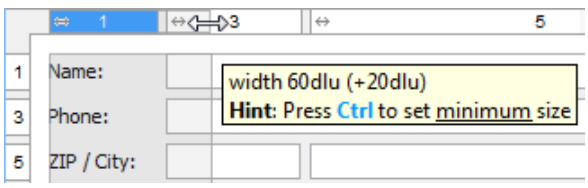

[FormLayout](#page-91-0) supports minimum and constant column/row sizes. Hold down the **Ctrl** key to change the minimum size. [TableLayout](#page-109-0) supports only constant sizes and [GridBagLayout](#page-96-0) supports only minimum sizes.

#### **Header symbols**

Following symbols are used in the headers:

#### **Column Header**  $\leftarrow$ Left aligns components in the column. Right aligns components in the column.  $\rightarrow$ Center components in the column.  $46$  $\leftrightarrow$ Fill (expand) components into the column.  $\mapsto$ Grow column width. Group column with other columns. All columns in a group will get the same width.  $\infty$ **Row Header**  $\Phi$ Top aligns components in the row. Bottom aligns components in the row.  $\downarrow$  $\ddot{\ast}$ Center components in the row.  $\bar{x}$ Fill (expand) components into the row. a Baseline aligns components in the row.  $\triangleq$ Aligns components above baseline in the row.  $\overline{a}$ Aligns components below baseline in the row.

- Grow row height.  $\overline{\psi}$
- Group row with other rows. All rows in a group will get the same height.  $\infty$

# <span id="page-12-0"></span>**2.3.2 In-place-editing**

In-place-editing allows you to edit the text of labels and other components directly in the [Design](#page-7-0) view. Simply select a component and start typing. JFormDesigner automatically displays a text field that allows you to edit the text.

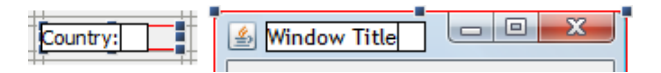

You can also use the **Space** key or double-click on a component to start in-place-editing. Confirm your changes using the **Enter** key, or cancel editing using the **Esc** key.

In-place-editing is available for all components, which support one of the properties textWithMnemonic, text or title.

In-place-editing is also supported for the title of TitledBorder and the tab titles of [JTabbedPane](#page-15-0).

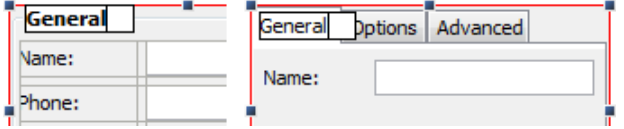

TitledBorder: double-click on the title of the TitledBorder; or select the component with the TitledBorder and start in-place-editing as usual.

JTabbedPane: double-click on the tab title; or single-click on the tab, whose title you want to edit and start in-place-editing as usual.

# <span id="page-12-1"></span>**2.3.3 Keyboard Navigation**

Keyboard navigation allows you to change the selection in the designer view using the keyboard. This allows you for example to edit a bunch of labels using [in-place-editing](#page-12-0) without having to use the mouse. You can use the following keys:

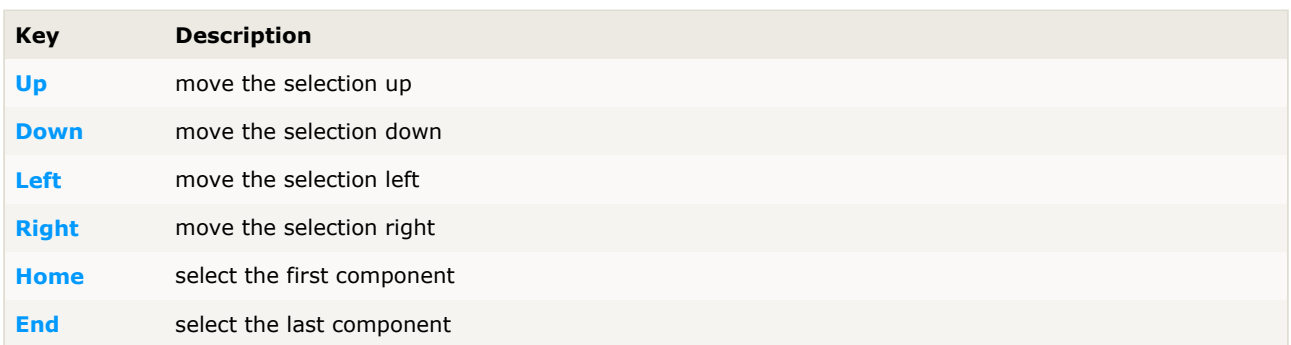

Note: Keyboard navigation is currently limited to one container. You cannot move the selection to another container using the keyboard.

## <span id="page-12-2"></span>**2.3.4 Menu Designer**

The menu designer makes it easy to create and modify menu bars and popup menus. It supports in-place-editing menu texts and drag-and-drop menu items.

#### **Menu bar structure**

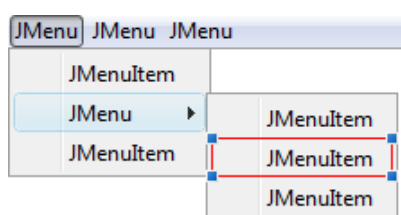

This figure shows the structure of a menu bar. The horizontal bar on top of the image is a JMenuBar that contains JMenu components. The JMenu contains JMenuItem, JCheckBoxMenuItem, JRadioButtonMenuItem or Menu Separator components. To create a sub-menu, put a JMenu into a JMenu.

The component [palette](#page-18-0) provides a category "Menus" that contains all components necessary to create menus.

#### **Creating menu bars**

To create a menu bar:

- 1. add a JMenuBar to a JFrame
- 2. add JMenus to the JMenuBar and
- 3. add JMenuItems to the JMenus

Select the necessary components in the [Palette](#page-18-0) and drop them to the [Design](#page-7-0) view.

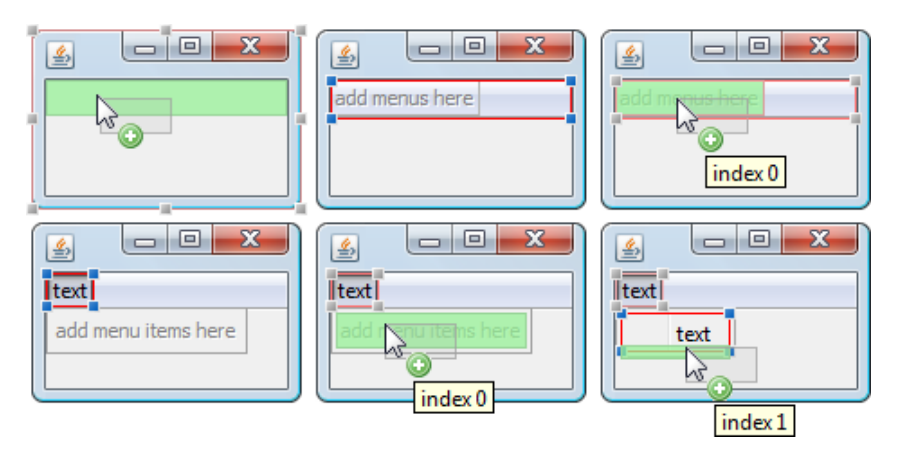

You can freely drag and drop the various menu components to rearrange them.

#### **Creating popup menus**

To create a popup menu:

- 1. add a JPopupMenu to the free area in the [Design](#page-7-0) view and
- 2. add JMenuItems to the JPopupMenu

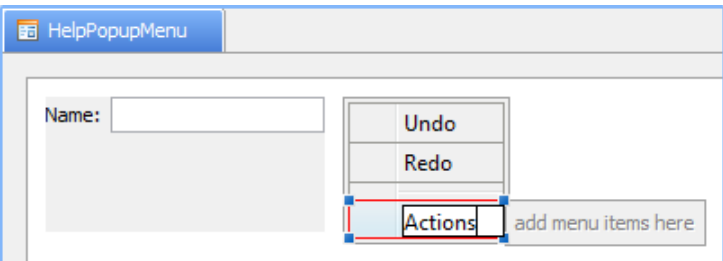

#### **Assign popup menus to components**

If you use Java 5 or later, you can assign the popup menu to a component in the properties view using the "componentPopupMenu" property. Select the component to which you want attach the popup menu and assign it in the [Properties](#page-22-0) view. Note that you must expand the **Expert Properties** category to see the property. Or use search as in the screenshot below.

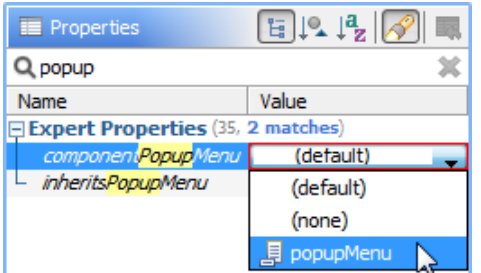

Note that JFormDesigner must run on Java 5 (or later) to use the "componentPopupMenu" property. Open the JFormDesigner About dialog and check whether it displays "Java 1.5.x" (or later).

# <span id="page-14-0"></span>**2.3.5 Button Groups**

Button groups (javax.swing.ButtonGroup) are used in combination with radio buttons to ensure that only one radio button in a group of radio buttons is selected.

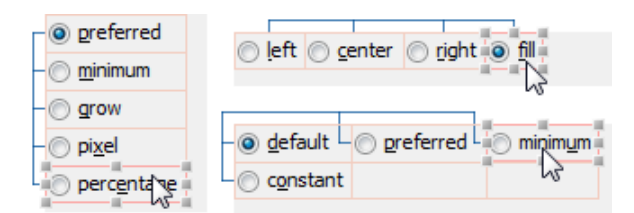

To visualize the grouping, JFormDesigner displays lines connecting the grouped buttons.

#### **Group Buttons**

To create a new button group, select the buttons you want to group, right-click on a selected button and select **Group Buttons** from the popup menu.

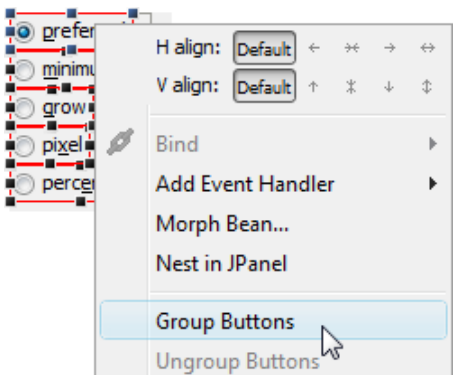

You can extend existing button groups by selecting at least one button of the existing group and the buttons that you want to add to that group, then right-click on a selected button and select **Group Buttons** from the popup menu.

Note that the **Group Buttons** and **Ungroup Buttons** commands are only available in the context menu if the selection contains only components that are derived from JToggleButton (JRadioButton and JCheckBox).

#### **Ungroup Buttons**

To remove a button group, select all buttons of the group, right-click on a selected button and select **Ungroup Buttons** from the popup menu.

To remove a button from a group, right-click on it and select **Ungroup Buttons** from the popup menu.

#### **ButtonGroup object**

Button groups are [non-visual beans.](#page-9-1) They appear at the bottom of the [Structure](#page-21-0) view and in the [Design](#page-7-0) view. JFormDesigner automatically creates and removes those objects. You can rename button group objects.

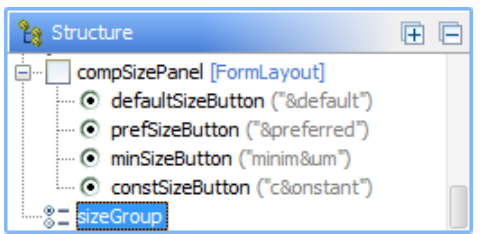

If a grouped button is selected, you can see the association to the button group in the [Properties](#page-22-0) view.

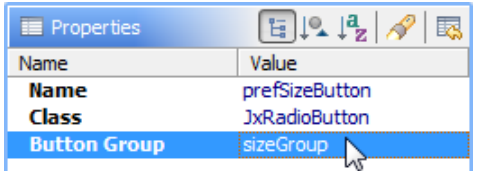

# <span id="page-15-0"></span>**2.3.6 JTabbedPane**

JTabbedPane is a container component that lets the user switch between pages by clicking on a tab.

After adding a JTabbedPane to your form, it looks like this one:

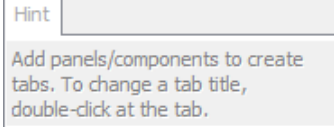

To add pages, select an appropriate component (e.g. JPanel) in the palette, move the cursor over the tabs area of the JTabbedPane and click to add it.

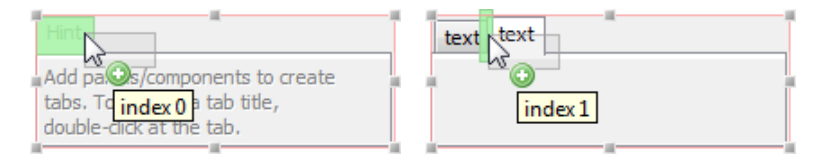

You can see only the components of the active tab. Click on a tab to switch to another page. To change a tab title, double-click on a tab to [in-place-edit](#page-12-0) it. You can edit other tab properties (tool tip text, icon, ...) in the [Properties](#page-22-0) view. Select a page component (e.g. JPanel) to see its tab properties.

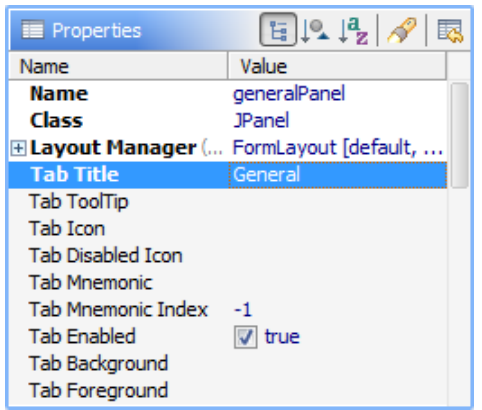

To change the tab order, select a page component (e.g. JPanel) and drag it over the tabs to a new place. You can also drag and drop page components in the [Structure](#page-21-0) view to change its order.

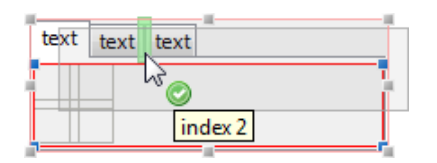

Use an empty border to separate the page contents from the JTabbedPane border. If you are using JGoodies Forms, it's recommended to use TABBED\_DIALOG\_BORDER. Otherwise use an EmptyBorder.

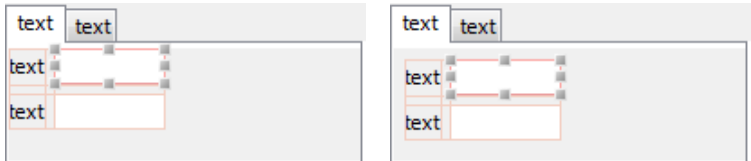

# <span id="page-16-0"></span>**2.3.7 Events**

Components can provide events to signal when activity occurs (e.g. button pressed or mouse moved). JFormDesigner shows events in the **Events** category in the [Properties](#page-22-0) view.

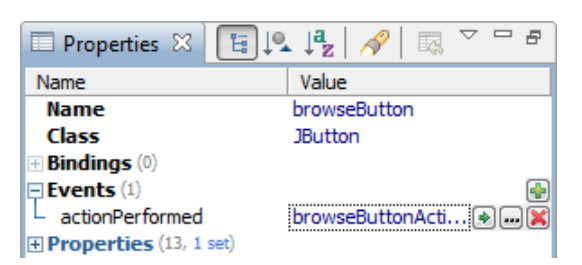

**IDE plug-ins**: Click on the **Go to Method** button (**b**) to go to the event handler method in the Java editor of the IDE.

#### **Add Event Handlers**

To add an event handler to a component, right-click on the component in the [Design](#page-7-0) or [Structure](#page-21-0) view and select **Add Event Handler** from the popup menu. Or click the **Add Event** button (**b**) in the [Properties](#page-22-0) view. The events popup menu lists all available event listeners for the selected components and is divided into three sections: preferred, normal and expert event listeners.

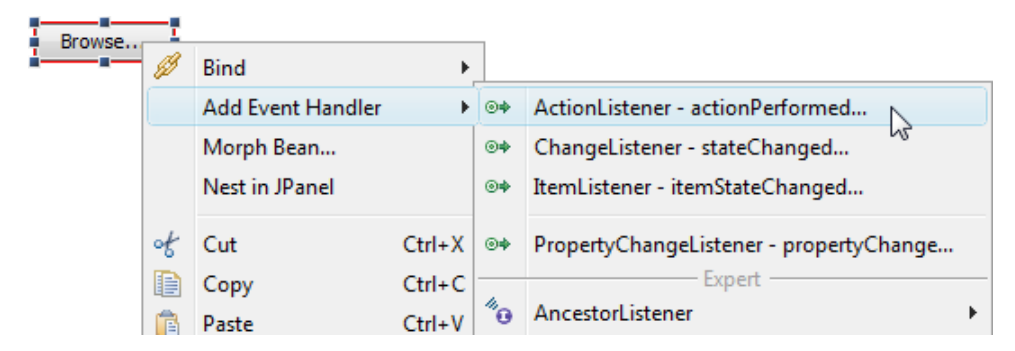

The  $\overset{\text{\textcirc}}{\bullet}$  icon in the popup menu indicates that the listener interface will be implemented (e.g. iavax.swing.ChangeListener). The  $\tilde{\phi}$  icon indicates that the listener adapter class will be used (e.g. java.awt.event.FocusAdapter for java.awt.event.FocusListener). The icons **6** and **6** are used when the listener is already implemented.

After selecting an event listener from the popup menu, you can specify the name of the handler method and whether listener methods should be passed to the handler method in following dialog.

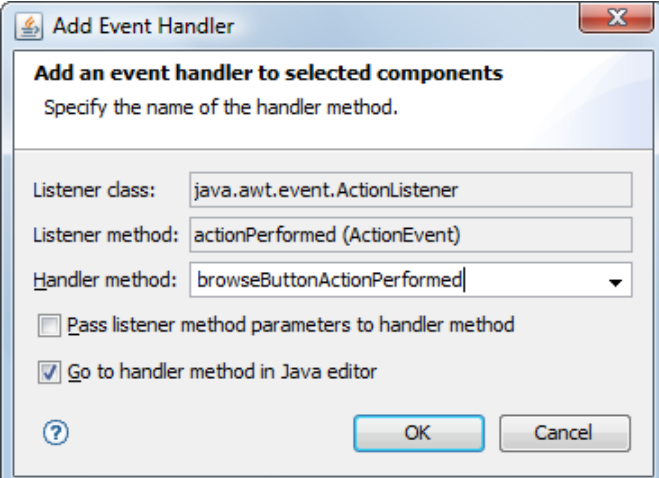

If you add a PropertyChangeListener, you can also specify a property name (field is not visible in screenshot). Then the listener is added using the method addPropertyChangeListener(String propertyName, PropertyChangeListener listener).

The "Go to handler method in Java editor" check box is only available in the **IDE plug-ins**

**Stand-alone**: After saving the form, go to your favorite IDE and implement the body of the generated event handler method.

.

If you use the [Runtime Library](#page-119-0) and the Java code generator is disabled, you must implement the handler method yourself in the target class. See documentation of method FormCreator.setTarget() in the JFormDesigner Loader API for details.

#### **Remove Event Handlers**

To remove an event handler, click the **Remove Event** button ( ). Or right-click on the event and select **Remove Event** from the popup menu.

#### **Change Handler Method Name**

You can either edit the method name directly in the property table or click the ellipsis button  $(\blacksquare)$  to open the **Edit Event Handler** dialog where you can edit all event options.

# <span id="page-18-0"></span>**2.4 Palette**

The component palette provides quick access to commonly used components ([JavaBeans\)](#page-121-0) available for adding to forms.

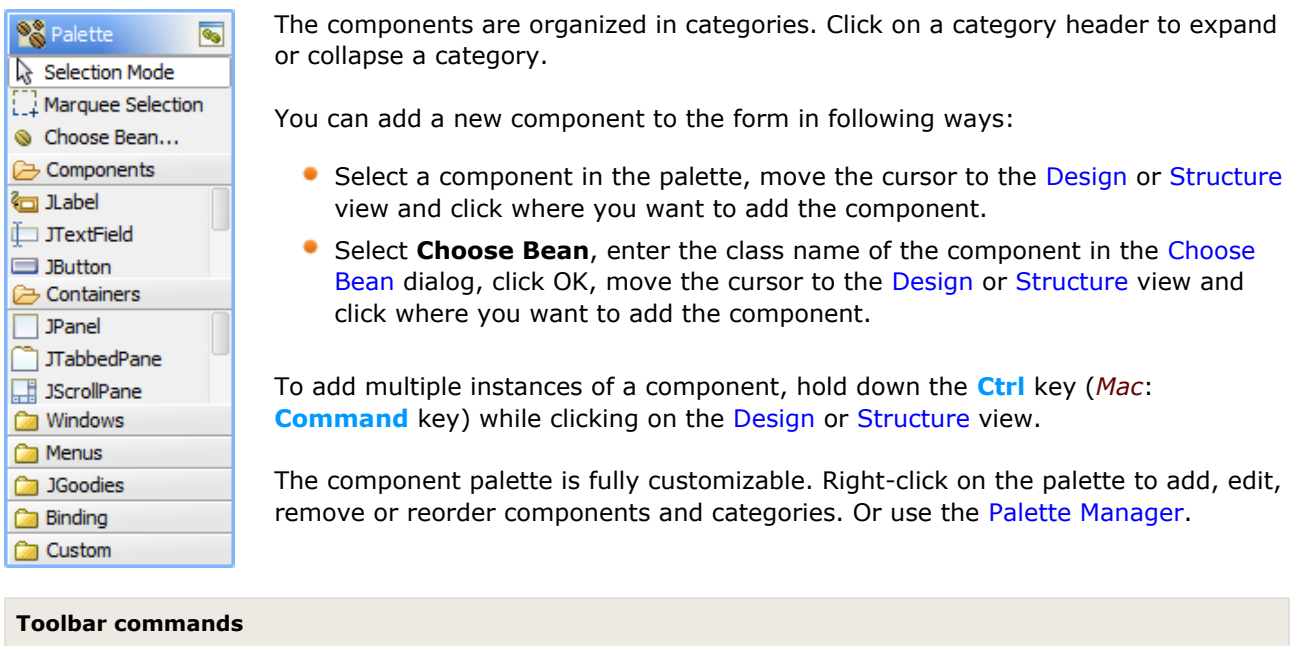

 $\overline{\mathbb{S}}$ [Palette Manager](#page-18-1) Opens the Palette Manager dialog to customize the palette.

#### <span id="page-18-1"></span>**Palette Manager**

This dialog allows you to fully customize the component palette. You can add, edit, remove or reorder components and categories.

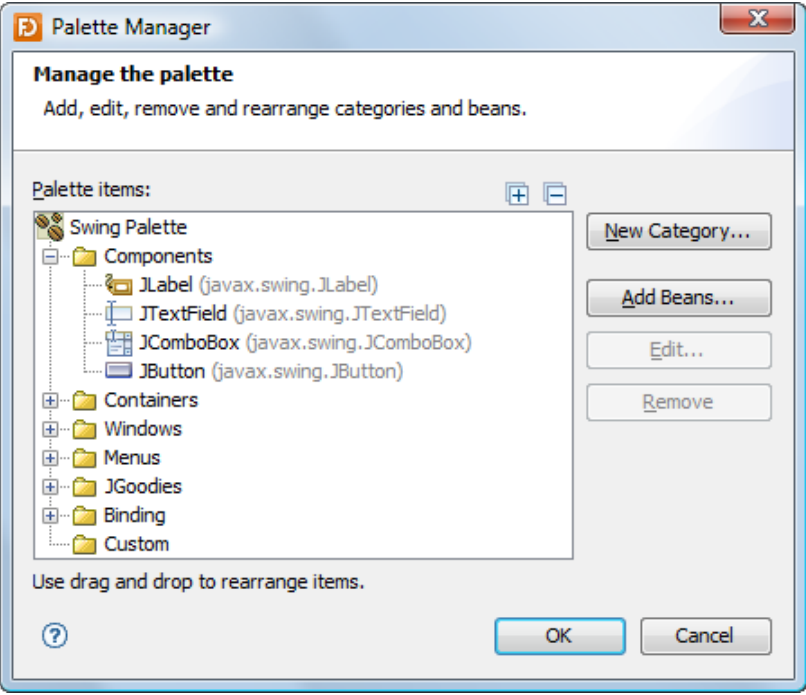

#### <span id="page-19-0"></span>**Choose Bean**

You can use any component that follows the [JavaBean](#page-121-0) specification in JFormDesigner. Select **Choose Bean** in the palette to open the Choose Bean dialog.

#### **Search tab**

On this tab you can search for classes. Enter the first few characters of the class you want to choose until it appears in the matching classes list. Then select it in the list and click OK.

Following pattern kinds are supported:

- Wildcards: *"\*"* for any string; *"?"* for any character; terminating *"<"* or *" "* (space) prevents implicit trailing "\*"
- Camel case: *"JB"* for classes containing *"J"* and *"B"* as upper-case letters in camel-case notation, e.g. JButton or JideButton; *"DaPi"* for classes containing *"Da"* and *"Pi"* as parts in camel-case notation, e.g. DatePicker

The matching classes list displays all classes that match. It is separated into up to three sections:

- History matches: classes found in the history of last used classes. If the search field is empty, the complete history is displayed. To delete a class from the history, select it and press the **Delete** key or right-click on it an select **Delete** from the popup menu.
- **Project matches: classes found in the Classpath specified in the current [Project.](#page-51-0)**
- Palette matches: classes found in the palette.

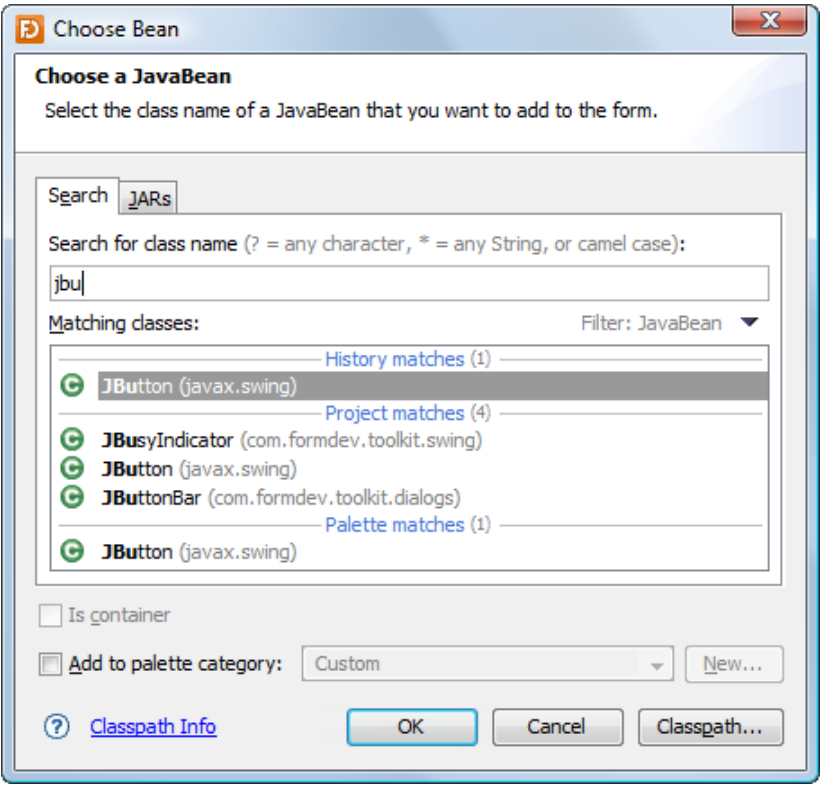

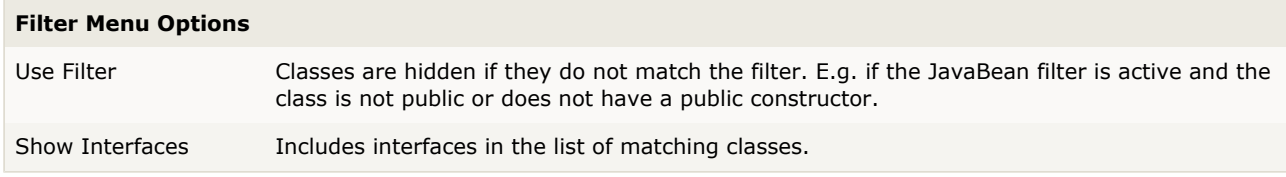

#### **JARs tab**

On this tab you can select classes that are marked as JavaBean in the JAR's manifest. The provider of the component JAR can mark some classes as JavaBean in the manifest file. Popular 3rd party component libraries like [MiG Calendar](http://www.migcalendar.com/) or [JIDE components](http://www.jidesoft.com/) use this to make it easier to find the few classes, which can be used in GUI builders, in libraries that contain hundreds of classes.

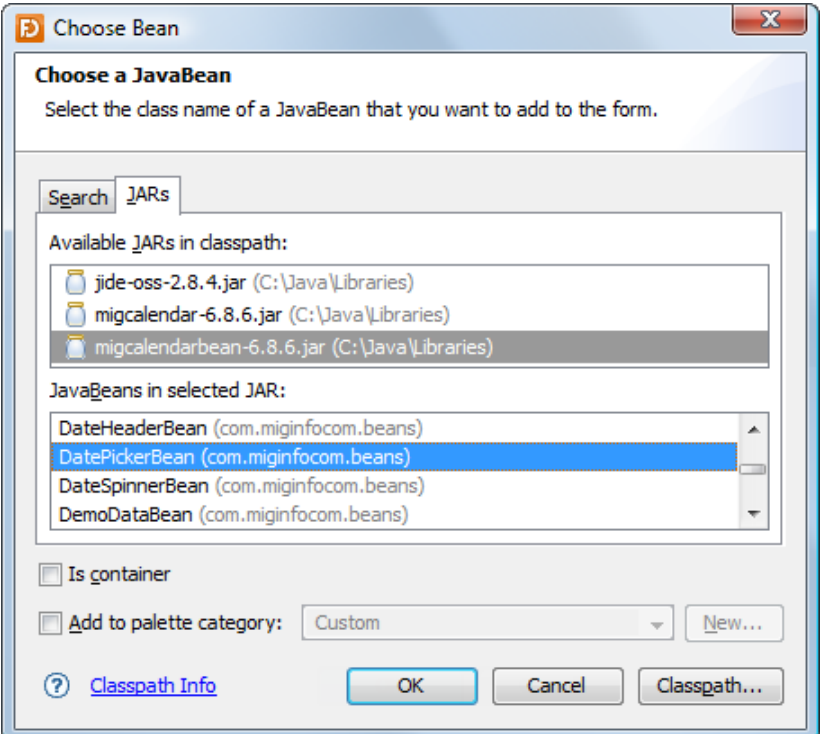

See also [http://docs.oracle.com/javase/7/docs/technotes/guides/jar/jar.html#Per-Entry\\_Attributes](http://docs.oracle.com/javase/7/docs/technotes/guides/jar/jar.html#Per-Entry_Attributes)

#### **Other options**

The **Is Container** check box allows you to specify whether a bean is a container or not.

If you select **Add to palette category**, the component will be added to the palette category specified in the following field. Click the **New** button to create a new category for your components if necessary.

**Stand-alone**: Use the **Classpath** button to specify the location of your component classes. Add your JAR files or class folders.

**IDE plug-ins**: The classpath specified in the IDE project is used to locate component classes.

# <span id="page-21-0"></span>**2.5 Structure View**

This view displays the hierarchical structure of the components in a form.

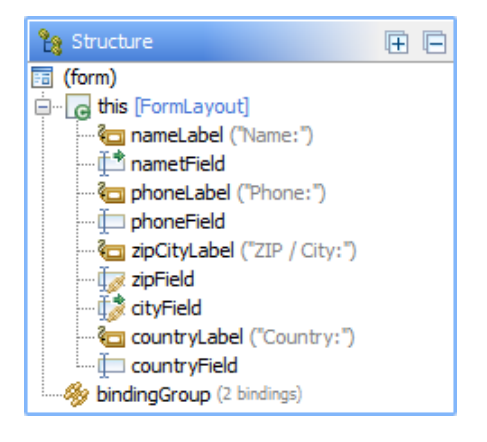

Each component is shown in the tree with an icon, its name and additional information like layout manager class or the text of a label or button. The name must be unique within the form and is used as variable name in the generated Java code.

You can edit the name of the selected component in the tree by pressing the **F2** key. Right-click on a component to invoke commands from the context menu.

The selection in the Structure view and in the [Design](#page-7-0) view is synchronized both ways.

The tree supports multiple selection. Use the **Ctrl** key (*Mac*: **Command** key) to add individual selections. Use the **Shift** key to add contiguous selections.

The tree supports drag and drop to rearrange components. You can also add new components from the [palette](#page-18-0) to the Structure view. Besides the feedback indicator in the structure tree, JFormDesigner also displays a green feedback figure in the [Design](#page-7-0) view to show the new location.

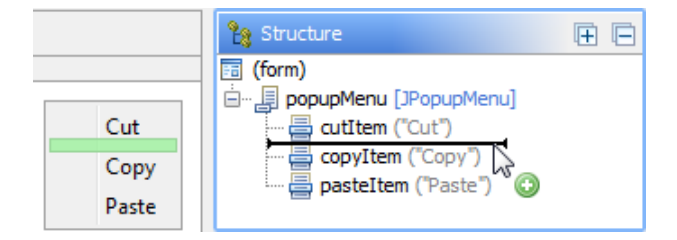

Various overlay icons are used in the tree to indicate additional information:

#### **Icon Description**

- Θ The component is bound to a Java class. Each component can have its own (nested) class. See [Nested](#page-113-0) [Classes](#page-113-0) for details.
- Ø The component has [bindings](#page-46-0) assigned to it. The bindings are shown in [Bindings](#page-38-0) view and in the **Bindings** category in the [Properties](#page-22-0) view.
- ÷, The component has [events](#page-16-0) assigned to it. The events are shown in the **Events** category in the [Properties](#page-22-0) view.
- J The component has custom code assigned to it. See [Code Generation](#page-25-1) properties.
- ö The variable modifier of the component is set to public. See [Code Generation](#page-25-1) properties.
- The variable modifier of the component is set to default.  $\Delta$
- The variable modifier of the component is set to protected.  $\ddot{\diamond}$
- The variable modifier of the component is set to private.  $\blacksquare$
- A property (e.g. JLabel.labelFor) of the component has a reference to a non-existing component. This × can happen if you e.g. remove a referenced JTextField. In the above screenshot, the component phoneLabel has a invalid reference.

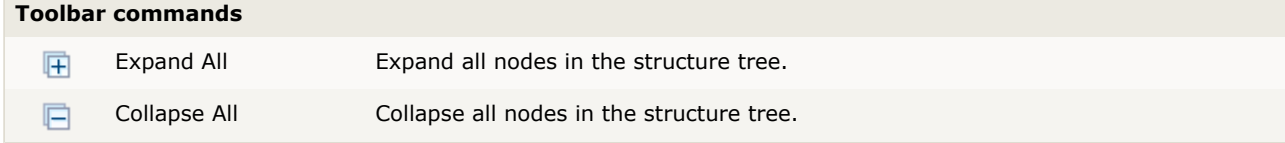

# <span id="page-22-0"></span>**2.6 Properties View**

The Properties view displays and lets you edit the properties of the selected component(s). Select one or more components in the [Design](#page-7-0) or [Structure](#page-21-0) view to see its properties. If more than one component is selected, only properties that are available in all selected components are shown.

The properties table displays the component name, component class, layout [manager](#page-24-0) and [constraints](#page-24-1) properties, [bindings,](#page-46-0) [events](#page-16-0), [client properties,](#page-25-0) component properties and [code generation](#page-25-1) properties. The list of component properties comes from introspection of the component class (JavaBeans).

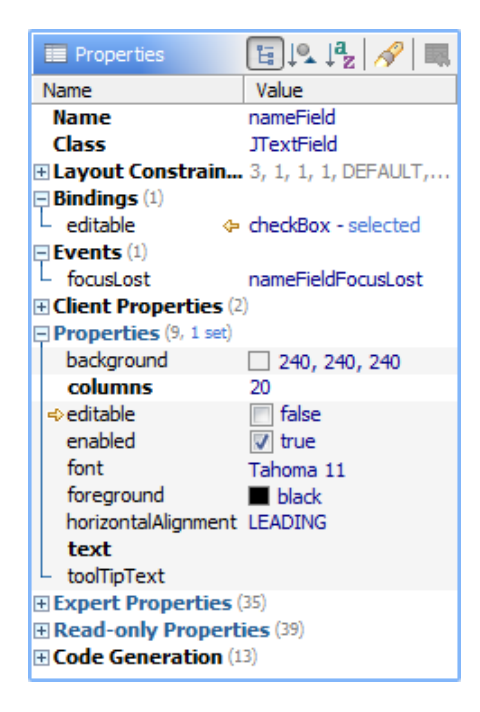

Properties are organized in categories, which you can expand/collapse by clicking on the category name or on the small plus/minus icons. The number of properties in a category and the number of set properties is displayed near the category name.

The category names of component property categories (Properties, Expert Properties, etc) are displayed in blue color.

Different font styles are used for the property names. Bold style is used for preferred (often used) properties, plain style for normal properties and italic style for expert properties. Read-only properties are shown using a gray font color.

The light gray background indicates unset properties. The shown values are the default values of the component. The white background indicates set properties. Java code will be generated for set properties only. Use **Restore Default Value** ( $\mathbb{R}$ ) to unset a property. Use **Set Value to null** ( $\overline{z}$ ) from the popup menu to set a property explicitly to null.

A small arrow  $(\rightarrow)$  near the property name indicates that the property is [bound.](#page-46-0)

Use **Group by Category** ( $\overline{F}$ ) to organize component properties into three predefined categories (normal, expert and read-only) and [custom categories](#page-122-0) (defined in [BeanInfo\)](#page-121-1). **Group by Defining Type** (  $\downarrow\blacktriangle$ ) organizes component properties into defining types (e.g. JTextField, JTextComponent, JComponent, Container, Component). **Alphabetical** ( $\frac{a}{b}$ ) shows all component properties in one category.

### **Changing property values**

The left column displays the property names, the right column the property values. Click on a property value to edit it.

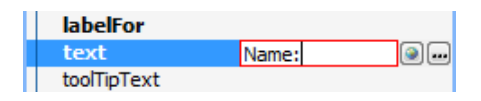

You can either edit a value directly in the property table or use a custom property editor by clicking on the ellipsis button  $(\blacksquare)$  on the right side. The custom editor pops up in a new dialog. The globe button  $(\blacksquare)$ ), which is only available for localized forms and string properties, allows you to choose existing strings from the resource bundle of the form.

The type of the editor depends on the data type of the property. JFormDesigner has built-in [property](#page-27-0) [editors](#page-27-0) for all standard data types.

For numbers, a spinner editor makes it easier to increase or decrease the value using the arrow buttons or **Up** and **Down** keys. Press the **Enter** key to confirm the change; or the **Esc** key to cancel it.

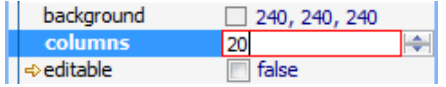

#### **Search for property names**

To filter the list of shown properties, select the **Show Filter** (**1)** toolbar button. This shows a text field below the toolbar, where you can enter your filter criteria.

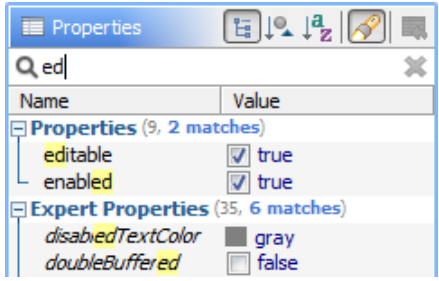

#### **Common properties and categories**

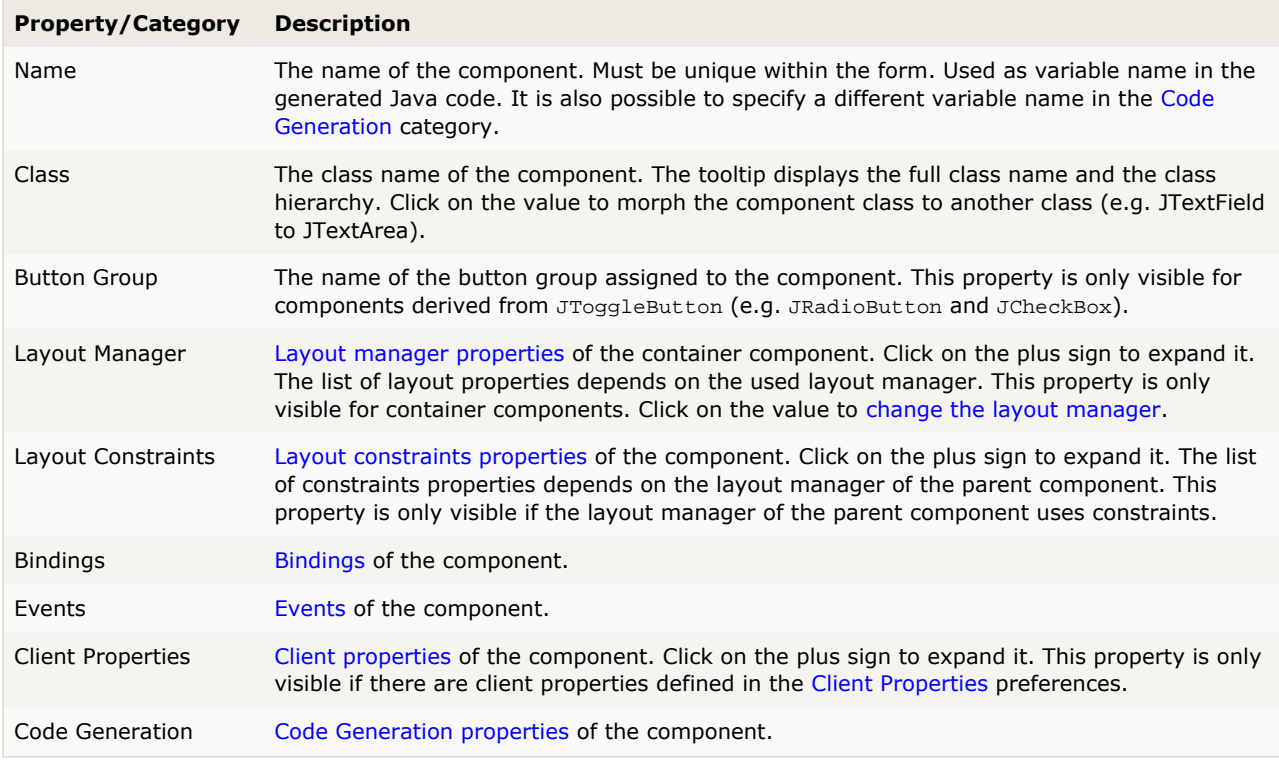

### **"(form)" properties**

Select the "(form)" node in the [Structure](#page-21-0) view to modify special form properties:

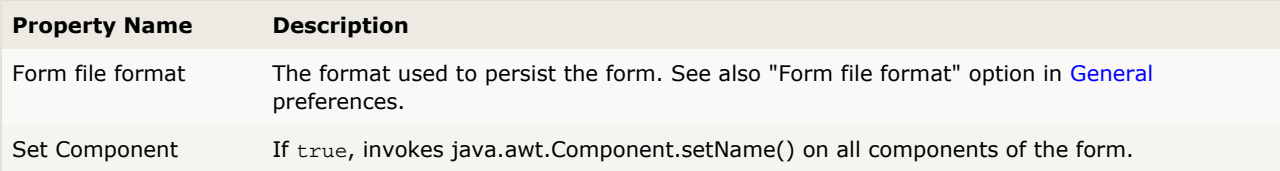

**Property Name Description**

Names

# <span id="page-24-0"></span>**2.6.1 Layout Manager Properties**

Each container component that has a [layout manager](#page-85-0) has layout properties. The list of layout properties depends on the used layout manager.

Select a container component in the [Design](#page-7-0) or [Structure](#page-21-0) view to see its layout properties in the [Properties](#page-22-0) view.

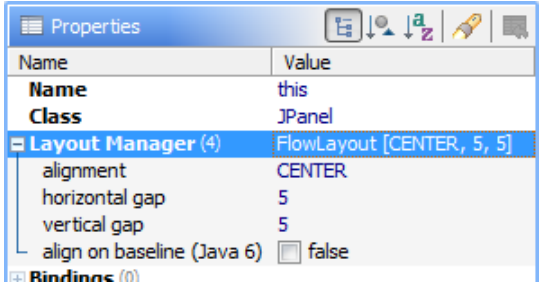

This screenshot shows layout manager properties (alignment, horizontal and vertical gap) of a container that has a FlowLayout.

When you add a container component to a form, following dialog appears and you can choose the layout manager for the new container. You can also set the layout properties in this dialog.

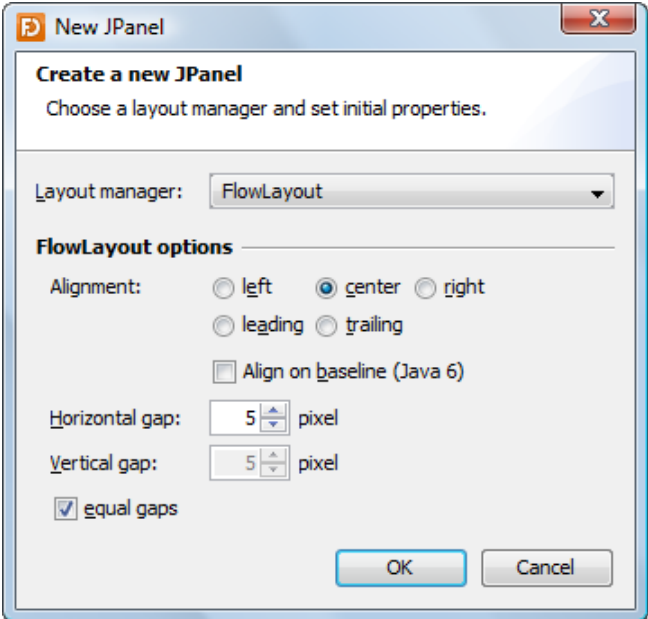

## <span id="page-24-1"></span>**2.6.2 Layout Constraints Properties**

Layout Constraints properties are related to layout managers. Some layout managers (FormLayout, TableLayout, GridBagLayout, ...) use constraints to associate layout information (e.g. grid x/y) to the child components of a container.

The list of constraints properties depends on the layout manager of the parent component.

Select a component in the [Design](#page-7-0) or [Structure](#page-21-0) view to see its constraints properties in the [Properties](#page-22-0) view.

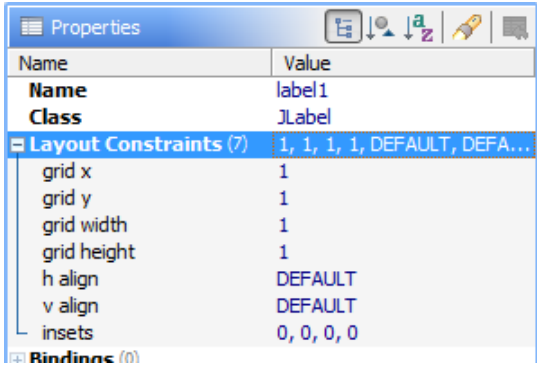

This screenshot shows constraints properties of a component in a FormLayout.

# <span id="page-25-0"></span>**2.6.3 Client Properties**

#### **What is a client property?**

Swings base class for all components, javax.swing.JComponent, provides following methods that allows you to set and get user-defined properties:

```
 public final Object getClientProperty(Object key);
public final void putClientProperty(Object key, Object value);
```
Some Swing components use client properties to change their behavior. E.g. for JLabel you can disable HTML display with label.putClientProperty("html.disable", Boolean.TRUE); You can use client properties to store any information in components. Visit [Finally... Client Properties You Can Use](http://weblogs.java.net/blog/javaben/archive/2006/04/finally_client.html) on Ben Galbraith's Blog for a use case.

#### **Define client properties**

You can define client properties on the [Client Properties](#page-66-0) page in the [Preferences](#page-53-0) dialog.

#### **Edit client properties**

If you've defined client properties, JFormDesigner shows them in the [Properties](#page-22-0) view, where you can set the values of the client properties.

<span id="page-25-1"></span>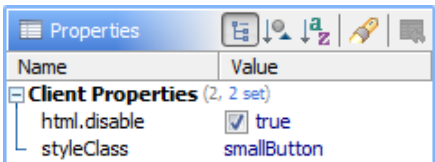

# **2.6.4 Code Generation Properties**

This category contains properties related to the Java code generator.

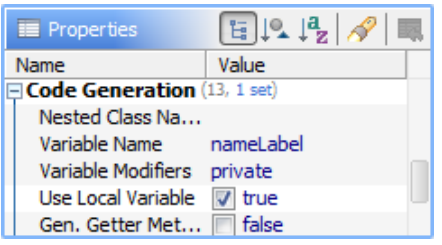

#### **Component**

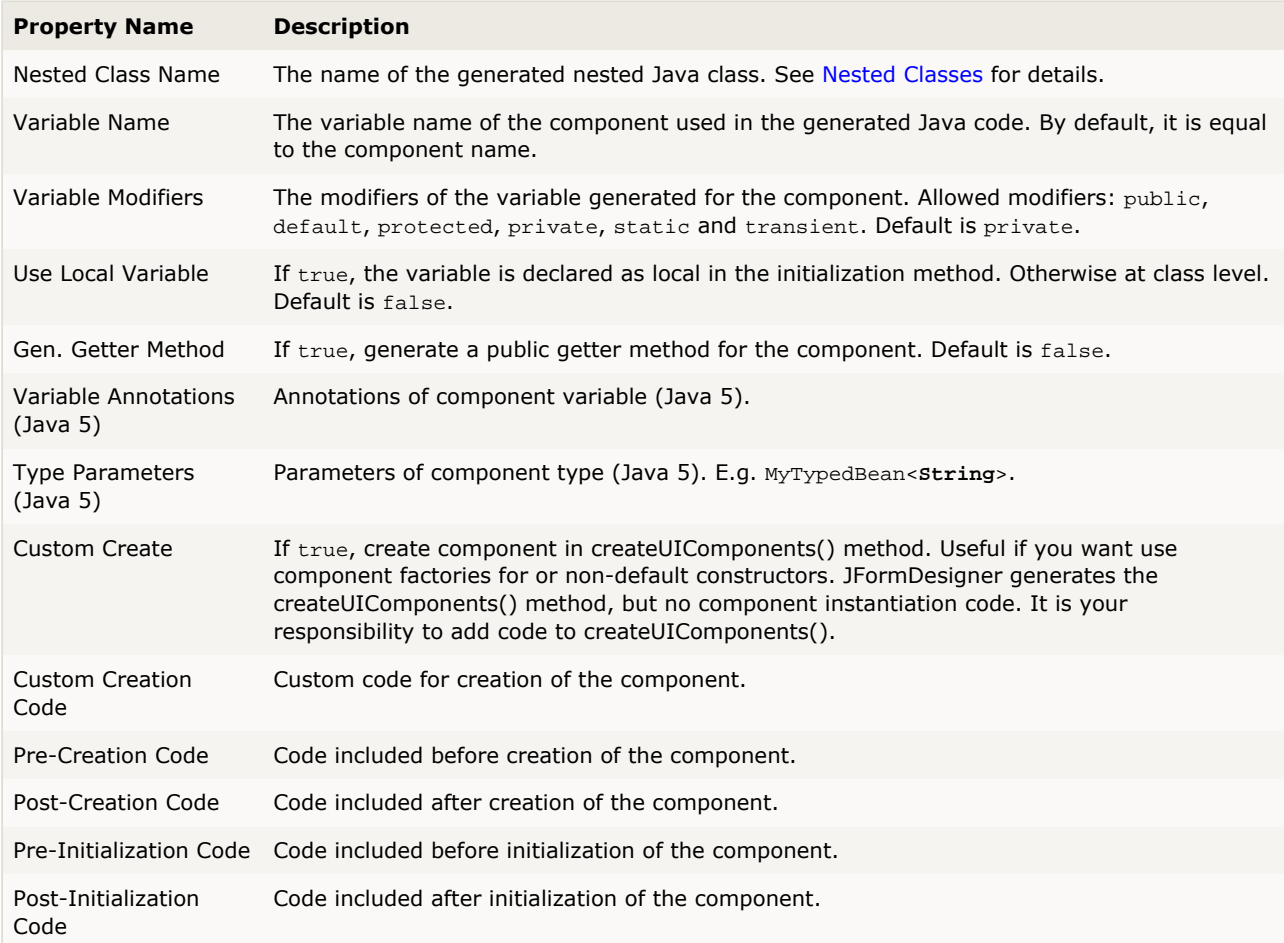

## **"(form)" properties**

Select the "(form)" node in the [Structure](#page-21-0) view to modify special form properties:

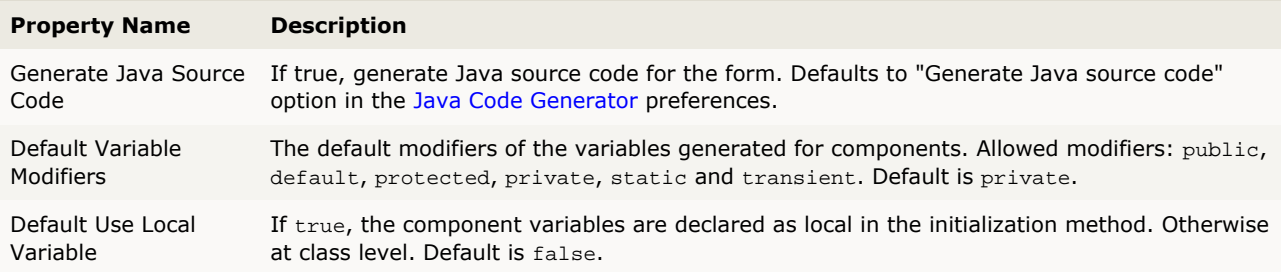

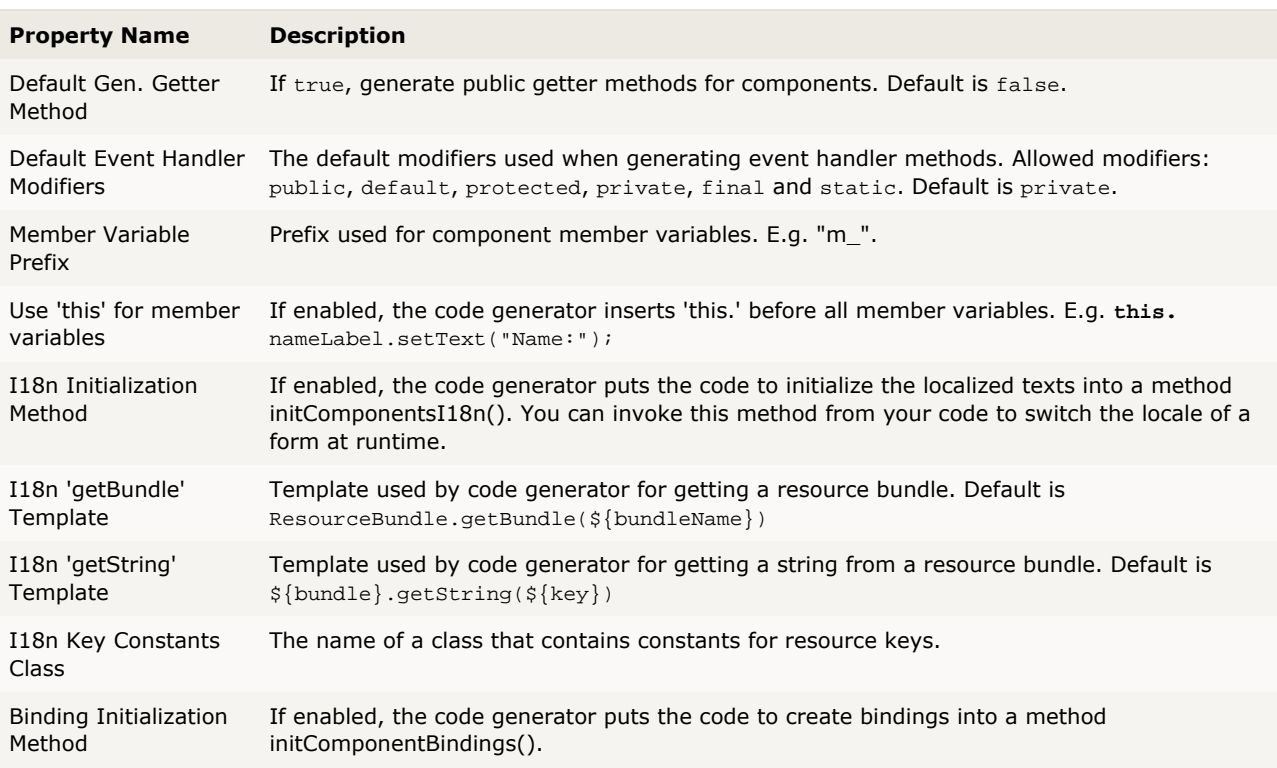

# <span id="page-27-0"></span>**2.6.5 Property Editors**

Property editors are used in the [Properties](#page-22-0) view to edit property values.

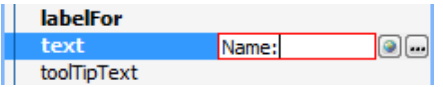

You can either edit a value directly in the property table or use a custom property editor by clicking on the ellipsis button  $(\blacksquare)$  on the right side. The custom editor pops up in a new dialog.

The type of the editor depends on the data type of the property. JFormDesigner has built-in property editors for all standard data types. Custom JavaBeans can provide their own property editors. Take a look at the API documentation of java.beans.PropertyEditor, java.beans.PropertyDescriptor and java.beans. BeanInfo and the [JavaBeans](#page-121-0) topic for details.

#### **Built-in property editors**

JFormDesigner has built-in property editors for following data types:

- [String](#page-35-0), [String\[\]](#page-36-0), boolean, byte, char, double, float, int, long, short, java.lang.Boolean, java.lang.Byte, java.lang.Character, java.lang.Class, java.lang.Double, java.lang.Float, java.lang.Integer, java.lang.Long, java.lang.Short, java.math.BigDecimal and java.math.BigInteger
- [ActionMap](#page-28-0) (javax.swing)
- [Border](#page-28-1) (javax.swing)
- [Color](#page-29-0) (java.awt)
- [ComboBoxModel](#page-30-0) (javax.swing)
- [Cursor](#page-30-1) (java.awt)
- [Dimension](#page-30-2) (java.awt)
- [Font](#page-30-3) (java.awt)
- [Icon](#page-31-0) (javax.swing)
- [Image](#page-31-0) (java.awt)
- **[InputMap](#page-32-0) (javax.swing)**
- **[Insets](#page-32-1) (java.awt)**
- [KeyStroke](#page-32-2) (javax.swing)
- [ListModel](#page-33-0) (javax.swing)
- [Object](#page-33-1) (java.lang)
- [Paint](#page-33-2) (java.awt)
- [Point](#page-34-0) (java.awt)
- [Rectangle](#page-34-1) (java.awt)
- [SpinnerModel](#page-35-1) (javax.swing)
- [TableModel](#page-36-1) (javax.swing)
- **[TreeModel](#page-37-0) (javax.swing)**

## <span id="page-28-0"></span>**ActionMap (javax.swing)**

This (read-only) custom editor allows you to see the actions registered for a component in its action map. The information in the column "Key Stroke" comes from the input map of the component and shows which key strokes are assigned to actions. The JComponent property "actionMap" is read-only. Expand the **Read-only Properties** category in the [Properties](#page-22-0) view to make it visible.

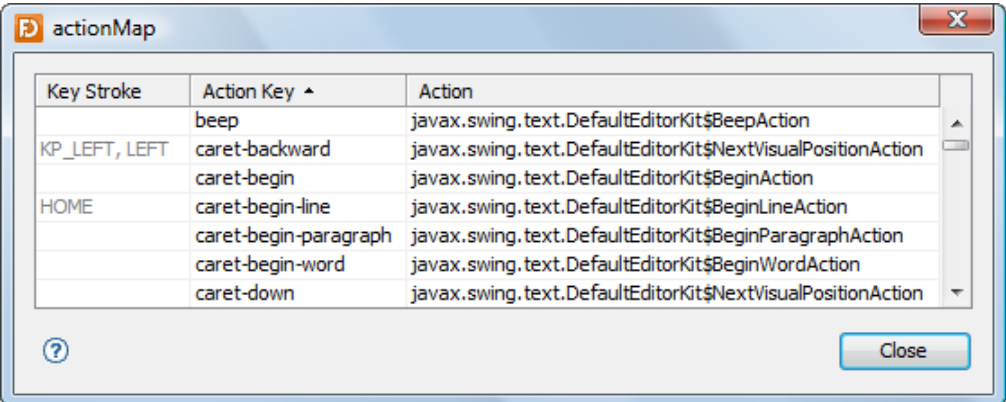

## <span id="page-28-1"></span>**Border (javax.swing)**

You can either select a border from the combo box in the properties table or use the custom editor.

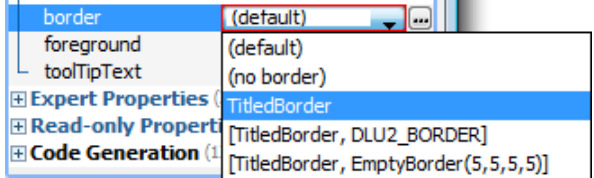

(JGoodies)

In the custom editor you can edit all border properties. Use the combo box at the top of the dialog to choose a border type. In the mid area of the dialog you can edit the border properties. This area is different for each border type. At the bottom, you can see a preview of the border.

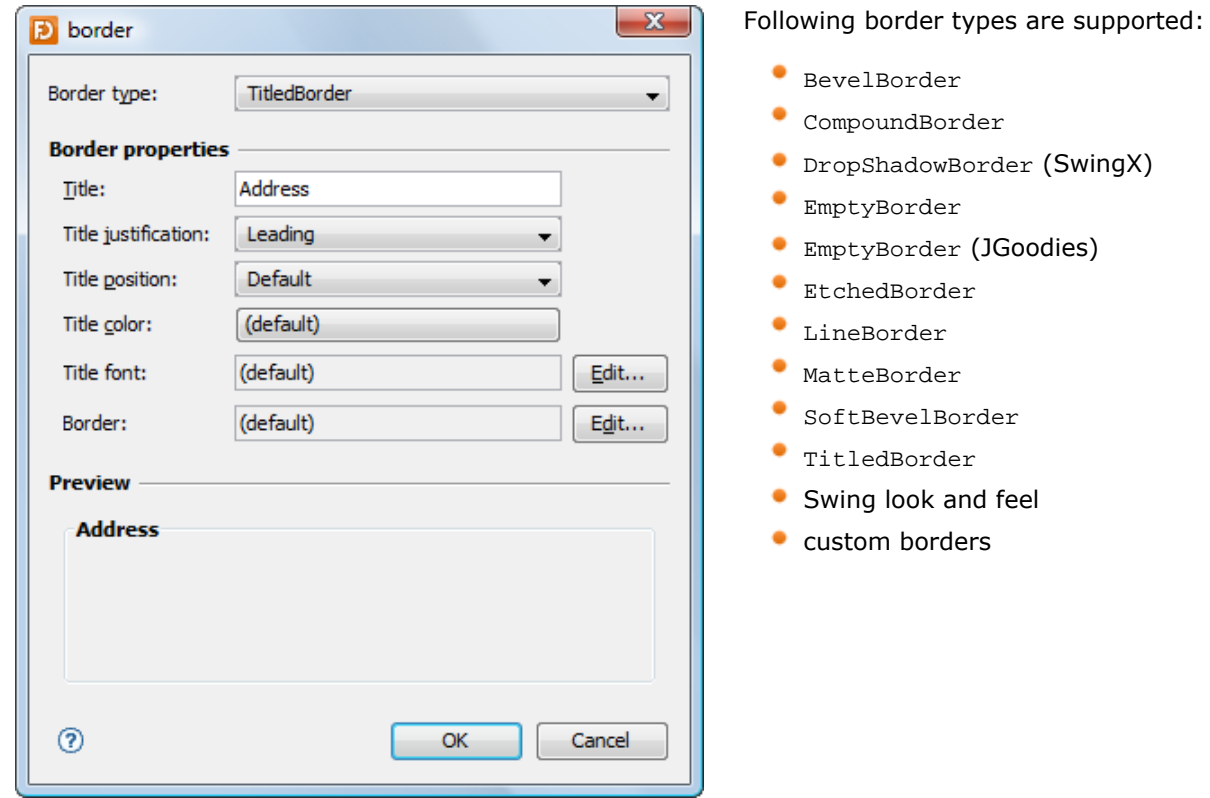

#### <span id="page-29-0"></span>**Color (java.awt)**

In the properties table, you can either enter RGB values, color names, system color names or Swing UIManager color names. When using a RGB value, you can also specify the alpha value by adding a fourth number.

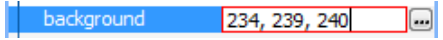

The custom editor supports various ways to specify a color. Besides RGB, you can select a color from the AWT, System or Swing palettes.

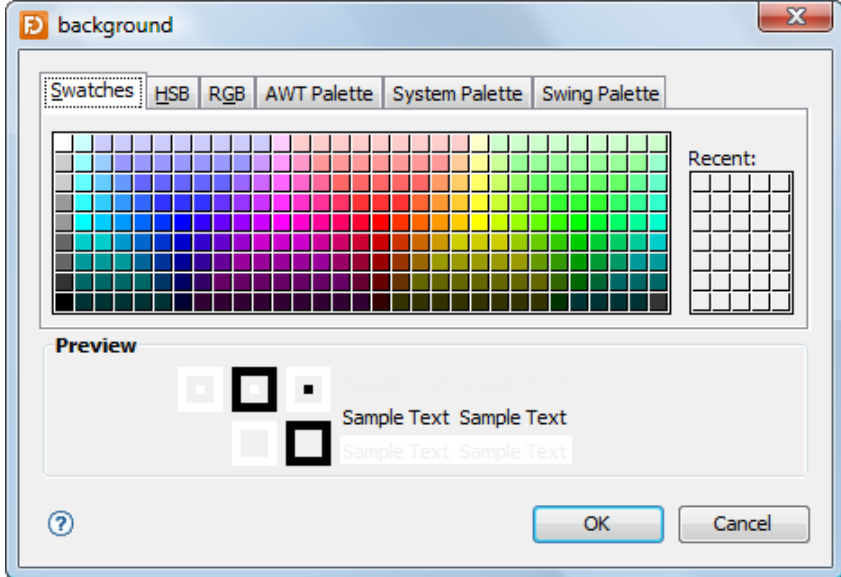

#### <span id="page-30-0"></span>**ComboBoxModel (javax.swing)**

This custom editor allows you to specify string values for a combo box.

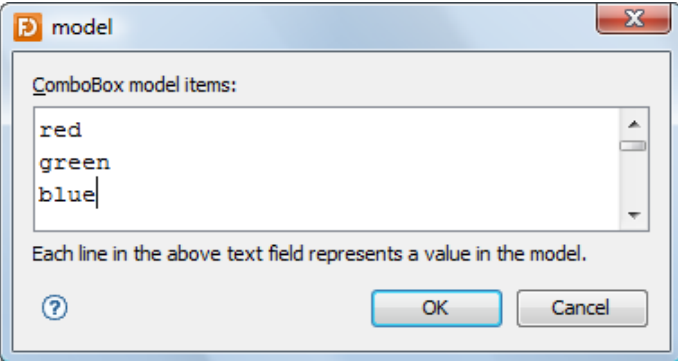

#### <span id="page-30-1"></span>**Cursor (java.awt)**

This editor allows you to choose a predefined cursor.

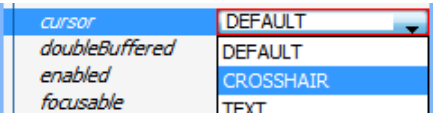

#### <span id="page-30-2"></span>**Dimension (java.awt)**

Either edit the dimension in the property table or use the custom editor.

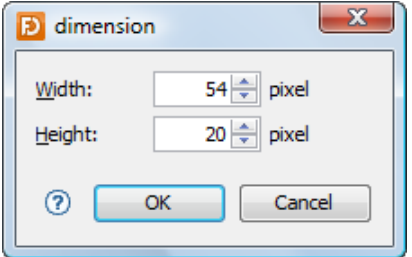

### <span id="page-30-3"></span>**Font (java.awt)**

You can either use absolute fonts, derived fonts or predefined fonts of the look and feel. Derived fonts are recommended if you just need a bold/italic or a larger/smaller font (e.g. for titles), because derived fonts are computed based on the current look and feel. If your application runs on several look and feels (e.g. several operating systems), derived fonts ensure that the font family stays consistent.

In the properties table, you can quickly change the style (bold and italic) and the size of the font.

font  $+$ Bold +3  $B$  +3 +  $\Box$  In the custom editor you can choose one of the tabs to specify either absolute fonts, derived fonts or predefined fonts.

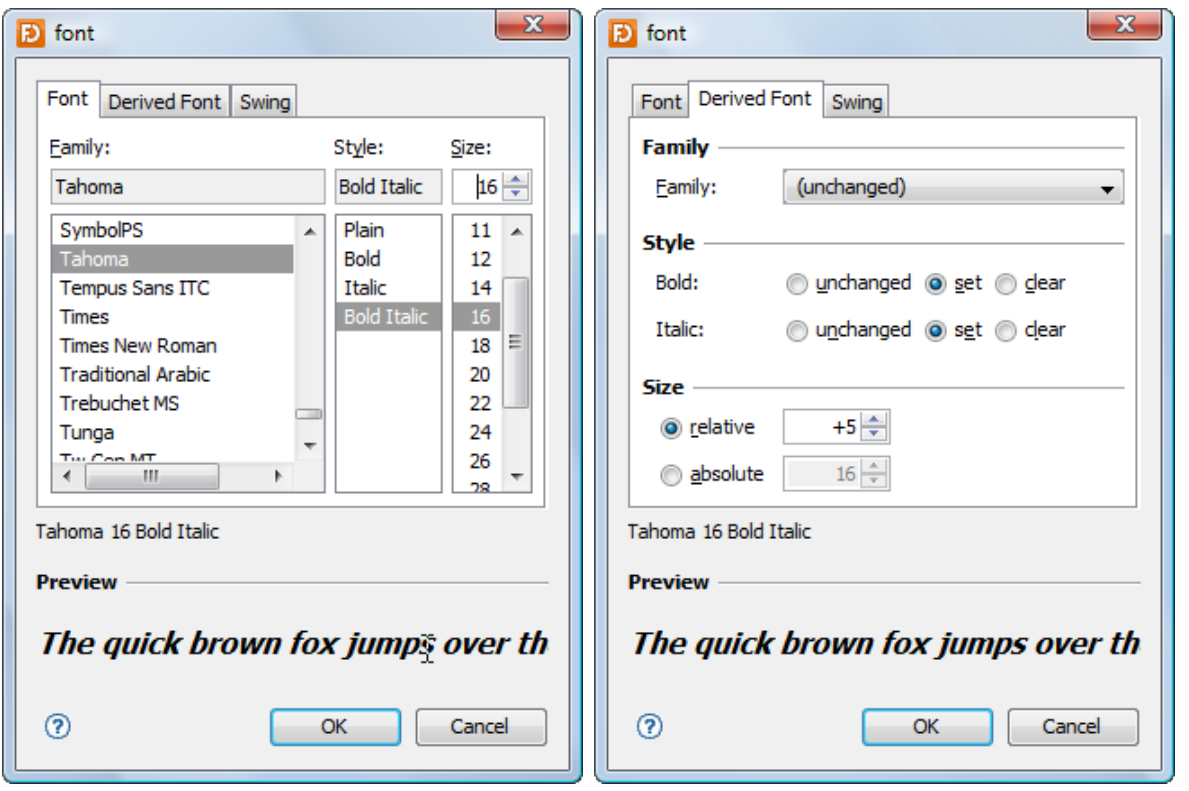

#### <span id="page-31-0"></span>**Icon (javax.swing) and Image (java.awt)**

This custom editor allows you to choose an icon. Either use an icon from the classpath, from the file system or from the Swing UIManager (look and feel). It is recommended to use the classpath and embed your icons into your application JAR.

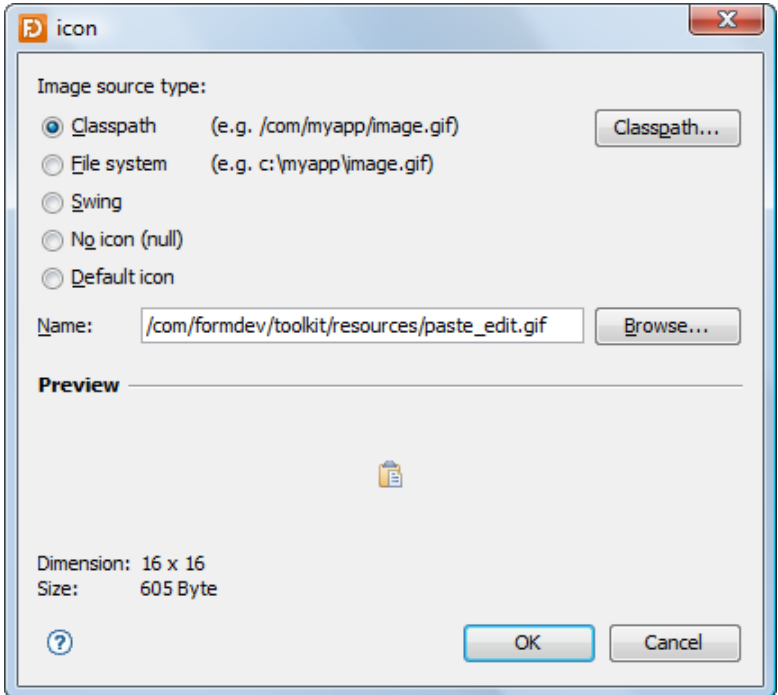

# <span id="page-32-0"></span>**InputMap (javax.swing)**

This (read-only) custom editor allows you to see the key strokes registered for a component in its input map. The information in the column "Action" comes from the action map of the component and shows which action classes are assigned to key strokes. The JComponent property "inputMap" is read-only. Expand the **Read-only Properties** category in the [Properties](#page-22-0) view to make it visible.

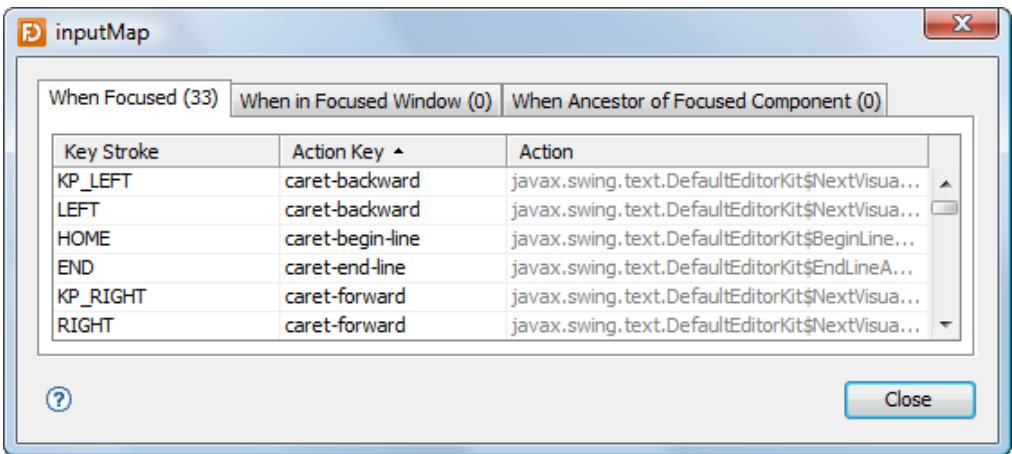

# <span id="page-32-1"></span>**Insets (java.awt)**

Either edit the insets in the property table or use the custom editor.

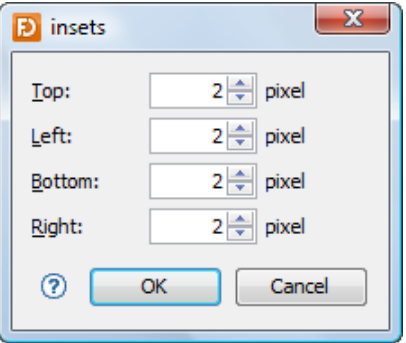

## <span id="page-32-2"></span>**KeyStroke (javax.swing)**

In the properties table, you can enter a string representation of the keystroke. E.g. "Ctrl+C" or "Ctrl+Shift+S".

The custom editor supports two ways to specify a keystroke. Either type any key stroke combination if the focus is in the first field or use the controls below.

The KeyStroke editor supports menu shortcut modifier key (**Command** key on the Mac, **Ctrl** key otherwise).

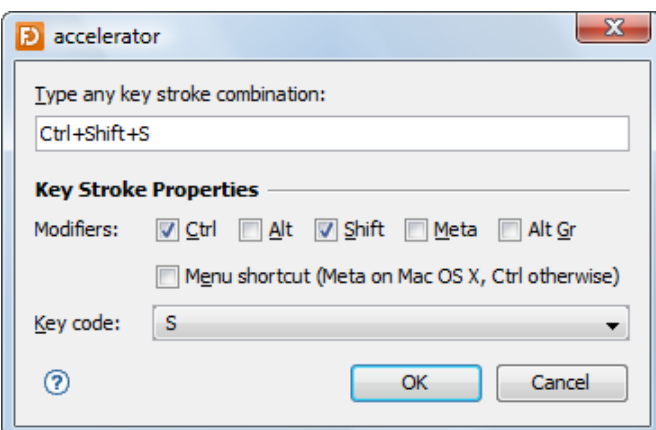

#### <span id="page-33-0"></span>**ListModel (javax.swing)**

This custom editor allows you to specify string values for a list.

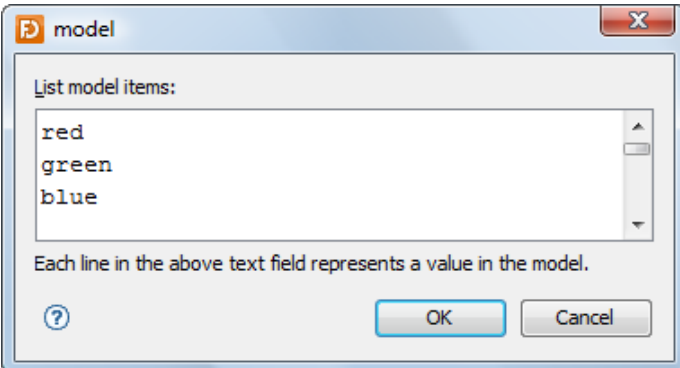

## <span id="page-33-1"></span>**Object (java.lang)**

This editor allows you to reference any (non-visual) JavaBean as a property value. Often used for JLabel.labelFor.

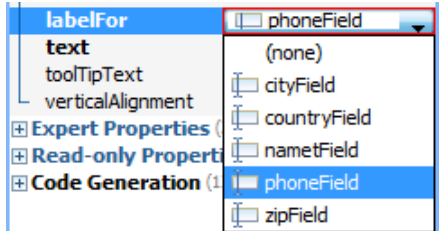

#### <span id="page-33-2"></span>**Paint (java.awt)**

This editor allows you to specify a java.awt.Paint object (used by java.awt.Graphics2D). Use the combo box at the top of the dialog to choose a paint type. In the mid area of the dialog you can edit the paint properties. This area is different for each paint type. At the bottom, you can see a preview of the paint. For GradientPaint you can click-and-drag the handles in the preview area to move the points.

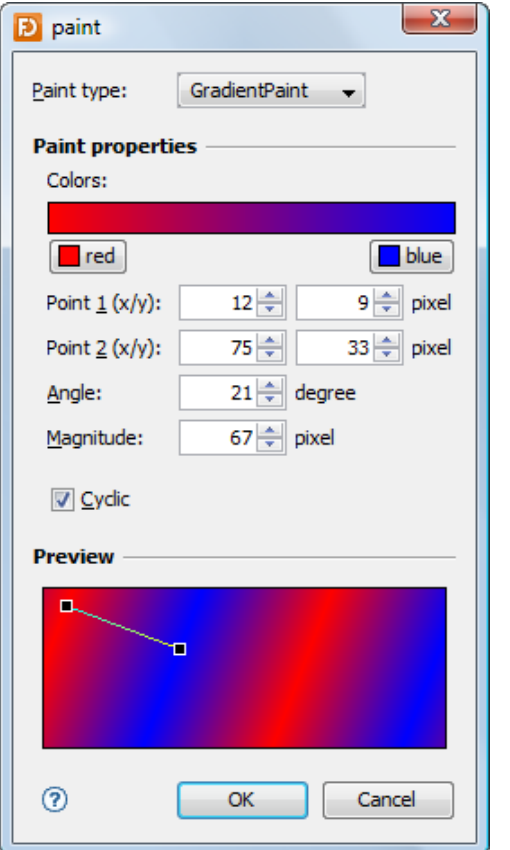

#### Following paint types are supported:

GradientPaint

Color

# <span id="page-34-0"></span>**Point (java.awt)**

Either edit the point in the property table or use the custom editor.

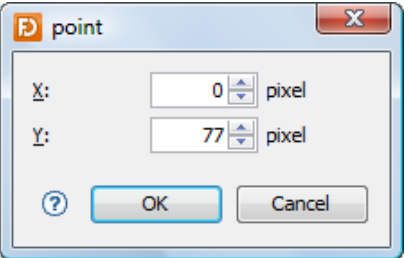

## <span id="page-34-1"></span>**Rectangle (java.awt)**

Either edit the rectangle in the property table or use the custom editor.

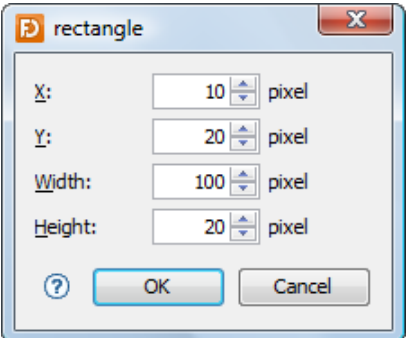

### <span id="page-35-1"></span>**SpinnerModel (javax.swing)**

This custom editor allows you to specify a spinner model (used by JSpinner). Use the combo box at the top of the dialog to choose a spinner model type (Number, Date or List). In the mid area of the dialog you can edit the model properties. This area is different for each model type. At the bottom, you can see a test spinner where you can test the spinner model.

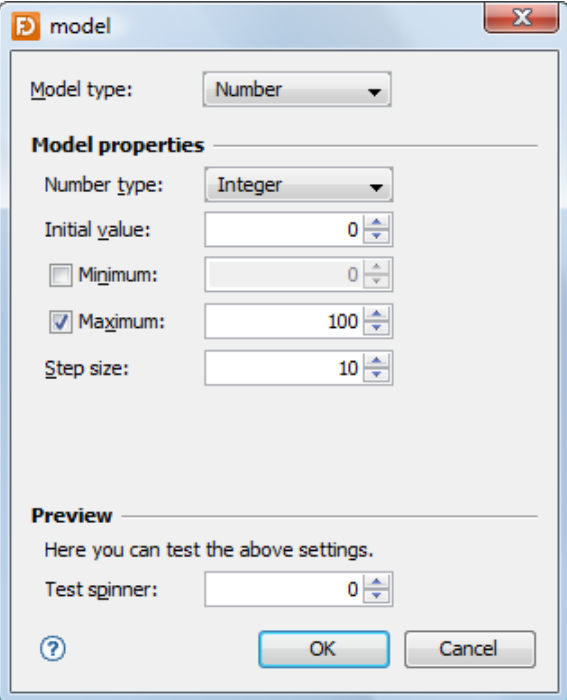

## <span id="page-35-0"></span>**String (java.lang)**

Either edit the string in the property table or use the custom editor. Switch the "allow new-line" check box on, if you want enter new lines.

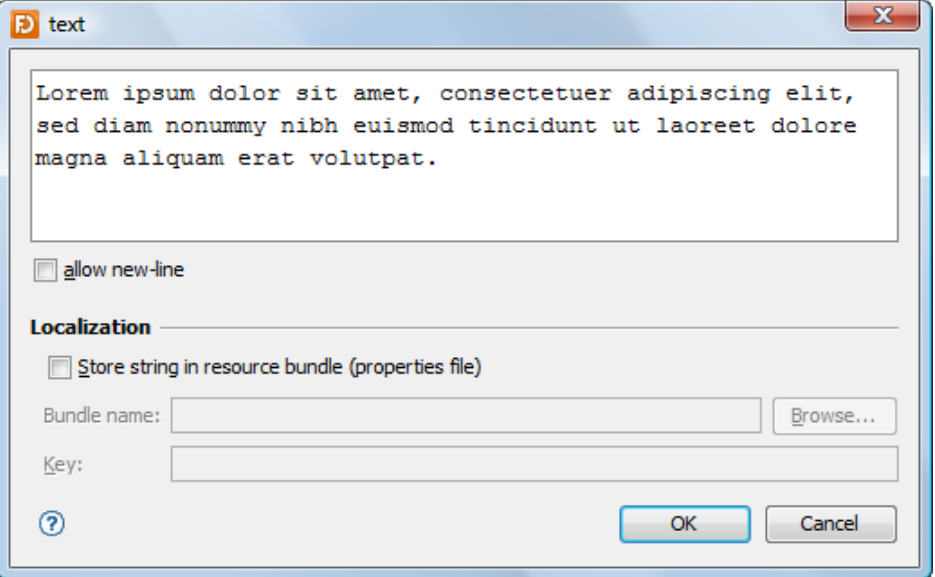
## **String[] (java.lang)**

This custom editor allows you to specify string values for a string array.

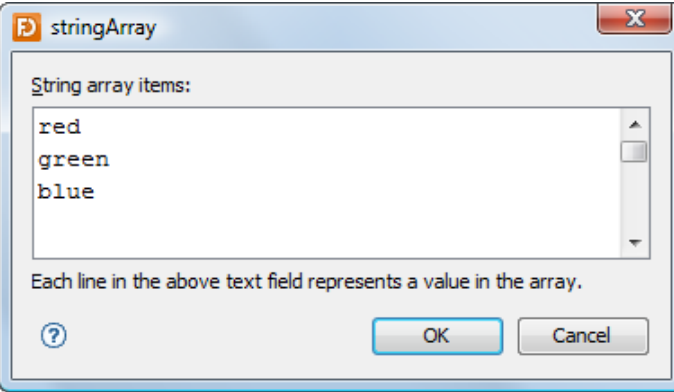

## **TableModel (javax.swing)**

This custom editor allows you to specify values for a table.

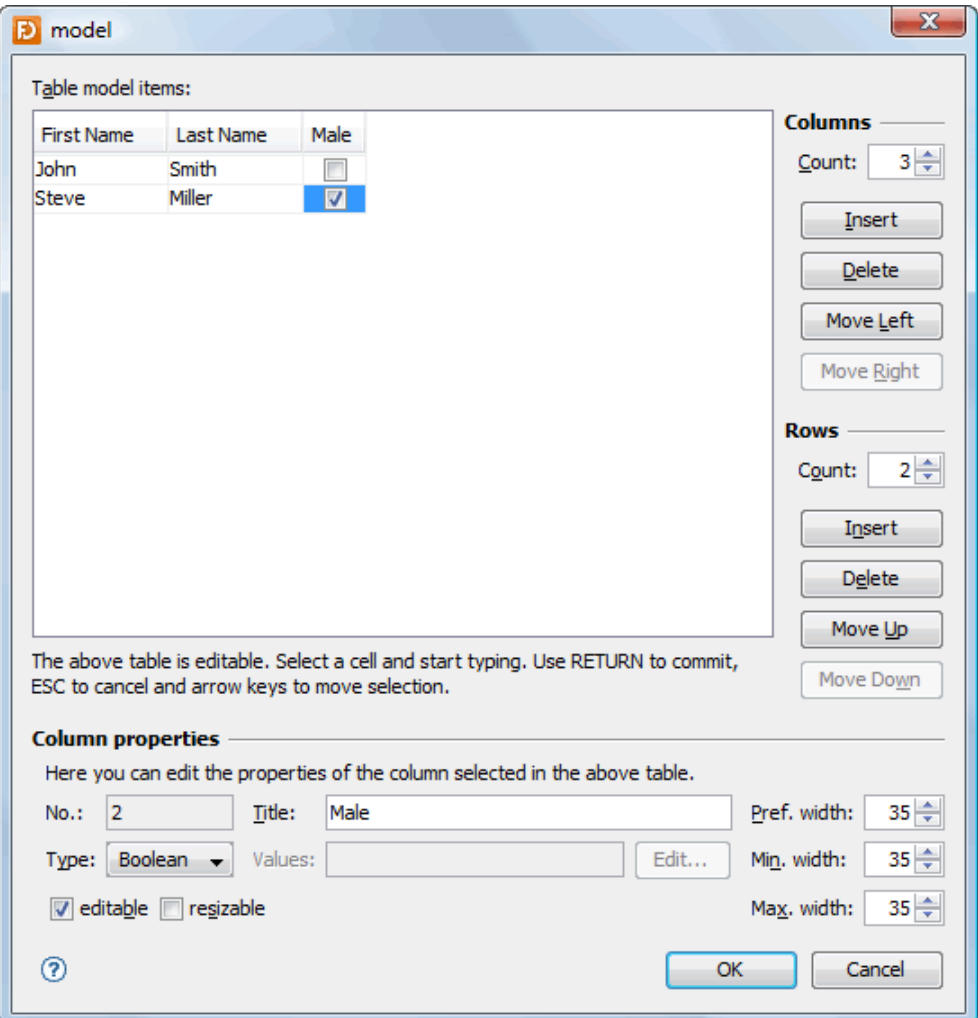

## **TreeModel (javax.swing)**

This custom editor allows you to specify string values for a tree.

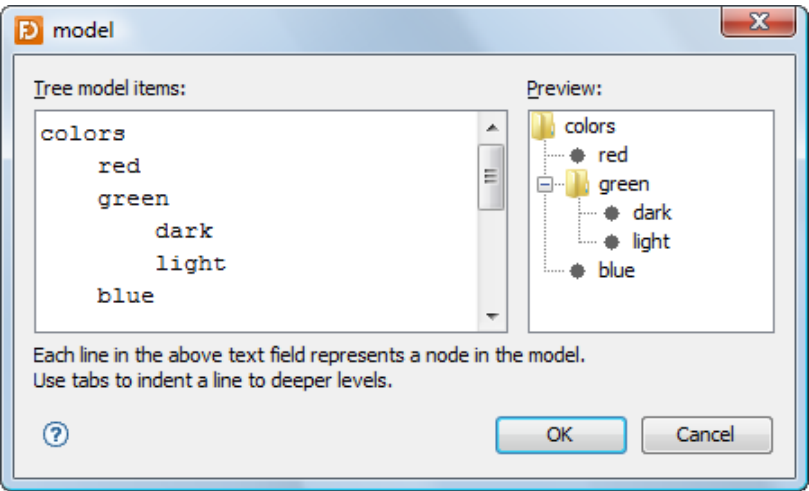

# <span id="page-38-0"></span>**2.7 Bindings View**

The Bindings view displays and lets you edit all [bindings](#page-46-0) of the form. The bindings and binding groups are shown in the order they will be bound.

This view is not visible by default. It appears at the bottom of the main window when you click the **Show Bindings View** button (**1)** in the toolbar.

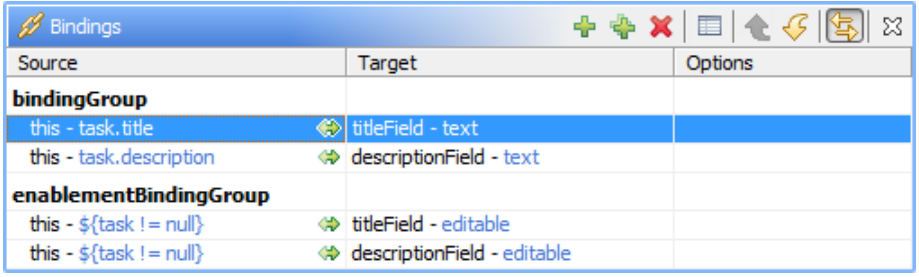

The icon between the source and the target columns indicate the update strategy used by the binding:

- Always sync (read-write)
- **→ Only read from source (read-only)**
- Read once from source (read-once)

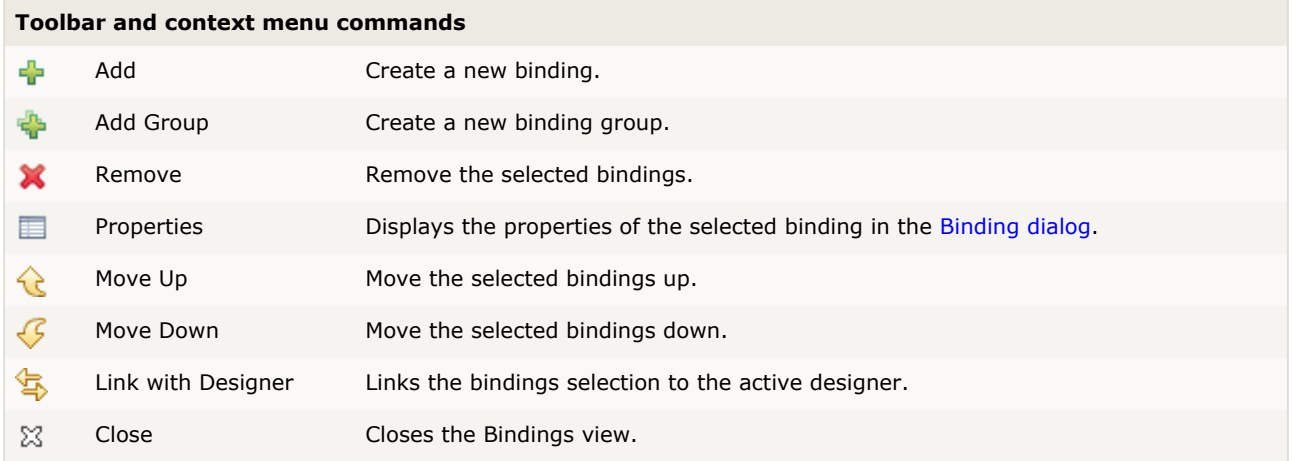

Double-click on a binding item to see its details in the [Binding dialog.](#page-47-0)

# **2.8 Error Log View**

This view appears at the bottom of the main window if an exception is throw by a bean. You can see which bean causes the problem and the stack trace of the exception. This makes it much easier to solve problems when using your own (or 3rd party) beans.

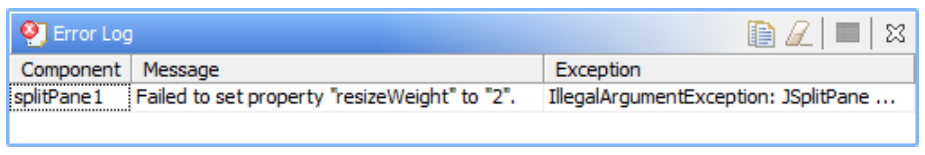

#### **Toolbar commands** Copy Log Copies all log records to the clipboard. 手 B Clear Log Clears the log. Properties Displays the properties of the selected log record in a dialog (see below). 딯 Close Closes the Error Log view.  $\Sigma$

Double-click on a log entry to see its details:

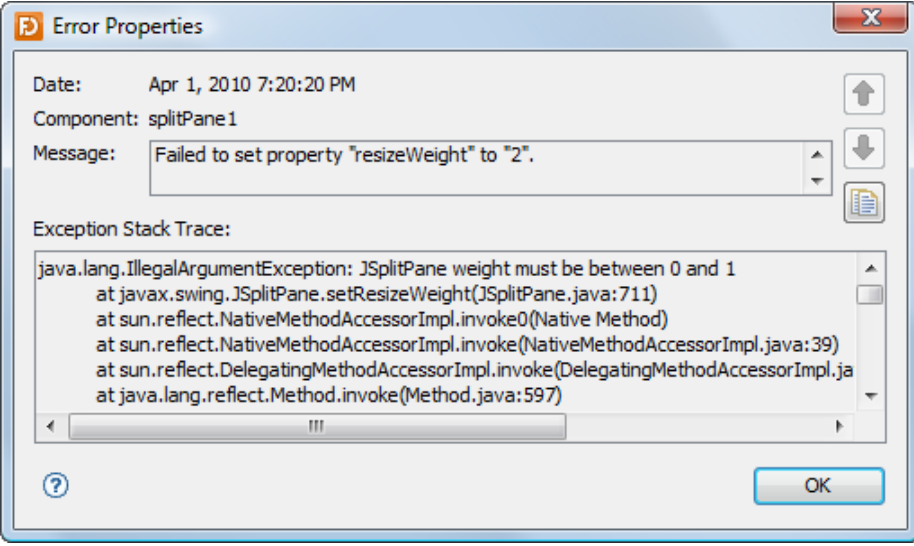

#### **How to fix errors**

This mainly depends on the error. The problem shown in the above screenshots is easy to fix by setting resizeWeight to a value between 0 and 1.

If the problem occurs in your own beans, use the stack trace to locate the problem and fix it in your bean's source code. After compiling your bean, click the **Refresh Designer** button ( $\binom{10}{3}$ ) in the designer toolbar to reload your bean.

If you are using 3rd party beans, it is possible that you need to add additional libraries to the classpath. You should be able to identify such a problem on the kind of exception. In this case, add the needed libraries to the JFormDesigner classpath of the current [Project](#page-51-0), and refresh the Design view.

# <span id="page-40-0"></span>**3 Localization**

JFormDesigner provides easy-to-use and powerful localization/internationalization support:

- [Externalize](#page-44-0) and [internalize](#page-45-0) strings.
- **[Edit resource bundle strings.](#page-42-0)**
- [Create new locales](#page-43-0).
- [Delete locales.](#page-43-1)
- Switch locale used in Design view.
- [In-place-editing](#page-12-0) strings of current locale.
- **Auto-externalize strings.**
- [Choose existing strings](#page-45-1).
- Updates resource keys when renaming components.
- Copies resource strings when copying components.
- **Removes resource strings when deleting components.**
- **[Localization preferences](#page-58-0).**
- Use .properties or .xml files.
- **•** Fully integrated in undo/redo.

The locales combo box  $\bullet$  in the toolbar allows you to select the locale used in the [Design](#page-7-0), [Structure](#page-21-0) and [Properties](#page-22-0) views. If you [in-place-edit](#page-12-0) a localized string in the Design view  $\bullet$ , you change it in the current locale. A small globe  $\textcircled{\textsf{I}}$  in front of property values in the Properties view indicates that the string is localized (stored in a properties file).

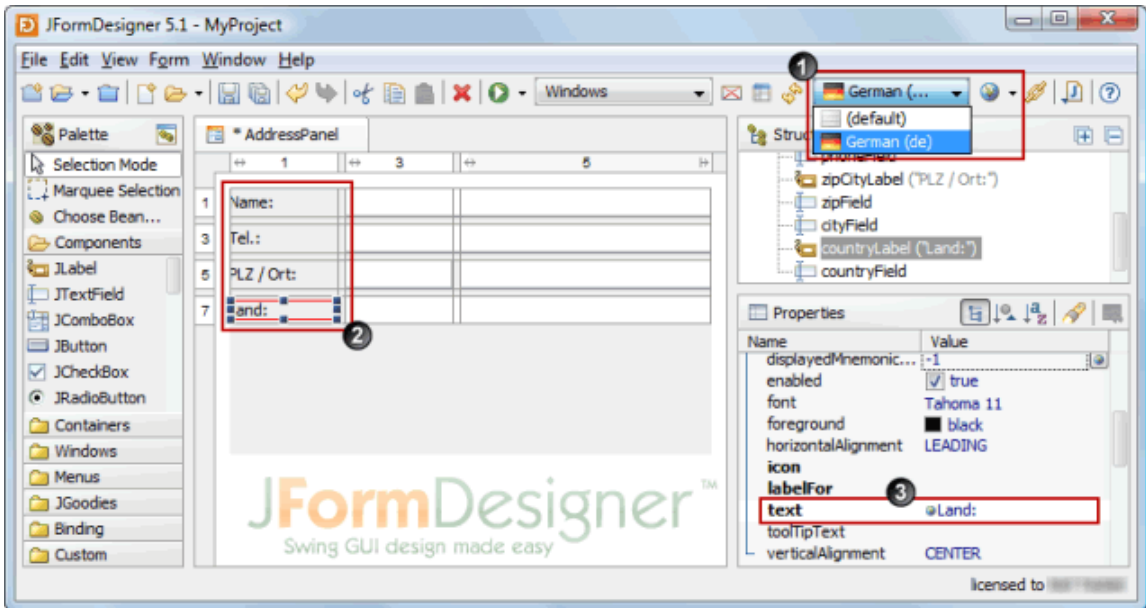

#### **Create a new localized form**

When creating a new form, you can specify that JFormDesigner should put all strings into a resource bundle (.properties file). In the **New Form** dialog select the **Store strings in resource bundle** check box, specify a resource bundle name and a prefix for generated keys. If **Auto-externalize strings** is selected, then JFormDesigner automatically puts all new strings into the properties file (auto-externalize). E.g. when you add a JLabel to the form and change the "text" and "toolTipText" properties, both strings will be put into the properties file.

To localize existing forms use [Externalize Strings](#page-44-0).

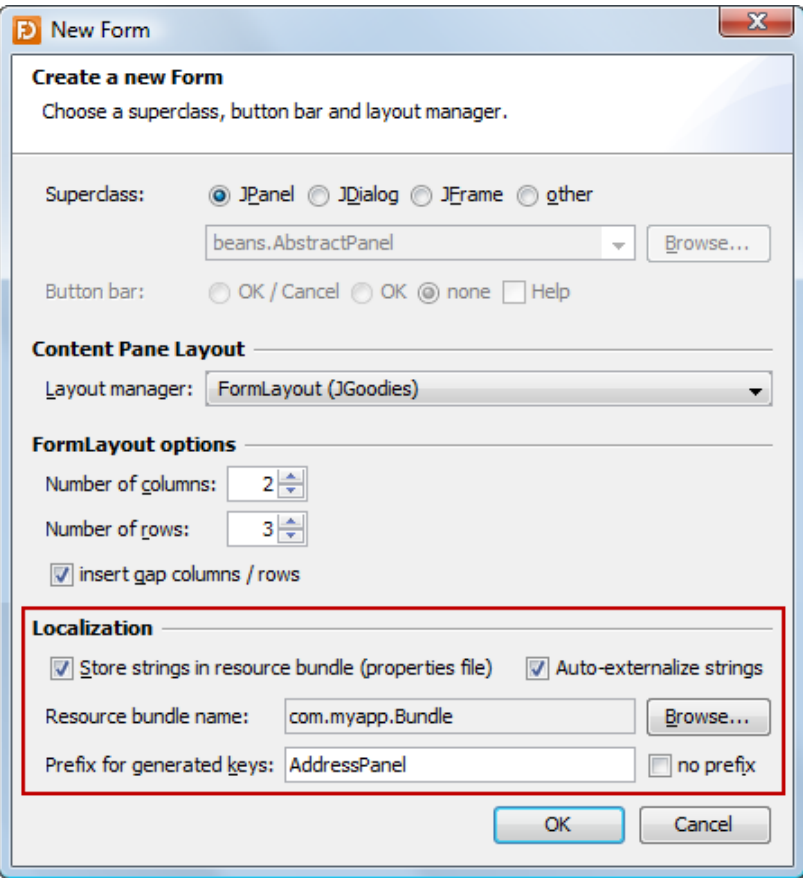

#### <span id="page-42-0"></span>**Edit localization settings and resource bundle strings**

To edit localization settings and resource bundle strings, select **Form > Localize** from the main menu or click the Localize button (**1)** in the toolbar. Here you can create or delete locales and edit strings. The light gray color used to draw the string "Name:" in the table column "German" indicates that the string is inherited from a parent locale.

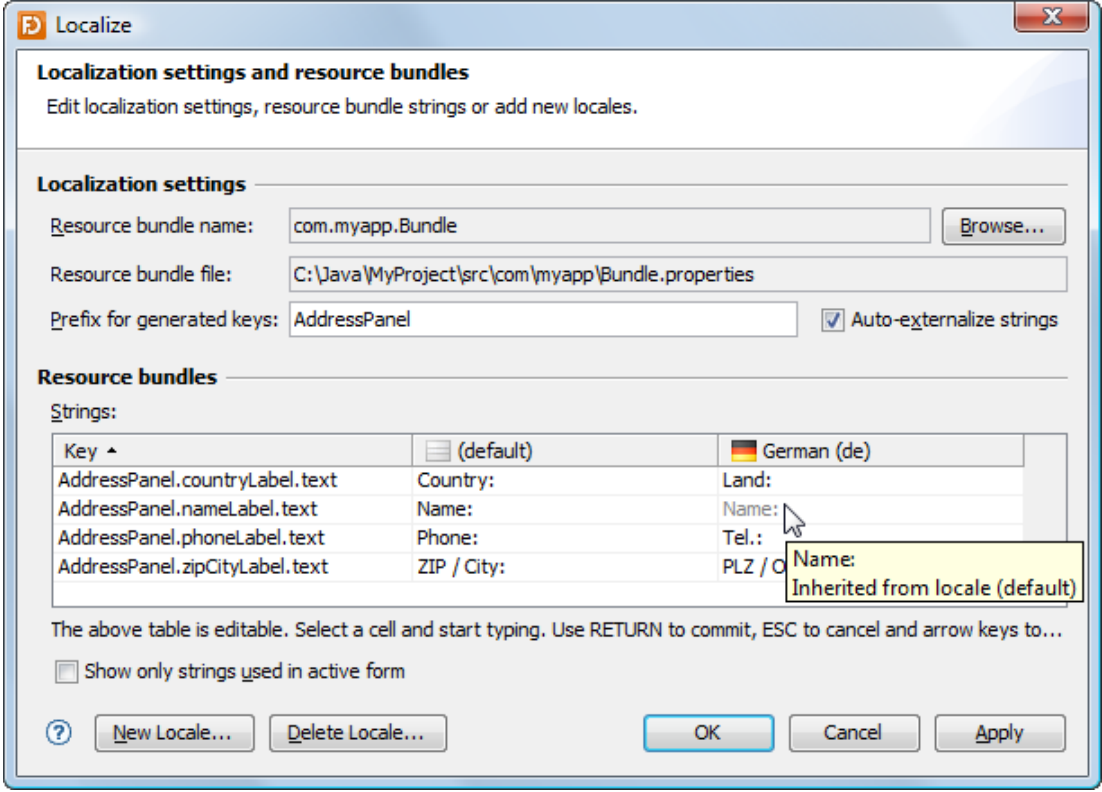

The **Resource bundle name** field is used to locate the properties files within the [Source Folders](#page-52-0) of the current [Project.](#page-51-0) Use the **Browse** button to choose a resource bundle (.properties file).

In the **Prefix for generated keys** field you can specify a prefix for generated resource bundle keys. The format for generated keys is "<prefix>.<componentName>.<propertyName>". You can change the separator ('.') in the [Localization preferences](#page-58-0).

If the **Auto-externalize strings** check box is selected, then JFormDesigner automatically puts all new strings into the properties file. E.g. when you add a JLabel to the form and change the "text" and "toolTipText" properties, both strings will be put into the properties file. You can exclude properties from externalization in the [Localization preferences.](#page-58-0)

#### <span id="page-43-0"></span>**Create new locale**

To create a new locale, either select **Form > New Locale** from the main menu, **New Locale** ( ) from the toobar or click the **New Locale** button in the **Localize** dialog. Select a language and an optional country. You can copy strings from an existing locale into the new locale, but JFormDesigner fully supports inheritance in the same way as specified by java.util.ResourceBundle. E.g. if a message is not in locale "de\_AT" then it will be loaded from locale "de".

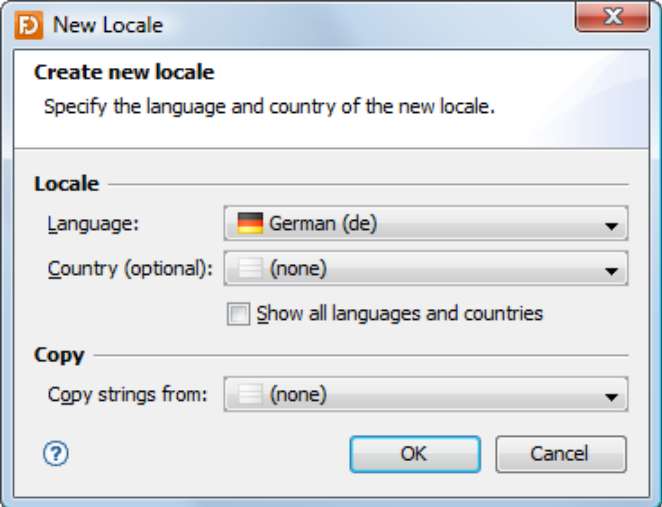

#### <span id="page-43-1"></span>**Delete a locale**

To delete an existing locale, either select **Form > Delete Locale** from the main menu, **Delete Locale** ( ) from the toobar or click the **Delete Locale** button in the **Localize** dialog. Select the locale to delete.

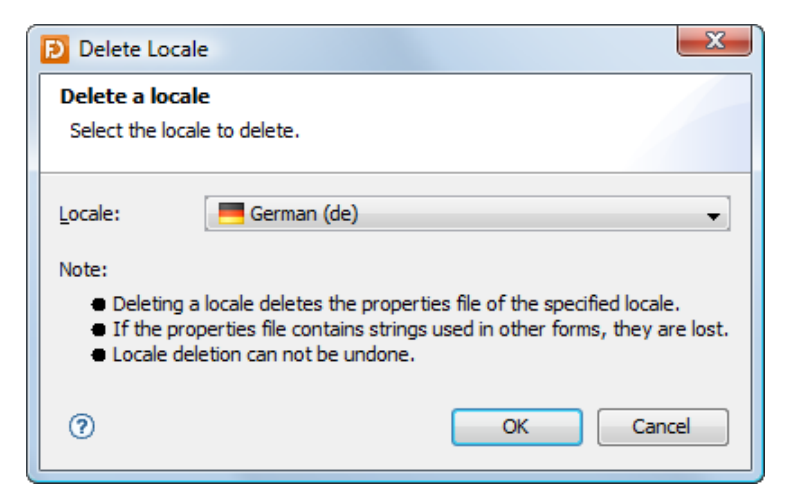

#### <span id="page-44-0"></span>**Externalize strings**

Externalizing allows you to move strings from a .jfd file to a .properties file. If you want localize existing forms, start here.

Select **Form > Externalize Strings** from the main menu or **Externalize Strings** (.<sup>0</sup>) from the toolbar, specify the resource bundle name, the prefix for generated keys and select/deselect the strings to externalize. You can exclude properties from externalization in the [Localization preferences](#page-58-0).

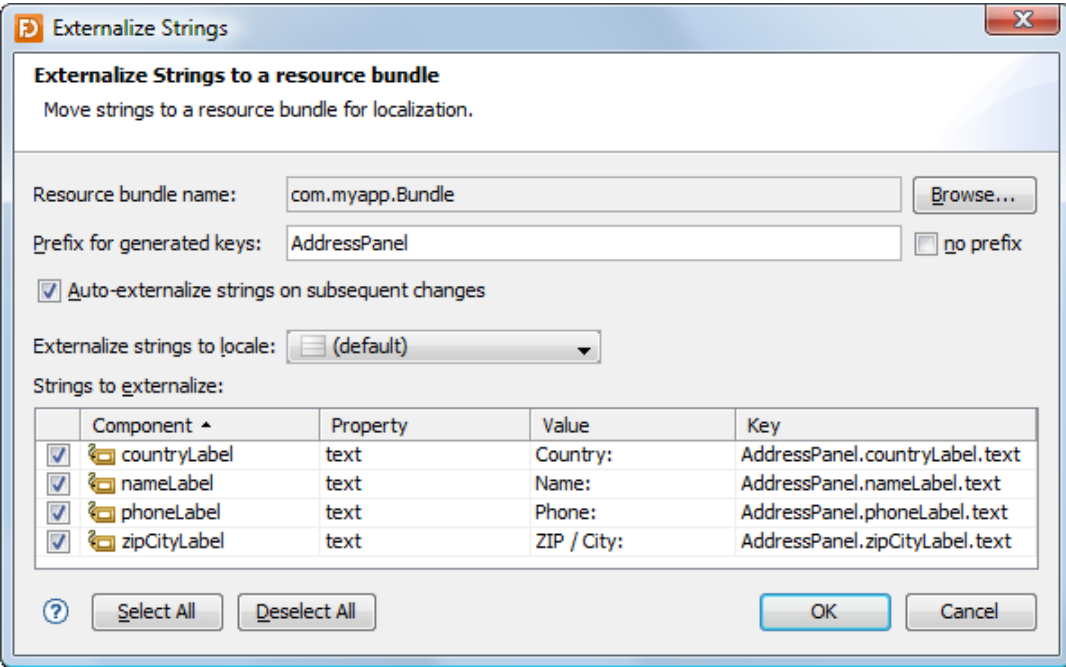

You can also externalize and internalize properties in the [Properties](#page-22-0) view.

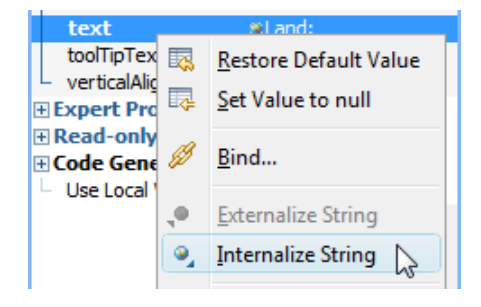

### <span id="page-45-0"></span>**Internalize strings**

Internalizing allows you to move strings from a .properties file to a .jfd file.

Select **Form > Internalize Strings** from the main menu or **Internalize Strings** (<sup>0</sup>) from the toolbar, specify the locale to internalize from and select/deselect the strings to internalize. If you internalize all strings, JFormDesigner asks you whether you want to disable localization for the form.

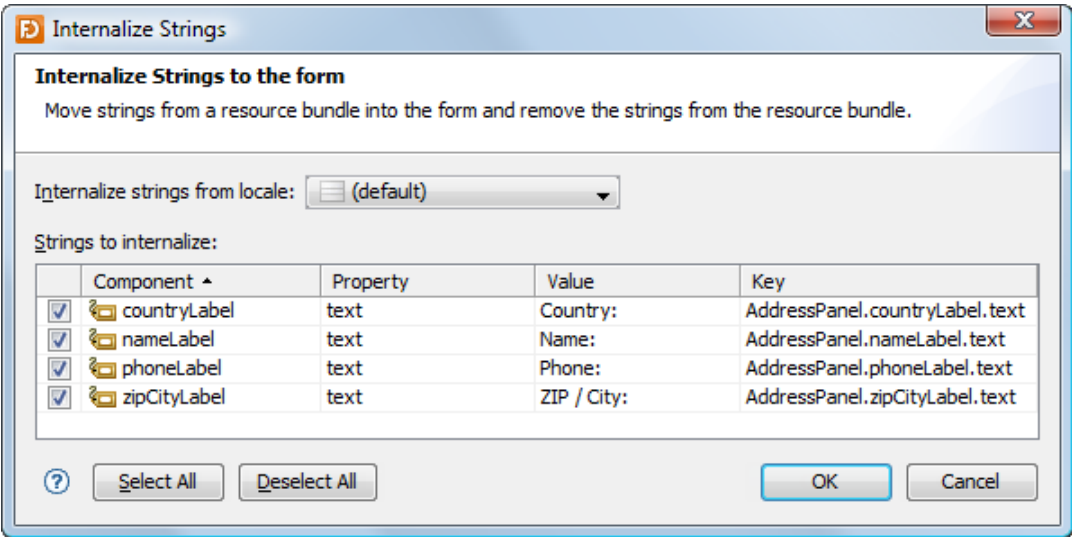

### <span id="page-45-1"></span>**Choose existing strings**

The globe button  $($   $)$  in the [Properties](#page-22-0) view, which is only available for localized forms and string properties, allows you to choose existing strings from the resource bundle of the form.

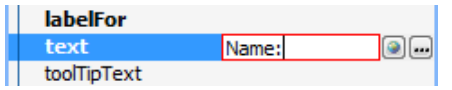

In the **Choose Key** dialog you can search for keys and/or values. Then select a key in the table and press OK to use its value in the form.

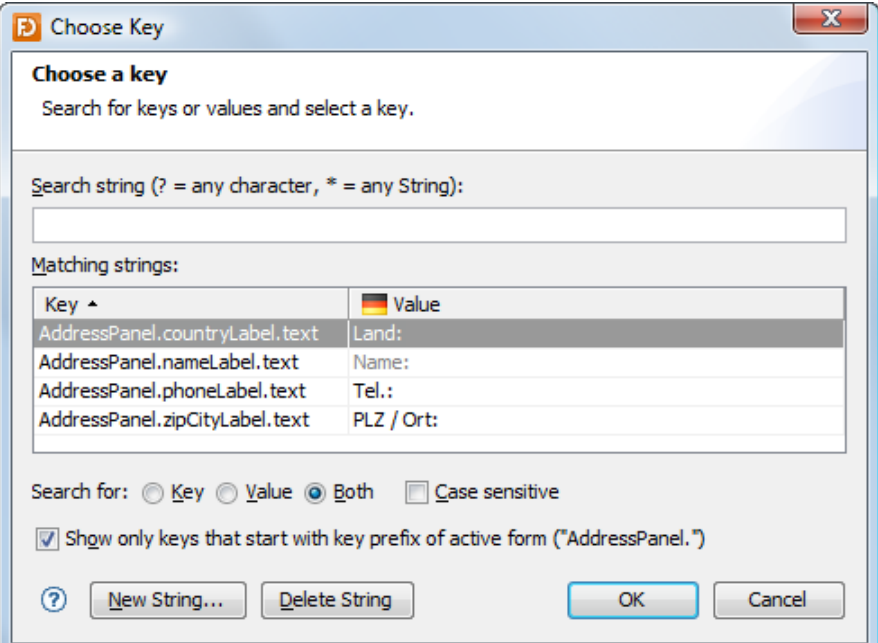

# <span id="page-46-0"></span>**4 Beans Binding (JSR 295)**

JFormDesigner supports the Beans Binding specification (JSR 295).

A binding syncs two properties: the source property with the target property. The source is usually a (non-visual) [data model](#page-49-0) object and the target is usually an UI component (e.g. a JTextField). Initially the value of the source property is copied to the target property. Depending on the "Update strategy", a binding tracks changes on both properties and syncs the properties.

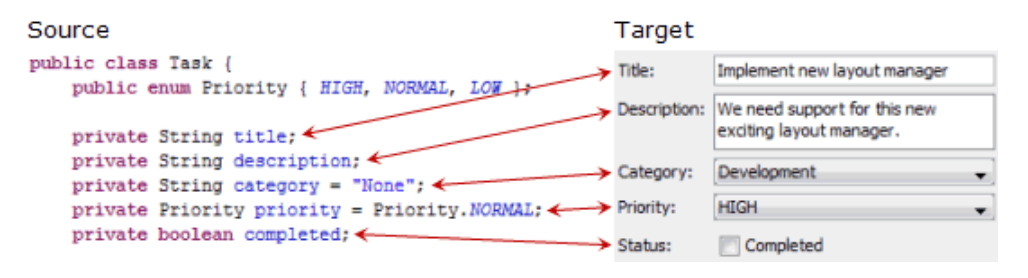

Beans Binding is open source and **not** part of the standard Java distribution. You must ship an additional library with your application. JFormDesigner includes beansbinding. jar, beansbinding-doc.zip and beansbinding-src.zip in its [redist](#page-127-0) folder. For more documentation and tutorials, visit [beansbinding.java.net.](http://beansbinding.java.net/)

The API documentation is also available here: [doc.formdev.com/beansbinding/](http://doc.formdev.com/beansbinding/).

The [Bindings](#page-38-0) view **U** gives a good overview of all bindings in the form. The **Show Bindings View** button **2** makes this view visible. The **Bindings** property category **1** in the [Properties](#page-22-0) view shows the bindings of the selected component and you can add  $(\blacksquare)$ , edit  $(\blacksquare)$  and remove  $(\blacksquare)$  bindings. Small arrows  $\blacksquare$ indicate that the property is bound. Binding groups are also shown in the [Structure](#page-21-0) view **.** The **Binding** palette category  $\bullet$  provides useful components.

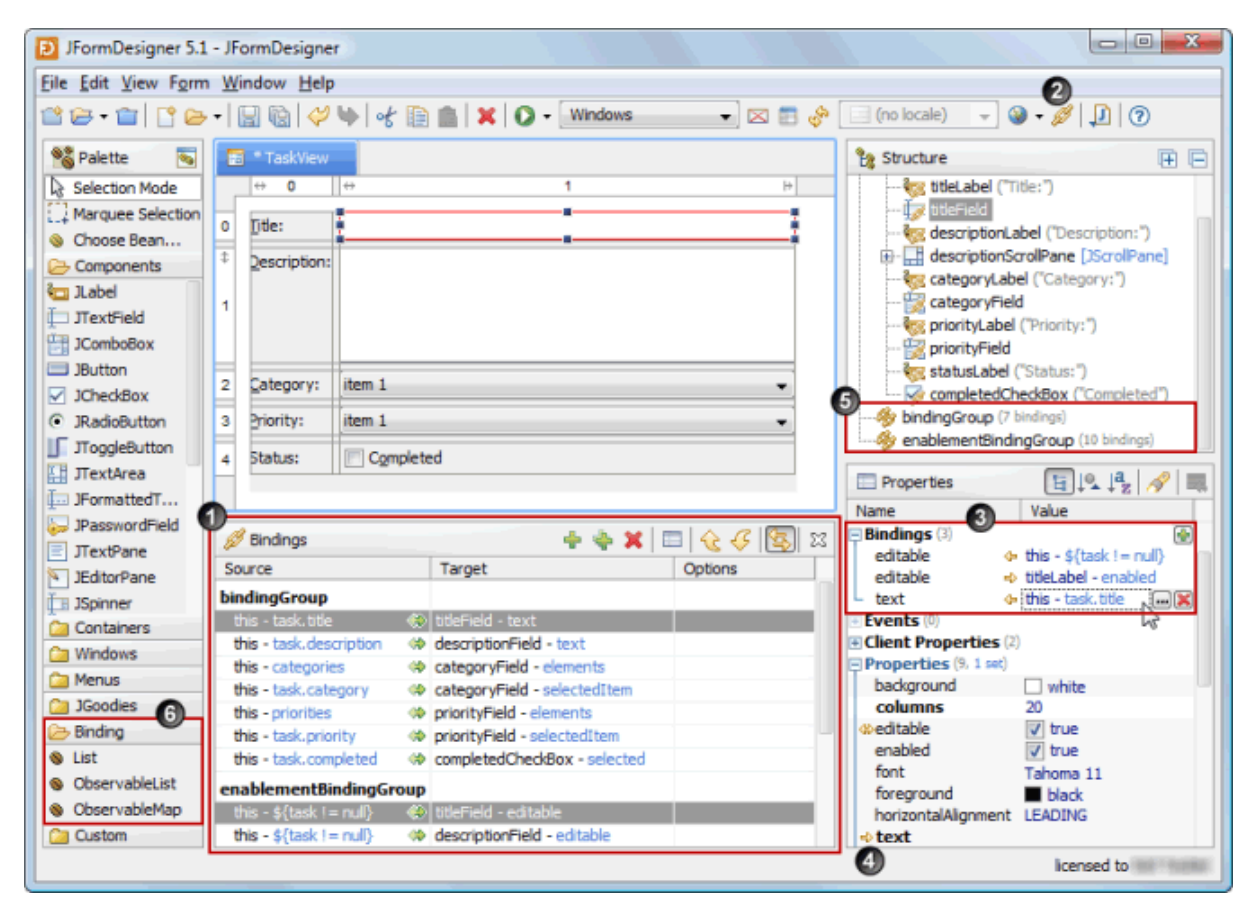

### **Add/Edit Bindings**

There are several ways to add/edit bindings:

- Right-click on a component in the [Design](#page-7-0) or [Structure](#page-21-0) view and select **Bind** from the popup menu. To edit an existing binding, select a bound property from the **Bind** submenu.
- Click the **Add/Edit Binding** button (**B/m**) in the **Bindings** property category in [Properties](#page-22-0) view.
- Right-click on a component property in the [Properties](#page-22-0) view and select **Bind** from the popup menu.
- Use the **Add**/**Properties** command in the [Bindings](#page-38-0) view.

#### **Remove Bindings**

To remove existing bindings do one of:

- Click the **Remove Binding** button (**X**) in the **Bindings** property category in [Properties](#page-22-0) view.
- Use the **Remove** command in the [Bindings](#page-38-0) view.

### <span id="page-47-0"></span>**Binding Dialog**

This dialog enables you to edit all options of one binding.

#### **General tab**

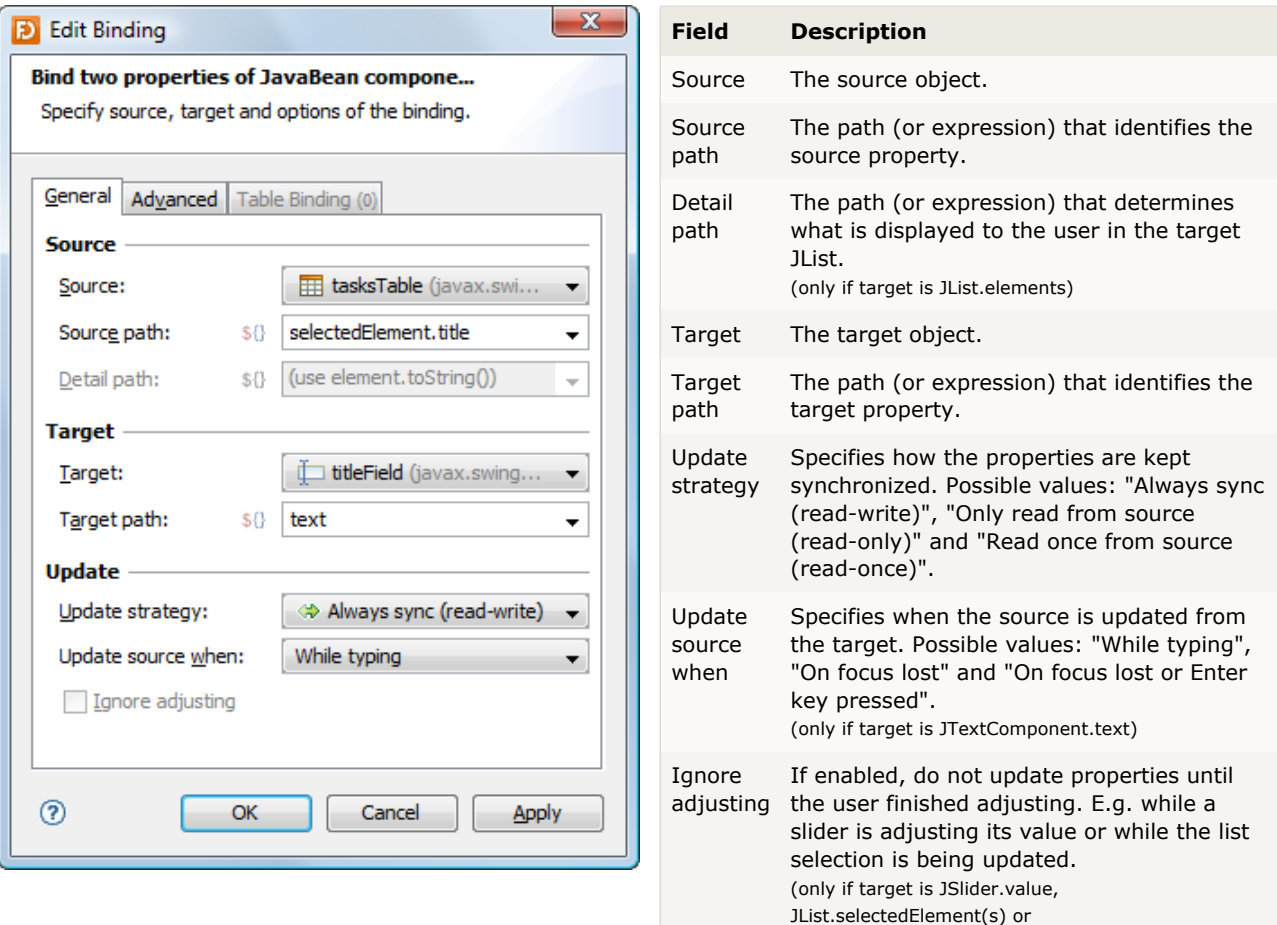

- 48 -

JTable.selectedElement(s))

[Converter](http://doc.formdev.com/beansbinding/org/jdesktop/beansbinding/Converter.html),

#### **Advanced tab**

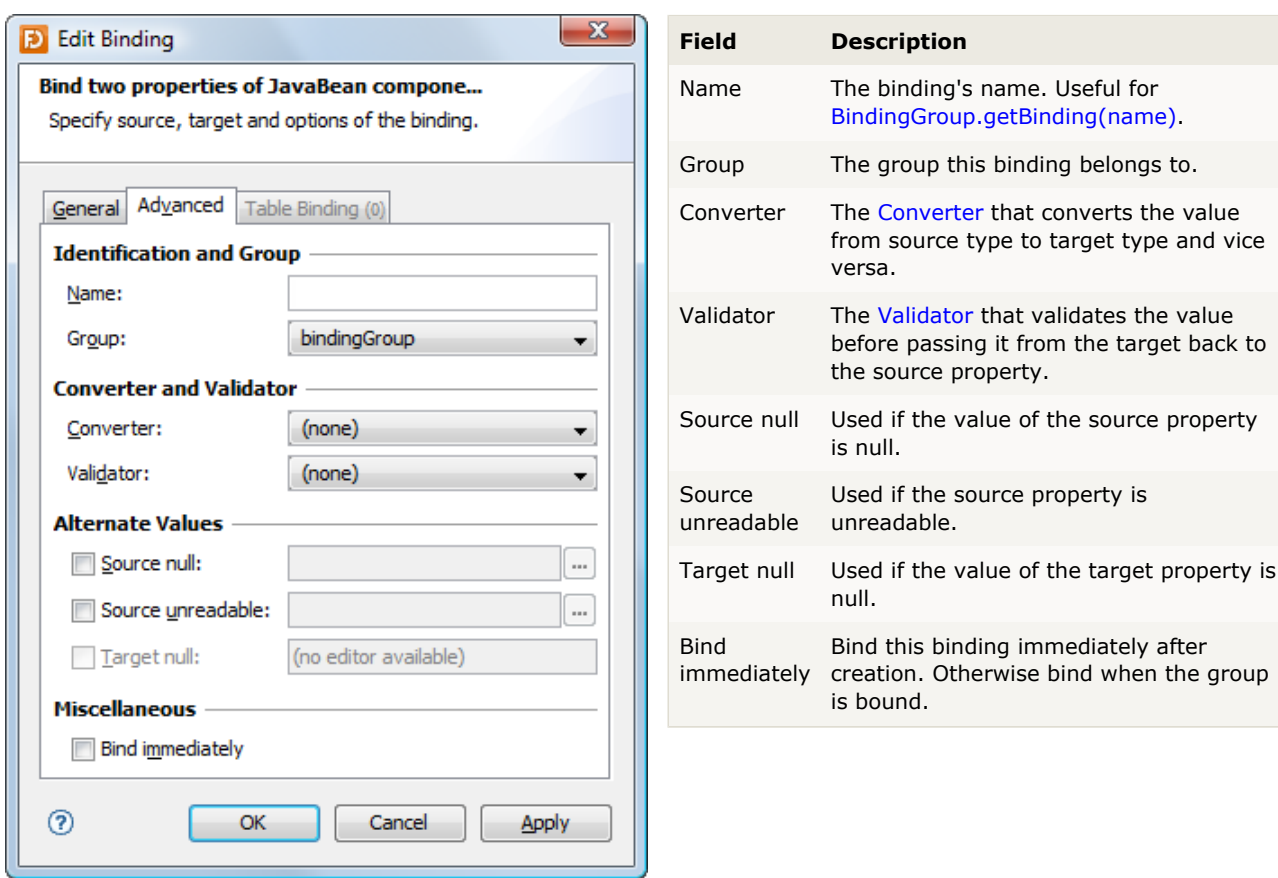

#### **Table Binding tab**

On this tab you can bind List<E> element properties to JTable columns. Each item in the source List<E> represents a row in the JTable. See [JTableBinding](http://doc.formdev.com/beansbinding/org/jdesktop/swingbinding/JTableBinding.html) for details about table binding.

This tab is enabled if source is an instance of java.util.List<E>, target an instance of javax.swing.JTable and target property is elements.

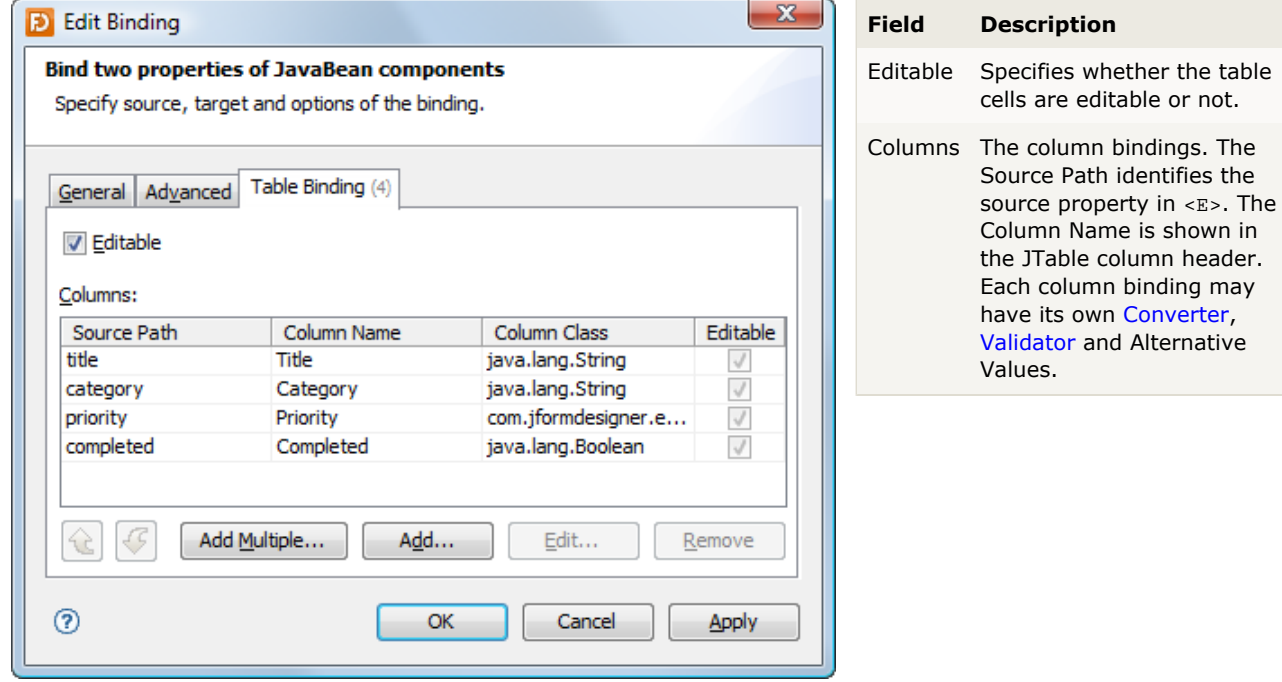

#### **Path or Expression**

To address source or target properties you can either use a path or an expression. Select the **Expression Language** button (\$0) left to the input field to enter an expression.

A path (implemented by [BeanProperty\)](http://doc.formdev.com/beansbinding/org/jdesktop/beansbinding/BeanProperty.html) uses a dot-separated path syntax. E.g. task.title addresses the title property of an object's task property. This is equivalent to source.getTask().getTitle().

An expression (implemented by [ELProperty\)](http://doc.formdev.com/beansbinding/org/jdesktop/beansbinding/ELProperty.html) uses the [Expression Language](http://docs.oracle.com/javaee/6/tutorial/doc/gjddd.html) (EL) also known from [JSP](http://www.oracle.com/technetwork/java/javaee/jsp/index.html) and [JSF](http://javaserverfaces.java.net/). Besides a dot-separated path syntax to address properties (e.g. "\${task.title}") it also supports following [operators](http://docs.oracle.com/javaee/6/tutorial/doc/bnaik.html):

- Arithmetic:  $+$ ,  $-$ ,  $*$ , / and div,  $*$  and mod
- Coqical: and, &&, or, ||, not, !
- Relational: ==, eq, !=, ne, <, 1t, >, gt, <=, ge, >=, 1e
- **C**Empty: empty
- Conditional: A ? B : C

EL expression examples:

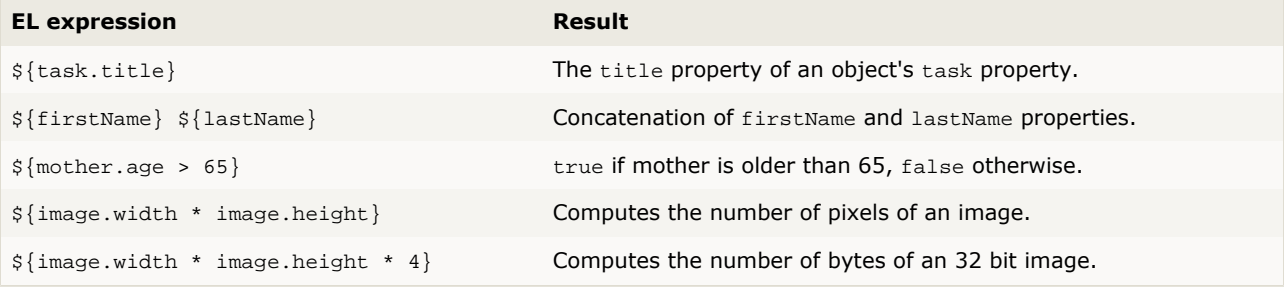

Following words are reserved for the EL and should not be used as identifiers:

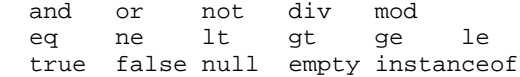

#### <span id="page-49-0"></span>**Data model**

The data model used by Beans Binding (JSR 295) is based on the [JavaBeans](#page-121-0) specification. Getters are necessary to read property values and setters to modify property values. On modifications, property change events should be fired so that beans binding can update the UI components. E.g.:

```
public class Task {
     private String title;
     public String getTitle() {
        return title;
 }
     public void setTitle(String title) {
         String oldTitle = this.title;
         this.title = title;
         changeSupport.firePropertyChange("title", oldTitle, title);
     }
     private final PropertyChangeSupport changeSupport = new PropertyChangeSupport(this);
     public void addPropertyChangeListener(PropertyChangeListener listener) {
        changeSupport.addPropertyChangeListener(listener);
     }
     public void removePropertyChangeListener(PropertyChangeListener listener) {
        changeSupport.removePropertyChangeListener(listener);
     }
}
```
#### **Data model access**

The source and target combo boxes in the [Binding](#page-47-0) dialog offer only the components added to the form. To bind your data model to form components, you could add an instance of your data object to the form (using [Choose Bean\)](#page-19-0), but this requires that the data object is a [JavaBean](#page-121-0) with public null constructor, which is not always possible.

The preferred way to access the data model for binding is to add a getter for the data model to the form class. E.g.:

```
public class TaskViewForm extends JPanel {
     private Task task;
     public Task getTask() {
         return task;
     }
}
```
After compiling the form class, you can use this as binding source and task. someProperty as binding source path.

Add a setter to the form class, if the whole data model may change. E.g.:

```
public class TaskViewForm extends JPanel {
     public void setTask(Task task) {
         Task oldTask = this.task;
         this.task = task;
         firePropertyChange("task", oldTask, task);
    }
}
```
#### **How to bind data to a JTable**

Beans Binding requires that the data is in a java.util.List (or [ObservableList](http://doc.formdev.com/beansbinding/org/jdesktop/observablecollections/ObservableList.html)). The type of each data row should be specified as type parameter to the list. E.g. java.util.List<MyData>. The data class should have getters and setters for its values, which can bound to table columns.

Steps to bind a table:

- 1. Add a java.util.List component from the **Bindings** palette category to the form. JFormDesigner creates a variable for the list in the Java code, but does not assign a value to it. Its up to you, to assign data to the list before invoking initComponents().
- 2. Set the **Type Parameters** property (expand the **Class** property in [Properties](#page-22-0) view) of the List to your data class (e.g. MyData). Make sure that the data class is compiled and in the classpath of the project.
- 3. Add a JTable to the form.
- 4. Right-click on the table and select **Bind > elements** from the popup menu, which opens the [Binding](#page-47-0) dialog.
- 5. On the **General** tab, set the source to your List object and leave the source path empty.
- 6. Switch to the **Table Bindings** tab.
- 7. Click the **Add Multiple** button and add columns.

#### **Examples**

For examples that use Beans Binding, take a look at the package com.jformdesigner.examples.beansbinding in the [examples.](#page-127-1)

# <span id="page-51-0"></span>**5 Projects**

**Stand-alone** edition only. The **IDE plug-ins** use the source folders and classpath from the IDE projects.

Projects allow you to store project specific options in project files. You can create new projects or open existing projects using the [menubar](#page-3-0) or [toolbar](#page-6-0).

When you start JFormDesigner the first time, it creates and opens a default project named DefaultProject.jfdproj in the folder \${user.home}/.jformdesigner, where \${user.home} is your home directory. You can see the value of \${user.home} in the About dialog on the System tab.

You can use the default project, but it is recommended to create an own JFormDesigner project in your project root folder. Then you can commit the JFormDesigner project file into a version control system and reuse it on other computers. Paths in the project file are stored relative to the location of the project file. Project files have the extension **.jfdproj**

#### **Pages**

- [General](#page-51-1)
- **[Source Folders](#page-52-0)**
- [Classpath](#page-52-1)

Project specific [preference](#page-53-0) pages:

- [FormLayout \(JGoodies\)](#page-55-0)
- [null Layout](#page-57-0)
- [Localization](#page-58-0)
- [Java Code Generator](#page-61-0)
	- [Templates](#page-62-0)
	- [Layout Managers](#page-63-0)
	- **•** [Localization](#page-64-0)
	- [Binding](#page-65-0)
	- [Code Style](#page-65-1)
- [Client Properties](#page-66-0)

#### <span id="page-51-1"></span>**General**

When creating a new project, you can specify a project name and the location where to store the project file.

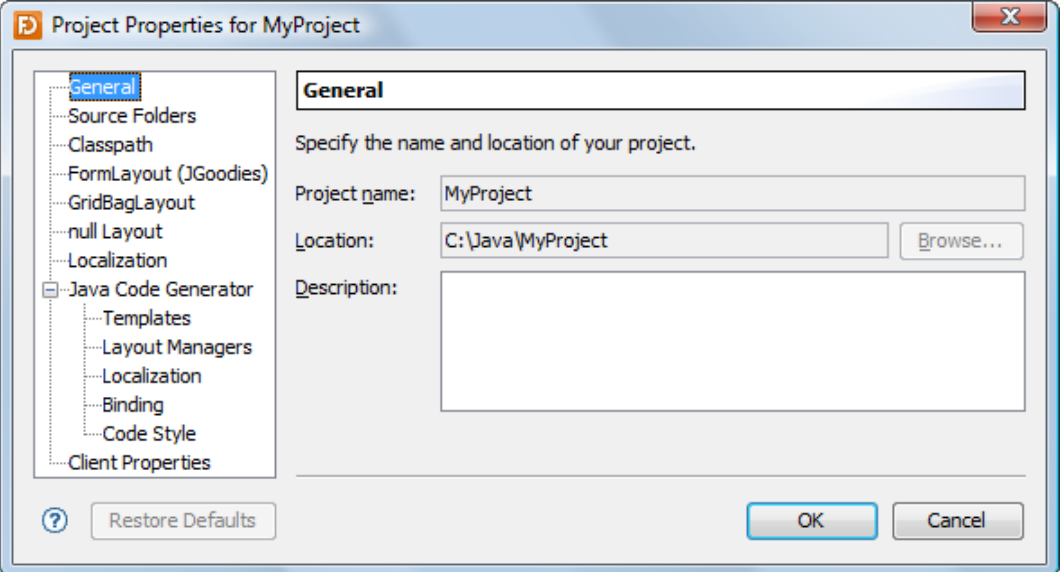

#### <span id="page-52-0"></span>**Source Folders**

On this page, you can specify the locations of your Java source folders. Source folders are the root of packages containing .java files and are used find resource bundles for [localization](#page-40-0) and are also used by the [Java code generator](#page-112-0) to generate package statements.

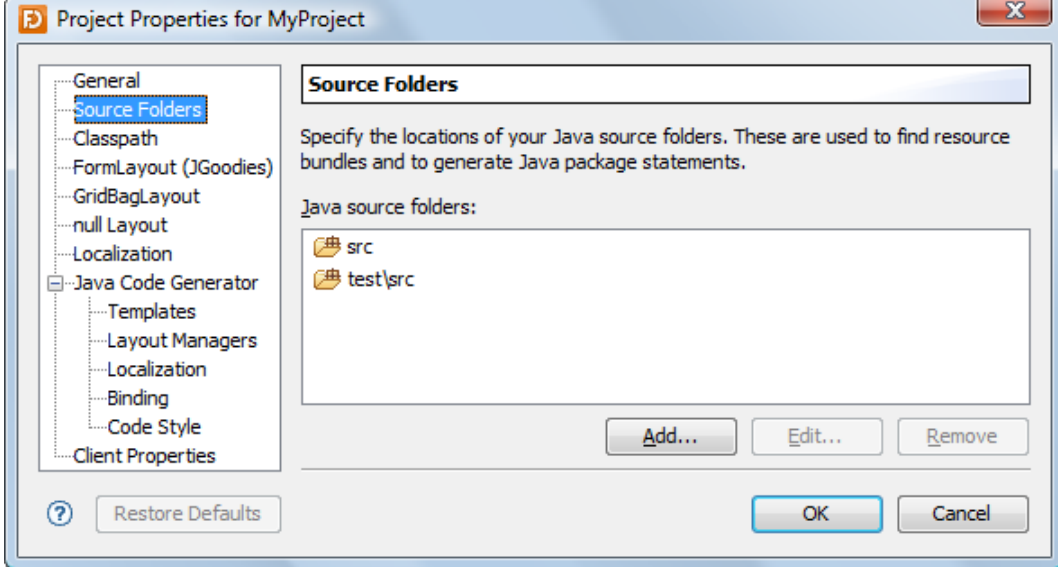

If the folders list is focused, you can use the **Insert** key to add folders or the **Delete** key to delete selected folders.

### <span id="page-52-1"></span>**Classpath**

To use your custom components (JavaBeans), JFormDesigner needs to know, from where to load the JavaBean classes. Specify the locations of your custom JavaBeans on this page. You can add JAR files or folders containing .class files.

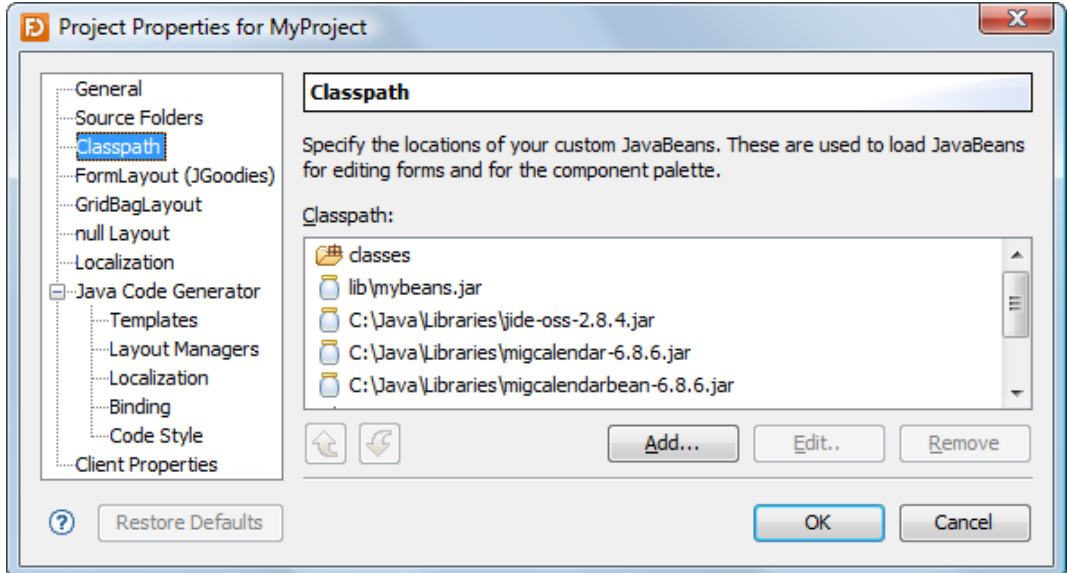

If the classpath list is focused, you can use the **Insert** key to add folders/JAR files, the **Delete** key to delete selected folders/JAR files, **Ctrl+Up** keys to move selected items up or **Ctrl+Down** keys to move selected items down.

# <span id="page-53-0"></span>**6 Preferences**

This dialog is used to set user preferences.

- **Stand-alone:** Select **Window > Preferences** from the menu to open this dialog.
- **Eclipse plug-in**: The JFormDesigner preferences are fully integrated into the Eclipse preferences dialog. Select **Window > Preferences** from the menu to open it and then expand the node "JFormDesigner" in the tree.
- **NetBeans plug-in**: NetBeans uses the term "Options" instead of "Preferences". The JFormDesigner preferences are fully integrated into the NetBeans options dialog. Select **Tools > Options** from the menu to open it and then select the "JFormDesigner" page.
- **IntelliJ IDEA plug-in:** IntelliJ IDEA uses the term "Settings" instead of "Preferences". The JFormDesigner preferences are fully integrated into the IntelliJ IDEA settings dialog. Select **File > Settings** from the menu to open it and then click the item named "JFormDesigner" in the "IDE Settings" area.
- **JBuilder plug-in**: The JFormDesigner preferences are fully integrated into JBuilder preferences dialog. Select **Tools > Preferences** from the menu to open it.

#### **Pages**

- [General](#page-54-0)
- [FormLayout \(JGoodies\)](#page-55-0)
- [GridBagLayout](#page-57-1)
- [null Layout](#page-57-0)
- [Localization](#page-58-0)
- **Cook and Feels**
- [Java Code Generator](#page-61-0)
	- [Templates](#page-62-0)
	- [Layout Managers](#page-63-0)
	- **•** [Localization](#page-64-0)
	- [Binding](#page-65-0)
	- [Code Style](#page-65-1) (**Stand-alone** only)
- [Client Properties](#page-66-0)
- [Native Library Paths](#page-68-0)
- [BeanInfo Search Paths](#page-69-0)
- [Squint Test](#page-70-0)
- [Check for Updates](#page-70-1)

#### **Import and export preferences**

In the Preferences dialog, you can use the **Import** ( $\Box$ ) button to import preferences from a file and the **Export** ( $\Box$ ) button to export preferences to a file. This preferences file is compatible with all JFormDesigner editions. On export, you can specify what parts of the preferences you want export. You can also use IDE specific commands:

- **Eclipse plug-in**: You can use the menu commands **File > Import** and **File > Export** to import and export preferences to/from Eclipse preferences files.
- **NetBeans plug-in**: You can use the **Import** and **Export** buttons in the Options dialog to import and export options to/from NetBeans options files.
- **IntelliJ IDEA plug-in**: You can use the menu commands **File > Import Settings** and **File > Export Settings** to import and export settings to/from IntelliJ IDEA preferences files.
- **JBuilder plug-in**: Import and export of preferences is not supported.

**Note**: Each IDE uses its own file format for preferences. The only way to transfer preferences between the different JFormDesigner editions is to use JFormDesigner preferences files.

#### **Restore defaults**

Use the Restore Defaults ( $\overline{\mathbb{R}}$ ) button to restore the values of the active page to its defaults.

### <span id="page-54-0"></span>**General**

On this page, you can specify general options.

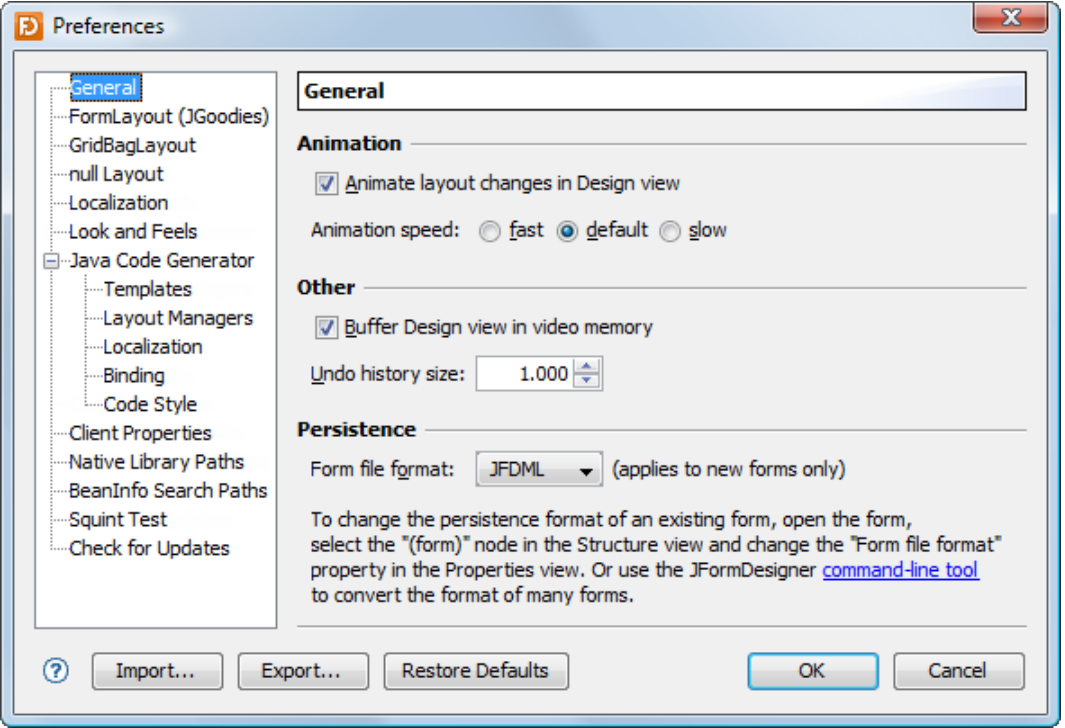

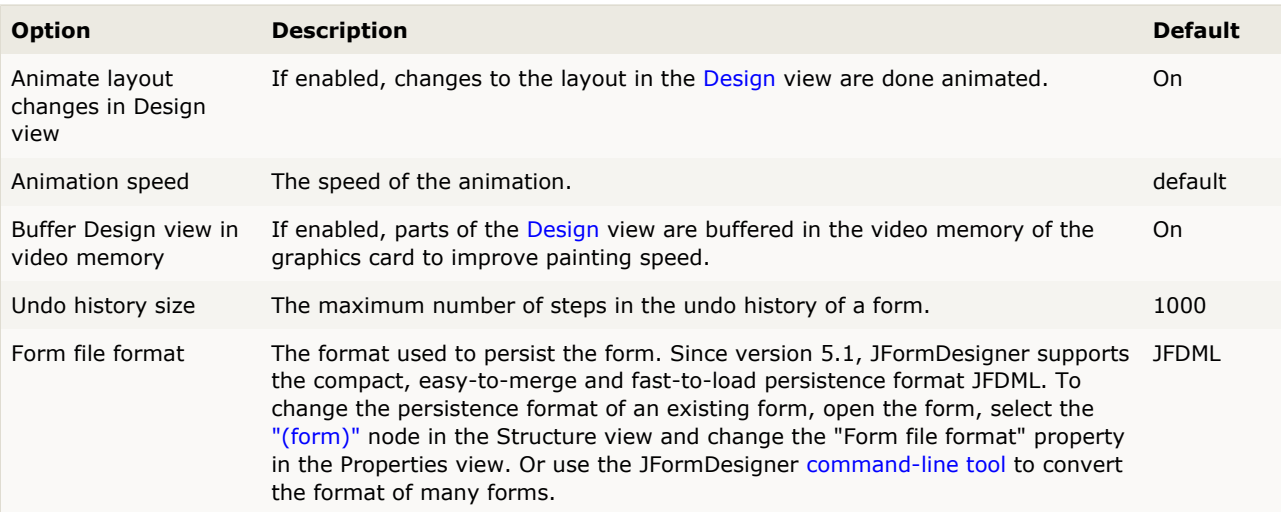

## <span id="page-55-0"></span>**FormLayout (JGoodies)**

On this page, you can specify [FormLayout](#page-91-0) related options.

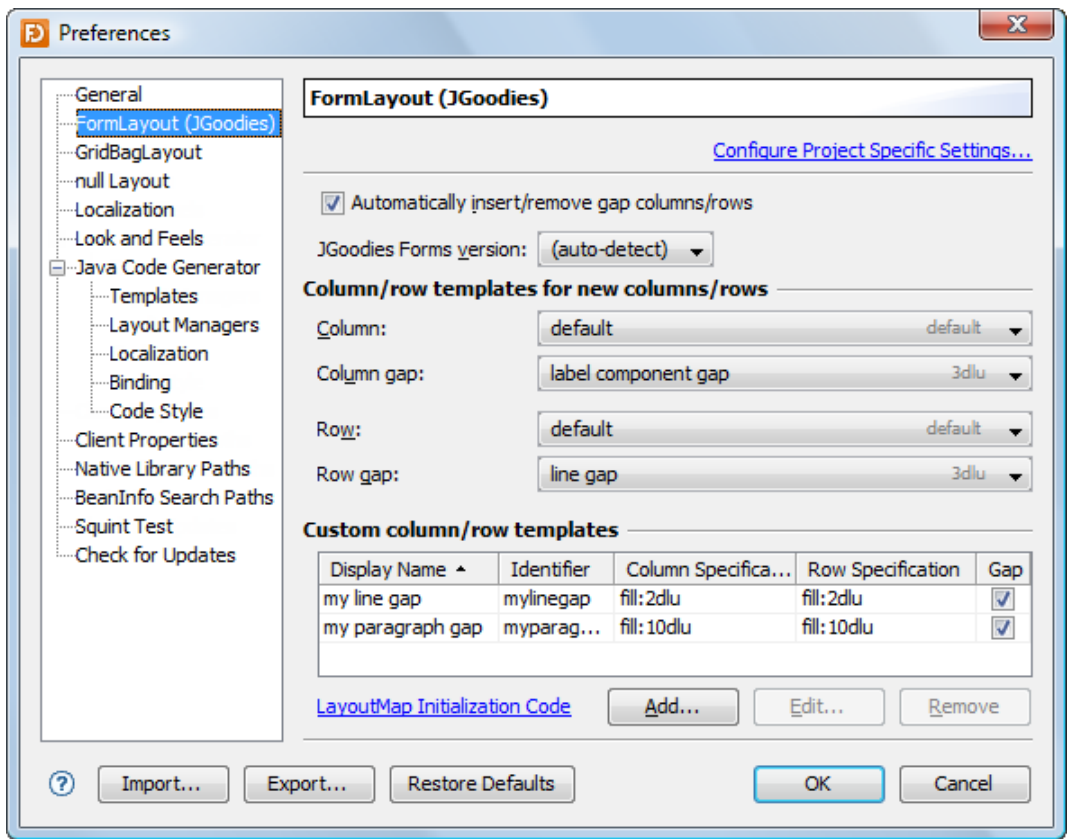

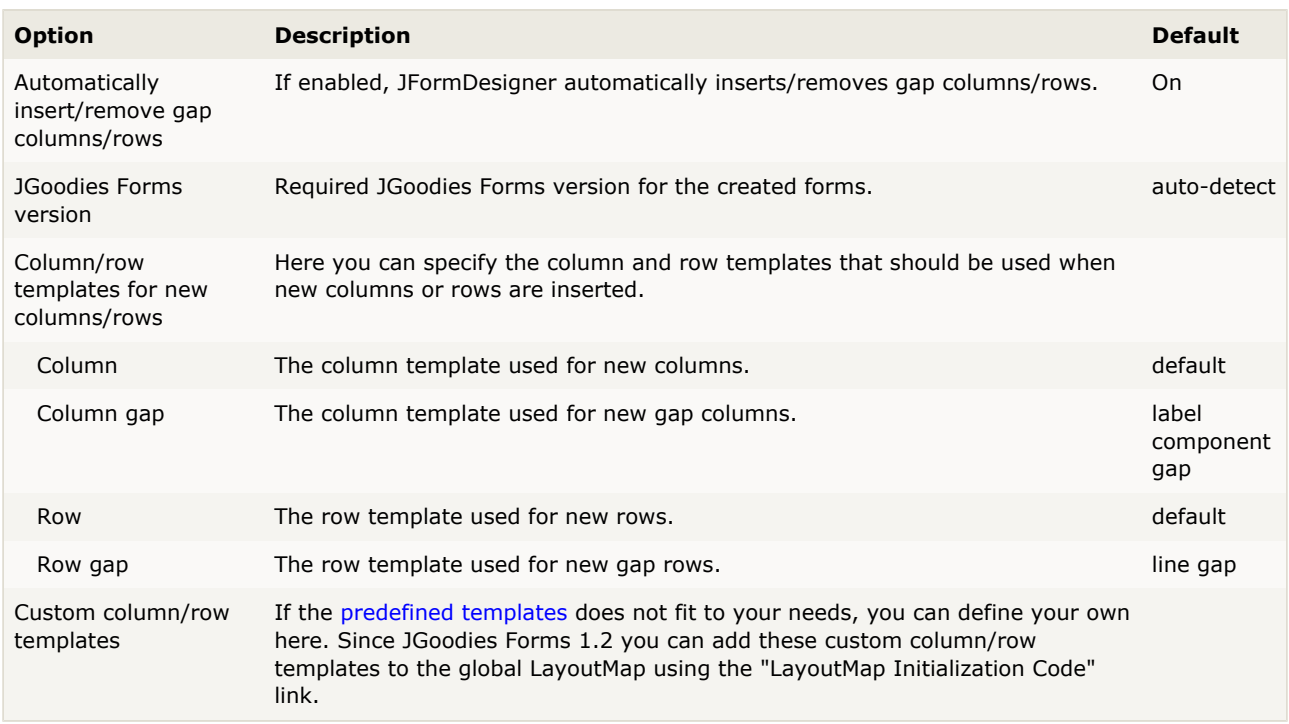

#### **Custom column/row templates**

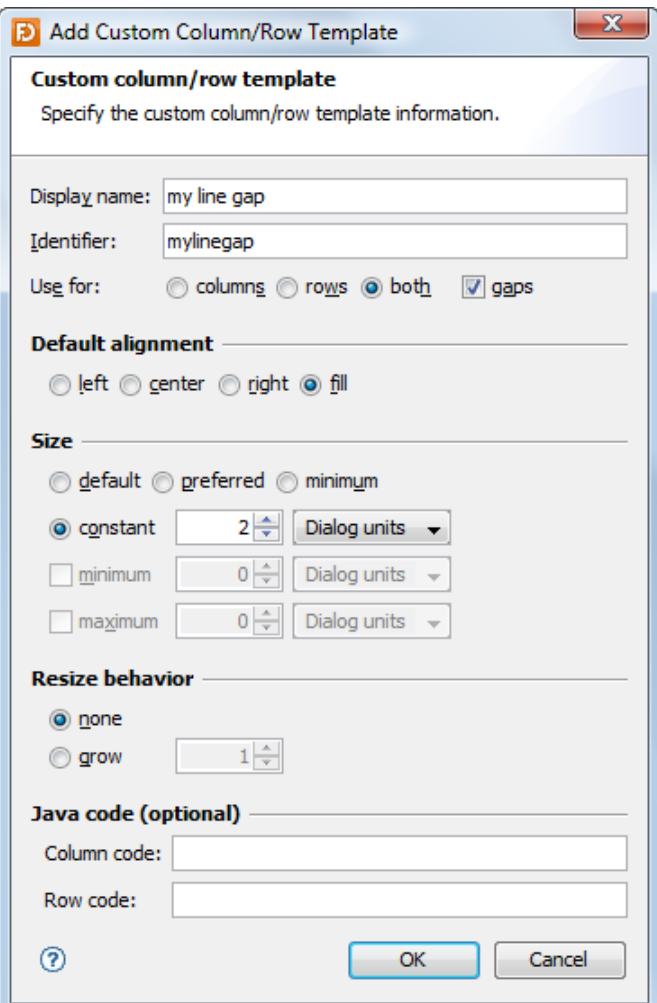

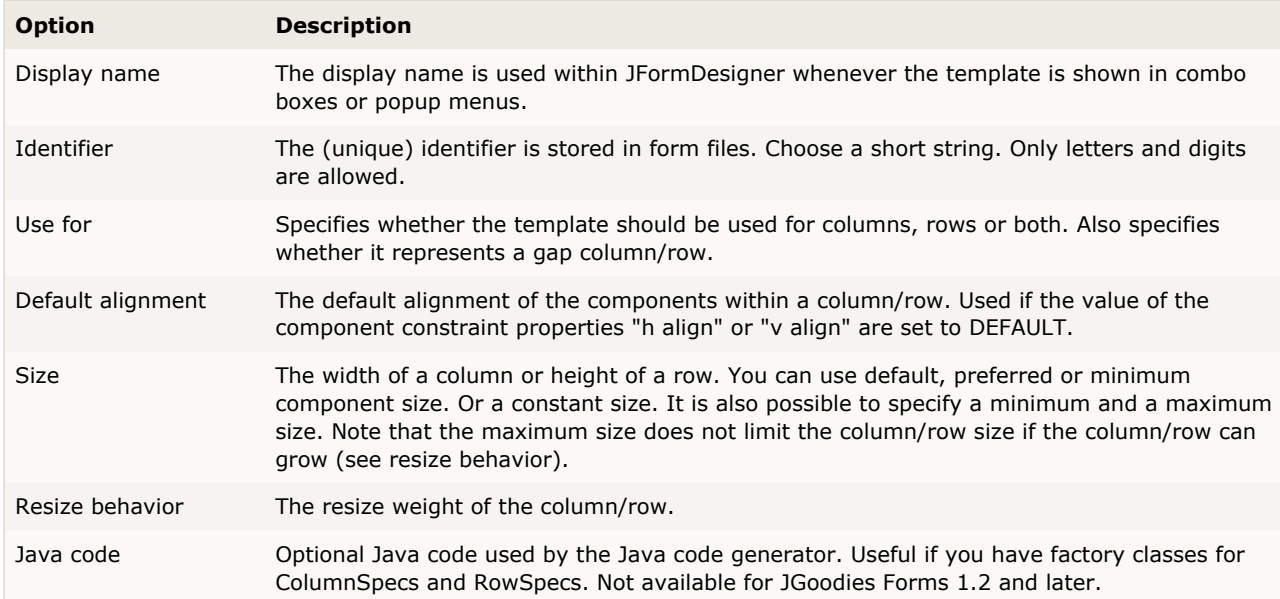

## <span id="page-57-1"></span>**GridBagLayout**

On this page, you can specify [GridBagLayout](#page-96-0) related options.

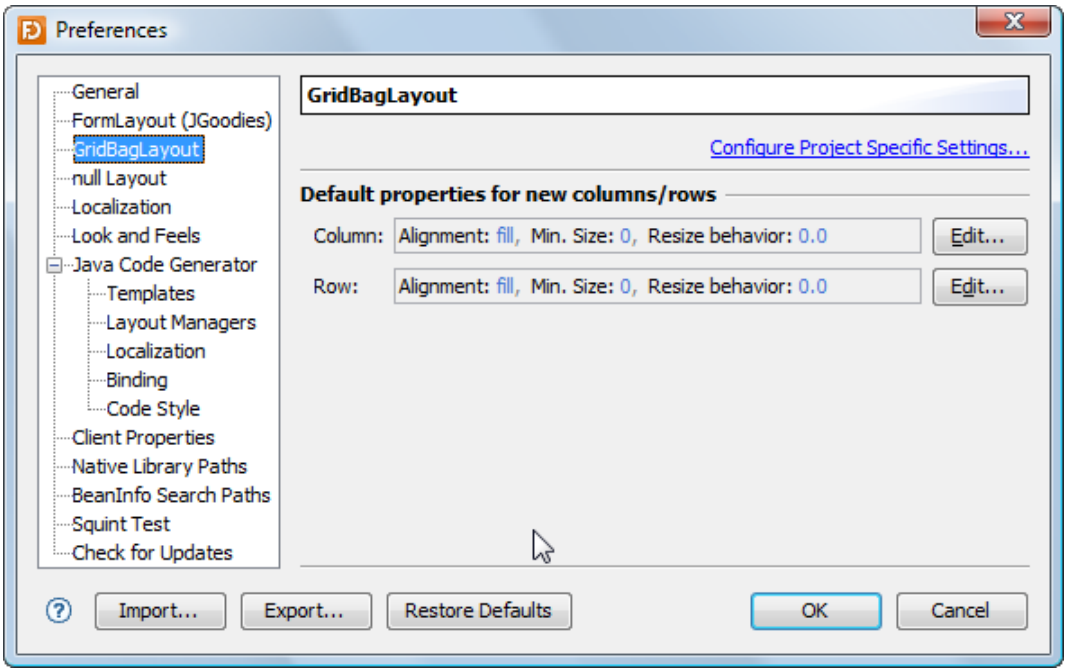

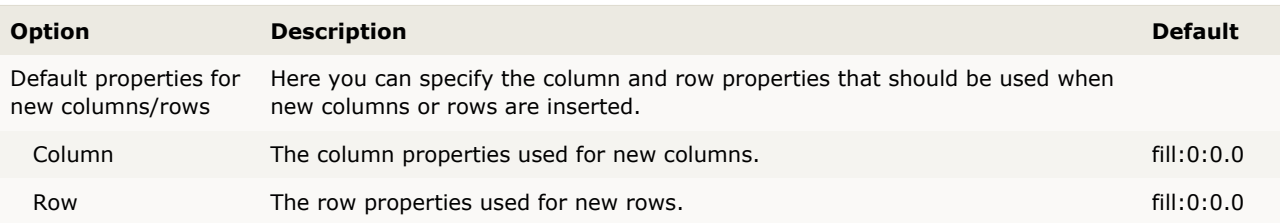

### <span id="page-57-0"></span>**null Layout**

On this page, you can specify [null layout](#page-107-0) related options.

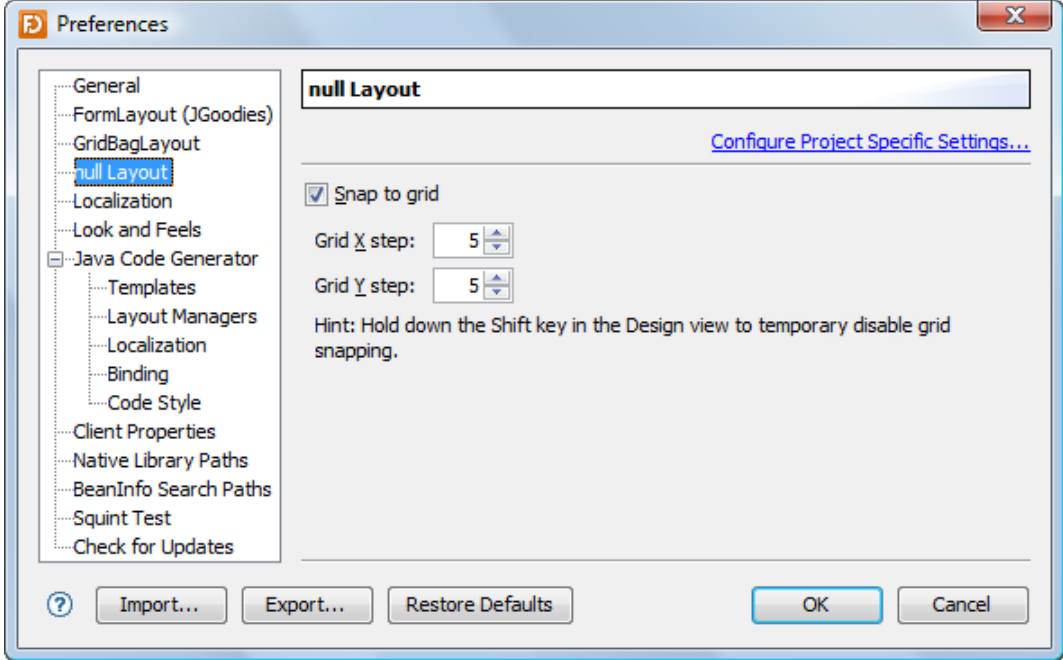

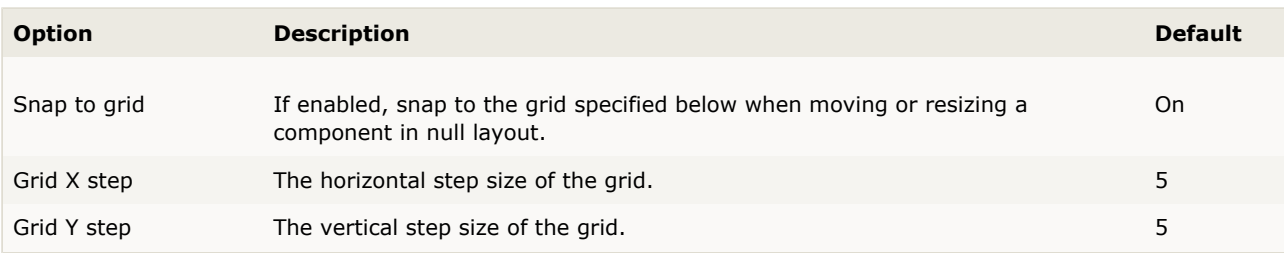

## <span id="page-58-0"></span>**Localization**

On this page, you can specify [localization](#page-40-0) related options.

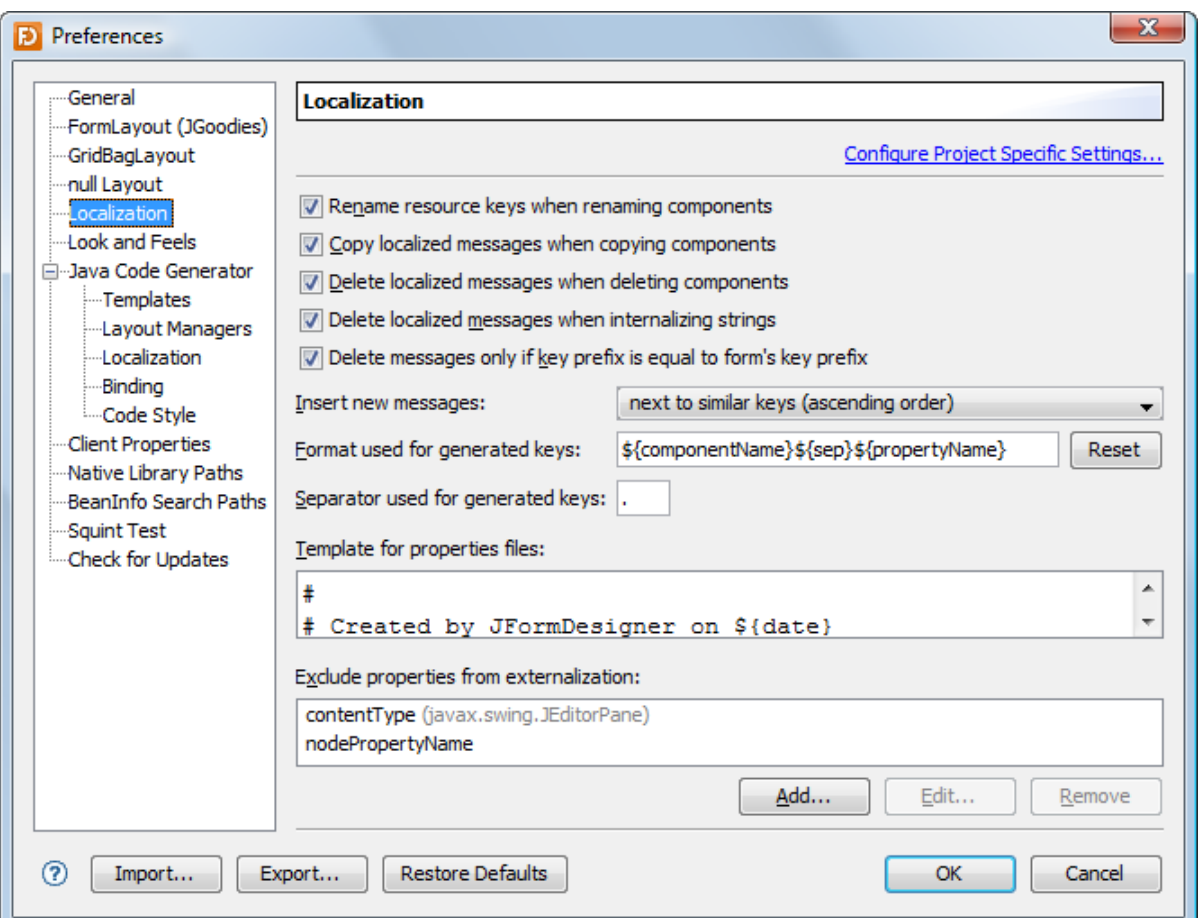

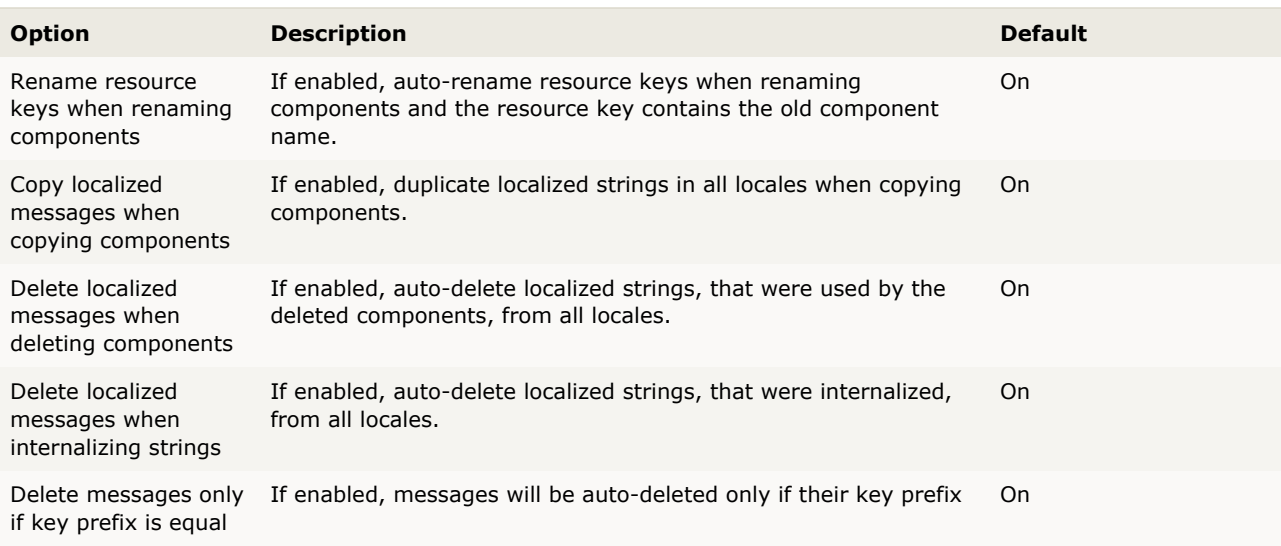

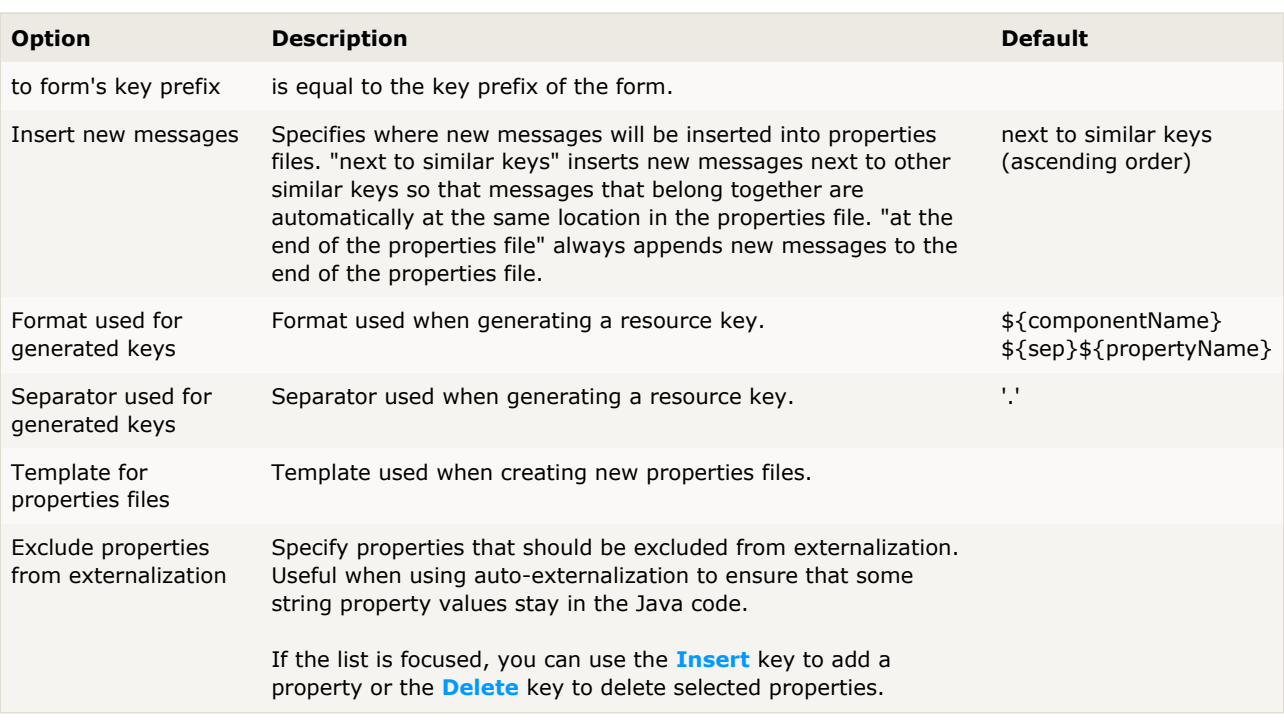

#### <span id="page-59-0"></span>**Look and Feels**

On this page, you can add Swing look and feels for use in the [Design](#page-7-0) view.

**Note**: Because Swing is not designed to use two look and feels at the same time (application and [Design](#page-7-0) view), it can not guaranteed that each look and feel works without problems. The popular Substance and Synthetica look and feels are currently not supported.

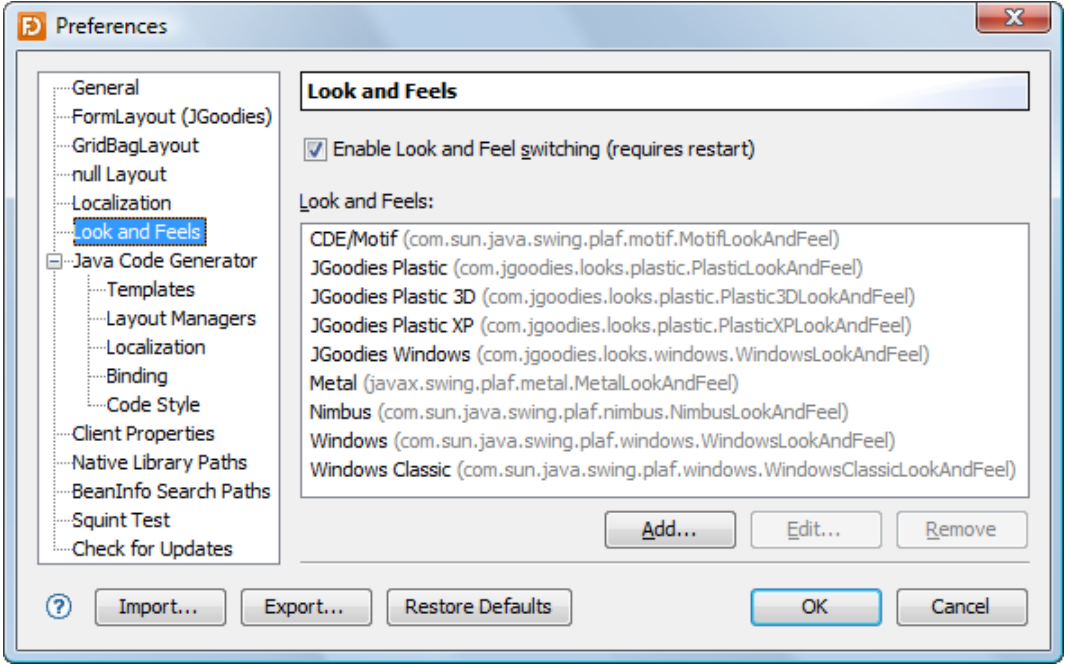

If the look and feels list is focused, you can use the **Insert** key to add a look and feel or the **Delete** key to delete selected look and feels.

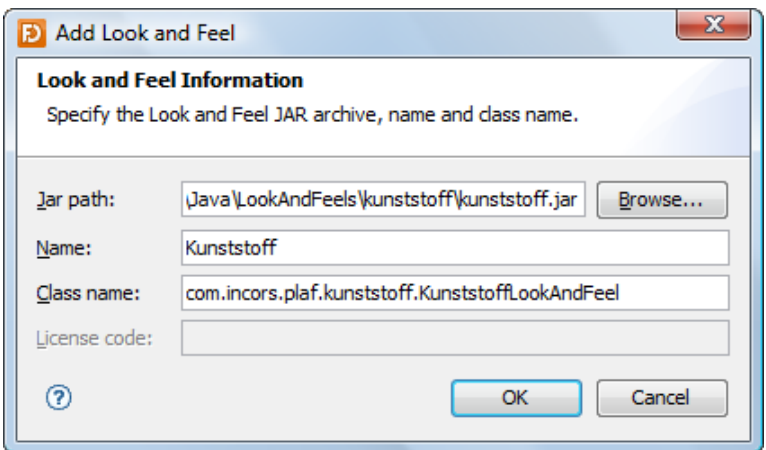

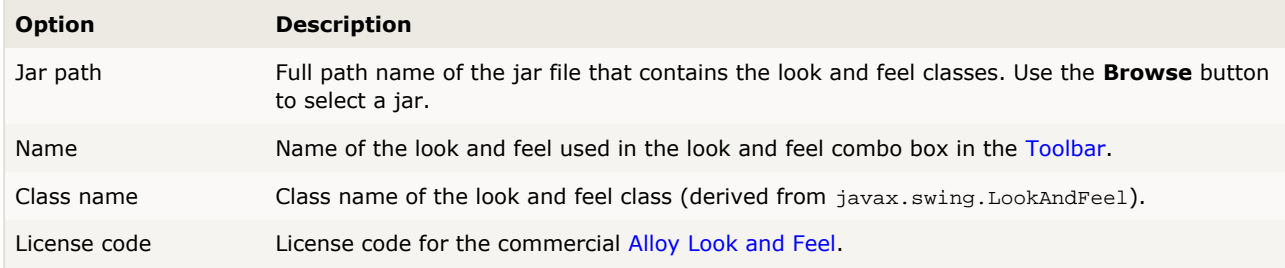

## <span id="page-61-0"></span>**Java Code Generator**

On this page, you can turn off the Java code generator and specify other code generation options.

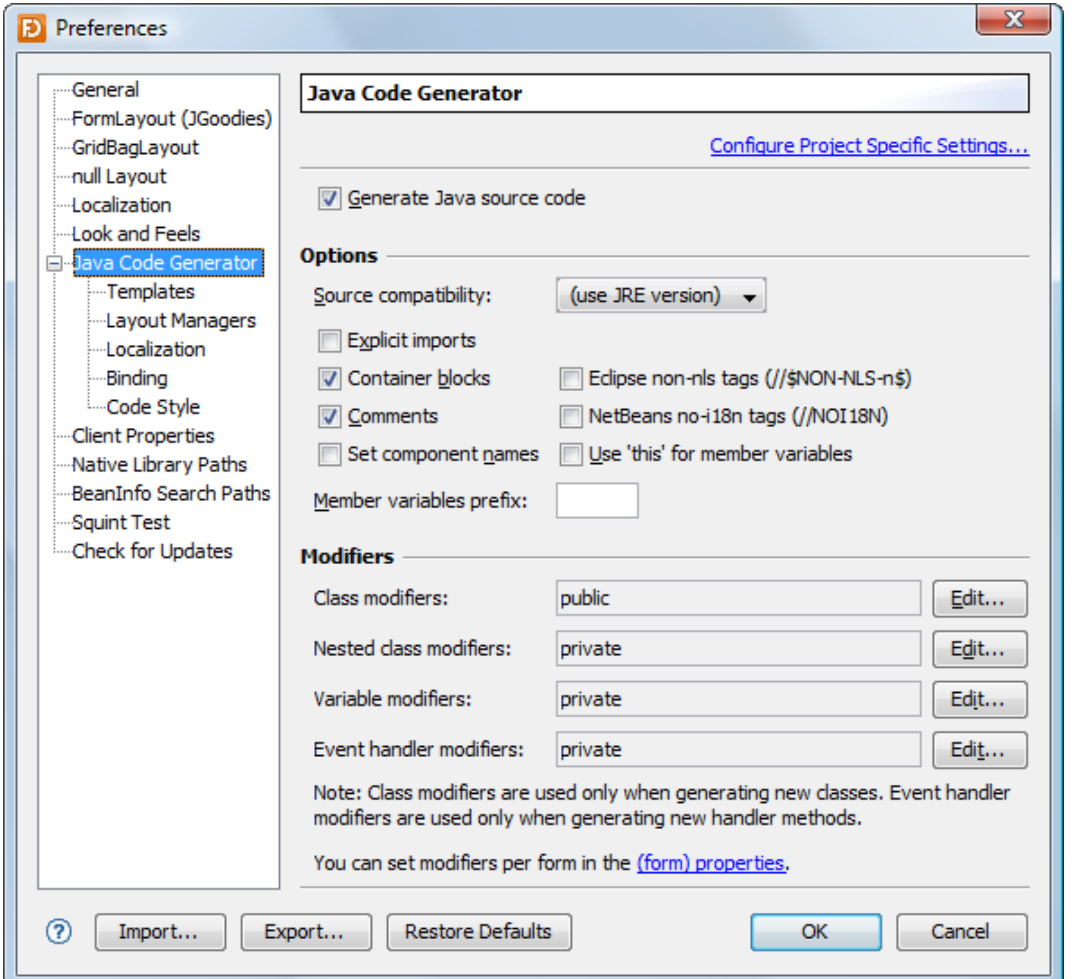

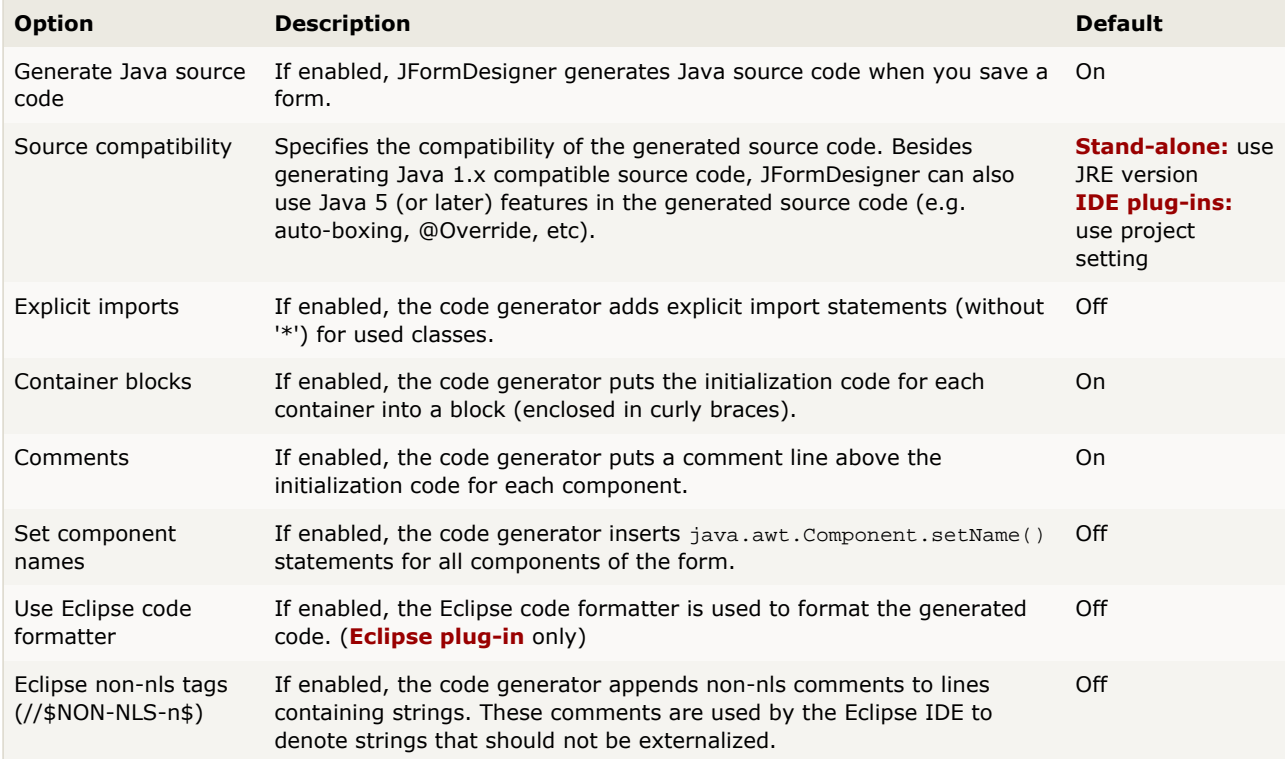

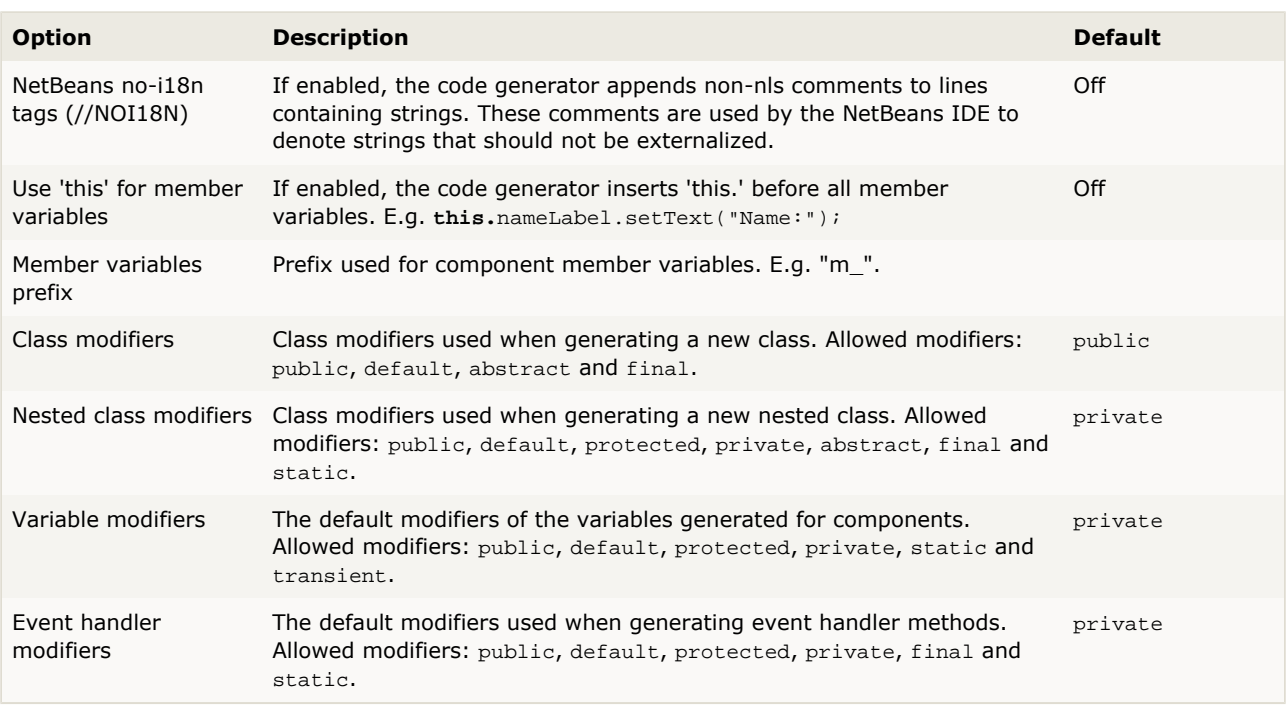

You can set additional options per form in the ["\(form\)" properties.](#page-26-0)

## <span id="page-62-0"></span>**Templates (Java Code Generator)**

This page contains templates that are used by the code generator when generating a new class. See [Code Templates](#page-115-0) for details about templates.

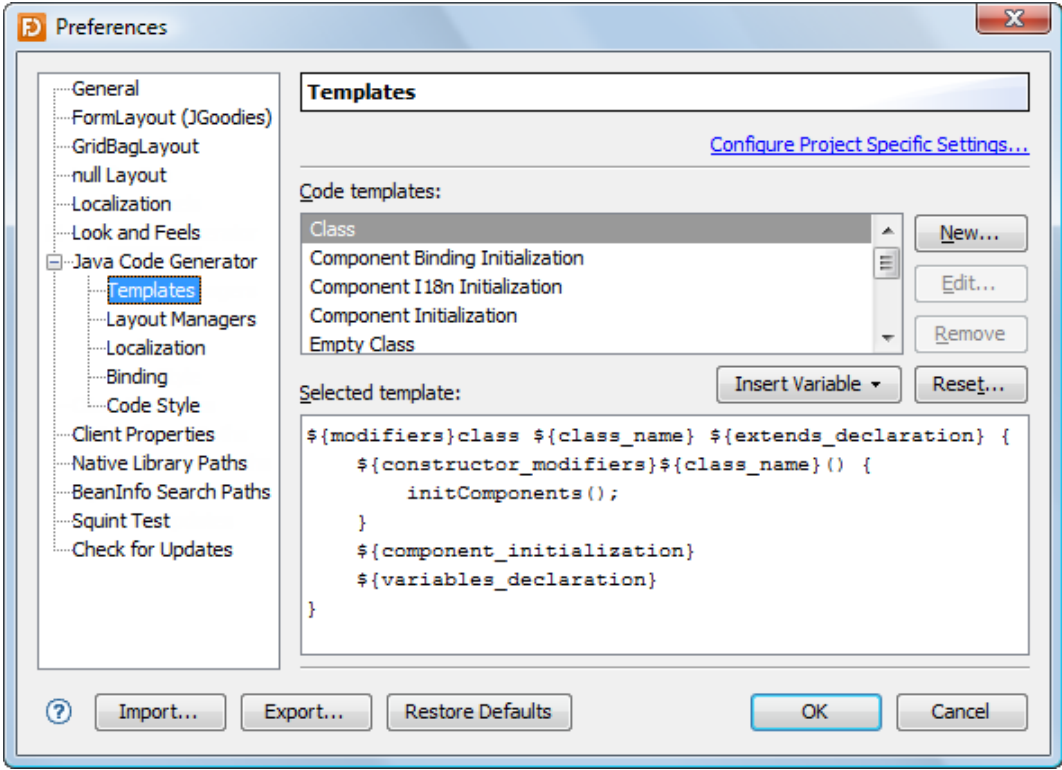

**New**: Create a new template for a specific superclass.

**Edit**: Edit the superclass of the selected user-defined template.

**Remove**: Remove the selected template. Only allowed for user-defined templates.

**Reset**: Reset the selected predefined template to the default.

**Insert Variable**: Insert a variable at the current cursor location into the selected template.

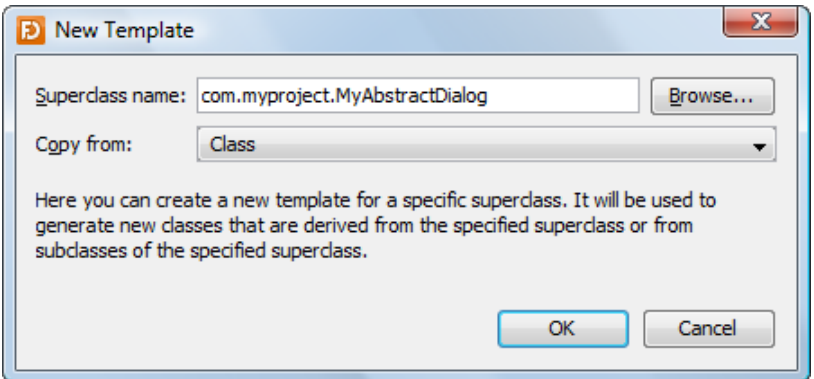

### <span id="page-63-0"></span>**Layout Managers (Java Code Generator)**

On this page, you can specify code generation options for some layout managers.

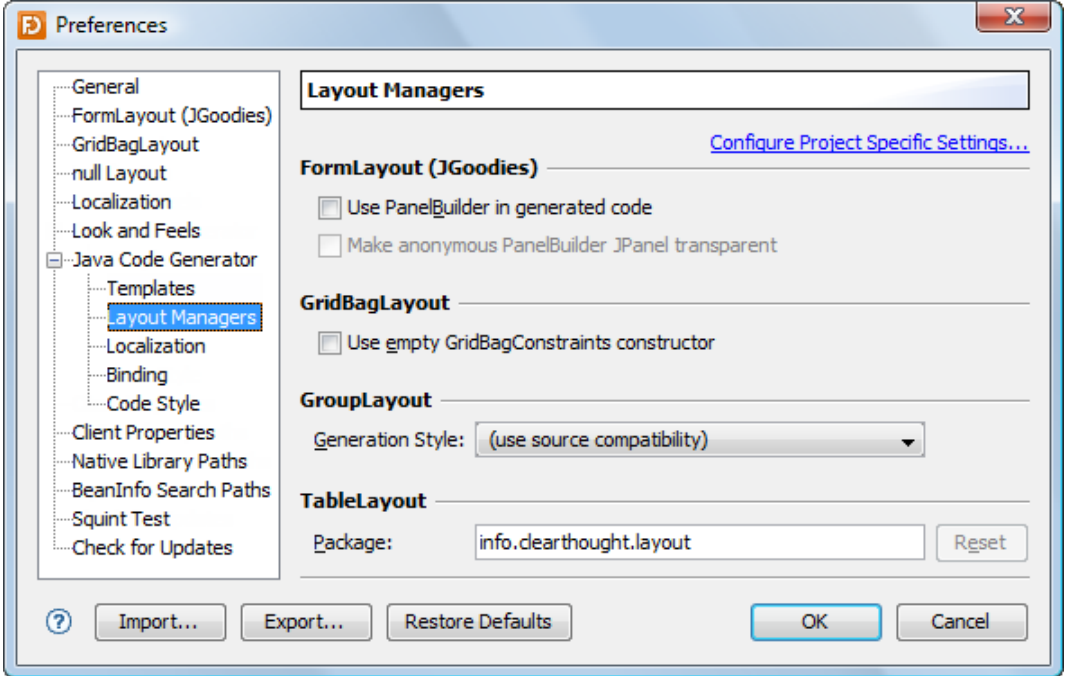

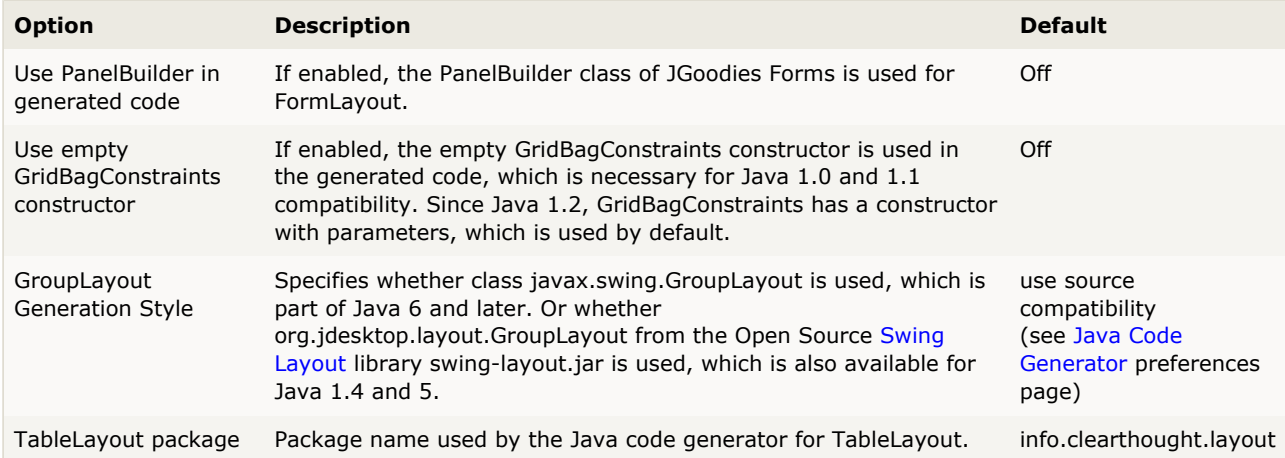

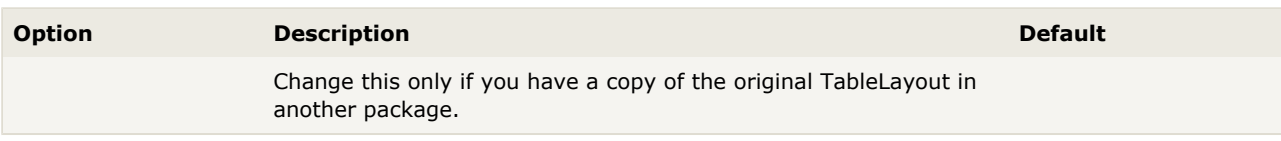

## <span id="page-64-0"></span>**Localization (Java Code Generator)**

On this page, you can specify code generation options for localization.

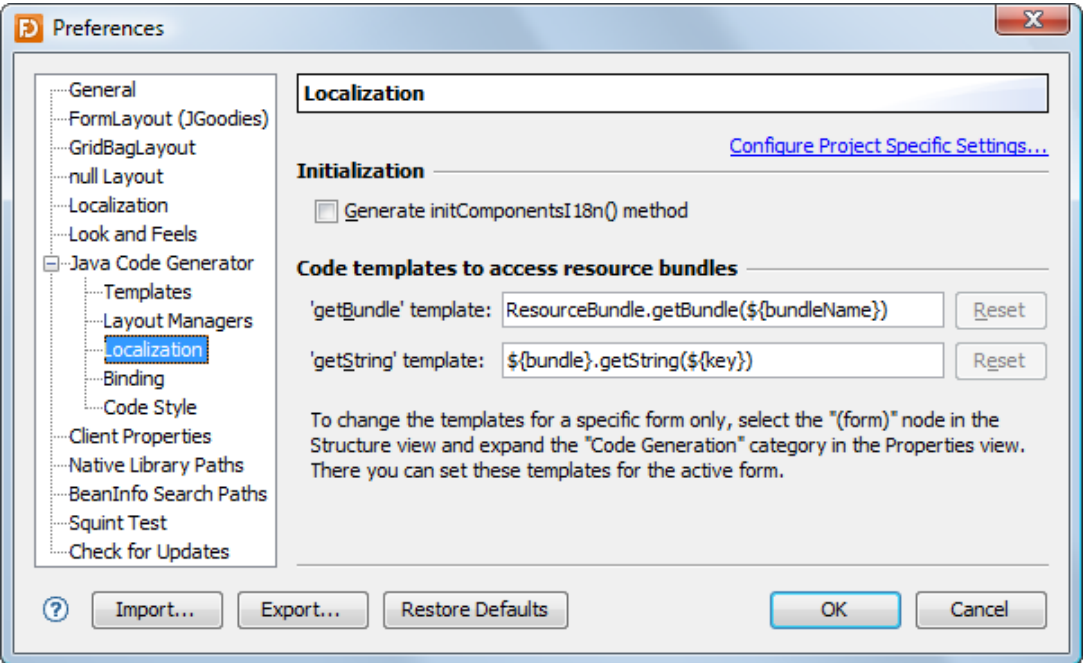

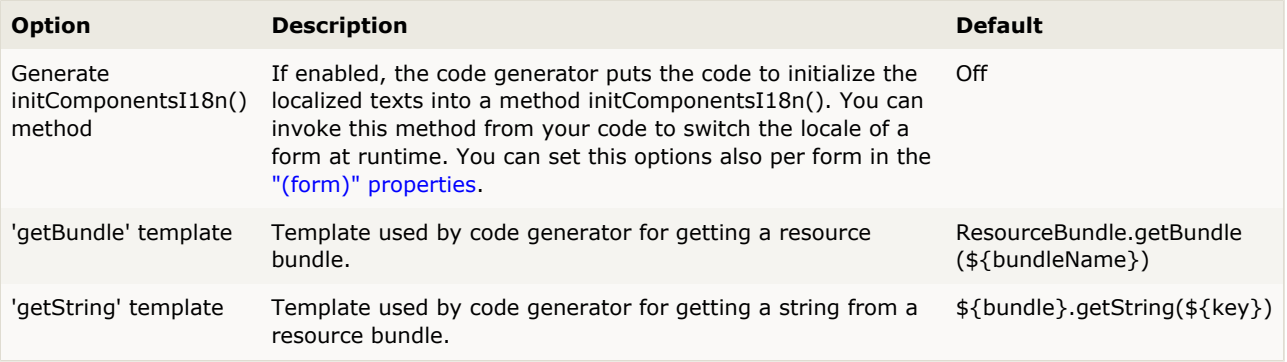

Off

### <span id="page-65-0"></span>**Binding (Java Code Generator)**

On this page, you can specify code generation options for Beans Binding (JSR 295).

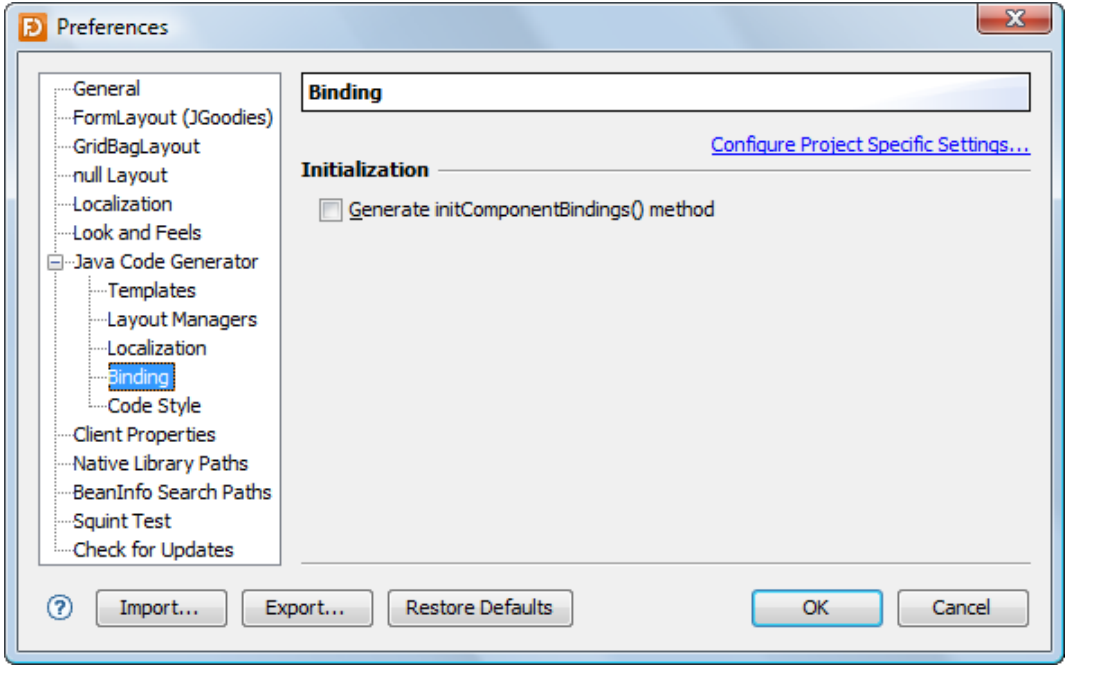

**Option Description Default** Generate

method

initComponentBindings()

If enabled, the code generator puts the code to create bindings into a method initComponentBindings(). You can set this options also per form in the ["\(form\)" properties](#page-26-0).

### <span id="page-65-1"></span>**Code Style (Java Code Generator)**

**Stand-alone**: On this page, you can specify code style options, which are used for code generation.

**IDE plug-ins**: This page is not available in IDE plug-ins because IDEs already have preferences that control code style. JFormDesigner uses the code style settings from IDE projects or preferences.

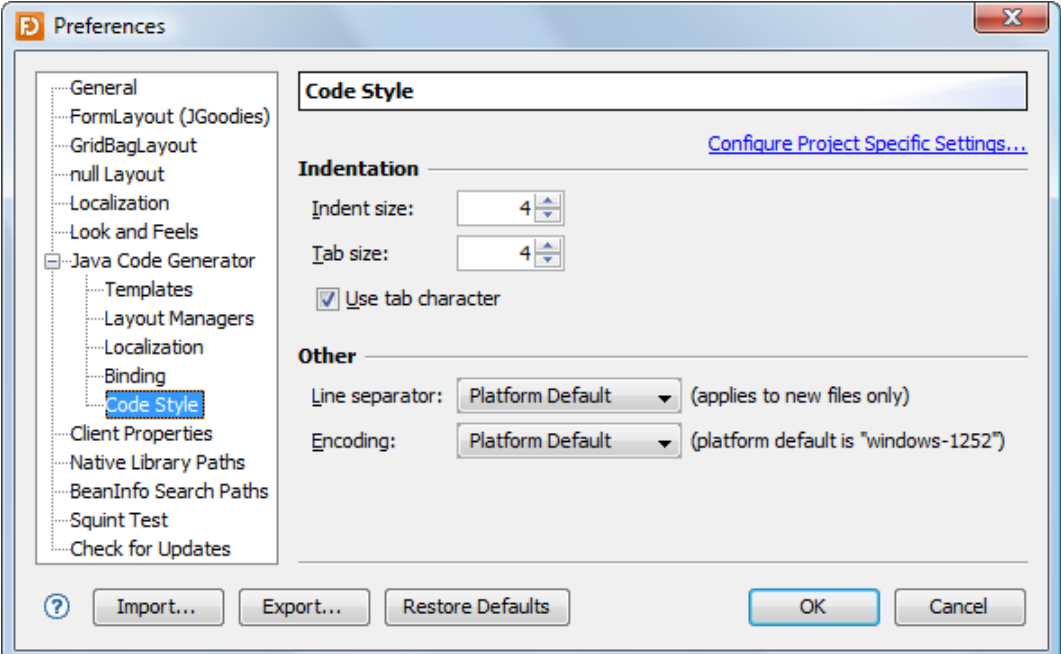

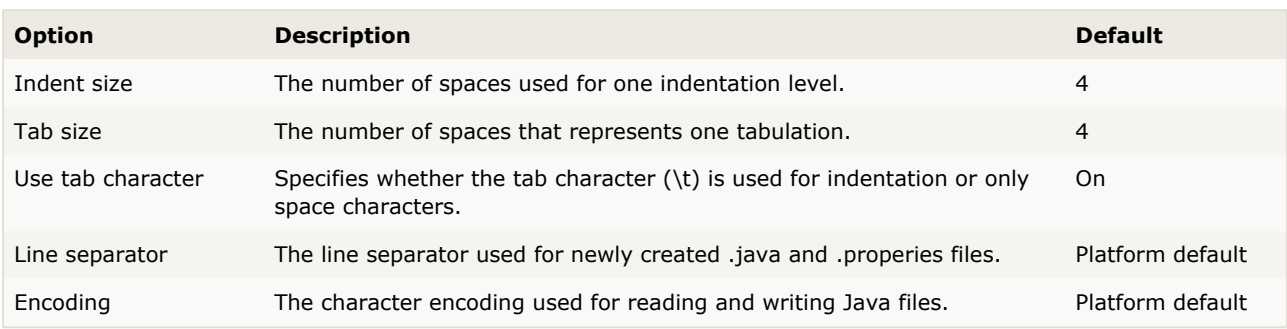

## <span id="page-66-0"></span>**Client Properties**

On this page, you can can define [client properties](#page-25-0), which can be set in the [Properties](#page-22-0) view.

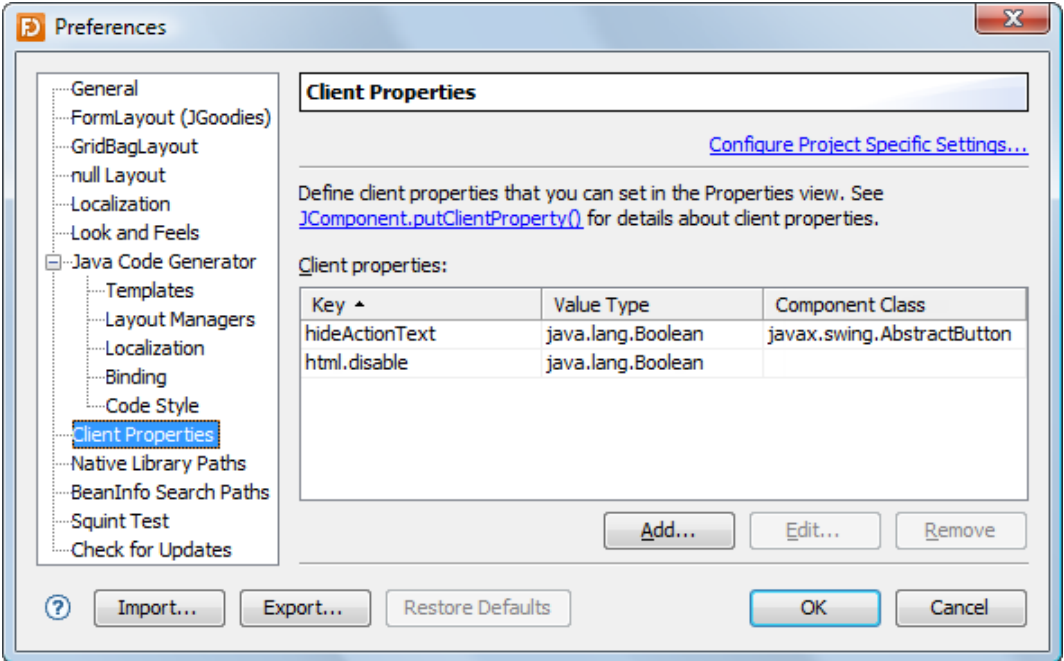

If the client properties list is focused, you can use the **Insert** key to add a client property or the **Delete** key to delete selected client properties.

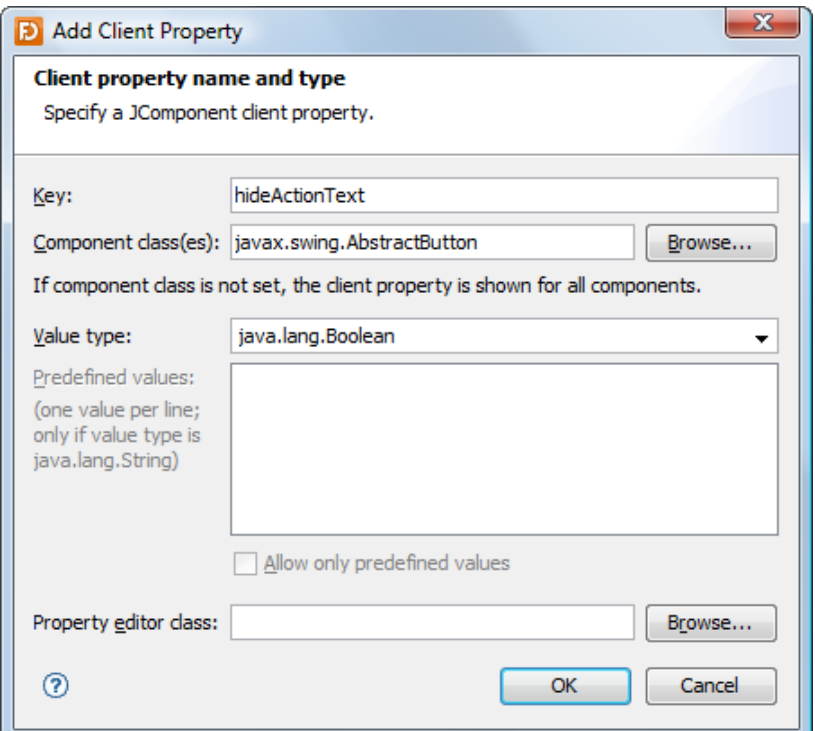

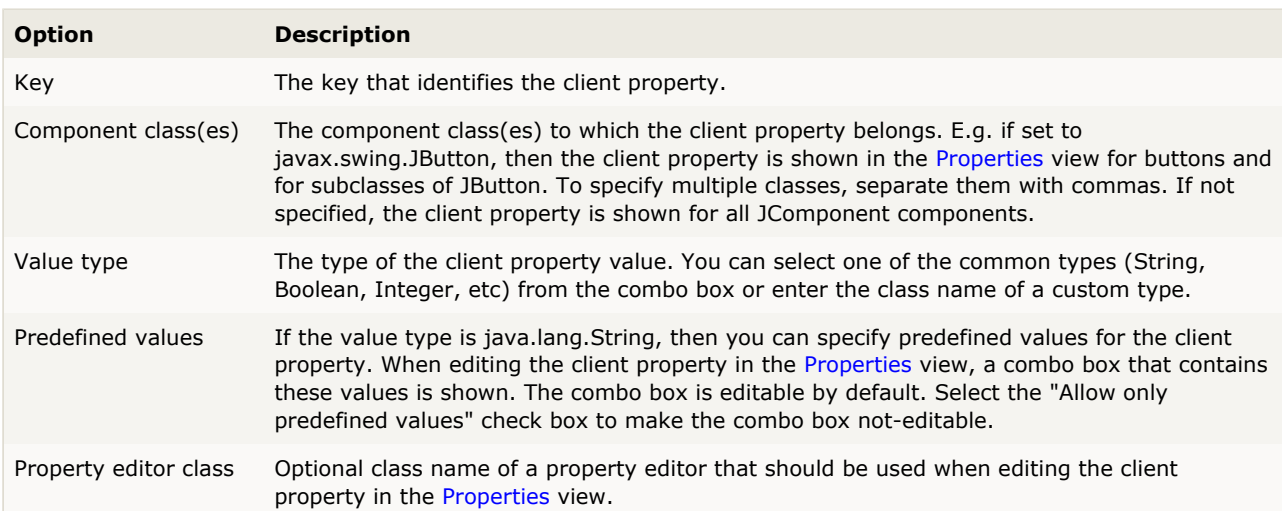

#### <span id="page-68-0"></span>**Native Library Paths**

native libraries

once.

Native Library Path Folders used to search for native libraries.

On this page, you can specify the locations of custom JavaBeans that use native libraries and you can specify the folders where to search for the native libraries.

**Note**: When removing or changing paths, a restart of JFormDesigner (or the IDE) is probably necessary to make the changes work.

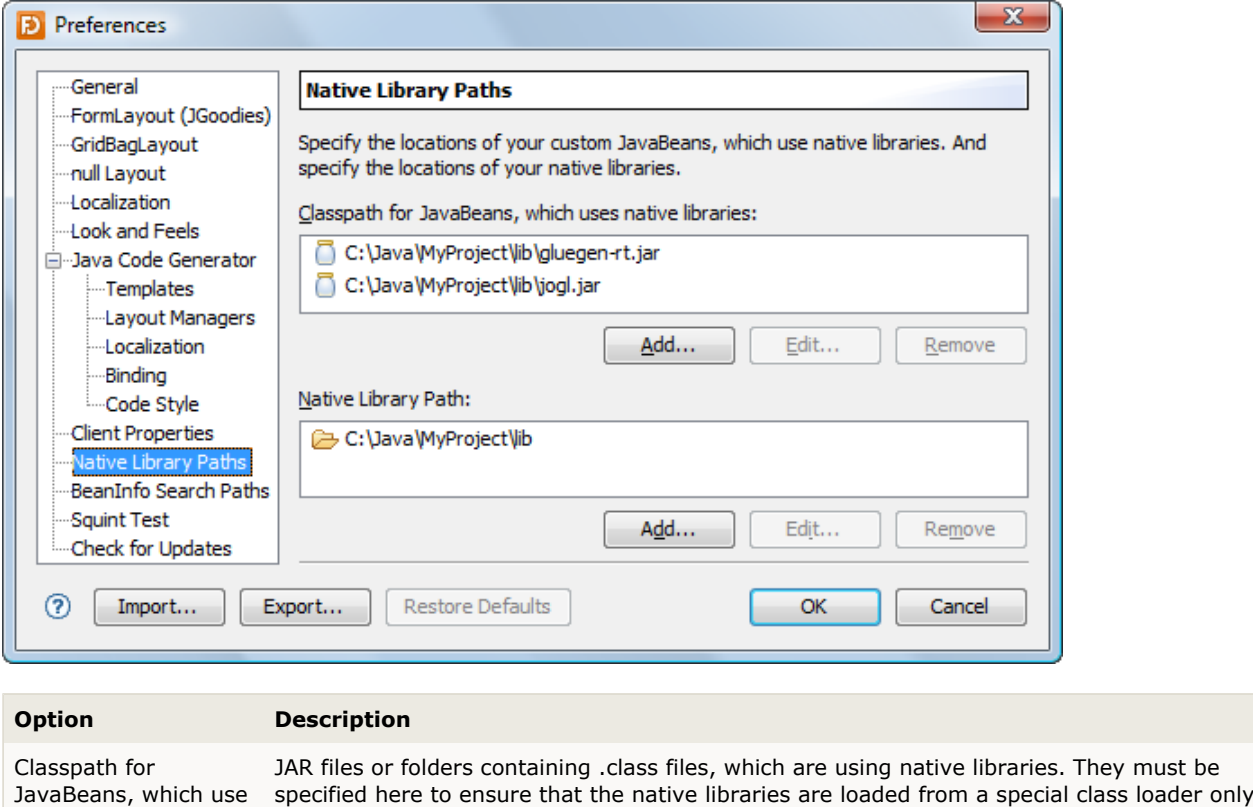

## <span id="page-69-0"></span>**BeanInfo Search Paths**

On this page, you can specify package names that will be used for finding BeanInfo classes and property editors.

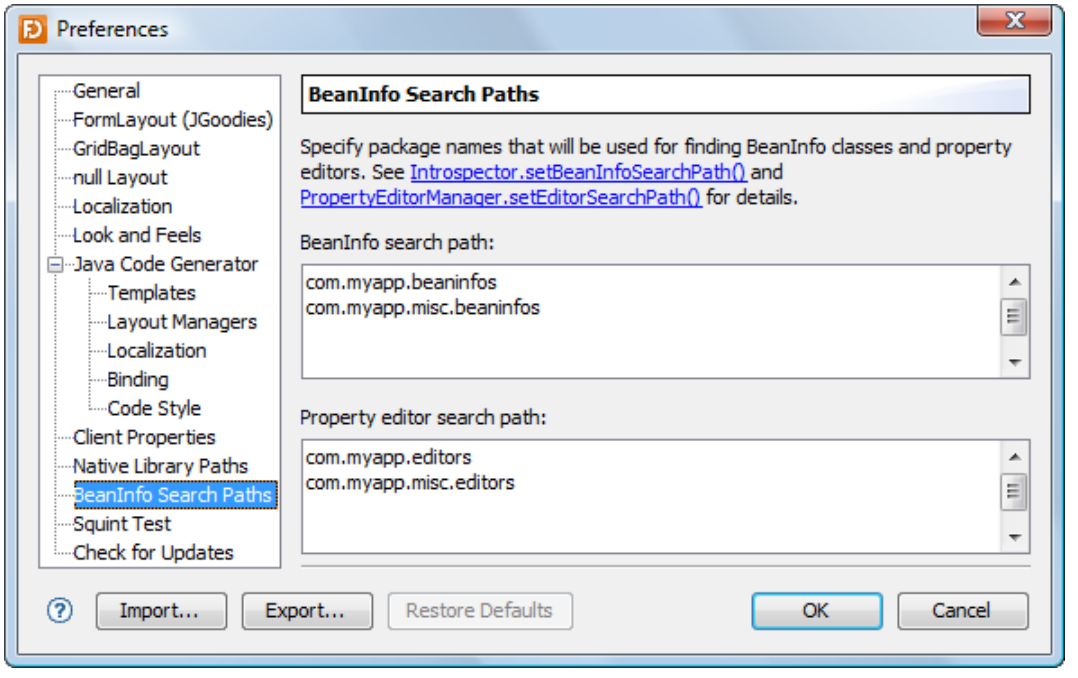

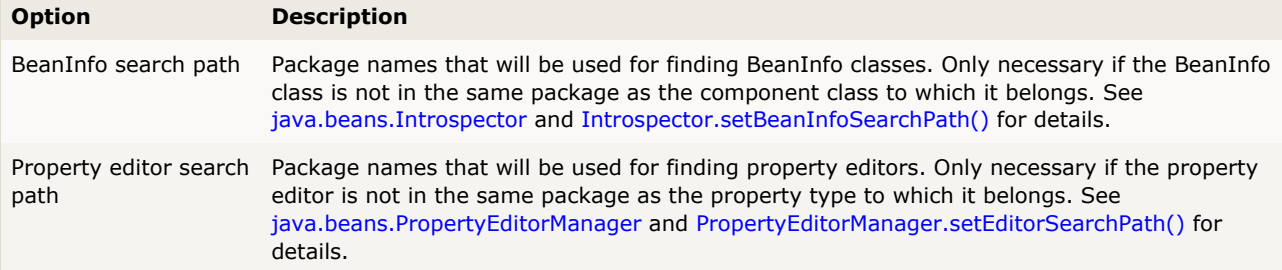

## <span id="page-70-0"></span>**Squint Test**

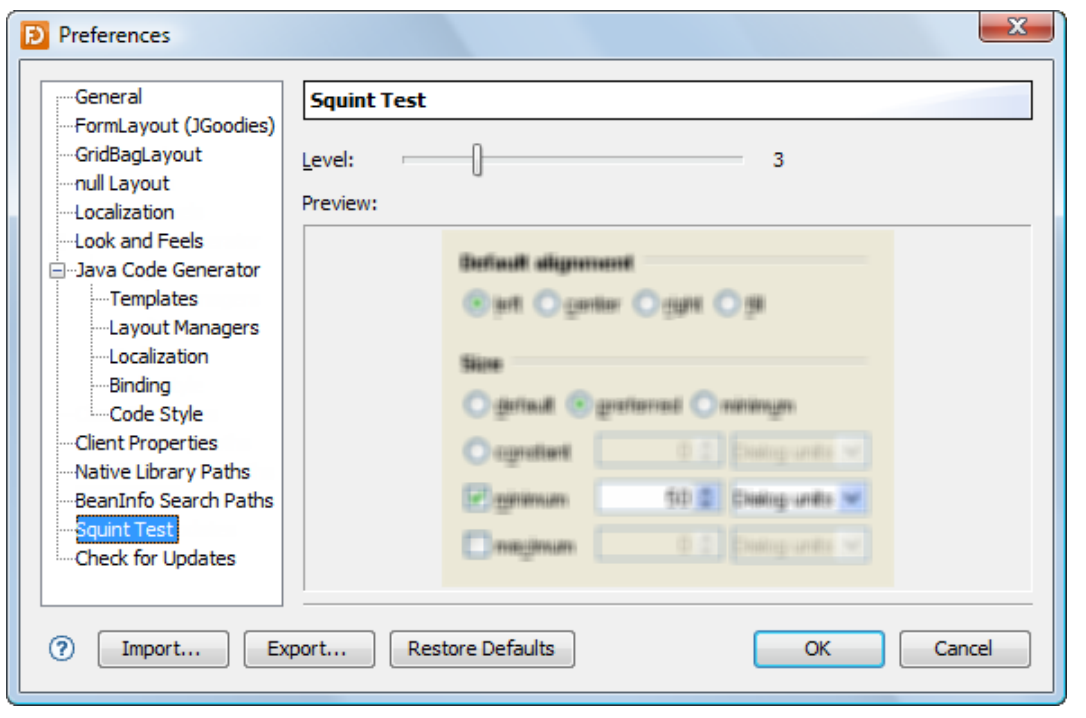

This page allows you to specify the squint level for the squint test (menu **View** > **Squint Test**).

#### <span id="page-70-1"></span>**Check for Updates**

This page allows you to specify whether JFormDesigner should check for updates and new versions. Click the "Check Now" button to check for updates immediately.

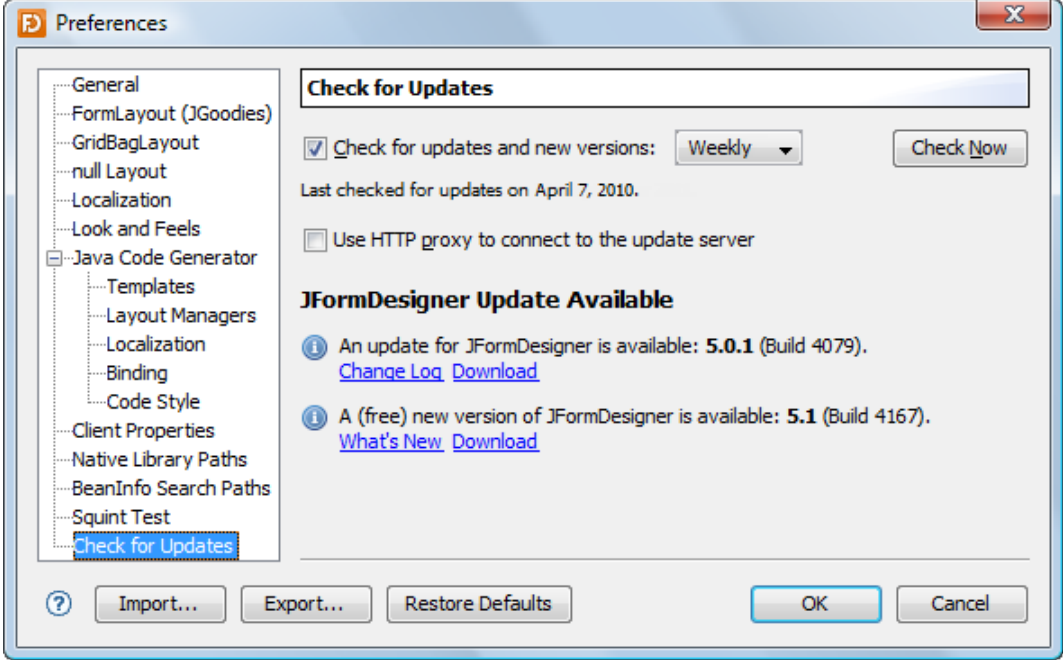

# **7 IDE Integrations**

JFormDesigner is available as stand-alone application and as plug-ins for various IDEs. The IDE plug-ins completely integrate JFormDesigner into the IDEs.

Following IDE plug-ins are available:

- **•** [Eclipse plug-in](#page-72-0)
- [NetBeans plug-in](#page-76-0)
- [IntelliJ IDEA plug-in](#page-79-0)
- [JBuilder plug-in](#page-82-0)

#### **Other IDEs**

If there is no JFormDesigner plug-in for your favorite IDE, you can use the stand-alone edition of JFormDesigner side by side with your IDE.

IDE plug-in for JDeveloper is already under development.

#### **IDE interworking with stand-alone edition**

Care must be taken because you edit the Java source in the IDE and JFormDesigner stand-alone also modifies the Java source file when generating code for the form. As long as you follow the following rule, you will never have a problem:

Save the Java file in the IDE **before** saving the form in JFormDesigner stand-alone.

Your IDE will recognize that the Java file was modified outside of the IDE and will reload it. Some IDEs ask the user before reloading files, other IDEs silently reload files.

If you have not saved the Java file in the IDE, then you should prevent the IDE from reloading it. In this case save the Java file in the IDE and then use **Generate Java Code** in JFormDesigner stand-alone.

JFormDesigner generates Java code when you either **Save** the form or select **Generate Java Code**. JFormDesigner does not hold a copy of the Java source in memory. Every time JFormDesigner generates Java code, it first reads the Java source file, parses it, updates it and writes it back to the disk.
## <span id="page-72-0"></span>**7.1 Eclipse plug-in**

This plug-in integrates JFormDesigner into [Eclipse](http://www.eclipse.org/) and other Eclipse based IDEs.

#### **Benefits**

Using this plug-in has following benefits compared to JFormDesigner stand-alone edition:

- Fully integrated as editor for JFormDesigner .jfd files. Create and design forms within Eclipse. No need to switch between applications.
- Uses the source folders and classpath of the current Eclipse project. No need to specify them twice.
- The Java code generator updates the .java file in-memory on each change in the designer. You can design forms and edit its source code without the need to save them (as necessary when using JFormDesigner stand-alone edition).
- Folding of generated GUI code in Java editor.
- Go to event handler method in Java editor.
- Two-way synchronization of localized strings in designer and in properties file editors. Changing localized strings in the designer immediately updates the .properties file in-memory and changing the .properties file updates the designer.
- Copy needed libraries (JGoodies Forms, TableLayout, etc) to the project and add them to the classpath of the current Eclipse project. Optionally include source code and javadoc.
- **Integrated with Eclipse's Version Control Systems.**
- Integrated into refactoring: Copy, rename, move or delete .jfd files when coping, renaming, moving or deleting .java files.

### **User interface**

The screenshot below shows the Eclipse main window editing a JFormDesigner form. JFormDesigner adds the menu **Form** to the main menu, which is only visible if a JFormDesigner form editor is active.

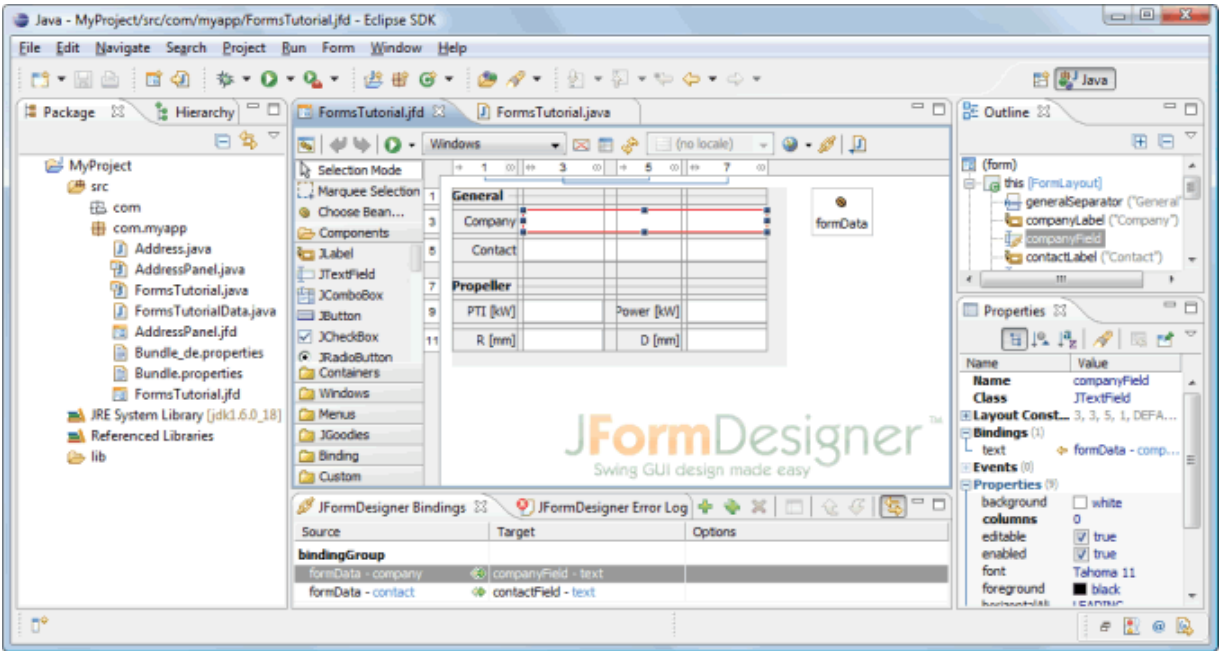

A JFormDesigner editor consists of:

- **[Toolbar:](#page-6-0)** Located at top of the editor area.
- [Palette](#page-18-0): Located at the left side.
- **[Design View](#page-7-0): Located at the center.**
- **[Structure View](#page-21-0): Located in Eclipse's Outline view.**
- **[Properties View](#page-22-0): Located in Eclipse's Properties view.**
- **[Bindings View](#page-38-0): Located below the Design view. This view is not visible by default. Click the <b>Show Bindings View** button (**19)** in the toolbar to make is visible.
- [Error Log View:](#page-39-0) Automatically opens on errors in a view at the bottom.

#### **Creating new forms**

To create a new form, click the **New JFormDesigner Form** ( $\vec{a}$ ) button in the Eclipse toolbar. You can also use **Ctrl+Shift+V** (*Mac*: **Shift+Command+V**).

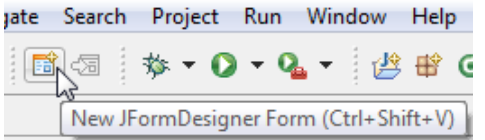

You can also create new forms in Eclipse's Package Explorer view. First select the destination package or folder, then invoke Eclipse's **New** command and select **Other**, which opens Eclipse's **New** dialog. Then choose **JFormDesigner Form** from the list of wizards and click Next to proceed.

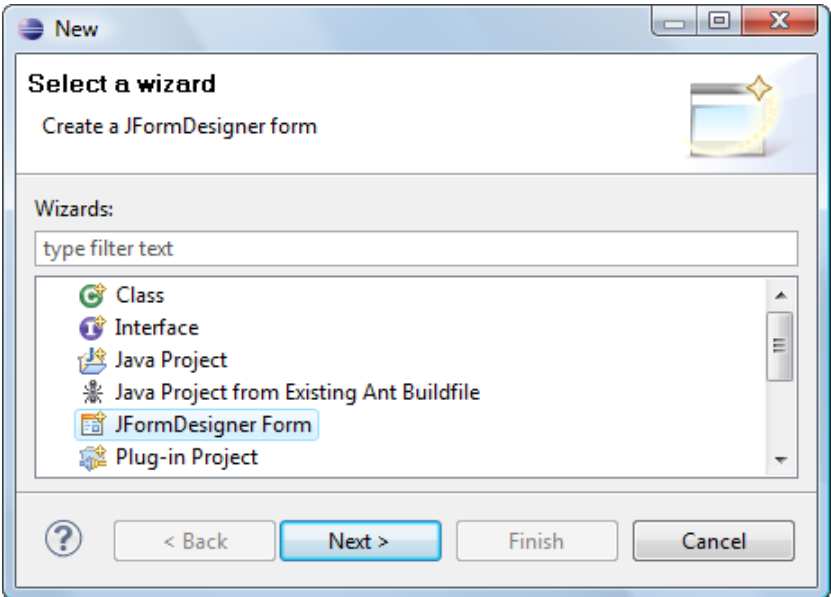

If **JFormDesigner Form** is in the **New** sub menu, you can choose it directly without the need to open Eclipse's **New** dialog.

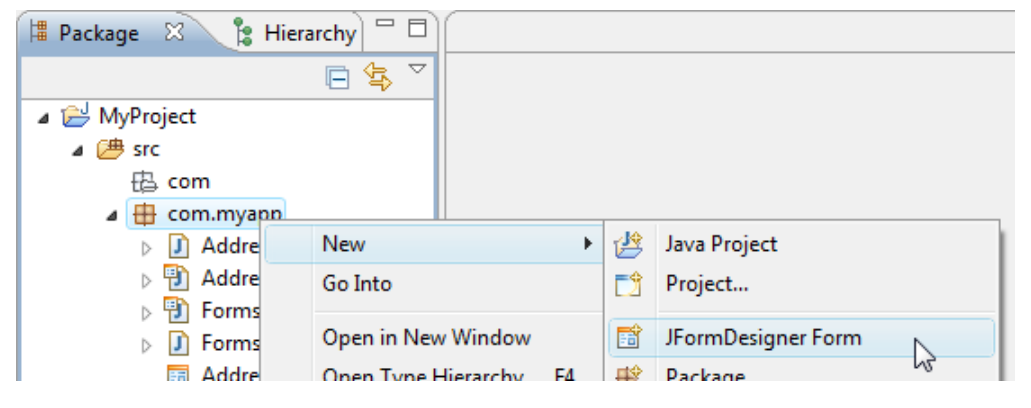

In the **New JFormDesigner Form** dialog, enter the form name (which is also used as class name), choose a superclass, a [layout manager](#page-85-0) and set [localization](#page-40-0) options.

### **Open forms for editing**

You can open existing forms the same way as opening any other file in Eclipse. Locate it in Eclipse's Package Explorer view and double-click it.

#### **Go to Java code / Go to form**

JFormDesigner adds a button to Eclipse's main toolbar that enables you to switch quickly from a JFormDesigner form editor to its Java editor and vice versa. If a form editor is active, then the button is named **Go to Java code** (**1**). If a Java editor is active, then it is named **Go to JFormDesigner form** ( ). You can also use **Ctrl+Shift+D** (*Mac*: **Shift+Command+D**).

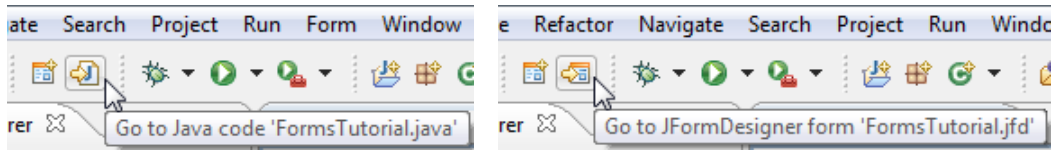

## **Code folding**

To move the generated code out of the way, JFormDesigner folds it in the Java editor.

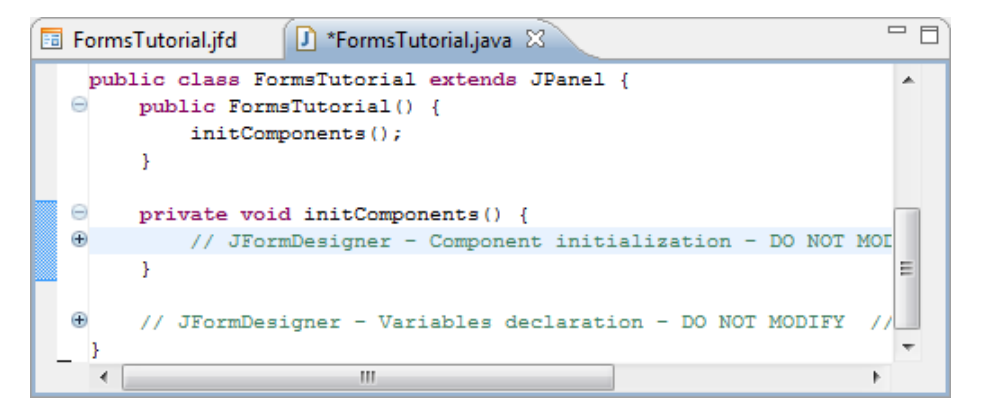

## **Convert NetBeans, IntelliJ IDEA and Abeille forms**

You can convert existing NetBeans, IntelliJ IDEA and Abeille forms to JFormDesigner forms. Right-click on the form file (or any container) and select **Convert to JFormDesigner Form**.

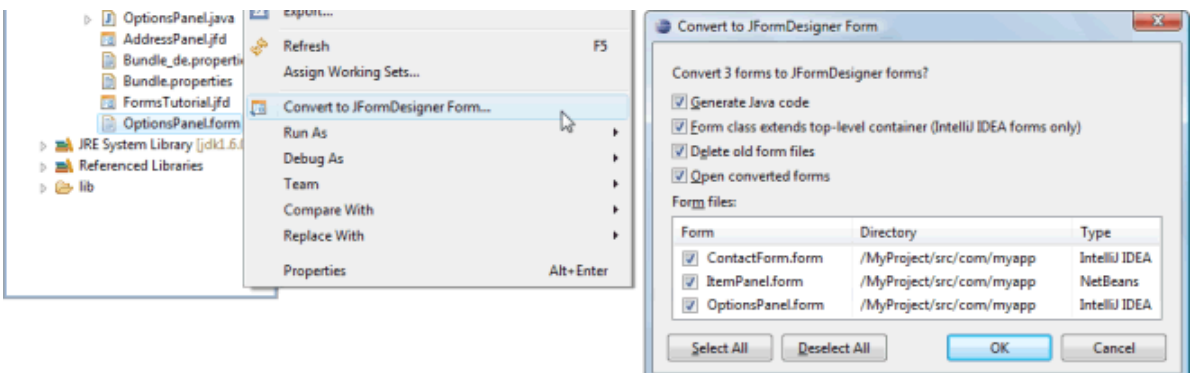

When converting an IntelliJ IDEA form, JFormDesigner inserts its own generated GUI code into the existing Java class and removes IntelliJ IDEA's GUI code.

### **Preferences**

The JFormDesigner preferences are fully integrated into the Eclipse preferences dialog. Select **Window > Preferences** from the menu to open it and then expand the node "JFormDesigner" in the tree. See [Preferences](#page-53-0) for details.

You can also set project specific settings in the Eclipse project dialog. Select **Project > Properties** from the menu to open it and then expand the node "JFormDesigner" in the tree. See [Preferences](#page-53-0) for details.

### **Keyboard shortcuts**

You can assign shortcut keys to some JFormDesigner commands in Eclipse's keys preferences. Select **Window > Preferences > General > Keys** to open it. Search for "JFormDesigner" to find JFormDesigner commands.

## **7.2 NetBeans plug-in**

This plug-in integrates JFormDesigner into [NetBeans](http://netbeans.org/).

#### **Benefits**

Using this plug-in has following benefits compared to JFormDesigner stand-alone edition:

- Fully integrated as editor for JFormDesigner .jfd files. Create and design forms within NetBeans. No need to switch between applications.
- Uses the source folders and classpath of the current NetBeans project. No need to specify them twice.
- The Java code generator updates the .java file in-memory on each change in the designer. You can design forms and edit its source code without the need to save them (as necessary when using JFormDesigner stand-alone edition).
- Folding and guarding of generated GUI code in Java editor.
- Go to event handler method in Java editor.
- Two-way synchronization of localized strings in designer and in properties file editors. Changing localized strings in the designer immediately updates the .properties file in-memory and changing the .properties file updates the designer.
- Automatically add needed libraries (JGoodies Forms, TableLayout, etc) to the project.
- **Integrated with NetBeans's Version Control Systems.**
- Integrated into refactoring: Copy, rename, move or delete .jfd files when coping, renaming, moving or deleting .java files.

### **User interface**

The screenshot below shows the NetBeans main window editing a JFormDesigner form.

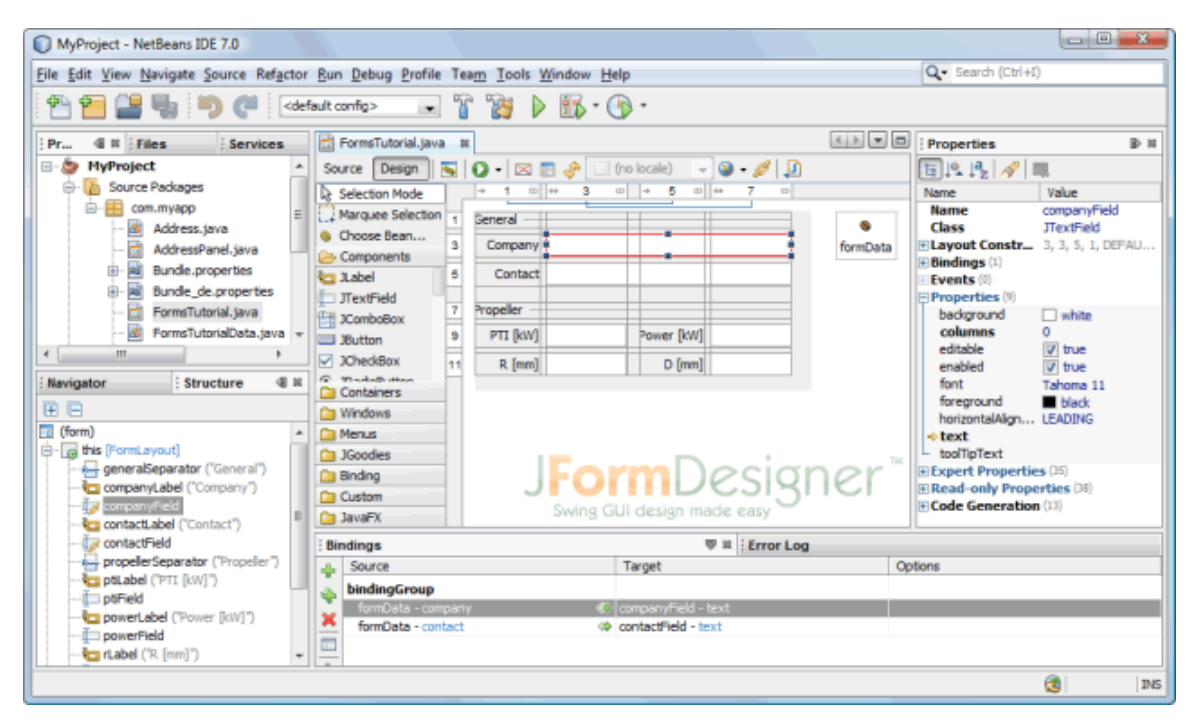

A JFormDesigner editor consists of:

- **[Toolbar:](#page-6-0)** Located at top of the editor area.
- [Palette](#page-18-0): Located at the left side.
- **[Design View](#page-7-0): Located at the center.**
- **[Structure View](#page-21-0): Located at the lower left.**
- **[Properties View](#page-22-0): Located at the right side.**
- [Bindings View](#page-38-0): Located below the Design view. This view is not visible by default. Click the **Show Bindings View** button  $(\mathscr{I})$  in the toolbar to make is visible.
- [Error Log View:](#page-39-0) Automatically opens on errors in a view at the bottom.

#### **Creating new forms**

You can create new forms using NetBeans's **New File** command. In the category **Swing GUI Forms** choose **JFormDesigner Form** and click Next to proceed.

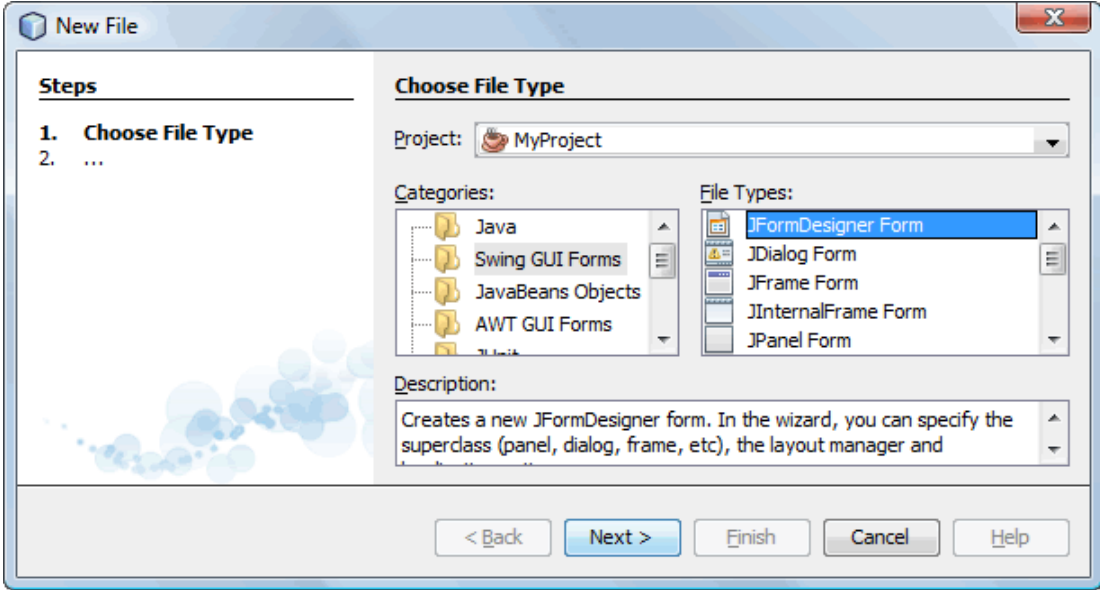

### **Open forms for editing**

You can open existing forms the same way as opening any other file in NetBeans. Locate it in NetBeans's Project view and double-click it.

### **Source / Design**

The **Source** and **Design** toggle buttons in the editor toolbar enable you to switch from a JFormDesigner form editor to its Java editor and vice versa.

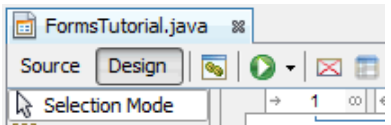

## **Convert NetBeans, IntelliJ IDEA and Abeille forms**

You can convert existing NetBeans, IntelliJ IDEA and Abeille forms to JFormDesigner forms. Right-click on the form file (or any container) and select **Tools > Convert to JFormDesigner Form**.

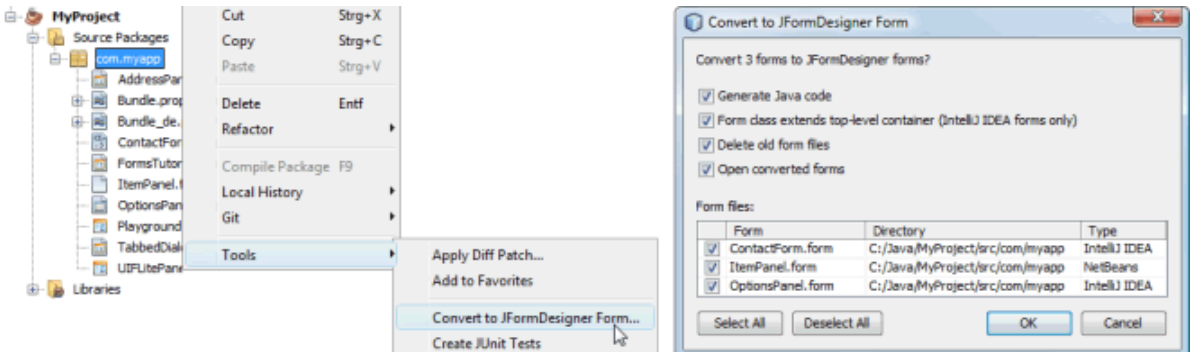

When converting an IntelliJ IDEA form, JFormDesigner inserts its own generated GUI code into the existing Java class and removes IntelliJ IDEA's GUI code.

## **Options**

JFormDesigner uses the term "Preferences" instead of NetBeans "Options". The JFormDesigner preferences are fully integrated into the NetBeans options dialog. Select **Tools > Options** from the menu to open it and then select the "JFormDesigner" page. See [Preferences](#page-53-0) for details.

You can also set project specific options in the NetBeans project dialog. Select **File > Project Properties** from the menu to open it and then expand the node "JFormDesigner" in the tree. See [Preferences](#page-53-0) for details.

### **Keyboard shortcuts**

You can assign shortcut keys to some JFormDesigner commands in NetBeans keymap options. Select **Tools > Options > Keymap** to open it. Click on the Category column to sort key bindings by category name and scroll to the JFormDesigner category.

### **Unsupported features**

Following features from other editions are not supported by the NetBeans plug-in:

Use look and feels in [Design](#page-7-0) view.

# **7.3 IntelliJ IDEA plug-in**

This plug-in integrates JFormDesigner into [Jetbrains](http://www.jetbrains.com/) [IntelliJ IDEA](http://www.jetbrains.com/idea/) (Community and Ultimate Editions).

#### **Benefits**

Using this plug-in has following benefits compared to JFormDesigner stand-alone edition:

- Fully integrated as editor for JFormDesigner .jfd files. Create and design forms within IntelliJ IDEA. No need to switch between applications.
- Uses the source folders and classpath of the current IntelliJ IDEA project/module. No need to specify them twice.
- The Java code generator updates the .java file in-memory on each change in the designer. You can design forms and edit its source code without the need to save them (as necessary when using JFormDesigner stand-alone edition).
- **Folding of generated GUI code in Java editor.**
- Go to event handler method in Java editor.
- Two-way synchronization of localized strings in designer and in properties file editors. Changing localized strings in the designer immediately updates the .properties file in-memory and changing the .properties file updates the designer.
- Copy needed libraries (JGoodies Forms, TableLayout, etc) to the project and add them to the classpath of the current IntelliJ IDEA project/module. Optionally include source code and javadoc.
- Assign shortcut keys to most JFormDesigner commands in IntelliJ IDEA's keymap settings.
- Integrated with IntelliJ IDEA's Version Control Systems.

## **User interface**

The screenshot below shows the IntelliJ IDEA main window editing a JFormDesigner form.

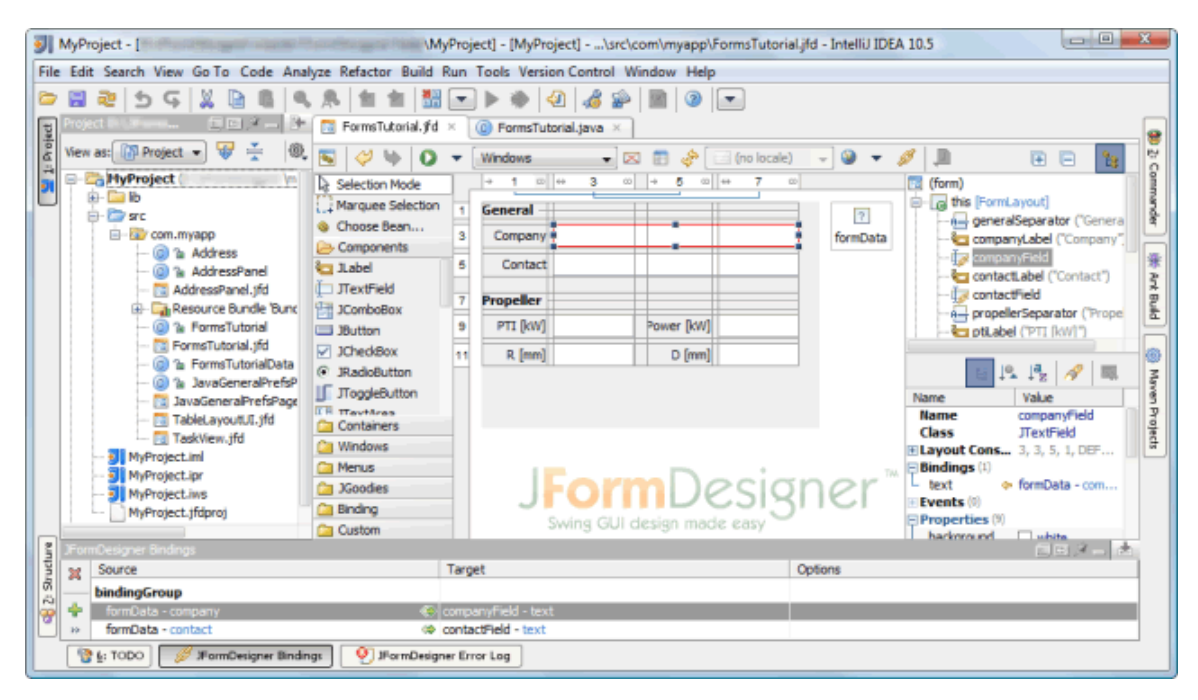

A JFormDesigner editor consists of:

- **[Toolbar:](#page-6-0)** Located at top of the editor area.
- [Palette](#page-18-0): Located at the left side.
- **[Design View](#page-7-0): Located at the center.**
- [Structure View](#page-21-0): Located at the upper right. You can hide this view in the editor and show it instead in IntelliJ IDEA's Structure tool window by unselecting **Show Structure in Editor** (<sup>13</sup>).
- **[Properties View](#page-22-0): Located at the lower right.**
- [Bindings View](#page-38-0): Located below the Design view. This view is not visible by default. Click the **Show Bindings View** button (**1)** in the toolbar to make is visible.
- [Error Log View:](#page-39-0) Automatically opens on errors in a tool window at the bottom. This view is not visible in the above screenshot.

### **Creating new forms**

You can create new forms in any of IntelliJ IDEA's project views. First select the destination package or folder, then invoke IDEA's **New** command and choose **JFormDesigner Form**.

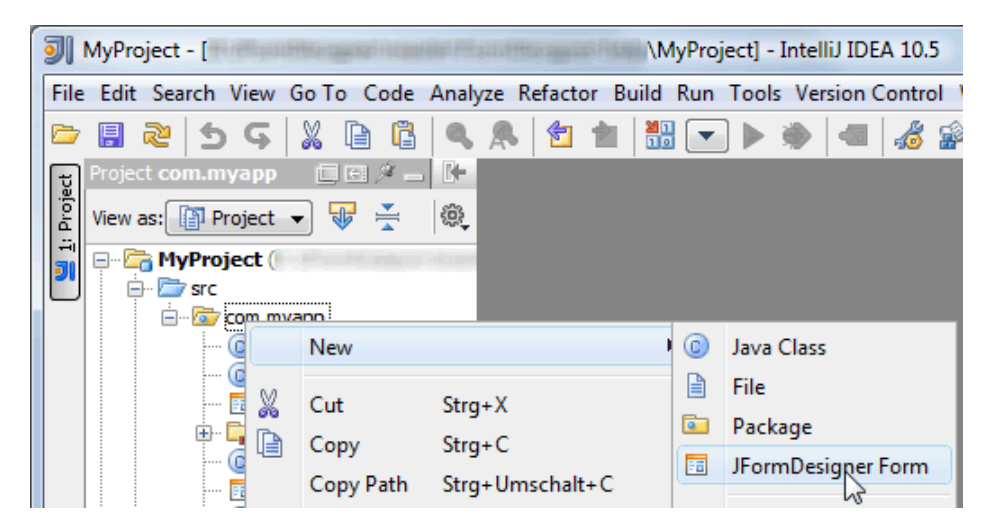

In the **New JFormDesigner Form** dialog, enter the form name (which is also used as class name), choose a superclass, a [layout manager](#page-85-0) and set [localization](#page-40-0) options.

#### **Open forms for editing**

You can open existing forms the same way as opening any other file in IntelliJ IDEA. Locate it in any of IntelliJ IDEA's project views and double-click it.

#### **Go to Java code / Go to form**

JFormDesigner adds a button to IntelliJ IDEA's main toolbar that enables you to switch quickly from a JFormDesigner form editor to its Java editor and vice versa. If a form editor is active, then the button is named **Go to Java code** (**1)**. If a Java editor is active, then it is named **Go to JFormDesigner form** ( ). You can also use **Ctrl+Shift+D** (*Mac*: **Shift+Command+D**).

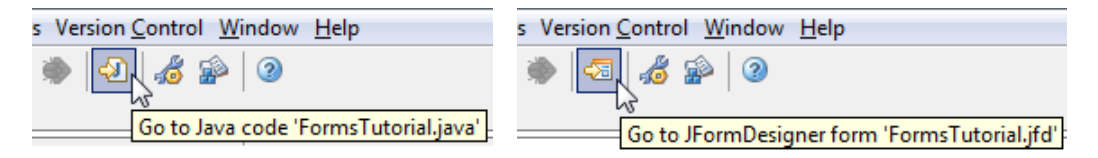

## **Code folding**

To move the generated code out of the way, JFormDesigner folds it in the Java editor.

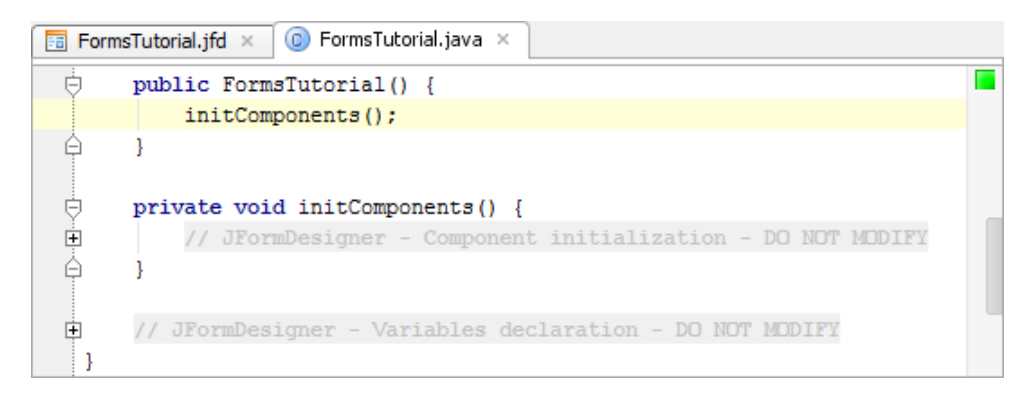

### **Convert IntelliJ IDEA, NetBeans and Abeille forms**

You can convert existing IntelliJ IDEA, NetBeans and Abeille forms to JFormDesigner forms. Right-click on the form file (or any container) and select **Convert to JFormDesigner Form**.

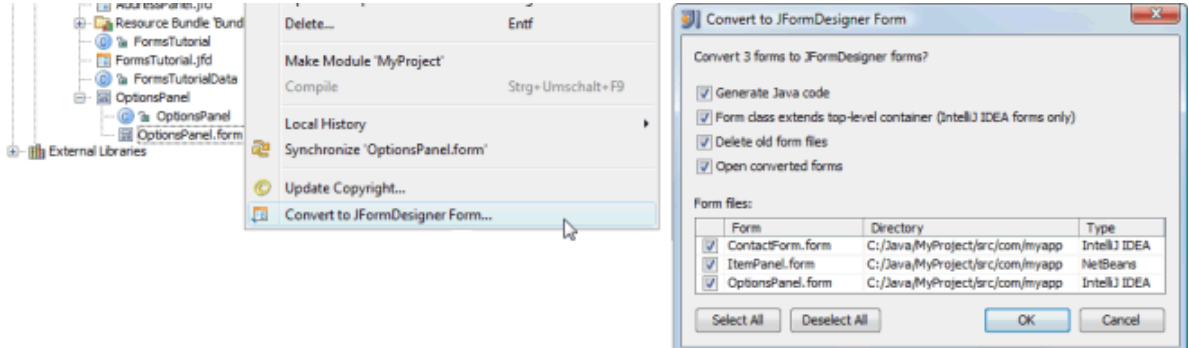

When converting an IntelliJ IDEA form, JFormDesigner inserts its own generated GUI code into the existing Java class and removes IntelliJ IDEA's GUI code.

### **Settings**

JFormDesigner uses the term "Preferences" instead of IntelliJ IDEA's "Settings". The JFormDesigner preferences are fully integrated into the IntelliJ IDEA settings dialog. Select **File > Settings** from the menu to open it and then click the item named "JFormDesigner" in the "IDE Settings" area. To set project specific settings, select the item named "JFormDesigner (Project)" in the "Project Settings" area. See [Preferences](#page-53-0) for details.

#### **Keyboard shortcuts**

You can assign shortcut keys to most JFormDesigner commands in IntelliJ IDEA's keymap settings. Select **File > Settings > Keymap** to open it. In the actions tree expand **All Actions > Plug-ins > JFormDesigner**.

## **7.4 JBuilder plug-in**

This plug-in integrates JFormDesigner into JBuilder 2006. For JBuilder 2007 (or later) use the [Eclipse](#page-72-0) [plug-in](#page-72-0). For JBuilder 2005 use JFormDesigner 4.

## **Benefits**

Using this plug-in has following benefits compared to JFormDesigner stand-alone edition:

- Fully integrated as editor for JFormDesigner .jfd files. Create and design forms within JBuilder. No need to switch between applications.
- Uses the source folders and classpath of the current JBuilder project. No need to specify them twice.
- **•** The Java code generator updates the .java file in-memory on each change in the designer. You can design forms and edit its source code without the need to save them (as necessary when using JFormDesigner stand-alone edition).
- Folding of generated GUI code in Java editor.
- Go to event handler method in Java editor.
- Two-way synchronization of localized strings in designer and in properties file editors. Changing localized strings in the designer immediately updates the .properties file in-memory and changing the .properties file updates the designer.
- Copy needed libraries (JGoodies Forms, TableLayout, etc) to the project and add them to the classpath of the current JBuilder project. Optionally include source code and javadoc.
- Convert JBuilder forms (jbInit() methods) to JFormDesigner .jfd files.

#### **User interface**

The screenshot below shows the JBuilder main window editing a JFormDesigner form.

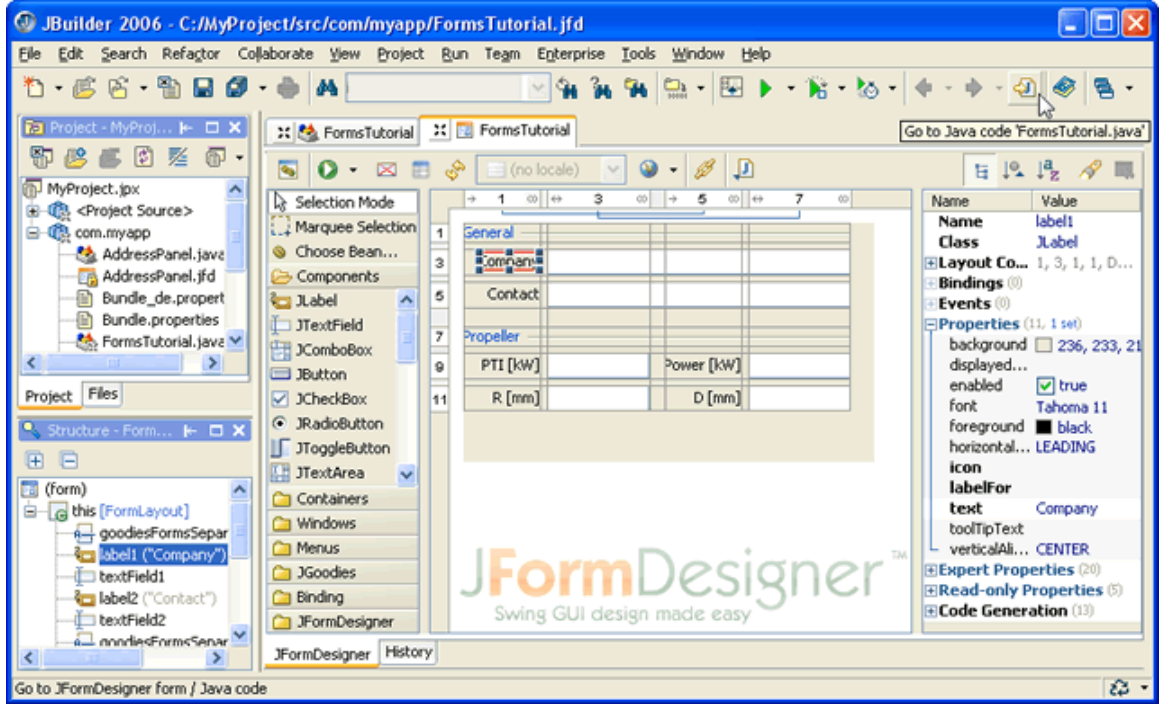

A JFormDesigner editor consists of:

- **[Toolbar:](#page-6-0)** Located at top of the editor area.
- [Palette](#page-18-0): Located at the left side.
- **[Design View](#page-7-0): Located at the center.**
- **[Structure View](#page-21-0): Located at the lower left.**
- **[Properties View](#page-22-0): Located at the right side.**
- [Bindings View](#page-38-0): Located below the Design view. This view is not visible by default. Click the **Show Bindings View** button (**1)** in the toolbar to make is visible.
- [Error Log View:](#page-39-0) Automatically opens on errors in a tool window at the bottom. This view is not visible in the above screenshot.

#### **Creating new forms**

You can create new forms using JBuilder's object gallery. Click the **New** arrow in the toolbar and choose **JFormDesigner Form**.

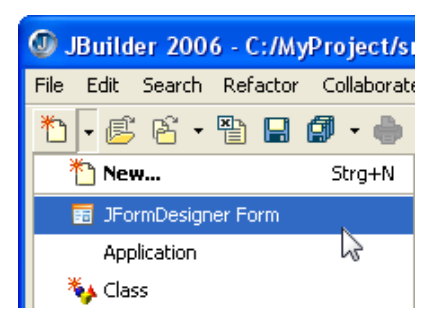

In the **New JFormDesigner Form** dialog, enter the form name (which is also used as class name), choose a superclass, a [layout manager](#page-85-0) and set [localization](#page-40-0) options.

#### **Open forms for editing**

You can open existing forms the same way as opening any other file in JBuilder. Locate it in JBuilder's project view and double-click it.

### **Go to Java code / Go to form**

JFormDesigner adds a button to JBuilder's main toolbar that enables you to switch quickly from a JFormDesigner form editor to its Java editor and vice versa. If a form editor is active, then the button is named **Go to Java code** ( ). If a Java editor is active, then it is named **Go to JFormDesigner form** ( ).

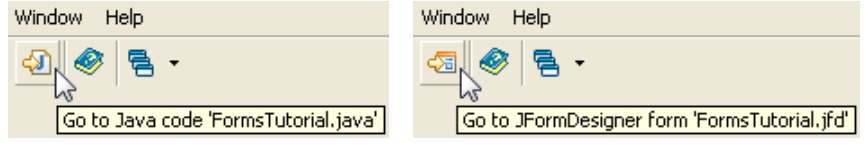

### **Code folding**

To move the generated code out of the way, JFormDesigner folds it in the Java editor.

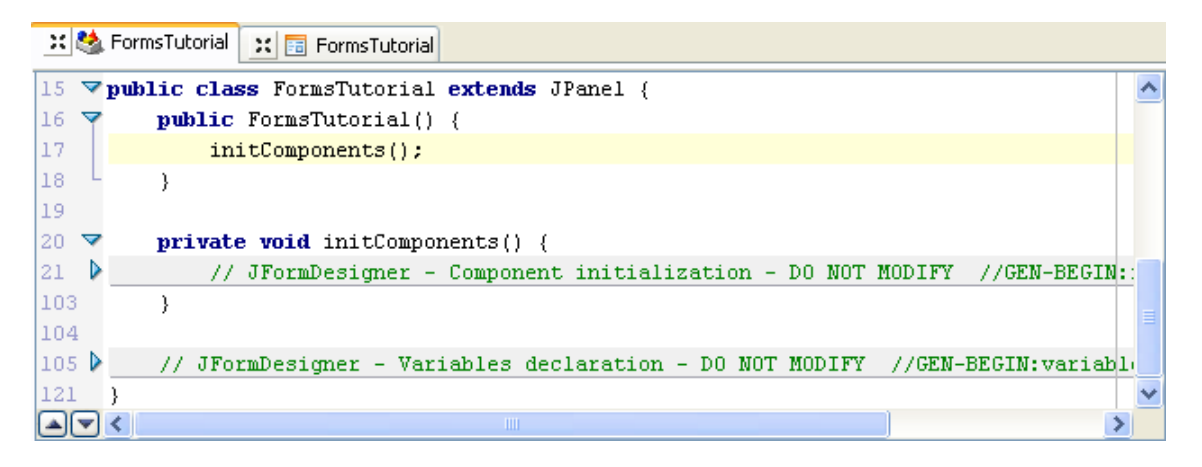

#### **Convert JBuilder forms**

You can convert existing JBuilder forms to JFormDesigner forms. Right-click on the Java file and select **Convert to JFormDesigner Form**.

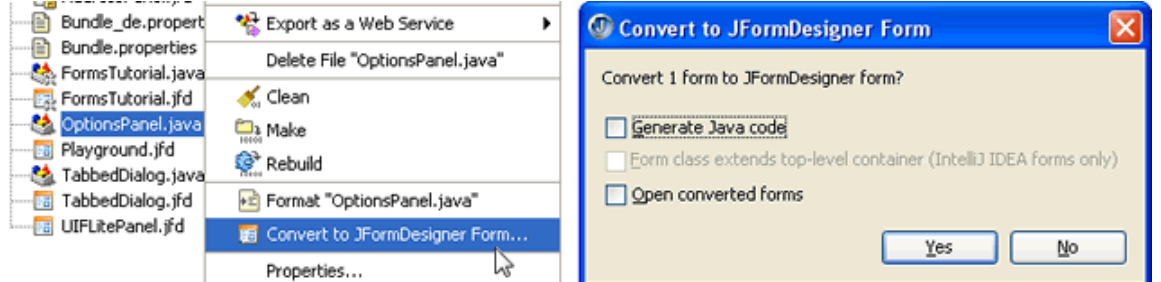

**Note**: JFormDesigner inserts its own generated GUI code into the existing Java class, but does not remove JBuilder's GUI code. You have to remove JBuilder's component variables and initialization code yourself.

### **Preferences**

The JFormDesigner preferences are fully integrated into the JBuilder preferences dialog. Select **Tools > Preferences** from the menu to open it. See [Preferences](#page-53-0) for details.

#### **Unsupported features**

Following features from other editions are not supported by the JBuilder plug-in:

- Convert NetBeans, IntelliJ IDEA and Abeille forms to JFormDesigner forms.
- Use look and feels in [Design](#page-7-0) view.
- **Import and export of preferences.**

# <span id="page-85-0"></span>**8 Layout Managers**

Layout managers are an essential part of Swing forms. They lay out components within a container. JFormDesigner provides support for following layout managers:

- [BorderLayout](#page-87-0)
- [BoxLayout](#page-88-0)
- [CardLayout](#page-89-0)
- [FlowLayout](#page-90-0)
- [FormLayout](#page-91-0) (JGoodies)
- [GridBagLayout](#page-96-0)
- [GridLayout](#page-99-0)
- [GroupLayout](#page-100-0) (Free Design)
- [HorizontalLayout](#page-104-0) (SwingX)
- [IntelliJ IDEA GridLayout](#page-105-0)
- [null Layout](#page-107-0)
- [TableLayout](#page-109-0)
- [VerticalLayout](#page-111-0) (SwingX)

### **How to choose a layout manager?**

For "normal" forms use either one of the grid-based layout managers [\(FormLayout](#page-91-0), [TableLayout](#page-109-0) or [GridBagLayout](#page-96-0)) or use "Free Design" ([GroupLayout\)](#page-100-0). Each layout manager has its advantages and disadvantages. FormLayout and TableLayout are open source and require that you ship an additional library with your application.

- FormLayout has the most features (dialog units, column/row alignment, column/row grouping), but may have problems if a component span multiple columns or rows and can not handle right-to-left component orientation.
- **TableLayout does not have these limitations, but has fewer features than FormLayout.**
- GridBagLayout is the weakest of these three grid-based layout managers, but JFormDesigner hides its complexity and adds additional features like gaps. Use GridBagLayout if you cannot use FormLayout or TableLayout.
- GroupLayout (Free Design) allows you to lay out your forms by simply placing components where you want them. Visual guidelines suggest optimal spacing, alignment and resizing of components.

For button bars use [FormLayout](#page-91-0), [TableLayout,](#page-109-0) [GridBagLayout](#page-96-0) or [FlowLayout](#page-90-0).

To layout a main window, use [BorderLayout](#page-87-0). Place the toolbar to the north, the status bar to the south and the content to the center.

For toolbars use JToolBar, which has its own layout manager (based on BoxLayout).

For radio button groups, [BoxLayout](#page-88-0) may be a good choice. Mainly because JRadioButton has a gap between its text and its border and therefore the gaps provided by FormLayout, TableLayout and GridBagLayout are not necessary.

## **Change layout manager**

You can change the layout manager at any time. Either in the [Properties](#page-22-0) view or by right-clicking on a container in the [Design](#page-7-0) or [Structure](#page-21-0) view and selecting the new layout manager from the popup menu.

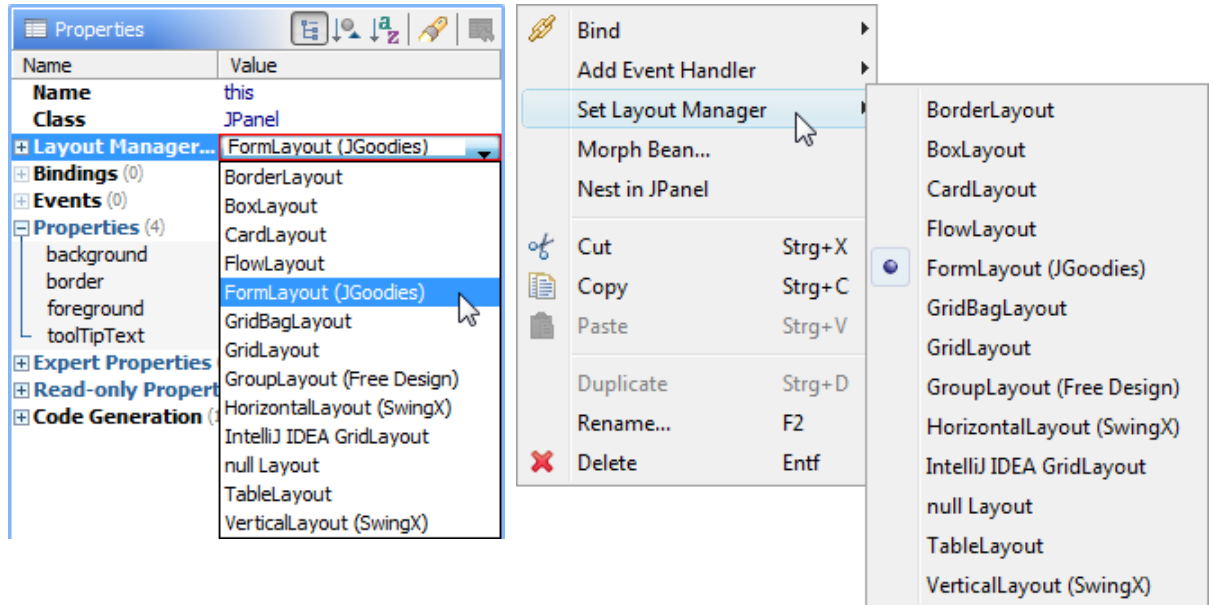

## <span id="page-87-0"></span>**8.1 BorderLayout**

The border layout manager places components in up to five areas: center, north, south, east and west. Each area can contain only one component.

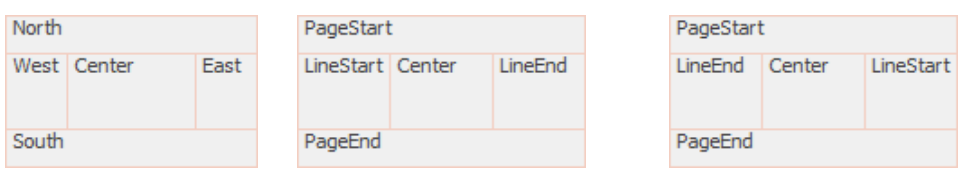

(absolute positioning) (left-to-right relative positioning) (right-to-left relative positioning)

The components are laid out according to their preferred sizes. The north and south components may be stretched horizontally. The east and west components may be stretched vertically. The center component may be stretched horizontally and vertically to fill any space left over.

In addition to absolute positioning, BorderLayout supports relative positioning, which swaps west and east components if the component orientation of the container is set to right-to-left. To use relative positioning, first add a component to one of the four side areas and then change the layout constraints property of that component to PAGE\_START, PAGE\_END, LINE\_START or LINE\_END.

BorderLayout is part of the standard Java distribution.

### **Layout manager properties**

A container with this layout manager has following [layout manager properties:](#page-24-0)

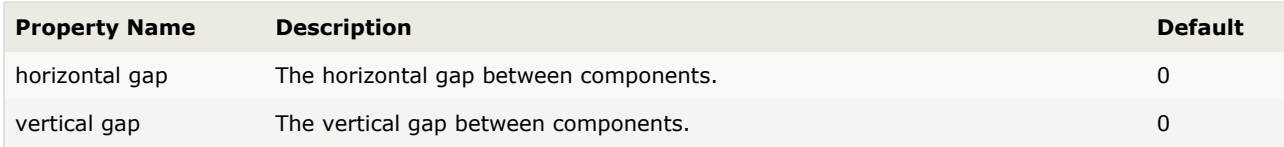

## **Layout constraints properties**

A component contained in a container with this layout manager has following [layout constraints](#page-24-1) [properties](#page-24-1):

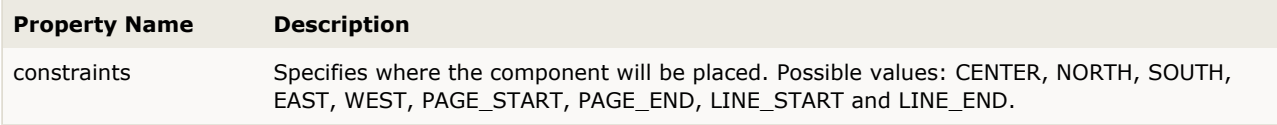

## <span id="page-88-0"></span>**8.2 BoxLayout**

The box layout manager places components either vertically or horizontally. The components will not wrap as in [FlowLayout.](#page-90-0)

 $\circledcirc$  red  $\circledcirc$  green  $\circledcirc$  blue

This layout manager is used rarely. Take a look at the BoxLayout API documentation for more details about it.

BoxLayout is part of the standard Java distribution.

#### **Layout manager properties**

A container with this layout manager has following [layout manager properties:](#page-24-0)

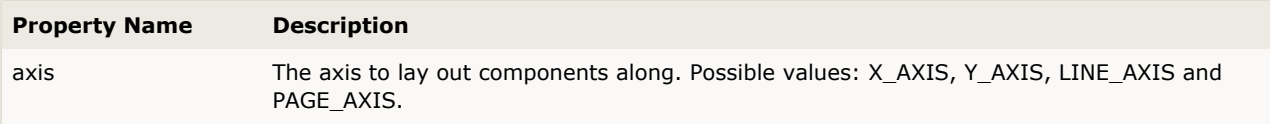

## <span id="page-89-0"></span>**8.3 CardLayout**

The card layout manager treats each component in the container as a card. Only one card is visible at a time. The container acts as a stack of cards. The first component added to a card layout is the visible component when the container is first displayed.

CardLayout is part of the standard Java distribution.

#### **Layout manager properties**

A container with this layout manager has following [layout manager properties:](#page-24-0)

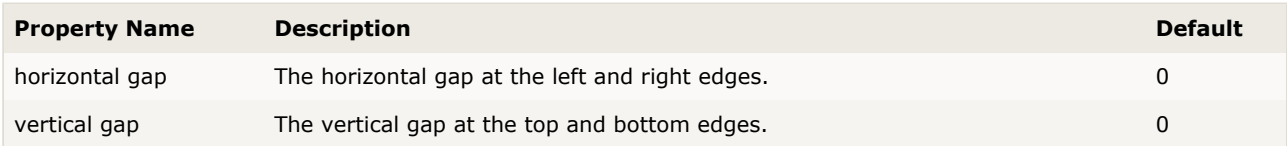

### **Layout constraints properties**

A component contained in a container with this layout manager has following [layout constraints](#page-24-1) [properties](#page-24-1):

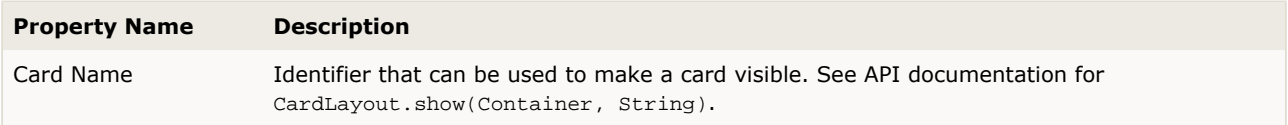

## <span id="page-90-0"></span>**8.4 FlowLayout**

The flow layout manager arranges components in a row from left to right, starting a new row if no more components fit into a row. Flow layouts are typically used to arrange buttons in a panel.

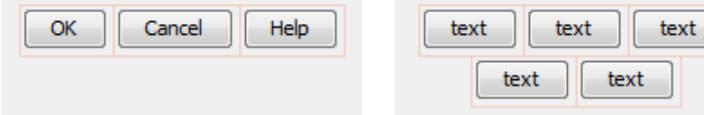

FlowLayout is part of the standard Java distribution.

#### **Layout manager properties**

A container with this layout manager has following [layout manager properties:](#page-24-0)

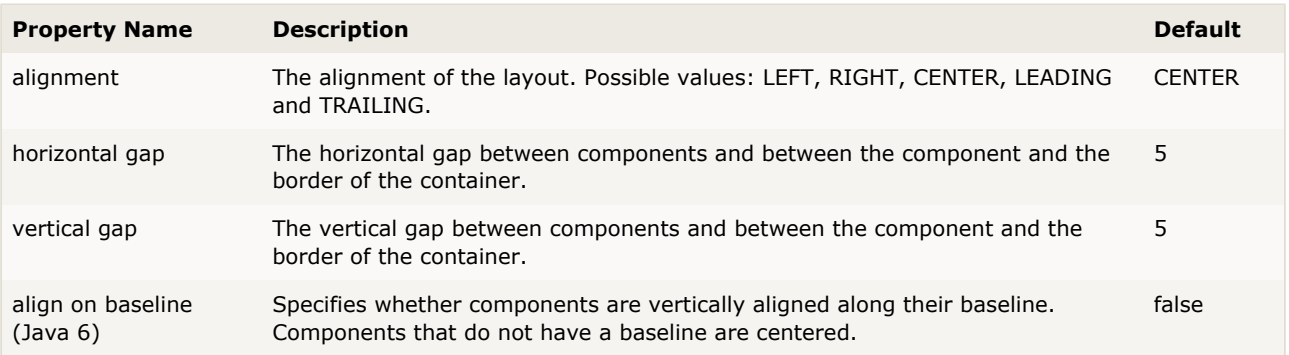

## <span id="page-91-0"></span>**8.5 FormLayout (JGoodies)**

FormLayout is a powerful, flexible and precise general purpose layout manager. It places components in a grid of columns and rows, allowing specified components to span multiple columns or rows. Not all columns/rows necessarily have the same width/height.

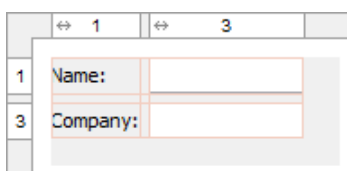

Unlike other grid-based layout managers, FormLayout uses 1-based column/row indices. And it uses "real" columns/rows as gaps. Therefore the unusual column/row numbers in the above screenshot. Using gap columns/rows has the advantage that you can give gaps different sizes.

Use the column and row [headers](#page-9-0) to insert or delete columns/rows and change column/row properties. JFormDesigner automatically adds/removes gap columns if you add/remove a column/row.

Compared to other layout managers, FormLayout provides following outstanding features:

- Default alignment of components in a column/row.
- **•** Specification of minimum and maximum column width or row height.
- Supports different units: Dialog units, Pixel, Point, Millimeter, Centimeter and Inch. Especially Dialog units are very useful to create layouts that scale with the screen resolution.
- [Column/row templates](#page-92-0).
- [Column/row grouping](#page-93-0).

FormLayout is open source and **not** part of the standard Java distribution. You must ship an additional library with your application. JFormDesigner includes jgoodies-forms.jar, jgoodies-forms-javadoc.zip and jgoodies-forms-src.zip in its [redist](#page-127-0) folder. For more documentation and tutorials, visit [www.jgoodies.com](http://www.jgoodies.com/) or [forms.java.net](http://forms.java.net/).

The API documentation is also available here: [doc.formdev.com/jgoodies-forms/.](http://doc.formdev.com/jgoodies-forms/)

**IDE plug-ins**: If you use FormLayout the first time, the JFormDesigner IDE plug-in ask you whether it should copy the required library (and its source code and documentation) to the IDE project and add it to the classpath of the IDE project.

### **Layout manager properties**

A container with this layout manager has following [layout manager properties:](#page-24-0)

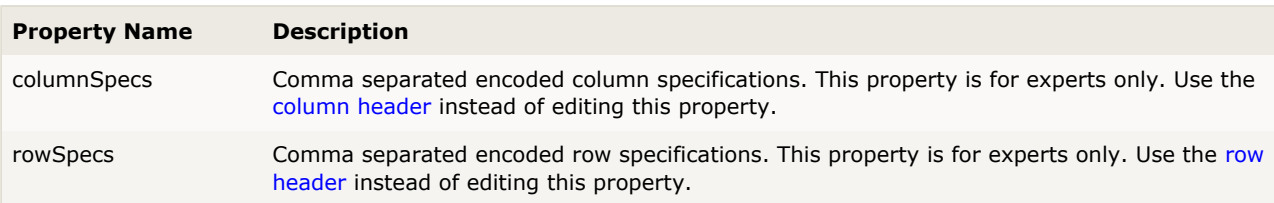

## <span id="page-92-1"></span>**Column/row properties**

Each column and row has its own properties. Use the column and row [headers](#page-9-0) to change column/row properties.

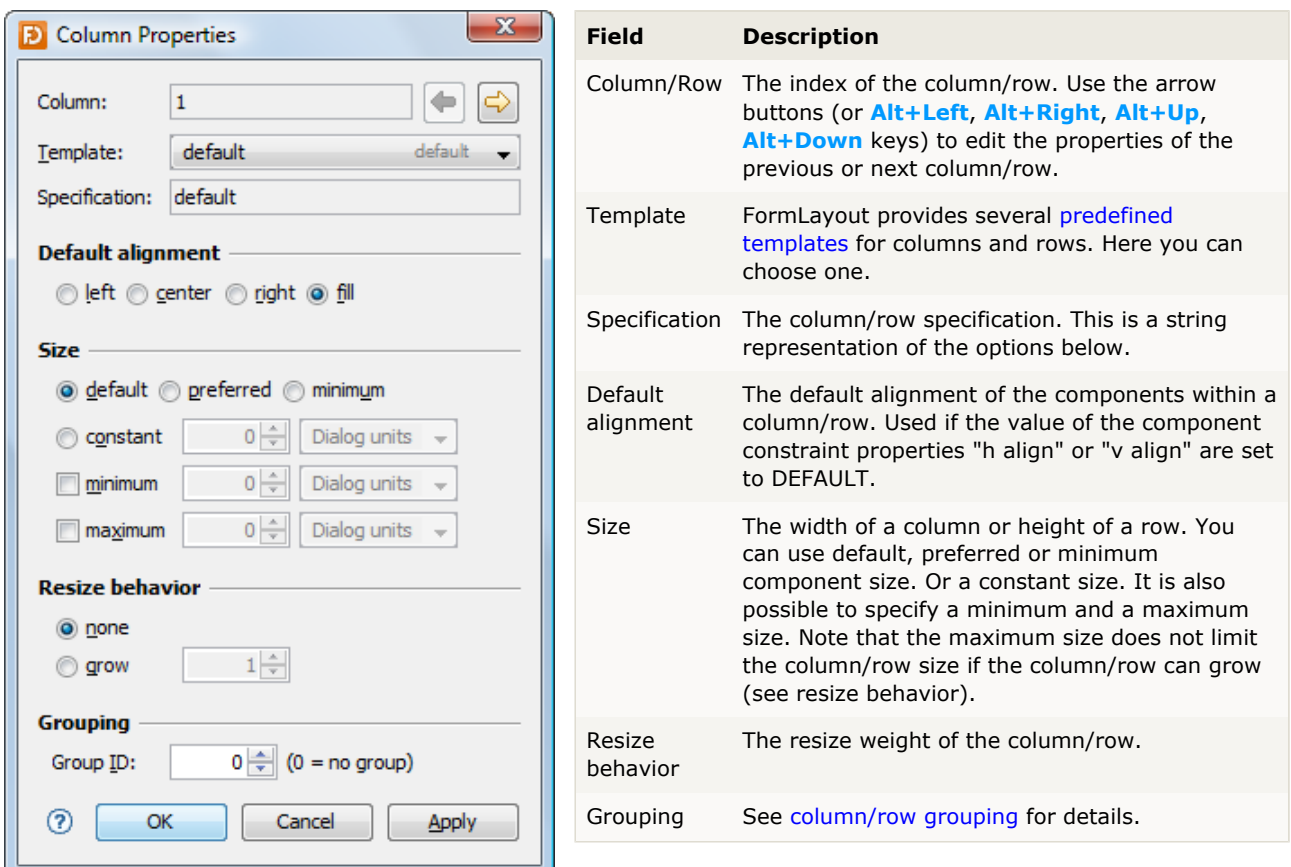

**Tip**: The column/row context menu allows you to alter many of these options for multi-selections.

#### **Layout constraints properties**

A component contained in a container with this layout manager has following [layout constraints](#page-24-1) [properties](#page-24-1):

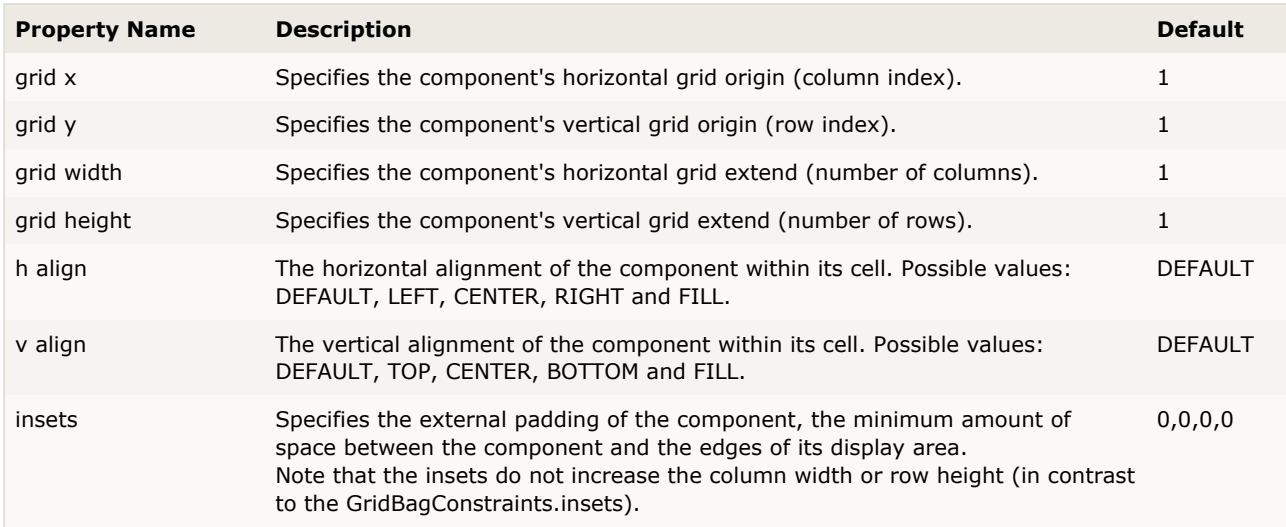

<span id="page-92-0"></span>**Tip**: The component context menu allows you to alter the alignment for multi-selections.

## **8.5.1 Column/Row Templates**

FormLayout provides several predefined templates for columns and rows. You can also define [custom](#page-56-0) [column/row templates](#page-56-0) in the [Preferences](#page-55-0) dialog.

## **Column templates**

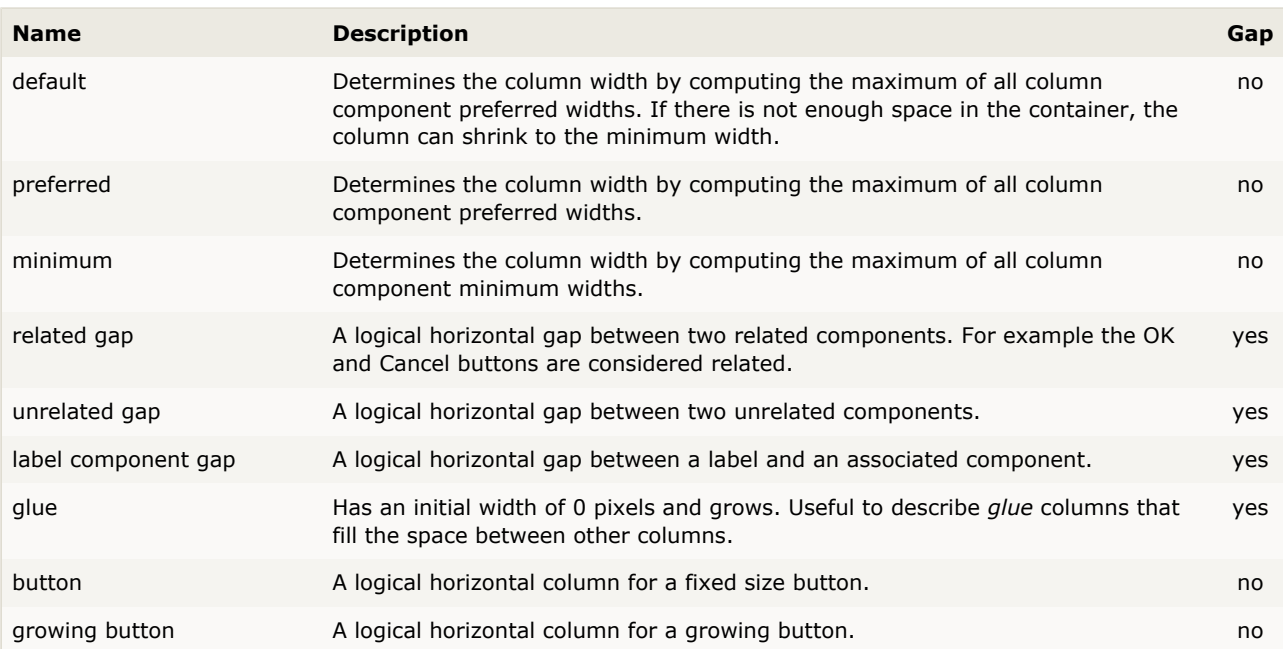

## **Row templates**

<span id="page-93-0"></span>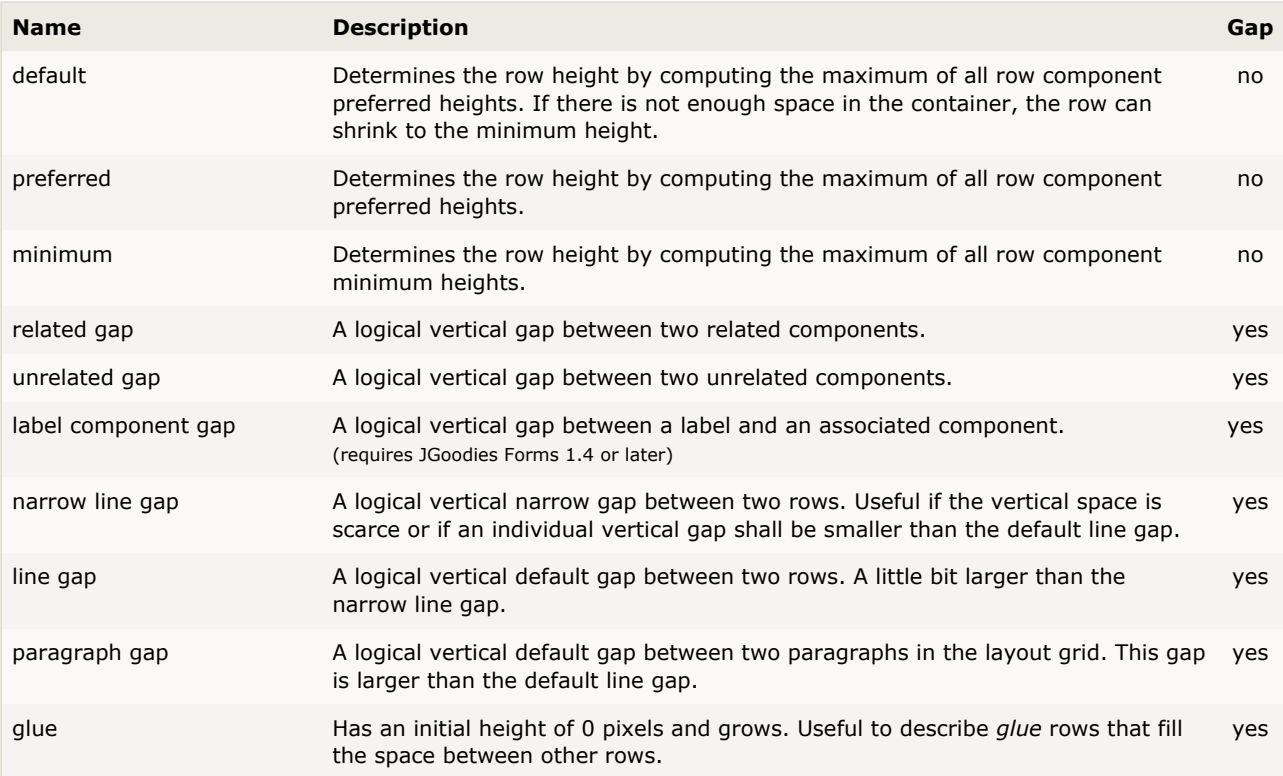

## **8.5.2 Column/Row Groups**

Column and row groups are used to specify that a set of columns or rows will get the same width or height. This is an essential feature for symmetric, and more generally, balanced design.

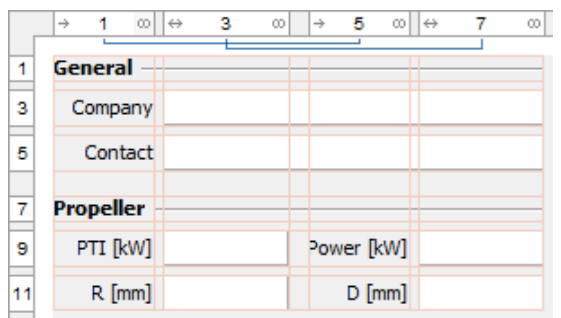

In the above example, columns [1 and 5] and columns [3 and 7] have the same width.

To visualize the grouping, JFormDesigner displays lines connecting the grouped columns/rows near to the column and row [headers](#page-9-0).

### **Group columns/rows**

To create a new group, [select](#page-10-0) the columns/rows you want to group in the [header,](#page-9-0) right-click on a selected column/row in the header and select **Group** from the popup menu.

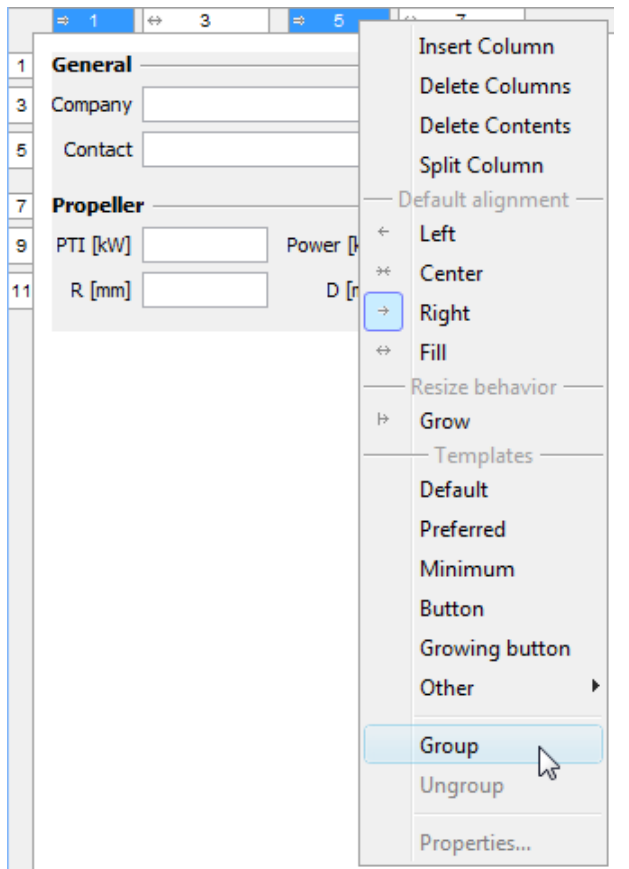

Note that selected gap columns/rows will be ignored when grouping.

You can extend existing groups by selecting at least one column/row of the existing group and the columns/rows that you want to add to that group, then right-click on a selected column/row and select **Group** from the popup menu.

## **Ungroup columns/lines**

To remove a group, [select](#page-10-0) all columns/rows of the group, right-click on a selected column/row and select **Ungroup** from the popup menu.

To remove a single column/row from a group, right-click on it and select **Ungroup** from the popup menu.

### **Group IDs**

A unique group ID identifies each group. When using the header context menu to group/ungroup, you don't have to care about those IDs. JFormDesigner manages the group IDs automatically.

However it is possible to edit the group ID in the [Column/row properties](#page-92-1) dialog.

# <span id="page-96-0"></span>**8.6 GridBagLayout**

The grid bag layout manager places components in a grid of columns and rows, allowing specified components to span multiple columns or rows. Not all columns/rows necessarily have the same width/height. Essentially, GridBagLayout places components in rectangles (cells) in a grid, and then uses the components' preferred sizes to determine how big the cells should be.

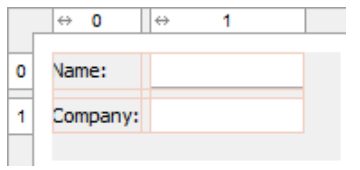

Use the column and row [headers](#page-9-0) to insert or delete columns/rows and change column/row properties.

GridBagLayout is part of the standard Java distribution.

#### **Extensions**

Vame: Company:

JFormDesigner extends the original GridBagLayout with following features:

#### **Horizontal and vertical gaps**

Simply specify the gap size and JFormDesigner automatically computes the GridBagConstraints.insets for all components. This makes designing a form with consistent gaps using GridBagLayout much easier. No longer wrestling with GridBagConstraints.insets.

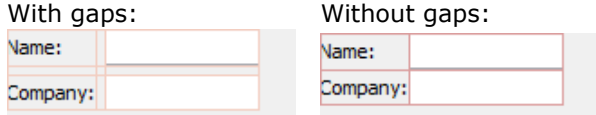

#### **Left/top layout alignment**

The pure GridBagLayout centers the layout within the container if there is enough space. JFormDesigner easily allows you to fix this problem by switching on two options: align left and align top.

With layout alignment: Without layout alignment:

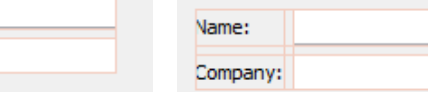

#### **Default component alignment**

Allows you to specify a default alignment for components within columns/rows. This is very useful for columns with right aligned labels because you specify the alignment only once for the column and all added labels will automatically aligned to the right.

#### **Layout manager properties**

A container with this layout manager has following [layout manager properties:](#page-24-0)

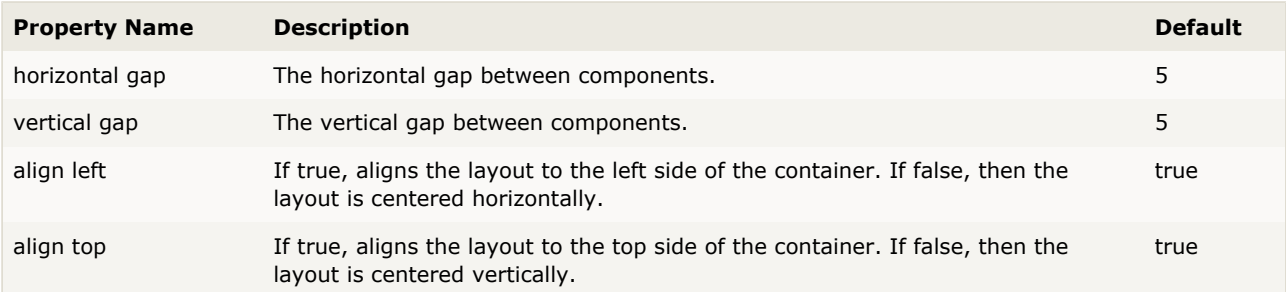

These four properties are JFormDesigner extensions to the original GridBagLayout. However, no additional library is required.

### **Column/row properties**

Each column and row has its own properties. Use the column and row [headers](#page-9-0) to change column/row properties.

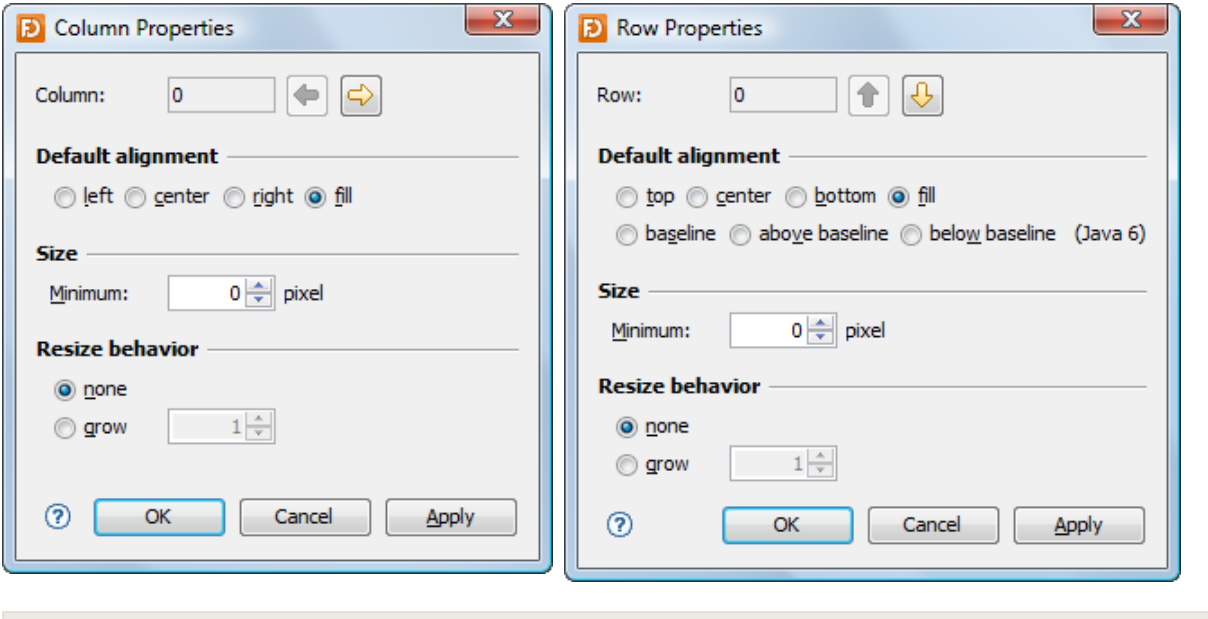

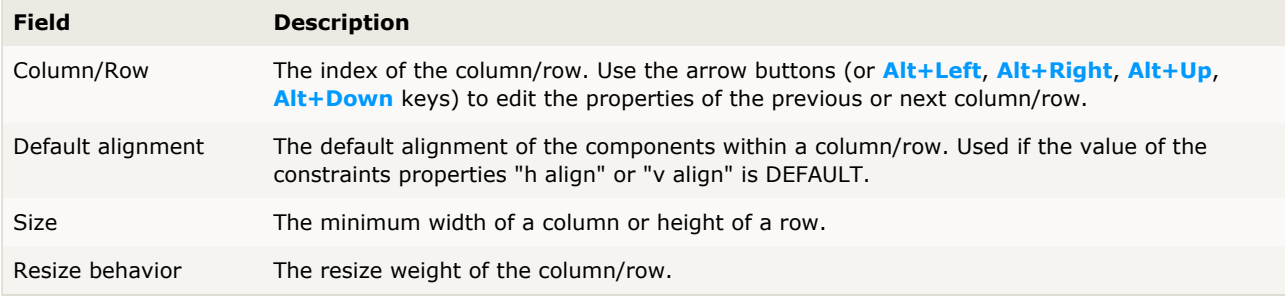

**Tip**: The column/row context menu allows you to alter many of these options for multi-selections.

#### **Layout constraints properties**

A component contained in a container with this layout manager has following [layout constraints](#page-24-1) [properties](#page-24-1):

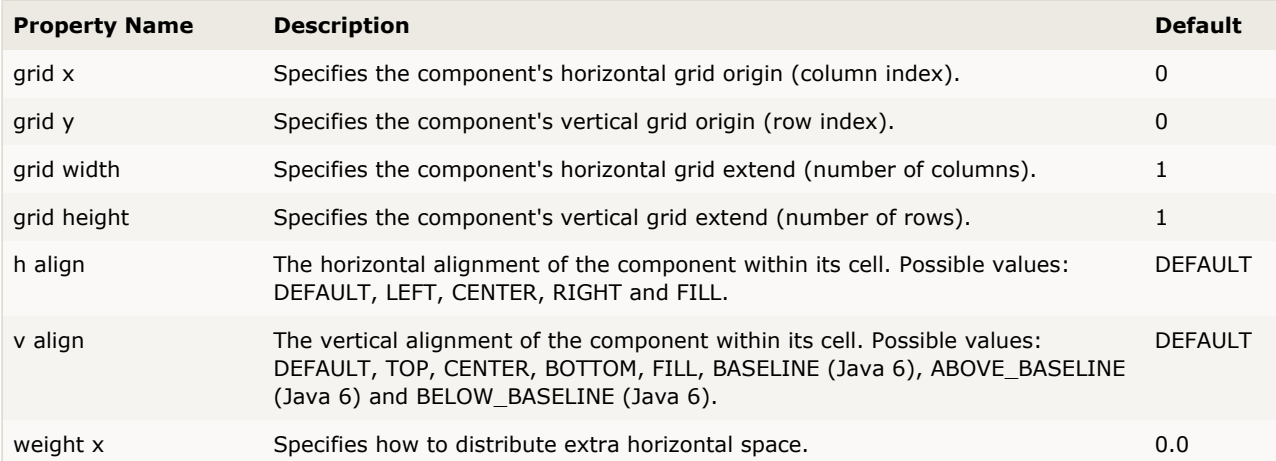

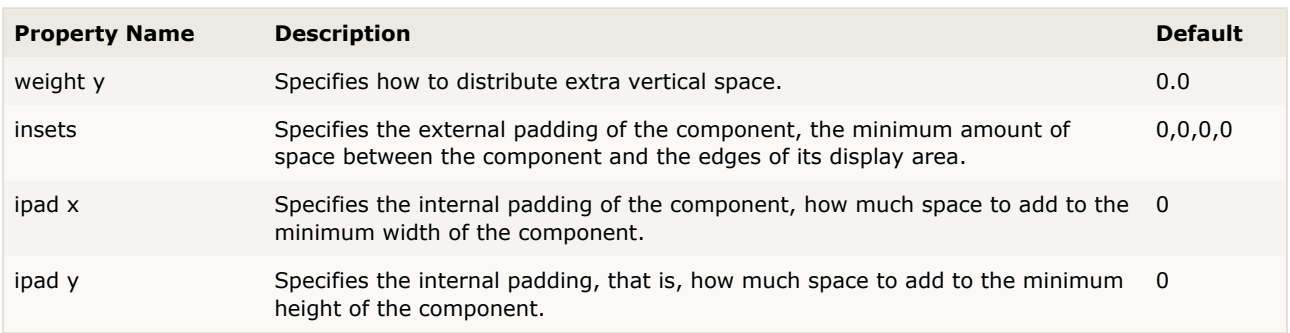

In contrast to the GridBagConstraints API, which uses  $\arctan$  and  $\arctan$  fill to specify the alignment and resize behavior of a component, JFormDesigner uses the usual  $h/v$  align notation.

**Tip**: The component context menu allows you to alter the alignment for multi-selections.

## <span id="page-99-0"></span>**8.7 GridLayout**

The grid layout manager places components in a grid of cells. Each component takes all the available space within its cell, and each cell is exactly the same size.

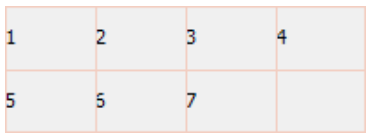

This layout manager is used rarely.

GridLayout is part of the standard Java distribution.

#### **Layout manager properties**

A container with this layout manager has following [layout manager properties:](#page-24-0)

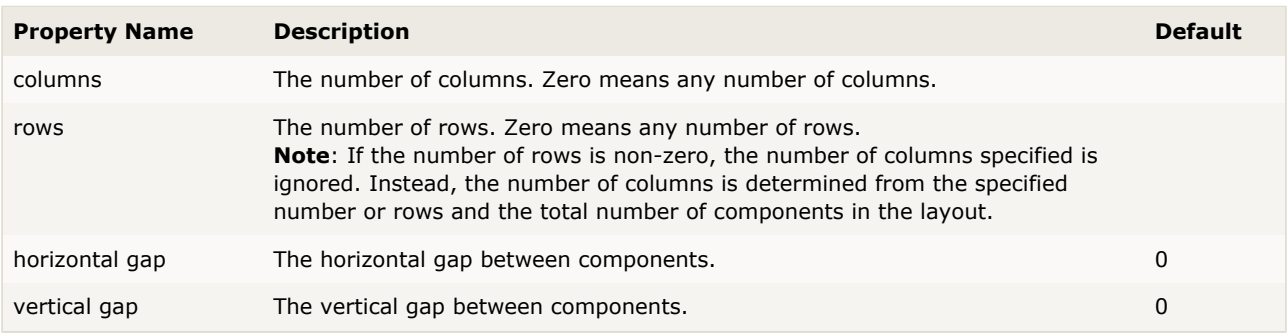

## <span id="page-100-0"></span>**8.8 GroupLayout (Free Design)**

The goal of the group layout manager is to make it easy to create professional cross platform layouts. It is designed for GUI builders, such as JFormDesigner, to use the "Free Design" paradigm. You can lay out your forms by simply placing components where you want them. Visual guidelines suggest optimal spacing, alignment and resizing of components.

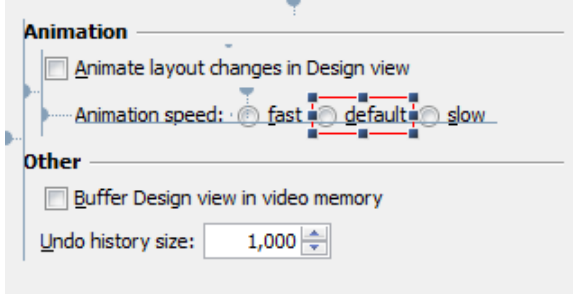

GroupLayout has been developed by the NetBeans team and is also used by the NetBeans GUI Builder (formerly Project Matisse). They provide a comprehensive tutorial on designing GUIs using GroupLayout, which is also suitable for JFormDesigner: <http://www.netbeans.org/kb/60/java/quickstart-gui.html>

GroupLayout is part of the standard Java distribution since Java 6. If you need to run your application also on Java 5 or 1.4, you can use the open-source [Swing Layout Extension](http://swing-layout.java.net/) library, which is compatible to the Java 6 GroupLayout, but uses different package names. Change the option "GroupLayout Generation Style" in the [Layout Managers \(Java Code Generator\)](#page-63-0) preferences if necessary.

The API documentation is available here: [doc.formdev.com/grouplayout/](http://doc.formdev.com/grouplayout/).

**IDE plug-ins**: If you use GroupLayout from the [Swing Layout Extension](http://swing-layout.java.net/) library the first time, the JFormDesigner IDE plug-in ask you whether it should copy the required library (and its source code and documentation) to the IDE project and add it to the classpath of the IDE project.

### **Alignment guidelines**

Alignment guidelines appear only when adding or moving components. They indicate the preferred positions to which components snap when releasing the mouse button.

**Insets** are the preferred spacings between components and their container.

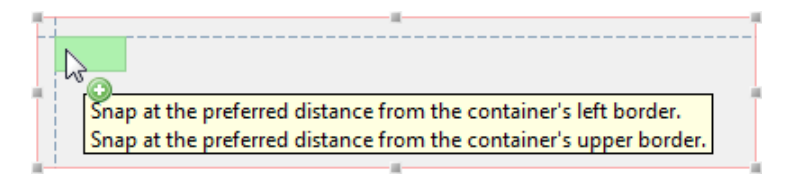

**Offsets** are the preferred spacings between adjacent components.

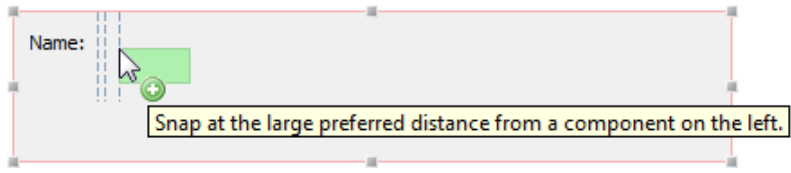

**Baseline** alignment is the preferred relationship between adjacent components that display text.

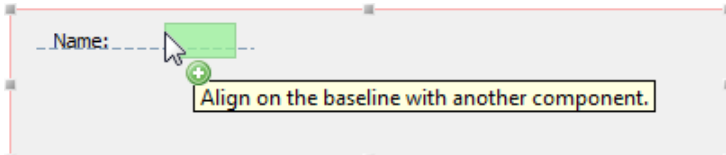

**Edge** alignments (top, bottom, left and right) are possible relationships between adjacent components.

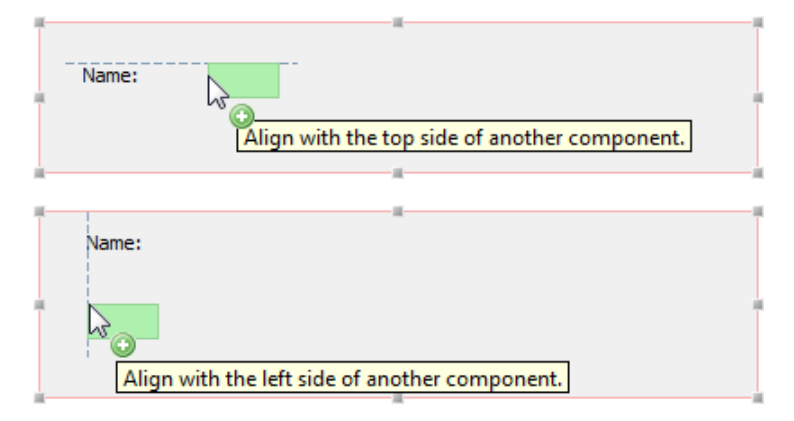

**Indentation** alignment is a special alignment relationship in which one component is located below another and offset slightly to the right.

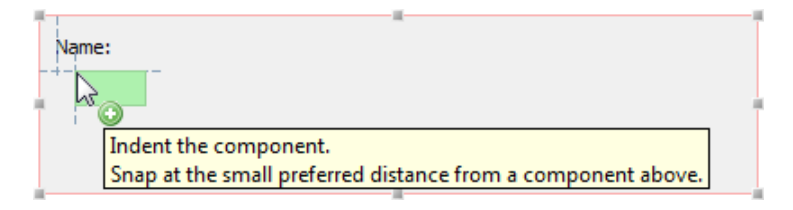

### **Anchoring indicators**

Anchoring indicators appear when components have snapped into position. They illustrate the alignment and relationship among components.

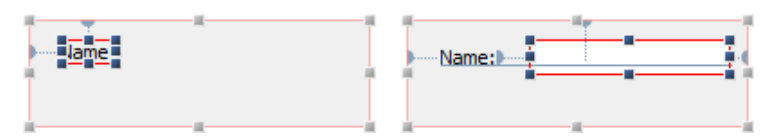

Anchors connecting components to their container or to adjacent components are represented by small semi-circular indicators with dashed lines.

## **Commands**

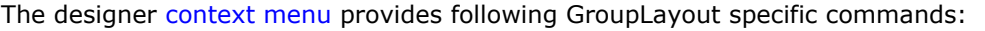

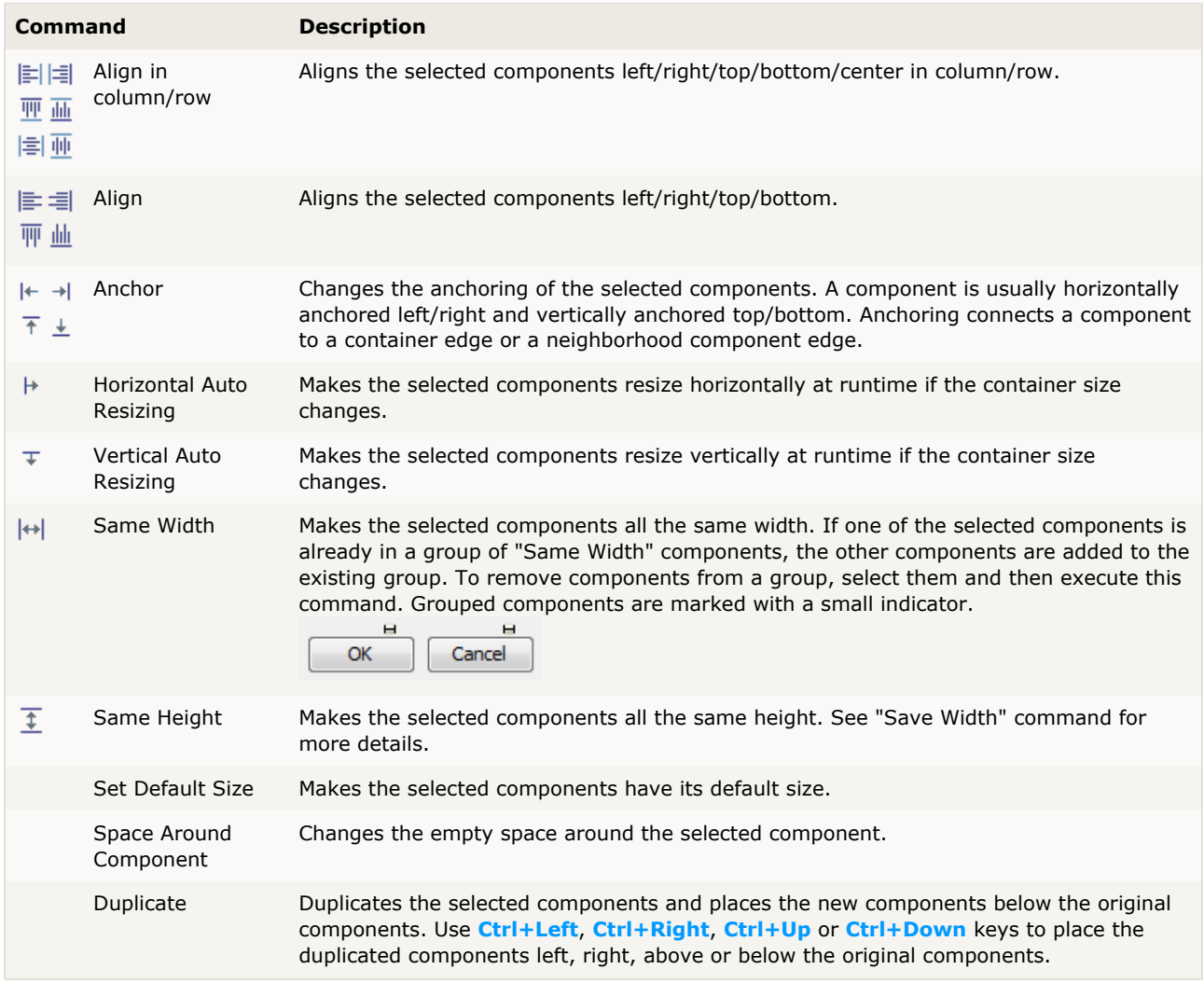

## **Layout manager properties**

A container with this layout manager has following [layout manager properties:](#page-24-0)

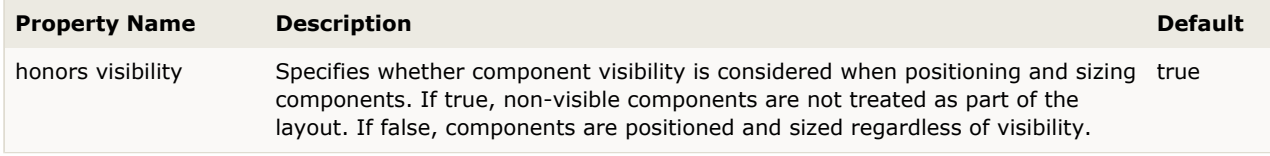

### **Layout constraints properties**

A component contained in a container with this layout manager has following [layout constraints](#page-24-1) [properties](#page-24-1):

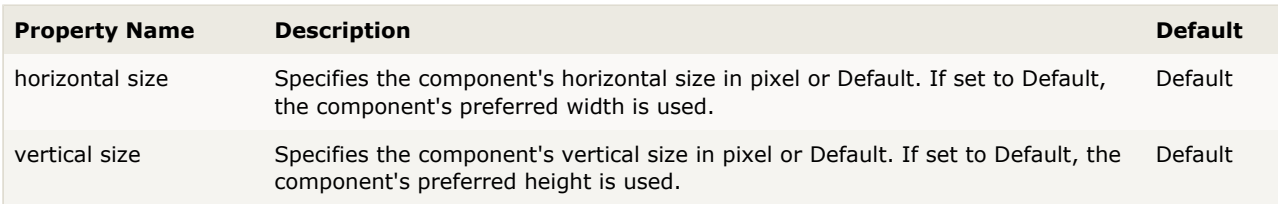

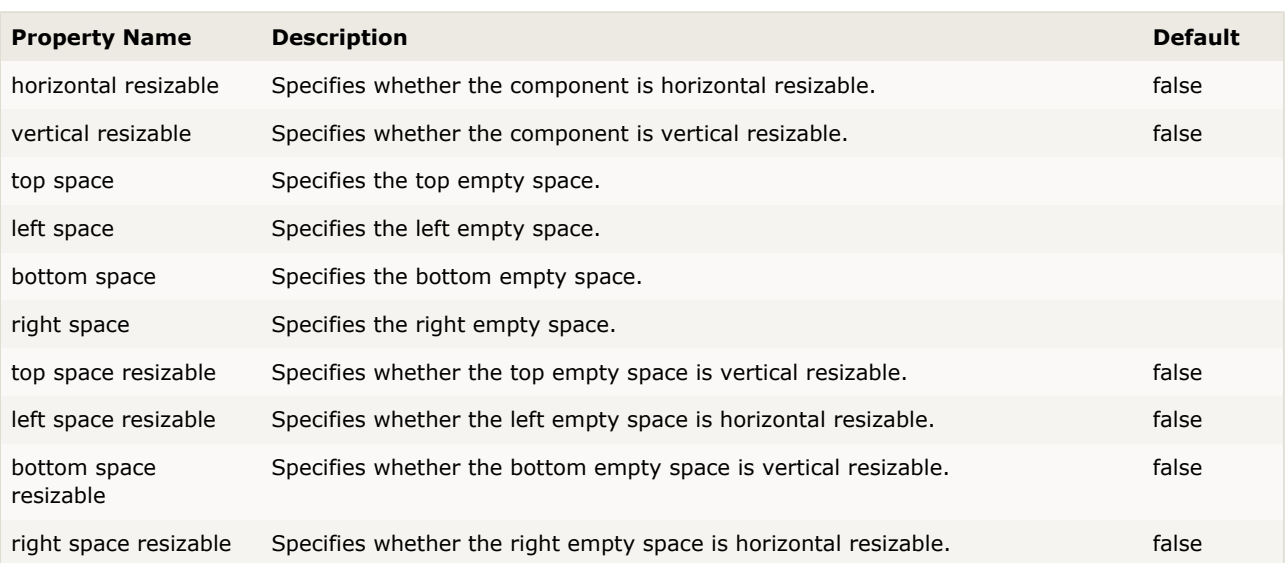

## <span id="page-104-0"></span>**8.9 HorizontalLayout (SwingX)**

The horizontal layout manager places components horizontally. The components are stretched vertically to the height of the container. The components will not wrap as in [FlowLayout.](#page-90-0)

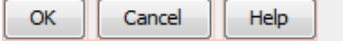

HorizontalLayout is part of the [SwingX](http://swingx.java.net/) open source project and **not** part of the standard Java distribution. You must ship an additional library with your application. The JFormDesigner distribution does not include the SwingX library. For downloads, documentation and tutorials, visit [swingx.java.net](http://swingx.java.net/) (or [www.swinglabs.org](http://www.swinglabs.org/)).

#### **Layout manager properties**

A container with this layout manager has following [layout manager properties:](#page-24-0)

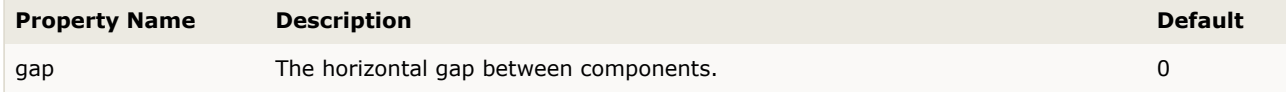

## <span id="page-105-0"></span>**8.10 IntelliJ IDEA GridLayout**

The IntelliJ IDEA grid layout manager places components in a grid of columns and rows, allowing specified components to span multiple columns or rows. Not all columns/rows necessarily have the same width/height.

**Note**: The IntelliJ IDEA grid layout manager is supported to make it easier to migrate forms, which were created with IntelliJ IDEA's GUI builder. If you never used it, it is recommended to use one of the other grid-based layout managers.

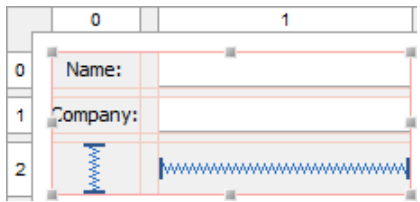

Use the column and row [headers](#page-9-0) to insert or delete columns/rows and change column/row properties. Use horizontal and vertical spacers, which are available in the [Palette](#page-18-0), to define space between components.

IntelliJ IDEA GridLayout is open source and **not** part of the standard Java distribution. You must ship an additional library with your application. JFormDesigner includes intellij forms rt.jar and intellij forms rt src.zip in its [redist](#page-127-0) folder. For more documentation and tutorials, visit [www.jetbrains.com/idea/.](http://www.jetbrains.com/idea/)

**IDE plug-ins**: If you use IntelliJ IDEA GridLayout the first time, the JFormDesigner IDE plug-in ask you whether it should copy the required library (and its source code) to the IDE project and add it to the classpath of the IDE project.

#### **Property Name Description Default** horizontal gap The horizontal gap between components. If -1, then inherits gap from parent container that also uses IntelliJ IDEA GridLayout, or uses 10 pixel. -1 vertical gap The vertical gap between components. If -1, then inherits gap from parent container that also uses IntelliJ IDEA GridLayout, or uses 5 pixel. -1 same size horizontally If true, all columns get the same width. The same state of the same state of the same width. same size vertically If true, all rows get the same height. The same size vertically false margin Size of the margin between the containers border and its contents. 0,0,0,0

A container with this layout manager has following [layout manager properties:](#page-24-0)

### **Layout manager properties**

**Layout constraints properties**

A component contained in a container with this layout manager has following [layout constraints](#page-24-1) [properties](#page-24-1):

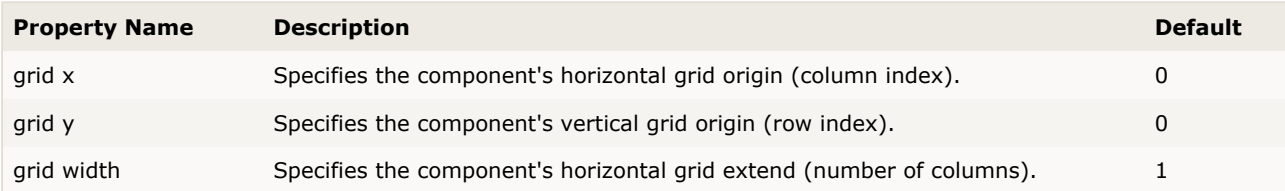

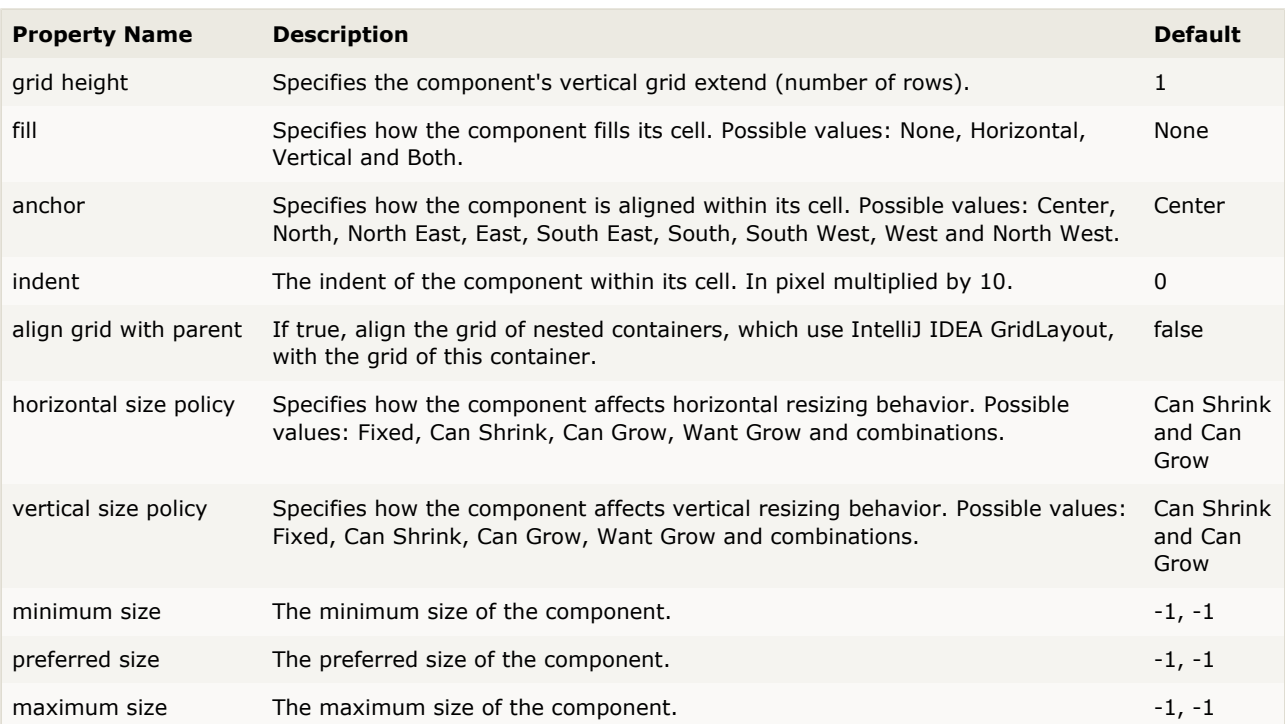

## <span id="page-107-0"></span>**8.11 null Layout**

null layout is not a real layout manager. It means that no layout manager is assigned and the components can be put at specific x,y coordinates.

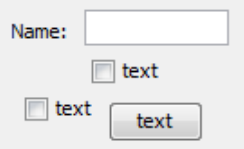

It is useful for making quick prototypes. But it is not recommended for production because it is not portable. The fixed locations an sizes do not change with the environment (e.g. different fonts on various platforms).

## **Preferred sizes**

JFormDesigner supports preferred sizes of child components. This solves one common problem of null layout: the component sizes change with the environment (e.g. different fonts on various platforms). Unlike other GUI designers, no additional library is required.

### **Grid**

To make it easier to align components, the component edges snap to an invisible grid when moving or resizing components. You can specify the grid step size in the [Preferences](#page-57-0) dialog. To temporary disable grid snapping, hold down the **Shift** key while moving or resizing components.

## **Keyboard**

You can move selected components with **Ctrl+ArrowKey** and change size with **Shift+ArrowKey**.

### **Aligning components**

The align commands help you to align a set of components or make them same width or height.

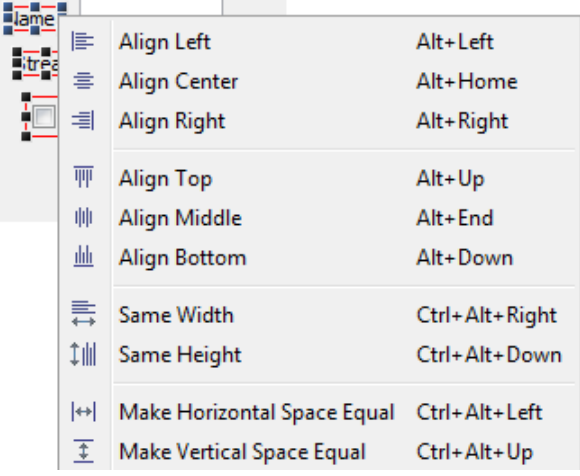

The dark blue handles in the above screenshot indicate the first selected component.

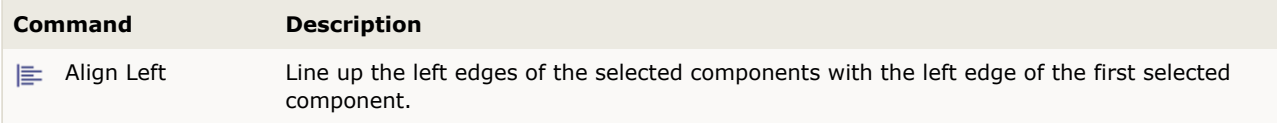
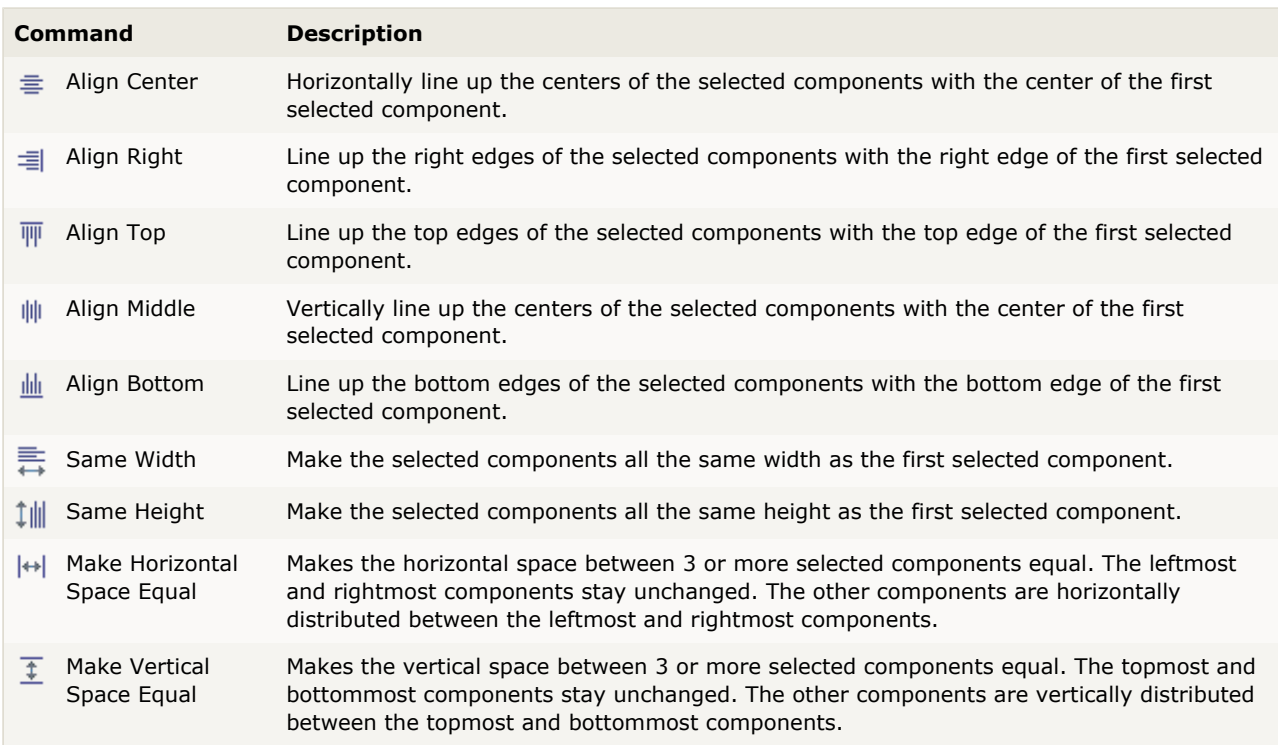

## **Layout manager properties**

A container with this layout manager has following [layout manager properties:](#page-24-0)

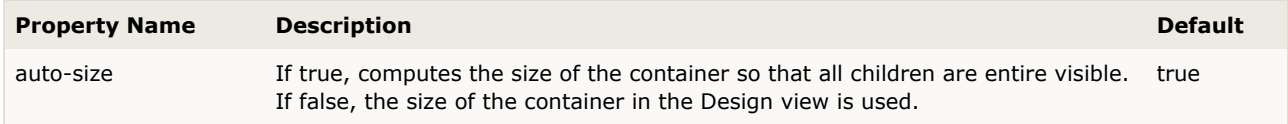

## **Layout constraints properties**

A component contained in a container with this layout manager has following [layout constraints](#page-24-1) [properties](#page-24-1):

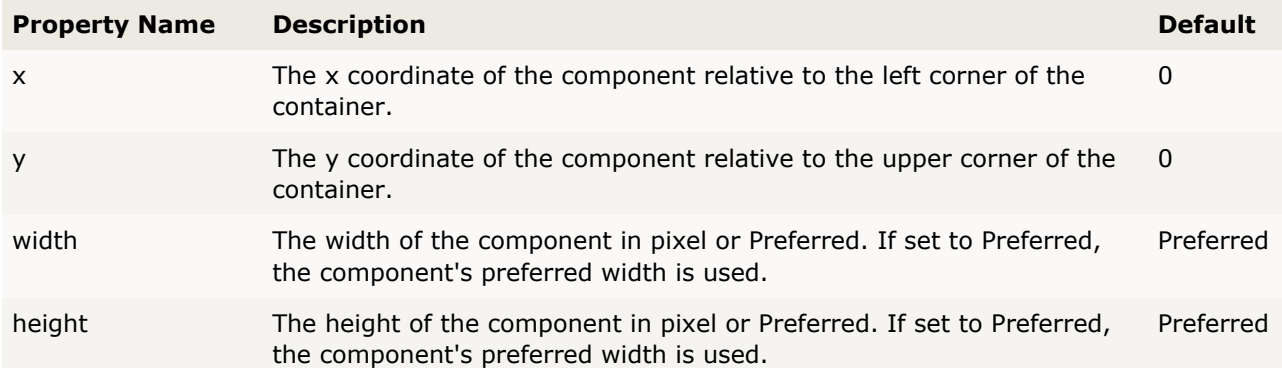

# **8.12 TableLayout**

The table layout manager places components in a grid of columns and rows, allowing specified components to span multiple columns or rows. Not all columns/rows necessarily have the same width/height.

A column/row can be given an absolute size in pixels, a percentage of the available space, or it can grow and shrink to fill the remaining space after other columns/rows have been resized.

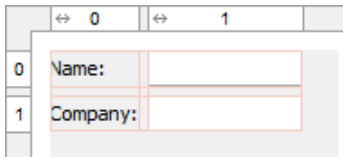

Use the column and row [headers](#page-9-0) to insert or delete columns/rows and change column/row properties.

TableLayout is open source and **not** part of the standard Java distribution. You must ship an additional library with your application. JFormDesigner includes TableLayout.jar, TableLayout-javadoc.jar and TableLayout-src.zip in its [redist](#page-127-0) folder. For more documentation and tutorials, visit [tablelayout.java.net](http://tablelayout.java.net/).

The API documentation is also available here: [doc.formdev.com/tablelayout/](http://doc.formdev.com/tablelayout/).

**IDE plug-ins**: If you use TableLayout the first time, the JFormDesigner IDE plug-in ask you whether it should copy the required library (and its source code and documentation) to the IDE project and add it to the classpath of the IDE project.

### **Extensions**

JFormDesigner extends the original TableLayout with following features:

#### **Default component alignment**

Allows you to specify a default alignment for components within columns/rows. This is very useful for columns with right aligned labels because you specify the alignment only once for the column and all added labels will automatically aligned to the right.

### **Layout manager properties**

A container with this layout manager has following [layout manager properties:](#page-24-0)

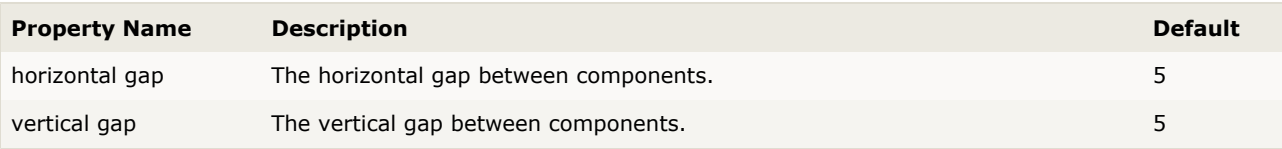

## **Column/row properties**

Each column and row has its own properties. Use the column and row [headers](#page-9-0) to change column/row properties.

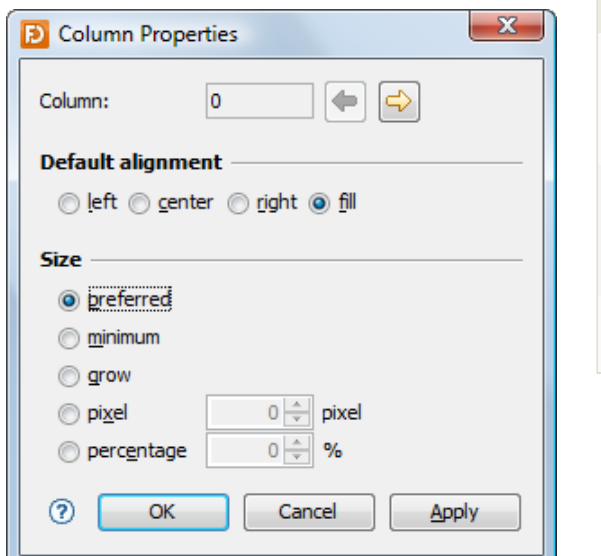

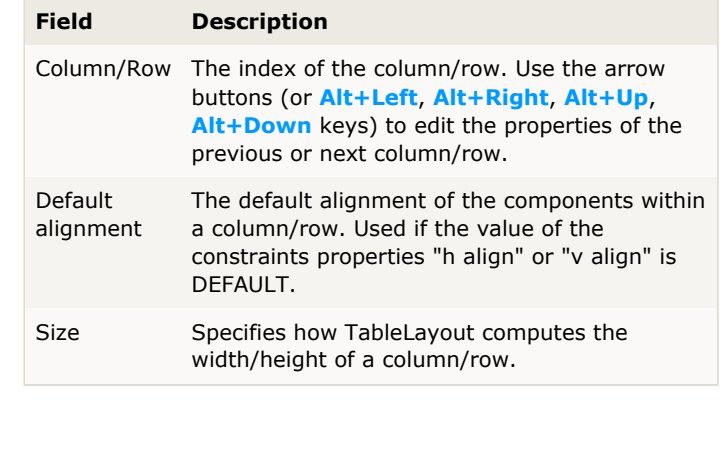

**Tip**: The column/row context menu allows you to alter many of these options for multi-selections.

### **Layout constraints properties**

A component contained in a container with this layout manager has following [layout constraints](#page-24-1) [properties](#page-24-1):

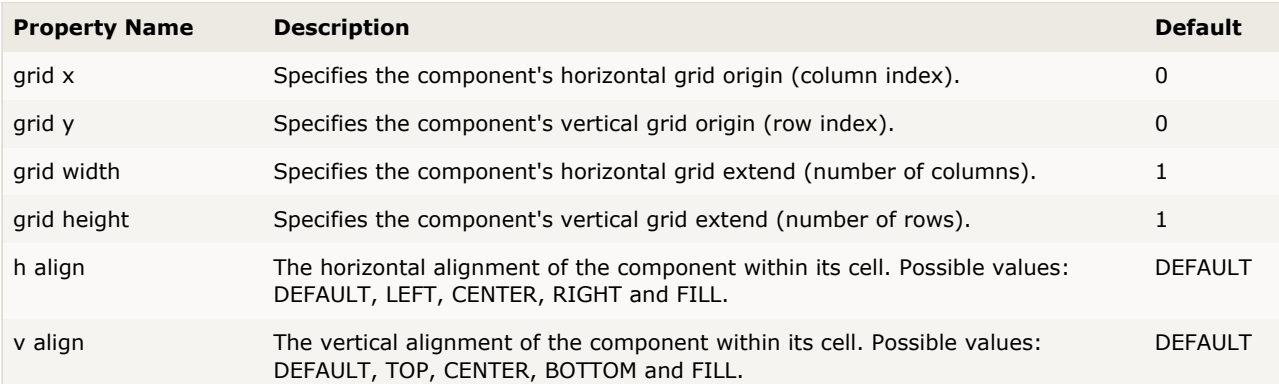

In contrast to the TableLayoutConstraints API, which uses [column1,row1,column2,row2] to specify the location and size of a component, JFormDesigner uses the usual [x,y,width,height] notation.

**Tip**: The component context menu allows you to alter the alignment for multi-selections.

# **8.13 VerticalLayout (SwingX)**

The vertical layout manager places components vertically. The components are stretched horizontally to the width of the container.

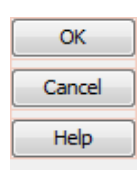

VerticalLayout is part of the [SwingX](http://swingx.java.net/) open source project and **not** part of the standard Java distribution. You must ship an additional library with your application. The JFormDesigner distribution does not include the SwingX library. For downloads, documentation and tutorials, visit [swingx.java.net](http://swingx.java.net/) (or [www.swinglabs.org](http://www.swinglabs.org/)).

## **Layout manager properties**

A container with this layout manager has following [layout manager properties:](#page-24-0)

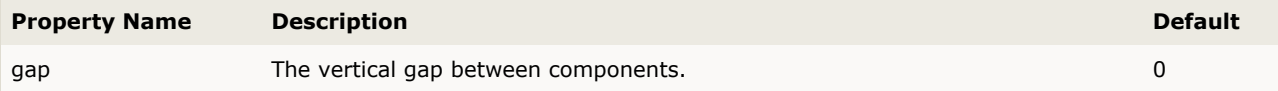

# <span id="page-112-0"></span>**9 Java Code Generator**

JFormDesigner can generate and update Java source code. It uses the same name for the Java file as for the Form file. E.g.:

```
C:\MyProject\src\com\myproject\WelcomeDialog.jfd (form file)
C:\MyProject\src\com\myproject\WelcomeDialog.java (java file)
```
**Stand-alone**: Before creating new forms, you should specify the locations of your Java [source folders](#page-52-0) in the [Project](#page-51-0) dialog. Then JFormDesigner can generate valid package statements. For the above example, you should add C:\MyProject\src.

**IDE plug-ins**: The source folders of the IDE projects are used.

If the Java file does not exist, JFormDesigner generates a new one. Otherwise it parses the existing Java file and inserts/updates the code for the form and adds import statements if necessary.

**Stand-alone**: The Java file will be updated when saving the form file.

**IDE plug-ins**: If the Java file is opened in the IDE editor, it will be immediately updated in-memory on each change in JFormDesigner. Otherwise it will be updated when saving the form file.

JFormDesigner uses special comments to identify the code sections that it will generate/update. E.g.:

// JFormDesigner - ... //GEN-BEGIN:initComponents

// JFormDesigner - ... //GEN-END:initComponents

The starting comment must contain GEN-BEGIN:<keyword>, the ending comment GEN-END:<keyword>. These comments are NetBeans compatible. The text before GEN-BEGIN and GEN-END (in the same line) does not matter. JFormDesigner uses the following keywords:

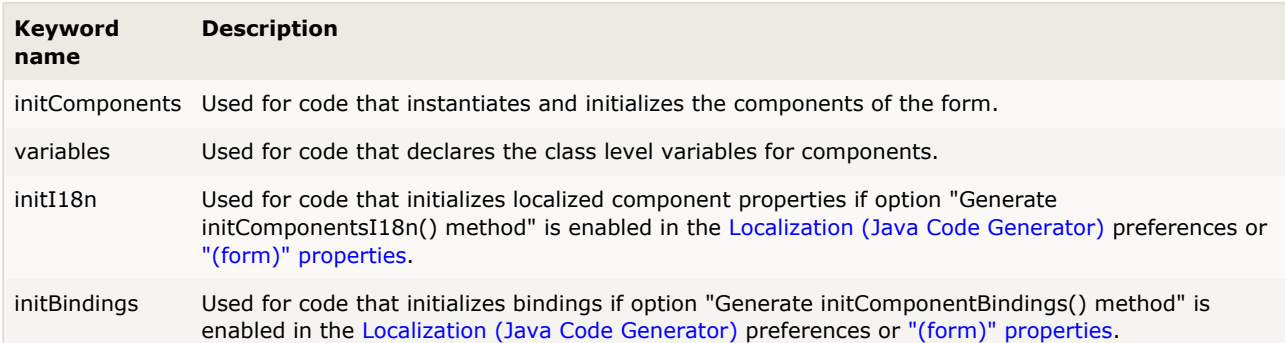

# **9.1 Nested Classes**

One of the advanced features of JFormDesigner is the generation of nested classes. Normally, all code for a form is generated into one class. If you have forms with many components, e.g. a JTabbedPane with some tabs, it is not recommended to have only one class. If you hand-code such a form, you would create a class for each tab.

In JFormDesigner you can specify a nested class for each component. You do this in the [Code Generation](#page-25-0) category in the [Properties](#page-22-0) view. JFormDesigner automatically generates/updates the specified nested classes. This allows you to program more object-oriented and makes your code easier to read and maintain.

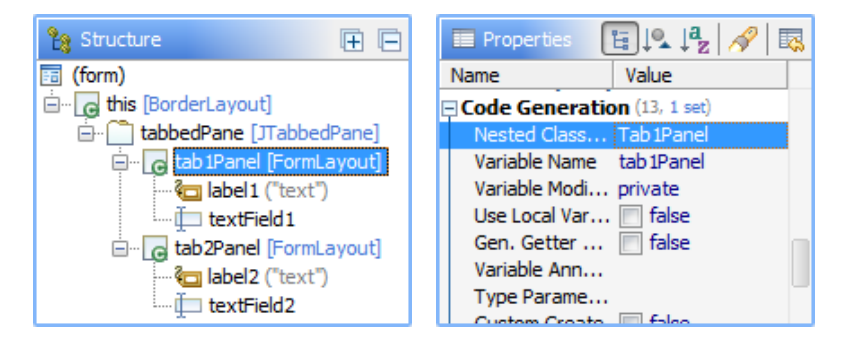

Components having a nested class are marked with a  $\Theta$  overlay symbol in the [Structure](#page-21-0) view.

#### Example source code:

```
public class NestedClassDemo
     extends JPanel
{
     public NestedClassDemo() {
         initComponents();
     }
     private void initComponents() {
          // JFormDesigner - Component initialization - DO NOT MODIFY //GEN-BEGIN:initComponents
          tabbedPane = new JTabbedPane();
          tab1Panel = new Tab1Panel();
         tab2Panel = new Tab2Panel();
         //======== this ========
         setLayout(new BorderLayout());
          //======== tabbedPane ========
\left\{ \begin{array}{ccc} 1 & 1 & 1 \\ 1 & 1 & 1 \end{array} \right\} tabbedPane.addTab("tab 1", tab1Panel);
              tabbedPane.addTab("tab 2", tab2Panel);
 }
         add(tabbedPane, BorderLayout.CENTER);
         // JFormDesigner - End of component initialization //GEN-END:initComponents
     }
     // JFormDesigner - Variables declaration - DO NOT MODIFY //GEN-BEGIN:variables
     private JTabbedPane tabbedPane;
     private Tab1Panel tab1Panel;
     private Tab2Panel tab2Panel;
     // JFormDesigner - End of variables declaration //GEN-END:variables
    //--- - nested class Tab1Panel --------
     private class Tab1Panel
         extends JPanel
\left\{\begin{array}{c} \end{array}\right\} private Tab1Panel() {
        initComponents();
 }
         private void initComponents() {
              // JFormDesigner - Component initialization - DO NOT MODIFY //GEN-BEGIN:initComponents
              label2 = new JLabel();
              textField1 = new JTextField();
              CellConstraints cc = new CellConstraints();
```

```
// \n= \n= \n= \n= \n  this \n= \n= \n= \n= \n= \n= \n= \n= \n+ \n  this \n= \n= \n= \n= \n= \n= \n+ \n  this \n= \n= \n+ \n  this \n= \n+ \n  this \n= \n+ \n  this \n= \n+ \n  this \n= \n+ \n  this \n= \n+ \n  this \n+ \n  this \n+ \n  this \n+ \n  this \n+ \n  this \n+ \n  this \n+ \n  this \n+ \n  this \n+ \n  this \n+ \n  this \n+ \n  this \n+ \n  this \n+ \n  this setBorder(Borders.TABBED_DIALOG_BORDER);
                setLayout(new FormLayout( ... ));
               //--- label2 ----
                label2.setText("text");
               add(label2, cc.xy(1, 1)); //---- textField1 ----
                add(textField1, cc.xy(3, 1));
                // JFormDesigner - End of component initialization //GEN-END:initComponents
           }
           // JFormDesigner - Variables declaration - DO NOT MODIFY //GEN-BEGIN:variables
           private JLabel label2;
           private JTextField textField1;
           // JFormDesigner - End of variables declaration //GEN-END:variables
      }
      //---- nested class Tab2Panel -----------------------------------------------------
     private class Tab2Panel
           extends JPanel
\left\{\begin{array}{ccc} \end{array}\right\} private Tab2Panel() {
          initComponents();
 }
           private void initComponents() {
                 // JFormDesigner - Component initialization - DO NOT MODIFY //GEN-BEGIN:initComponents
                label3 = new JLabel();
                checkBox1 = new JCheckBox();
                CellConstraints cc = new CellConstraints();
               // \texttt{-----} this \texttt{-----}setBorder(Borders.TABBED_DIALOG_BORDER);
                setLayout(new FormLayout( ... ));
                1/1---- label3 --
                label3.setText("text");
               add(label3, cc.xy(1, 1));- checkBox1
                checkBox1.setText("text");
                add(checkBox1, cc.xy(3, 1));
                // JFormDesigner - End of component initialization //GEN-END:initComponents
           }
           // JFormDesigner - Variables declaration - DO NOT MODIFY //GEN-BEGIN:variables
           private JLabel label3;
           private JCheckBox checkBox1;
           // JFormDesigner - End of variables declaration //GEN-END:variables
     }
}
```
When changing the nested class name in the [Code Generation](#page-25-0) category, JFormDesigner also renames the nested class in the Java source code. When removing the nested class name, then JFormDesigner does not remove the nested class in the Java source code to avoid loss of own source code.

# **9.2 Code Templates**

When generating new Java files or classes, JFormDesigner uses the templates specified in the [Preferences](#page-62-0) dialog.

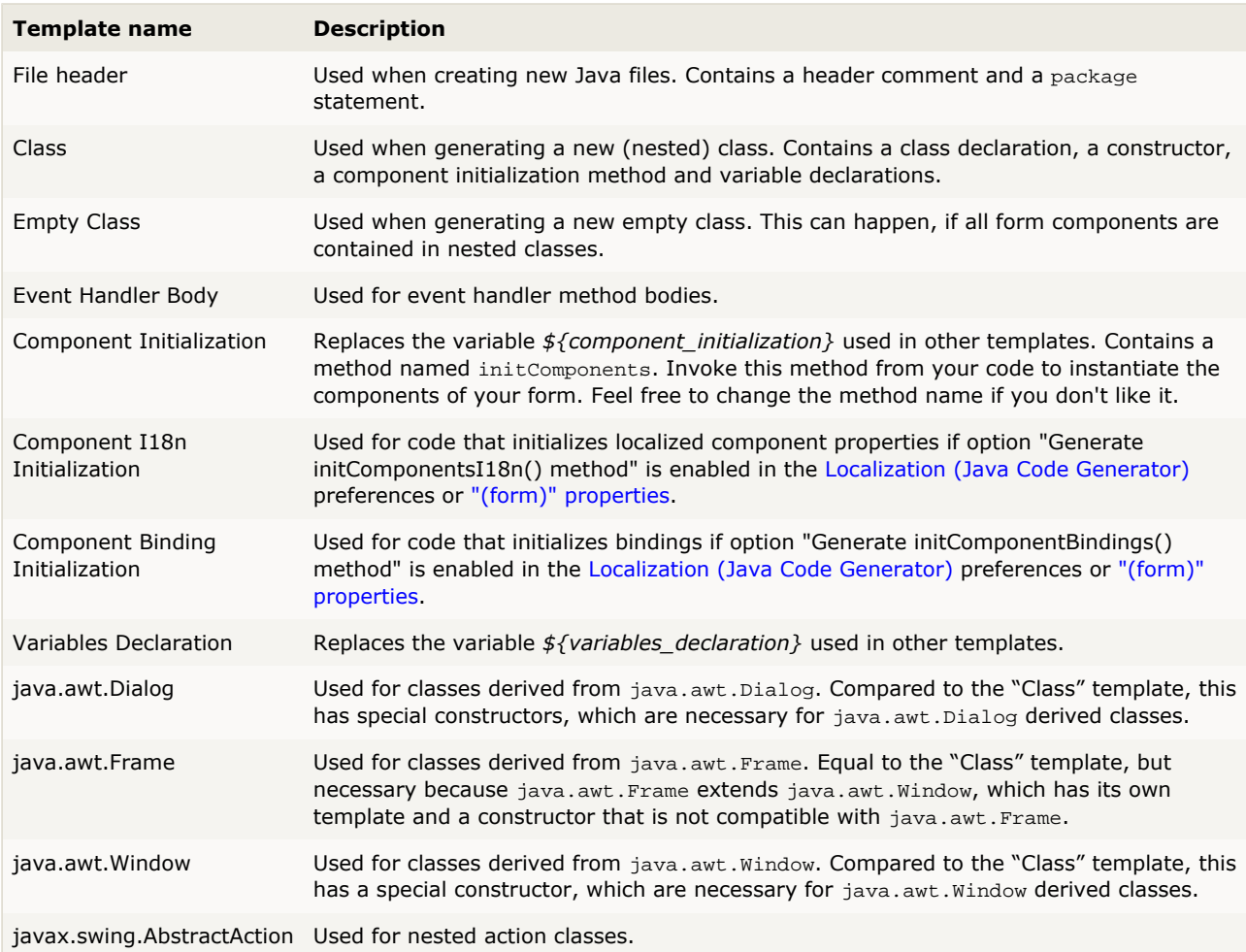

You can change the existing templates or create additional templates in the [Preferences](#page-62-0) dialog. It is possible to define your own templates for specific superclasses.

Following variables can be used in the templates:

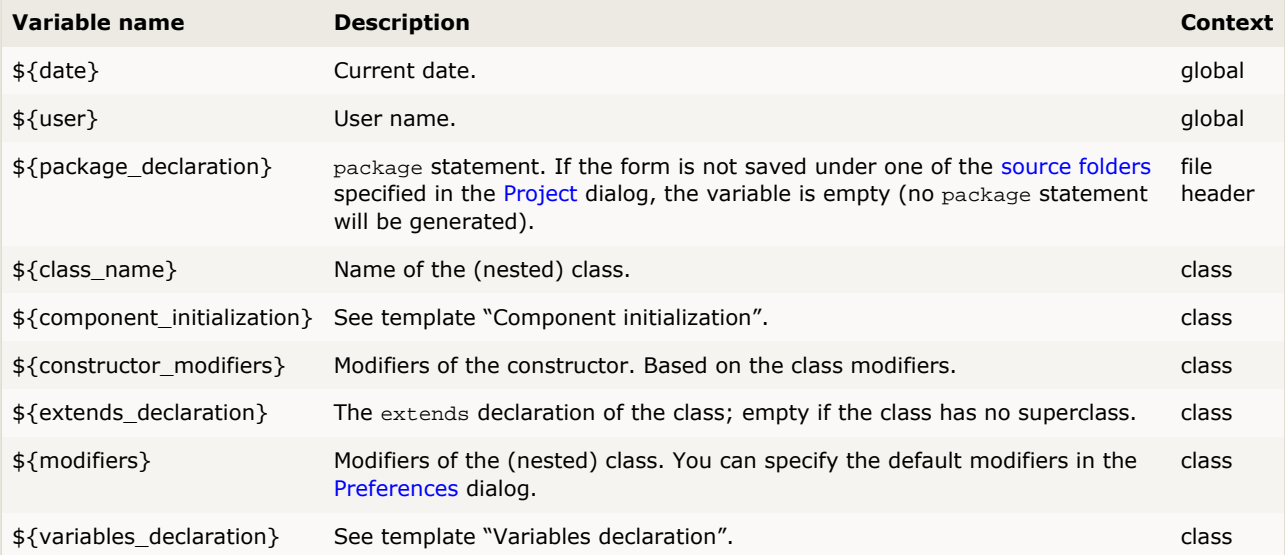

# **10 Command Line Tool**

The command-line tool allows you to run some commands (e.g. Java code generation) on many forms.

#### **Available commands**

- **Java Code Generation**: Usually its not necessary to run the [Java code generator](#page-112-0) from command-line because the Java code is automatically generated and updated while editing a form in JFormDesigner. However in rare cases it is useful to re-generate the Java code of JFormDesigner forms. E.g. if you want upgrade to JGoodies [FormLayout](#page-91-0) 1.2, which introduced a new much shorter syntax for encoded column and row specifications.
- **Externalize strings:** If you have to [localize](#page-44-0) many existing non-localized forms, then this command does the job very quickly.
- **Convert .jfd file format**: Since version 5.1, JFormDesigner supports the compact, easy-to-merge and fast-to-load persistence format JFDML. This command allows you to convert all your .jfd files from XML to JFDML and benefit from the new format.

#### **Requirements**

You need an installation of the JFormDesigner stand-alone edition. If you usually use one of the IDE plug-ins, then simply download the stand-alone edition and install it.

### **Preferences**

To specify [preferences](#page-53-0) for the command-line tool, you should create a stand-alone edition [project](#page-51-0), enable and set project specific settings and pass the project .jfdproj file to the command-line tool.

If you usually use the JFormDesigner stand-alone edition and already have a .jfdproj file, then you can use it for the command-line tool. Otherwise start the JFormDesigner stand-alone edition and create a new [project.](#page-51-0)

If you don't use a project, then the command-line tool uses the [preferences](#page-53-0) store of the stand-alone edition. If you use one of the IDE plug-ins of JFormDesigner, you have to start the stand-alone edition and set the necessary preferences. To transfer JFormDesigner preferences from an IDE to the stand-alone edition, you can use the **Import** and **Export** buttons in the Preferences dialogs. Make sure that the [Code Style](#page-65-0) preferences are correct because they are not transfered from the IDE.

### **Command Line Syntax**

Launch the command-line tool as follows, where [ ] means optional arguments and arguments in *italics* must be provided by you.

java -classpath *<jfd-install>*/lib/JFormDesigner.jar com.jformdesigner.application.CommandLineMain [--generate|--i18n-externalize|--convert-jfd] [--dry-run] [--verbose|-v] [--recursive|-r] [<command-specific-options>] [*<project-path>/MyProject.jfdproj*] *<folder>* or *<path>/MyForm1.jfd* [...]

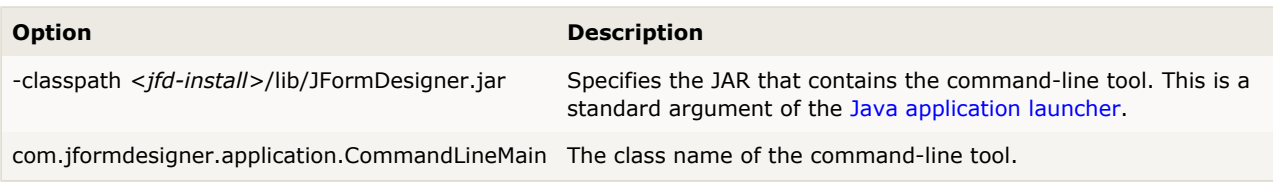

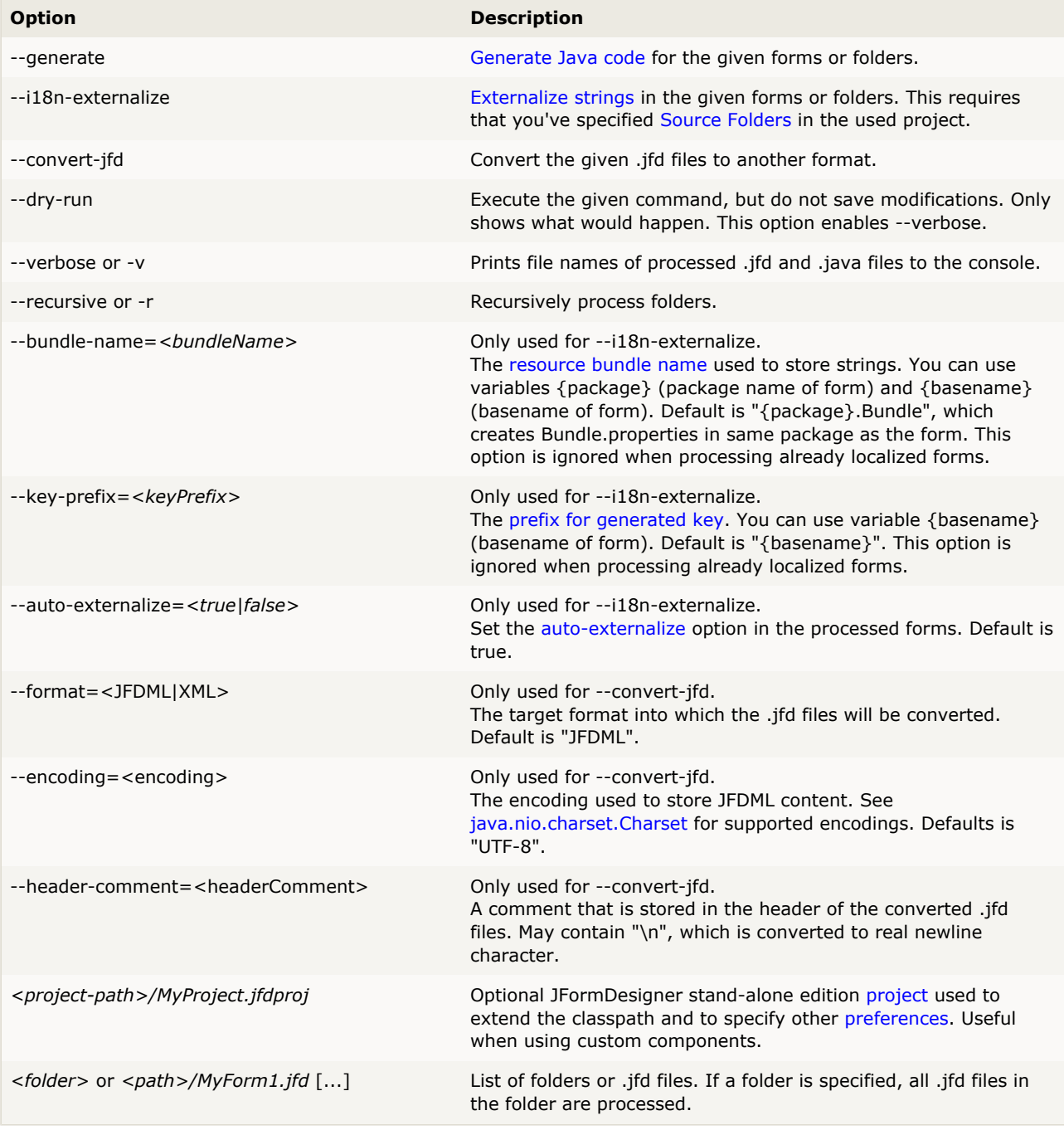

The options and parameters are processed in the order they are passed. An option is always used for subsequent parameters, but not for preceding ones. E.g. "src1 --recursive src2" processes src2 recursively, but not src1. It is also possible to specify options or projects more than once. E.g. " project1.jfdproj src1 project2.jfdproj src2" uses project1.jfdproj for src1 and project2.jfdproj for src2.

### **Using custom components**

If you're using custom components (JavaBeans) in your forms, it is necessary to tell the command-line tool the classpath of your components, because e.g the code generator needs to load the classes of custom components. There are two options to specify the classpath for your custom components:

**• JFormDesigner stand-alone edition [project:](#page-51-0) The JARs and folders specified on the [Classpath](#page-52-1) page in** the project settings are used by the command-line tool. This is the preferred way is you use the stand-alone edition.

Classpath of [Java application launcher](http://docs.oracle.com/javase/7/docs/technotes/tools/windows/java.html): Simply add your JARs to the -classpath option of the Java application launcher. This is the preferred way if you use Ant (see below) or one of the IDE plug-ins (which don't use JFormDesigner project files).

### **Examples**

Generate code for a single form:

```
cd C:\MyProject
java -classpath C:\ProgramFiles\JFormDesigner\lib\JFormDesigner.jar
   com.jformdesigner.application.CommandLineMain
    --generate src/com/myproject/MyForm1.jfd
```
Generate code for all forms in a project that use custom components:

cd C:\MyProject java -classpath C:\ProgramFiles\JFormDesigner\lib\JFormDesigner.jar*;classes;swingx.jar* com.jformdesigner.application.CommandLineMain *--*generate --recursive *src*

Externalize strings in all forms of the *src* folder and use one bundle file per form and no key prefix:

```
cd C:\MyProject
java -classpath C:\ProgramFiles\JFormDesigner\lib\JFormDesigner.jar
   com.jformdesigner.application.CommandLineMain
   --i18n-externalize --recursive
   --bundle-name={package}.{basename} --key-prefix=
   MyProject.jfdproj src
```
### **Ant**

Although we don't provide a special task for [Ant](http://ant.apache.org/), it is easy to invoke the JFormDesigner command-line tool from an Ant script. The <classpath> element makes it easy to specify JARs and folders of custom components.

```
<property name="command_line_html__jfd-install-dir" value="C:/Program Files/JFormDesigner"/>
<java classname="command_line_html__com.jformdesigner.application.CommandLineMain"
      fork="true" failonerror="true" logError="true">
   <classpath>
      <pathelement location="${jfd-install-dir}/lib/JFormDesigner.jar"/>
      <pathelement location="myLibrary.jar"/>
   </classpath>
   <arg value="--generate"/>
   <arg value="--recursive"/>
  <arg value="src"/>
</java>
```
# <span id="page-119-0"></span>**11 Runtime Library**

**Note**: If you use the Java code generator, you don't need this library.

The open-source (BSD license) runtime library allows you to load JFormDesigner XML files at runtime within your applications. Turn off the Java code generation in the [Preferences](#page-61-0) dialog or in the [Project](#page-51-0) settings if you use this library.

You'll find the library jfd-loader.jar in the [redist](#page-127-0) folder (or plug-in) of the JFormDesigner installation; the source code is in  $jfd-loader-src.zip$  and the documentation is in jfd-loader-javadoc.zip.

The API documentation is also available here: [doc.formdev.com/jfd-loader/](http://doc.formdev.com/jfd-loader/).

#### **Classes**

- FormLoader provides methods to load JFormDesigner .jfd files into in-memory form models.
- **•** FormCreator creates instances of Swing components from in-memory form models and provides methods to access components.
- FormSaver saves in-memory form models to JFormDesigner .jfd files. Can be used to convert proprietary form specifications to JFormDesigner .jfd files: first create a in-memory form model from your form specification, then save the model to a .jfd file.

#### **Example**

The following example demonstrates the usage of FormLoader and FormCreator. It is included in the [examples](#page-127-1) distributed with all JFormDesigner editions.

```
public class LoaderExample
{
     private JDialog dialog;
    public static void main(String[] args) {
         new LoaderExample();
 }
    LoaderExample() {
         try {
             .<br>// load the .jfd file into memory
             FormModel formModel = FormLoader.load(
                  "com/jformdesigner/examples/LoaderExample.jfd");
             // create a dialog
            FormCreator formCreator = new FormCreator(formModel);
             formCreator.setTarget(this);
             dialog = formCreator.createDialog(null);
             // get references to components
             JTextField nameField = formCreator.getTextField("nameField");
             JCheckBox checkBox = formCreator.getCheckBox("checkBox");
             // set values
             nameField.setText("enter name here");
             checkBox.setSelected(true);
              // show dialog
             dialog.setModal(true);
            dialog.pack();
             dialog.show();
             System.out.println(nameField.getText());
             System.out.println(checkBox.isSelected());
             System.exit(0);
         } catch(Exception ex) {
```

```
 ex.printStackTrace();
 }
 }
    // event handler for checkBox
 private void checkBoxActionPerformed(ActionEvent e) {
 JOptionPane.showMessageDialog(dialog, "check box clicked");
    }
 // event handler for okButton
 private void okButtonActionPerformed() {
       dialog.dispose();
    }
}
```
# **12 JavaBeans**

What is a Java Bean?

A Java Bean is a reusable software component that can be manipulated visually in a builder tool.

JavaBean (components) are self-contained, reusable software units that can be visually composed into composite components and applications. A bean is a Java class that:

- **is public and not abstract**
- has a public "null" constructor (without parameters)
- has properties defined by public getter and setter methods.

JFormDesigner supports:

- Visual beans (must inherit from java.awt.Component).
- Non-visual beans.

### **BeanInfo**

JFormDesigner supports/uses following classes/interfaces specified in the [java.beans](http://docs.oracle.com/javase/7/docs/api/java/beans/package-summary.html) package:

- [BeanInfo](http://docs.oracle.com/javase/7/docs/api/java/beans/BeanInfo.html)
- [BeanDescriptor](http://docs.oracle.com/javase/7/docs/api/java/beans/BeanDescriptor.html)
- [EventSetDescriptor](http://docs.oracle.com/javase/7/docs/api/java/beans/EventSetDescriptor.html)
- **[PropertyDescriptor](http://docs.oracle.com/javase/7/docs/api/java/beans/PropertyDescriptor.html)**
- **[PropertyEditor](http://docs.oracle.com/javase/7/docs/api/java/beans/PropertyEditor.html) (incl. support for custom and paintable editors)**
- [Customizer](http://docs.oracle.com/javase/7/docs/api/java/beans/Customizer.html)

If you are writing BeanInfo classes for your custom components, you can specify additional information needed by JFormDesigner using the [java.beans.FeatureDescriptor](http://docs.oracle.com/javase/7/docs/api/java/beans/FeatureDescriptor.html) extension mechanism.

You can also use [BeanInfo Annotations](#page-124-0) to specify these attributes without the pain of implementing BeanInfo classes.

For examples using BeanInfo Annotations, example implementations of BeanInfo classes and PropertyEditors, take a look at the [examples.](#page-127-1)

#### **BeanDescriptor Attributes**

Following attributes are supported in [BeanDescriptor:](http://docs.oracle.com/javase/7/docs/api/java/beans/BeanDescriptor.html)

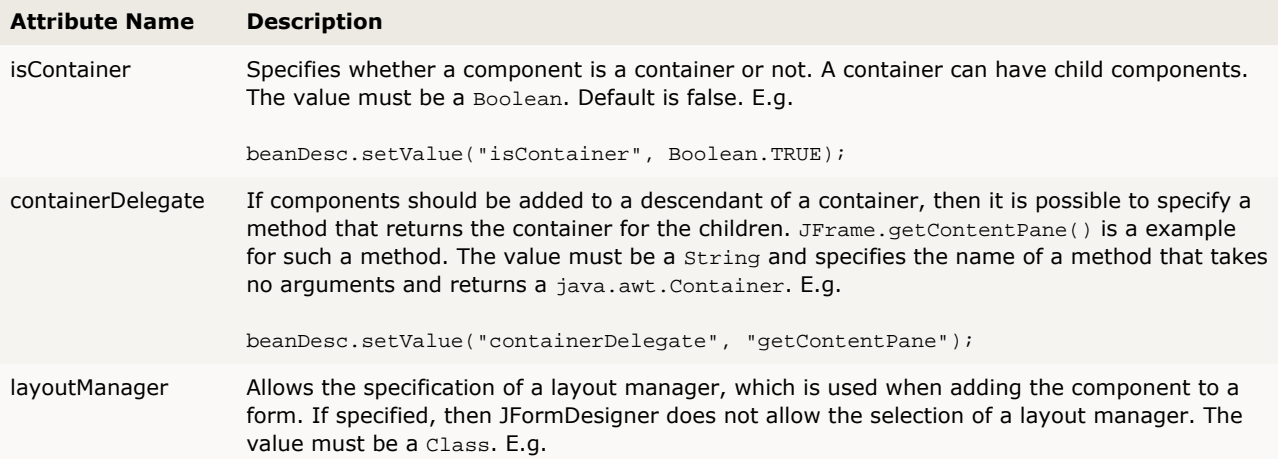

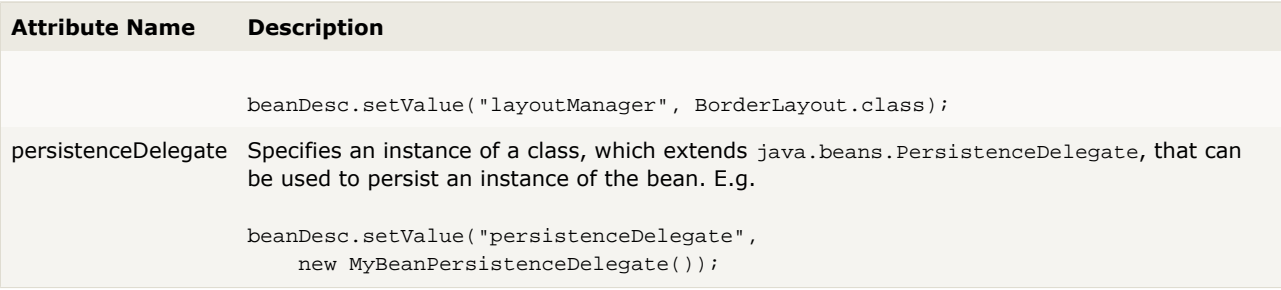

#### **PropertyDescriptor Attributes**

Following attributes are supported in [PropertyDescriptor](http://docs.oracle.com/javase/7/docs/api/java/beans/PropertyDescriptor.html):

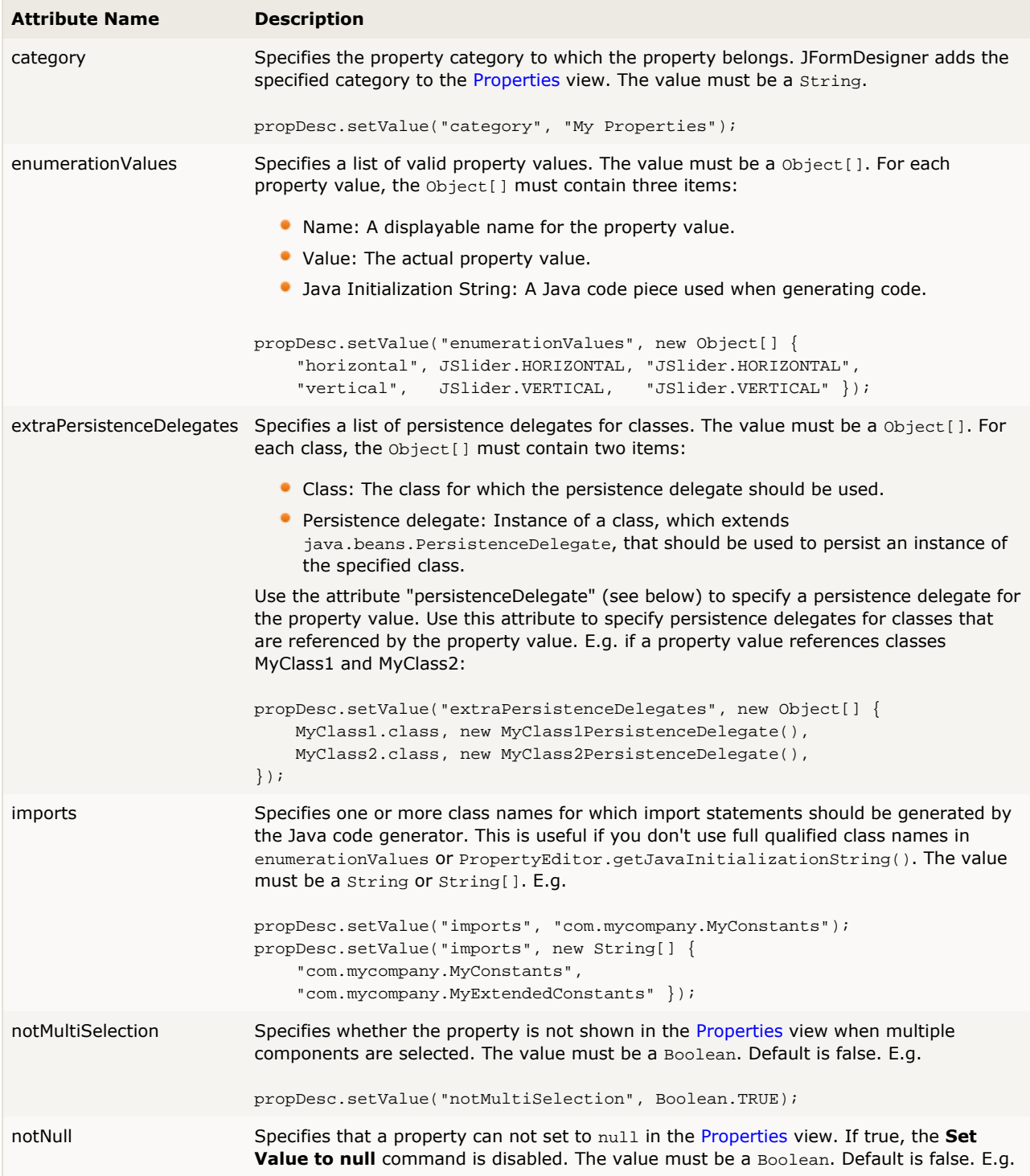

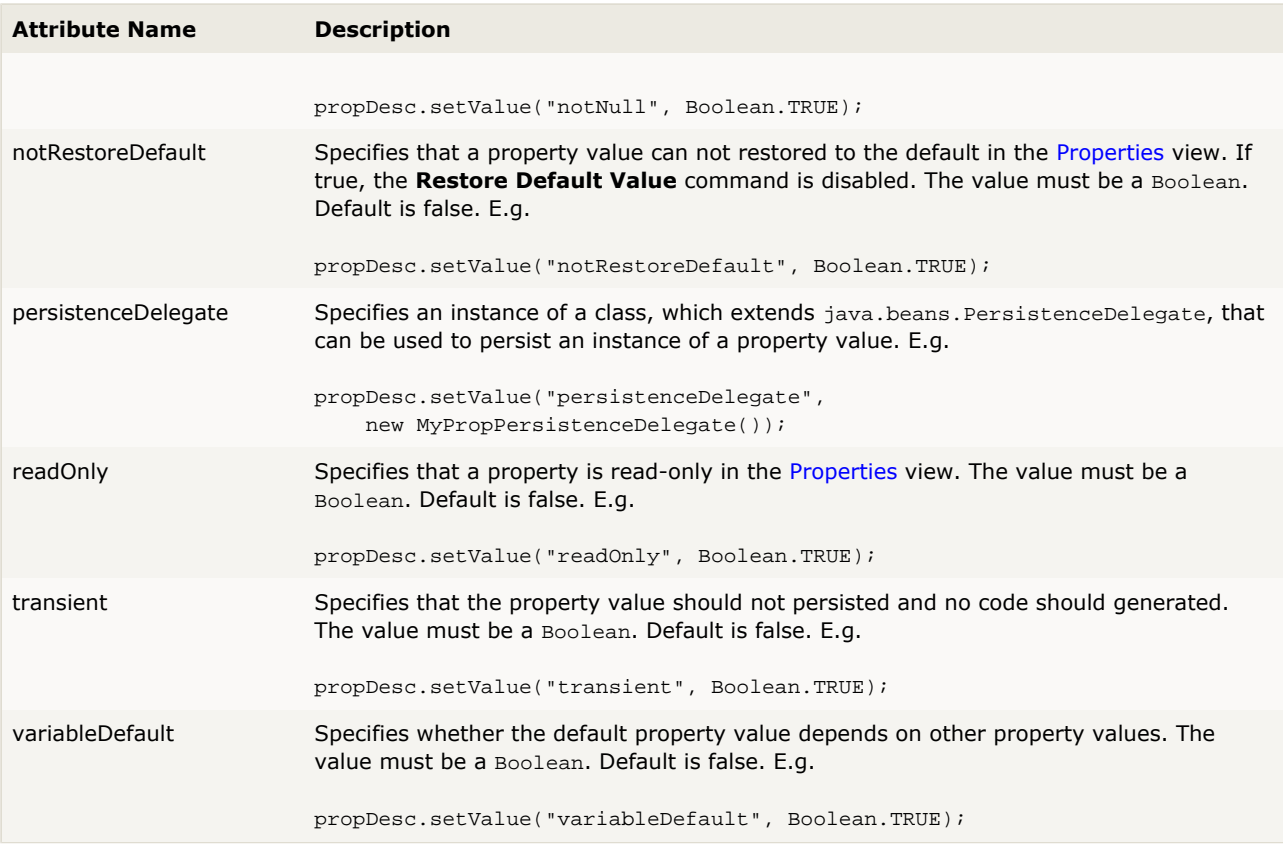

### **Design time**

JavaBeans support the concept of "design"-mode, when JavaBeans are used in a GUI design tool, and "run"-mode, when JavaBeans are used in an application.

You can use the method java.beans.Beans.isDesignTime() in your JavaBean to determine whether it is running in JFormDesigner or in your application.

### **Reload beans**

JFormDesigner automatically reloads classes of custom JavaBeans when changed. So you can change the source code of used custom JavaBeans, compile them in your IDE and use them in JFormDesigner immediately without restarting.

You can also manually reload classes:

- **Stand-alone**: Select **View > Refresh Designer** from the menu or press **F5**.
- **IDE plug-ins**: Click the **Refresh Designer** button ( $\binom{1}{3}$  in the designer tool bar.

Refresh does following:

- 1. Create a new class loader for loading JavaBeans, BeanInfos and Icons.
- 2. Recreates the form in the active [Design](#page-7-0) view.

#### **Unsupported standard components**

• all AWT components

# <span id="page-124-0"></span>**13 Annotations**

The @BeanInfo and @PropertyDesc annotations make it very easy to specifying BeanInfo information directly in the custom component. Its no longer necessary to implement extra BeanInfo classes. This drastically reduces time and code needed to create BeanInfo information.

When using the JFormDesigner annotations, you have to add the library ifd-annotations.jar (from [redist](#page-127-0) folder) to the build path of your project (necessary for the Java compiler). The documentation is in jfd-annotations-javadoc.zip. It is **not** necessary to distribute jfd-annotations.jar with your application.

The API documentation is also available here: [doc.formdev.com/jfd-annotations/](http://doc.formdev.com/jfd-annotations/)

#### **@BeanInfo**

This annotation can be used to specify additional information for constructing a [BeanInfo](http://docs.oracle.com/javase/7/docs/api/java/beans/BeanInfo.html) class and its [BeanDescriptor.](http://docs.oracle.com/javase/7/docs/api/java/beans/BeanDescriptor.html)

Example for specifying a description, an icon, property display names and flags, and property categories:

```
@BeanInfo(
    description="My Bean",
     icon="MyBean.gif",
     properties={
         @PropertyDesc(name="magnitude", displayName="magnitude (in %)", preferred=true)
         @PropertyDesc(name="enabled", expert=true)
     },
     categories={
         @Category(name="Sizes", properties={"preferredSize", "minimumSize", "maximumSize"}),
         @Category(name="Colors", properties={"background", "foreground"}),
     }
)
public class MyBean extends JCompoment { ... }
```
Example for a container component that has a content pane:

```
@BeanInfo(isContainer=true, containerDelegate="getContentPane")
public class MyPanel extends JPanel { ... }
```
#### **@PropertyDesc**

This annotation can be used to specify additional information for constructing a [PropertyDescriptor](http://docs.oracle.com/javase/7/docs/api/java/beans/PropertyDescriptor.html).

This annotation may be used in a @BeanInfo annotation (see @BeanInfo.properties()) or may be attached to property getter or setter methods. If the getter method of a property is annotated, then the setter method of the same property is not checked for this annotation.

**Important**: This annotation requires that the **@BeanInfo** annotation is specified for the bean class. Otherwise this annotation is ignored when specified at methods.

Example for attaching this annotation to a property getter method:

```
@PropertyDesc(displayName="magnitude (in %)", preferred=true)
public int getMagnitude() {
     return magnitude;
}
```
Example for specifying this annotation in a @BeanInfo annotation:

```
@BeanInfo(
    properties={
         @PropertyDesc(name="magnitude", displayName="magnitude (in %)", preferred=true)
     }
)
public class MyBean extends JCompoment { ... }
```
#### **@DesignCreate**

This annotation can be used to mark a static method that should be invoked by JFormDesigner to create instances of the bean, which are then used in the JFormDesigner [Design](#page-7-0) view. The annotated method must be static, must not have parameters and must return the instance of created bean.

Example for using this annotation to initialize the bean with test data for the Design view:

```
public class MyBean extends JCompoment {
     @DesignCreate
     private static MyBean designCreate() {
         MyBean myBean = new MyBean();
         myBean.setData( new SomeDummyDataForDesigning() );
         return myBean;
 }
     public MyBean() {
        // ...
     }
}
```
# **14 JGoodies Forms & Looks**

JFormDesigner supports and uses software provided by [JGoodies](http://www.jgoodies.com/) Karsten Lentzsch.

The **JGoodies Forms** framework support is very extensive. Not only the layout manager [FormLayout](#page-91-0) is supported, also some important helper classes are supported: Borders, ComponentFactory and FormFactory (com.jgoodies.forms.factories).

**JGoodies Looks** look and feels are built-in so that you can preview your forms using those popular look and feels. JGoodies Looks examples contains some useful components to build Eclipse like panels: [JGoodies UIF lite.](#page-126-0)

### **JGoodies Forms ComponentFactory**

The JGoodies Forms ComponentFactory (com.jgoodies.forms.factories) defines three factory methods, which create components. You find these components in the palette category JGoodies.

- Label: A label with an optional mnemonic. The mnemonic and mnemonic index are defined by a single ampersand (&). For example "&Save" or "Save &As". To use the ampersand itself duplicate it, for example "Look&&Feel".
- Title: A label that uses the foreground color and font of a TitledBorder with an optional mnemonic. The mnemonic and mnemonic index are defined by a single ampersand (&).
- **Titled Separator: A labeled separator. Useful to separate paragraphs in a panel, which is often a** better choice than a TitledBorder.

text.

## <span id="page-126-0"></span>**JGoodies UIF lite**

JFormDesigner supports SimpleInternalFrame and UIFSplitPane from the JGoodies UIF lite package, which is part of the [JGoodies Looks](http://looks.java.net/) examples. You find both components in the palette category JGoodies.

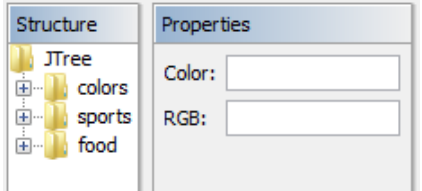

SimpleInternalFrame is an Eclipse like frame. UIFSplitPane is a subclass of JSplitPane that hides the divider border. Use UIFSplitPane if you want to put two SimpleInternalFrames into a split pane. See example [examples/](#page-127-1)UIFLitePanel.jfd.

When using one of these components, you have to add the library [redist](#page-127-0)/jgoodies-uif-lite.jar to the classpath of your application. Or add the source code to your repository and compile it into your application. The source code is in redist/jgoodies-uif-lite-src.zip.

The API documentation is also available here: [doc.formdev.com/jgoodies-uif-lite/](http://doc.formdev.com/jgoodies-uif-lite/).

**IDE plug-ins**: If you use one of the UIF lite components the first time, the JFormDesigner IDE plug-in ask you whether it should copy the required library (and its source code and documentation) to the IDE project and add it to the classpath of the IDE project.

To add a toolbar to a SimpleInternalFrame, add a JToolBar to the [Design](#page-7-0) view, select the SimpleInternalFrame, select the "toolBar" property in the [Properties](#page-22-0) view and assign the toolbar to it.

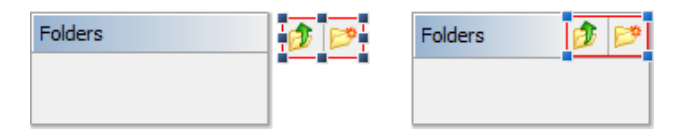

# **15 Examples & Redistributables**

A JFormDesigner installation includes example source code and redistributable files. Because JFormDesigner is available in several editions and each IDE plug-in has its own requirements regarding plug-in directory structure and installation location, the installation location of the examples and redistributables depends on the JFormDesigner edition. The tables below list the locations for each JFormDesigner edition.

## <span id="page-127-1"></span>**Examples**

The examples folder (or examples.zip archive) contains example source code and forms. See examples/README.html for details.

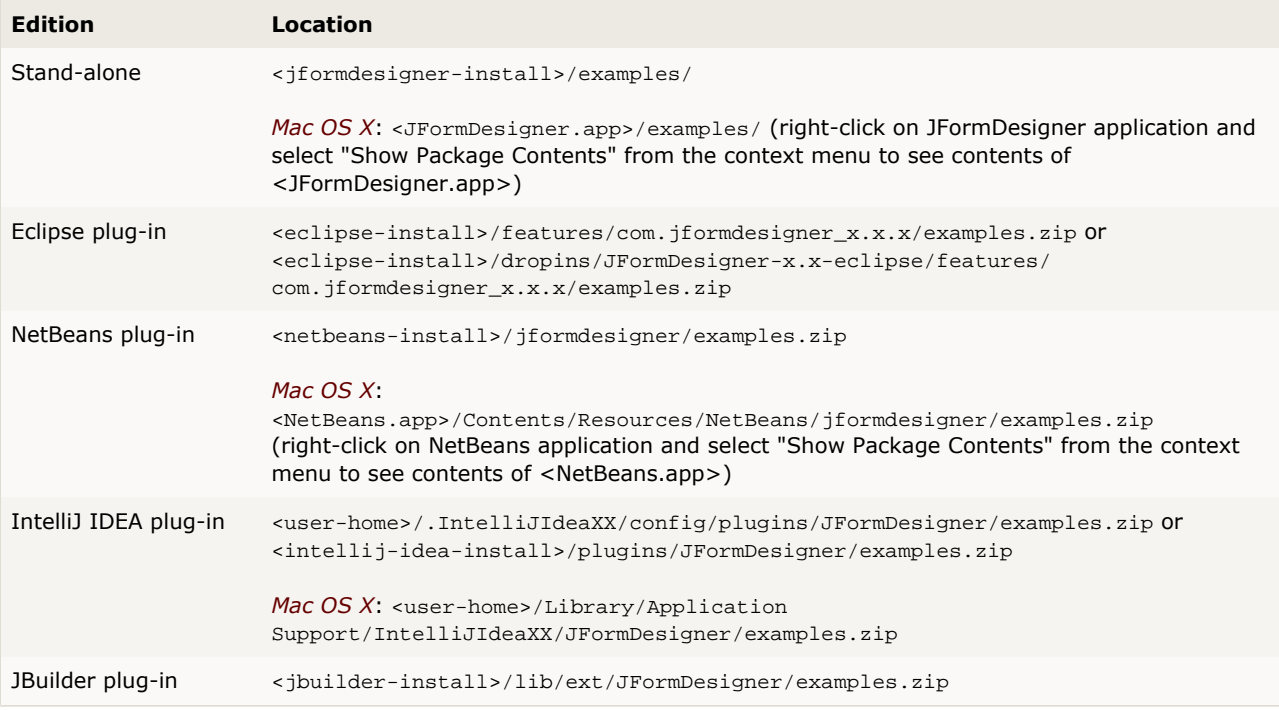

### <span id="page-127-0"></span>**Redistributables**

The redist folder contains the JFormDesigner [Annotations Library](#page-124-0), the JFormDesigner [Runtime Library](#page-119-0) and 3rd party open source files (layout manager, beans binding, etc). See redist/README.html for information about licenses.

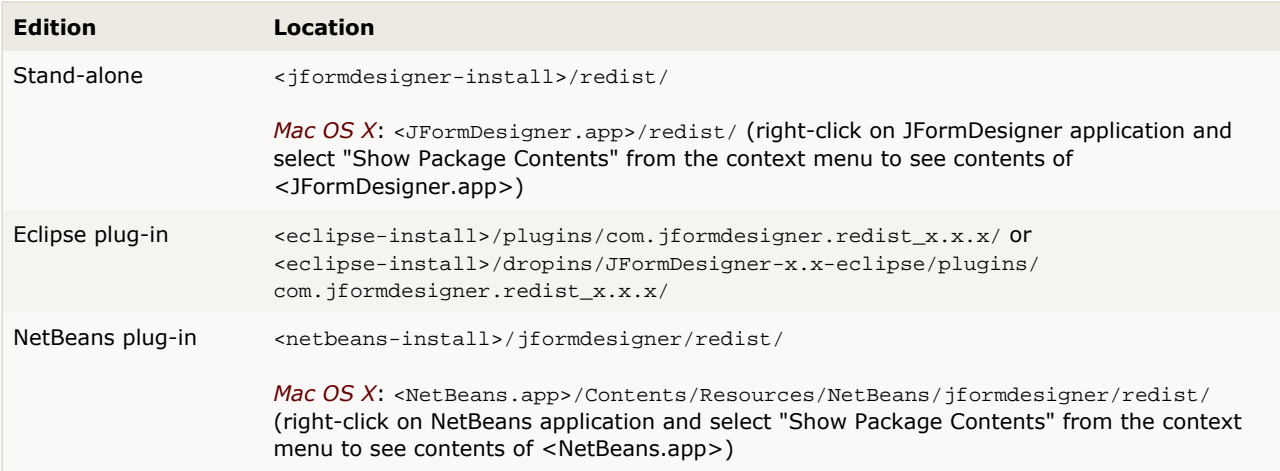

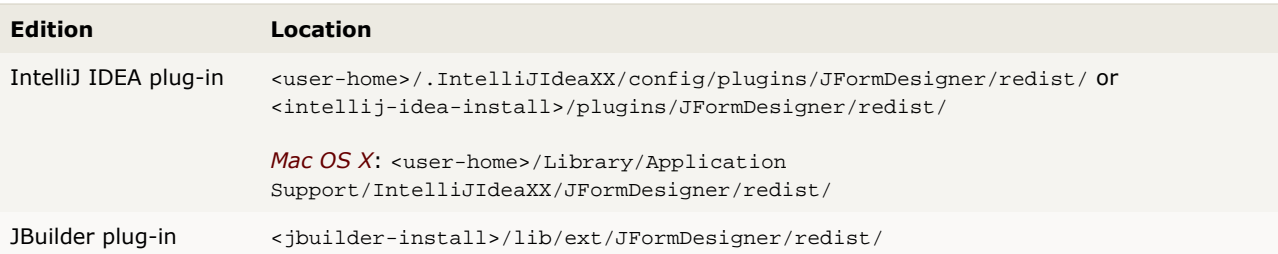